# **GARMIN.**

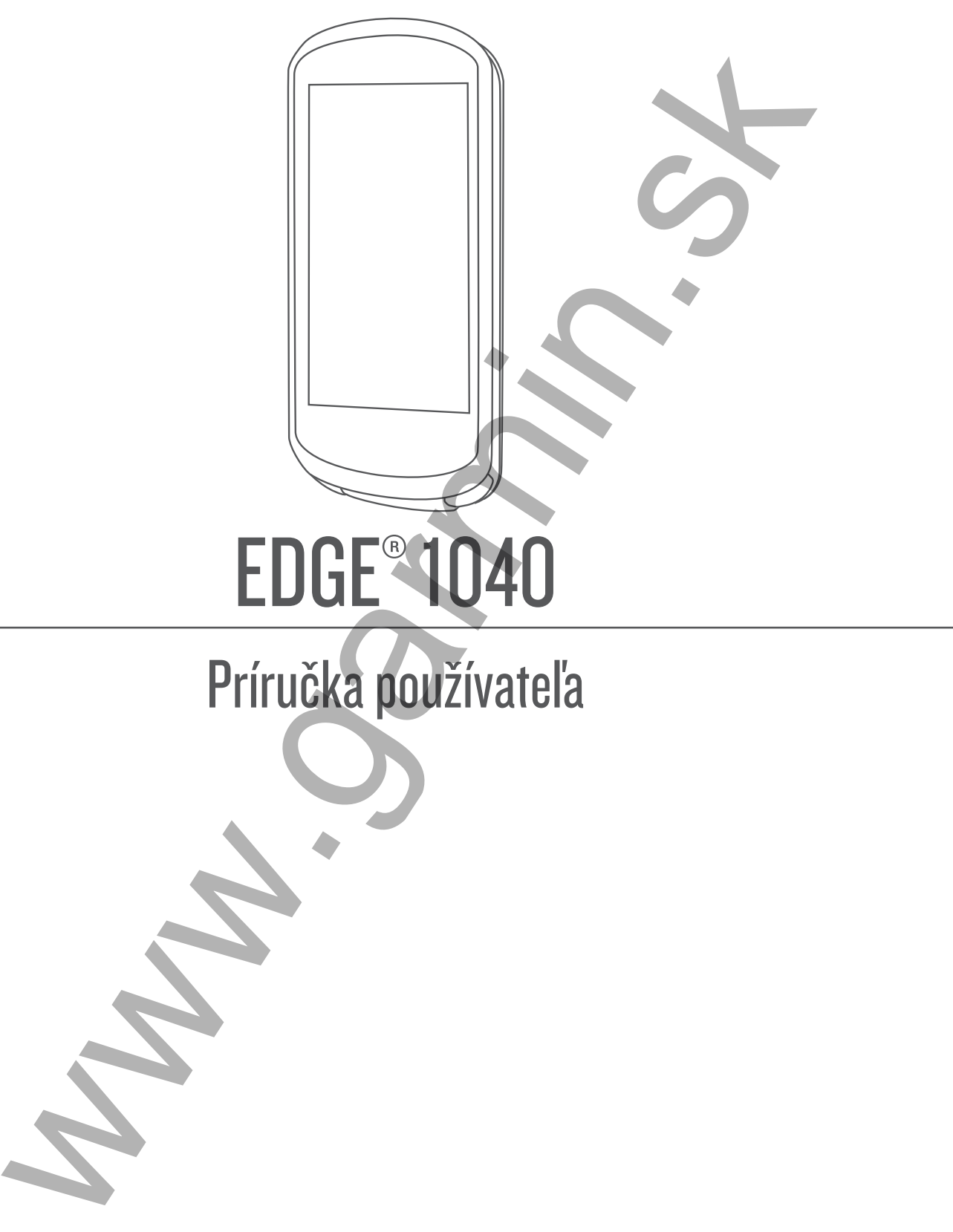

© 2022 Garmin Ltd. alebo dcérske spoločnosti

Všetky práva vyhradené. Táto príručka je chránená zákonmi o autorských právach a nesmie byť kopírovaná ani ako celok, ani čiastočne, bez písomného súhlasu spoločnosti Garmin. Spoločnosť Garmin si vyhradzuje právo na zmenu alebo vylepšovanie svojich produktov a realizáciu zmien v obsahu tejto príručky bez povinnosti o týchto zmenách a vylepšeniach informovať akékoľvek osoby alebo organizácie. Najnovšie aktualizácie a doplňujúce informácie o používaní tohto produktu nákdete na stránke [www.garmin.com](http://www.garmin.com).

Garmin®, logo Garmin, ANT+®, Auto Lap®, Auto Pause®, Edge®, Forerunner®, inReach®, VlRB® a Virtual Partner® sú ochranné známky spoločnosti Garmin Ltd. alebo jej dcérskych spoločností registrované v USA a v iných krajinách. Connect IQ™, Garmin Connect™, Garmin Express™, HRM-Dual™, HRM-Pro™, Rally™, Varia™ a Vector™ sú ochranné známky spoločnosti Garmin Ltd. alebo jej dcérskych spoločností. Tieto ochranné známky sa nesmú používať bez výslovného súhlasu spoločnosti Garmin.

Android™ je ochranná známka spoločnosti Google Inc. Apple® a Mac® sú ochranné známky spoločnosti Apple Inc. registrované v USA a v ďalších krajinách. Slovnú známku a logá BLUETOOTH® vlastní spoločnosť Bluetooth SIG, Inc. a každé použitie týchto známok spoločnosťou Garmin podlieha licencii. The Cooper Institute® a ďalšie súvisiace ochranné známky sú vlastníctvom organizácie The Cooper Institute. Technológiu pokročilej analýzy srdcovej frekvencie poskytuje spoločnosť Firstbeat. Di2™ a Shimano STEPS™ sú ochranné známky spoločnosti Shimano, Inc. Shimano® je registrovaná ochranná známka spoločnosti Shimano, Inc. Training Stress Score™ (TSS), Intensity Factor™ (IF) a Normalized Power™ (NP) sú ochranné známky spoločnosti Peaksware, LLC. STRAVA a Strava™ sú ochranné známky spoločnosti Strava, Inc. Wi-Fi® je registrovaná ochranná známka spoločnosti Wi-Fi Alliance Corporation. Windows® a Windows NT® sú registrované ochranné známky spoločnosti Microsoft Corporation v USA a iných krajinách. Ostatné ochranné známky a obchodné mená sú vlastníctvom príslušných vlastníkov.  $m$ , and the space of the space of the space of the space of the space of the space of the space of the space of the space of the space of the space of the space of the space of the space of the space of the space of the

Tento produkt je ANT+® certifikovaný. Na adrese www.thisisant.com/directory nájdete zoznam kompatibilných produktov a aplikácií.

M/N: A04211, AA4211

## Obsah

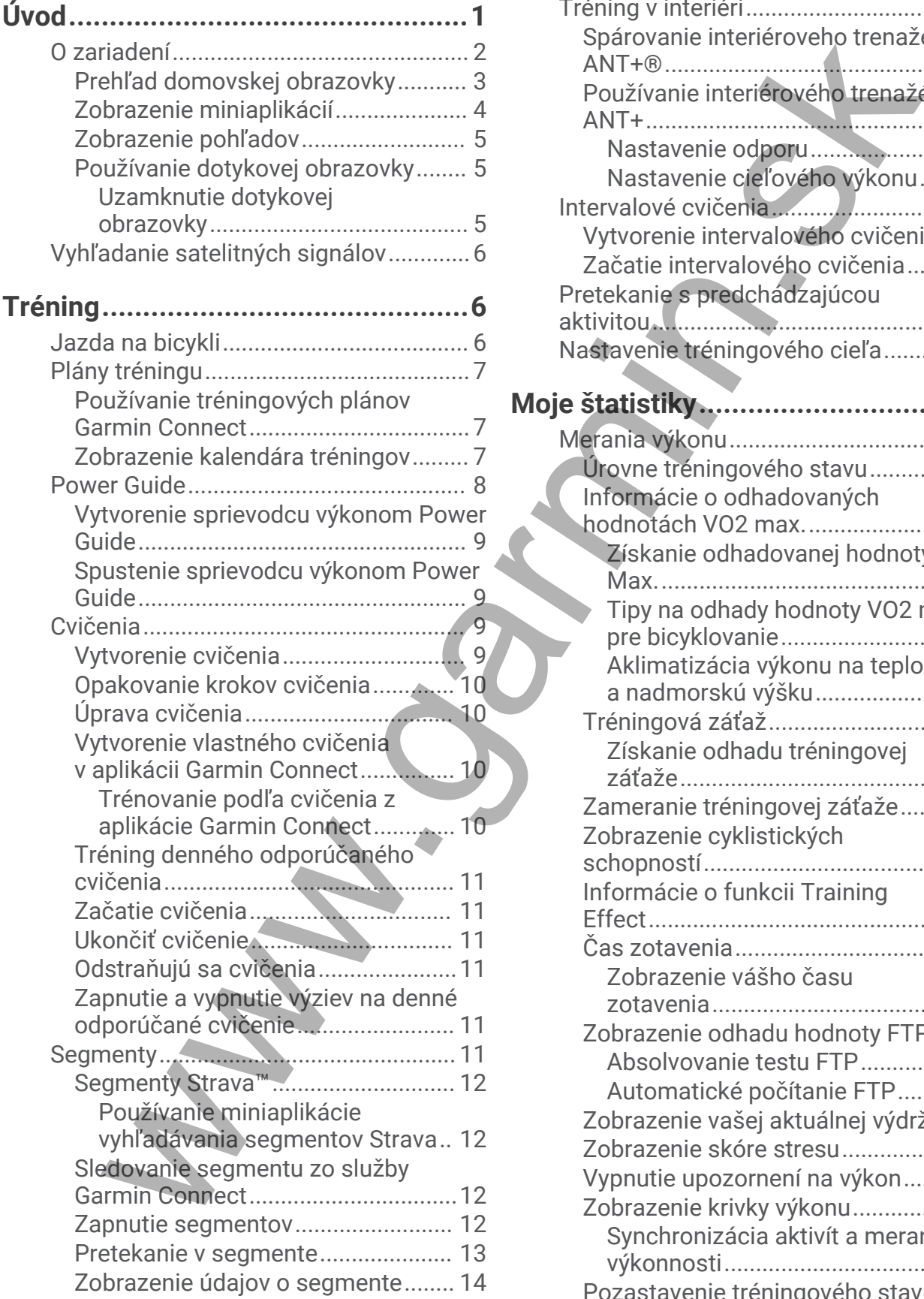

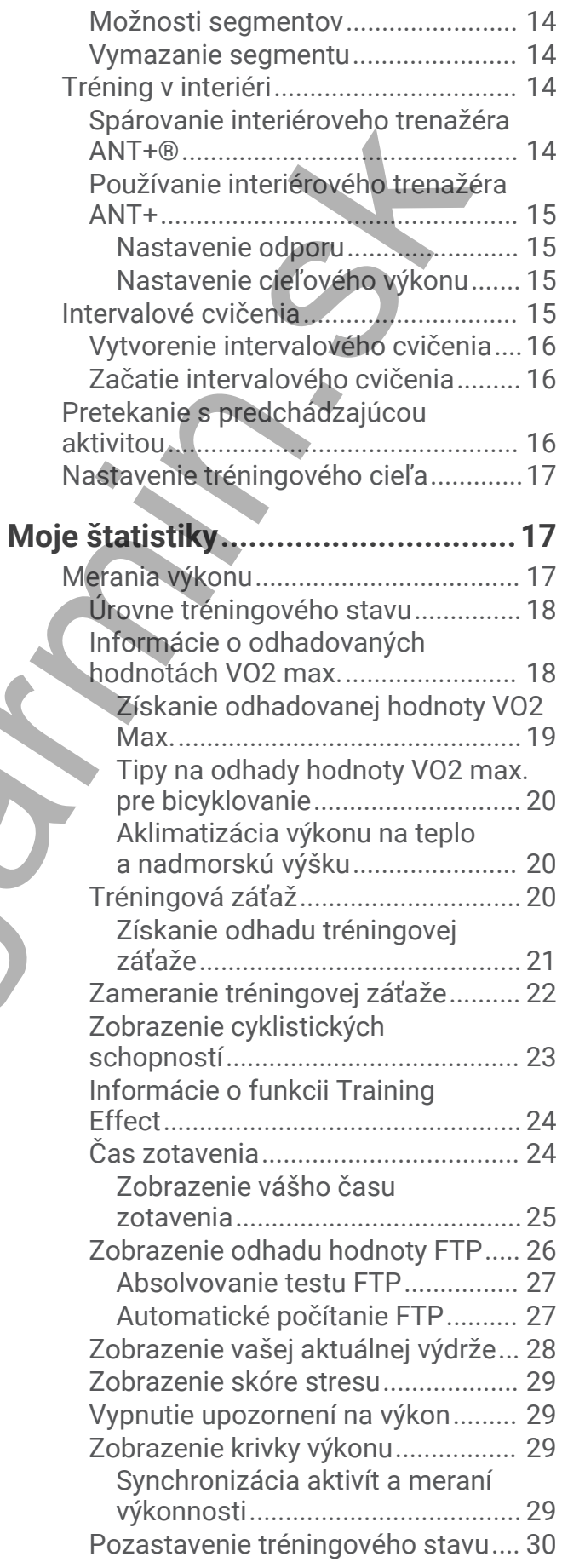

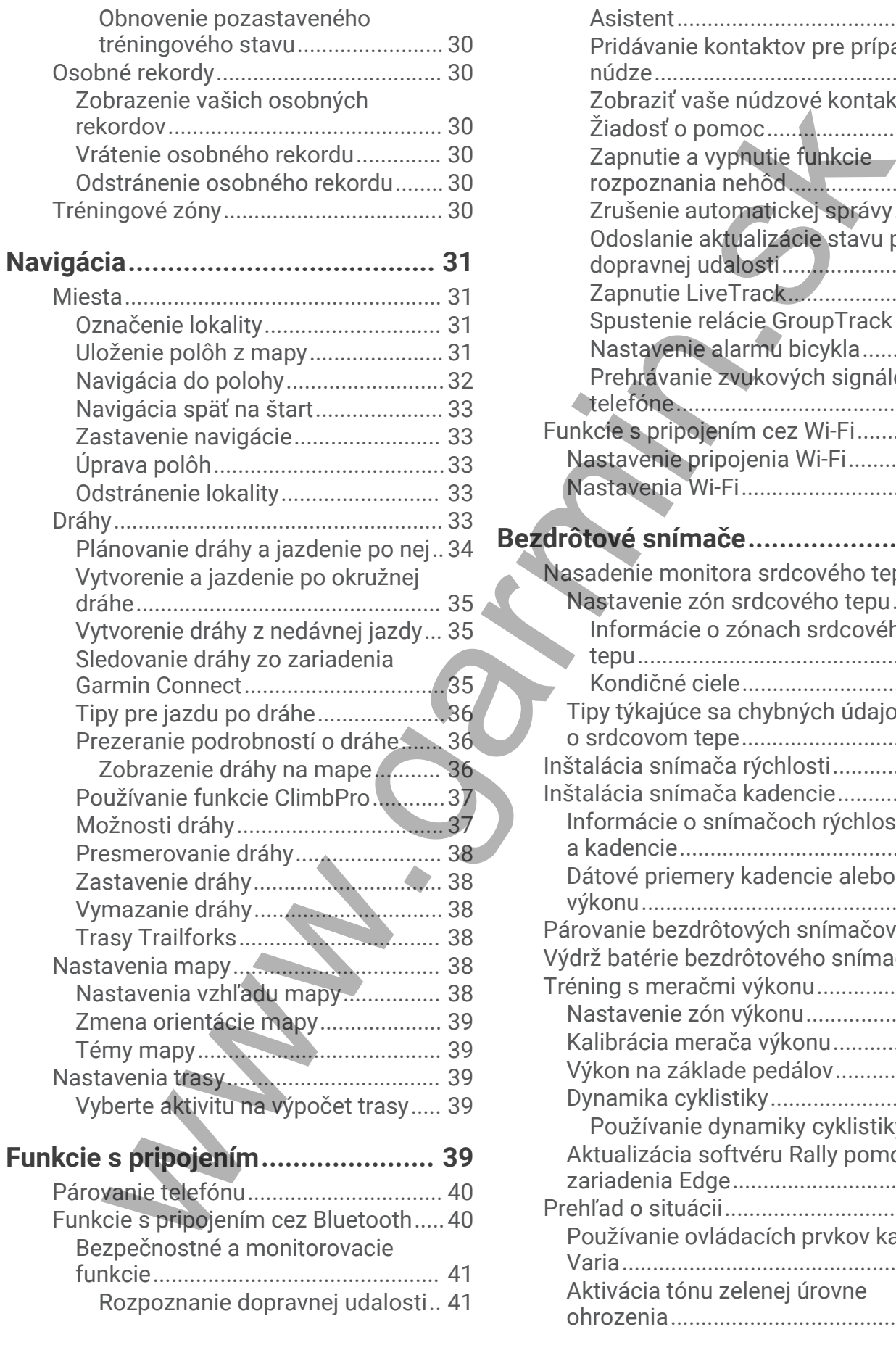

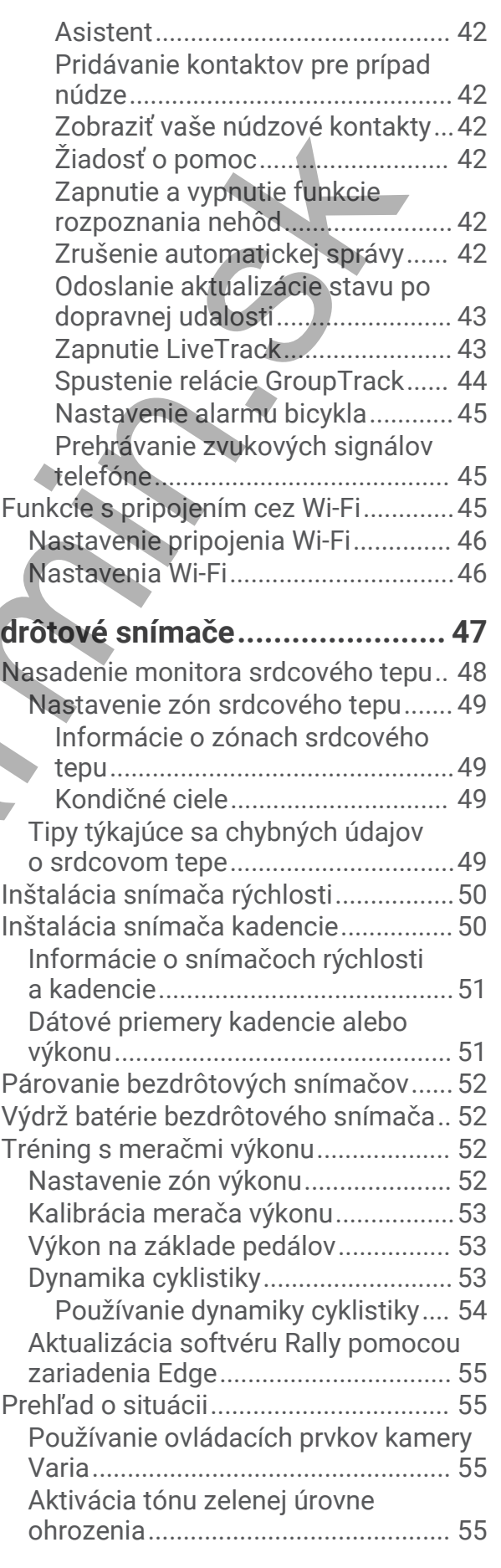

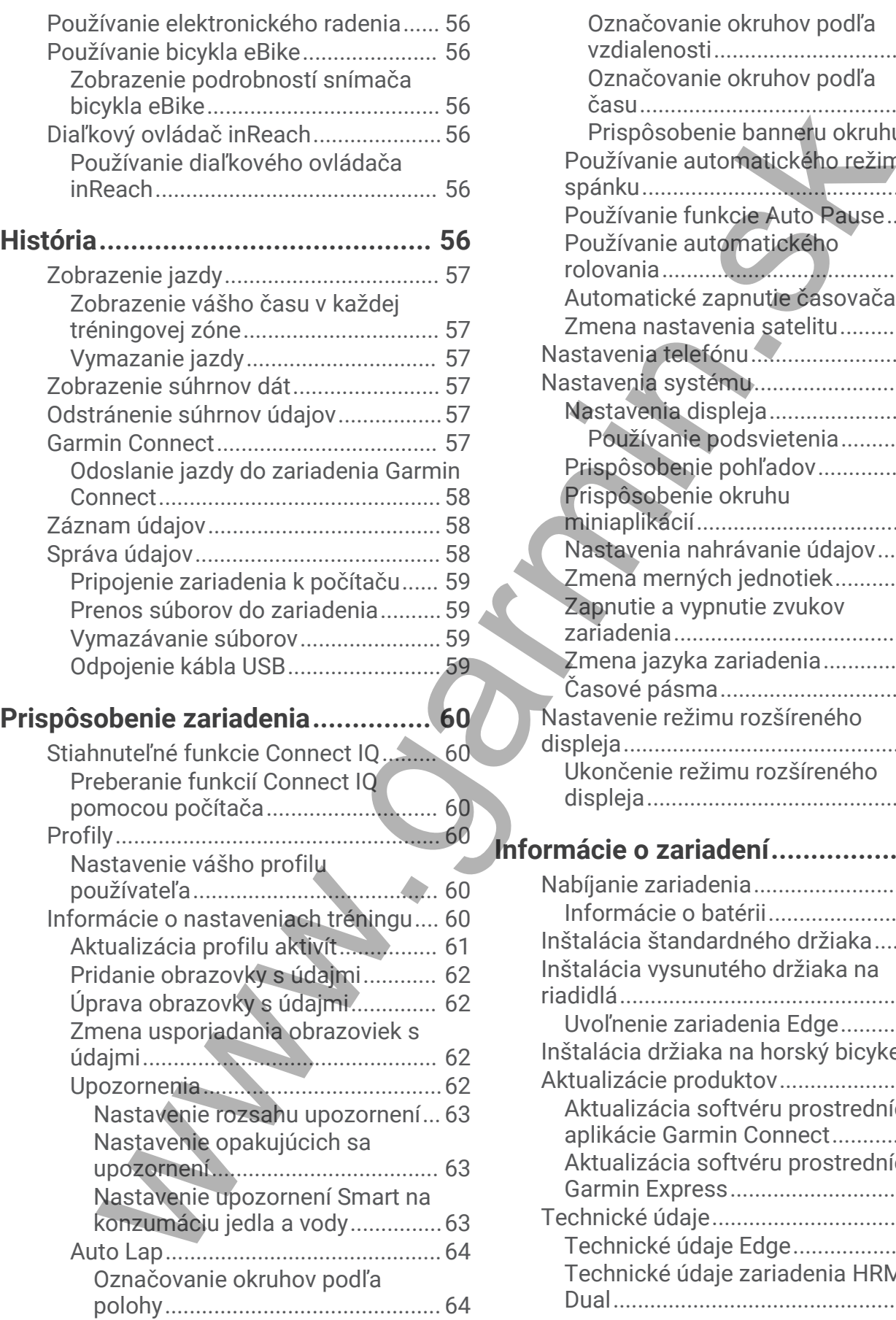

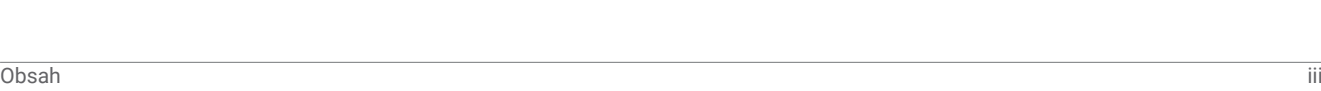

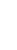

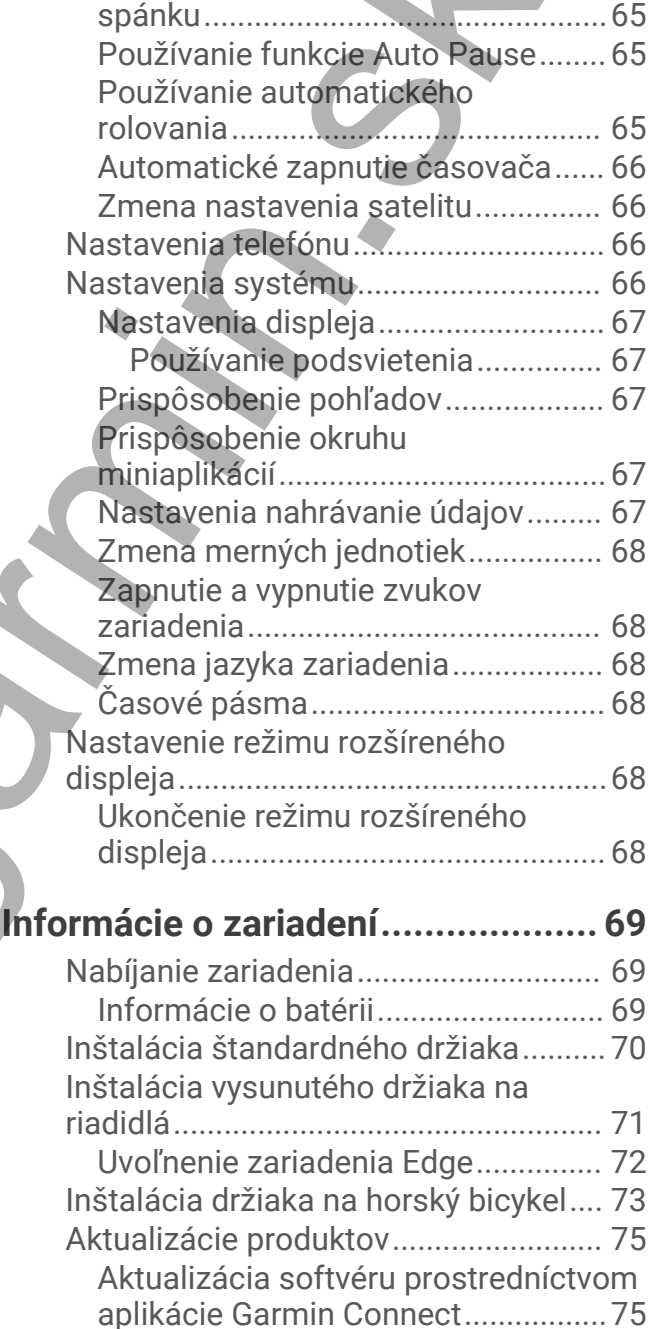

[Aktualizácia softvéru prostredníctvom](#page-80-0)  [Garmin Express.................................](#page-80-0) 75 [Technické údaje....................................](#page-80-0) 75 [Technické údaje Edge.......................](#page-80-0) 75 [Technické údaje zariadenia HRM-](#page-81-0)

[Dual....................................................](#page-81-0) 76

[Označovanie okruhov podľa](#page-69-0)

[Označovanie okruhov podľa](#page-69-0)

[Používanie automatického režimu](#page-70-0) 

[vzdialenosti....................................](#page-69-0) 64

[času................................................](#page-69-0) 64 [Prispôsobenie banneru okruhu.....65](#page-70-0)

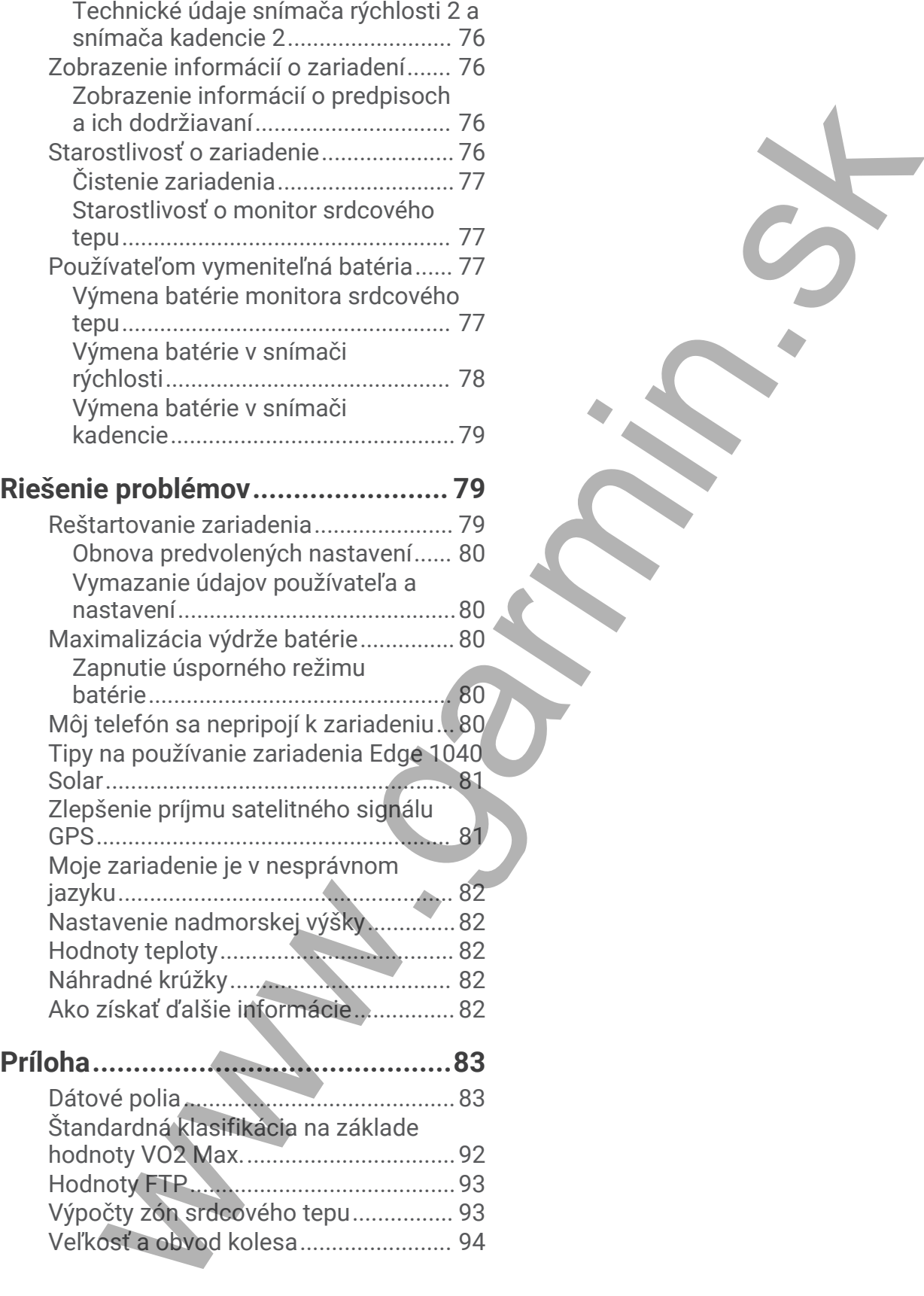

## Úvod

#### **VAROVANIE**

<span id="page-6-0"></span>Pozrite si príručku *Dôležité informácie o bezpečnosti a produkte* v balení s produktom, kde nájdete upozornenia spojené s produktom a iné dôležité informácie. rinciès Définité informacie.<br>Conclution ainé d'éléctie informacie.<br>Financie de l'éléctie informacie.<br>Financie de l'éléctie informacie.<br>Financie de l'éléctie informacie.

Pred zahájením alebo zmenou programu cvičenia sa zakaždým poraďte s lekárom.

## <span id="page-7-0"></span>O zariadení

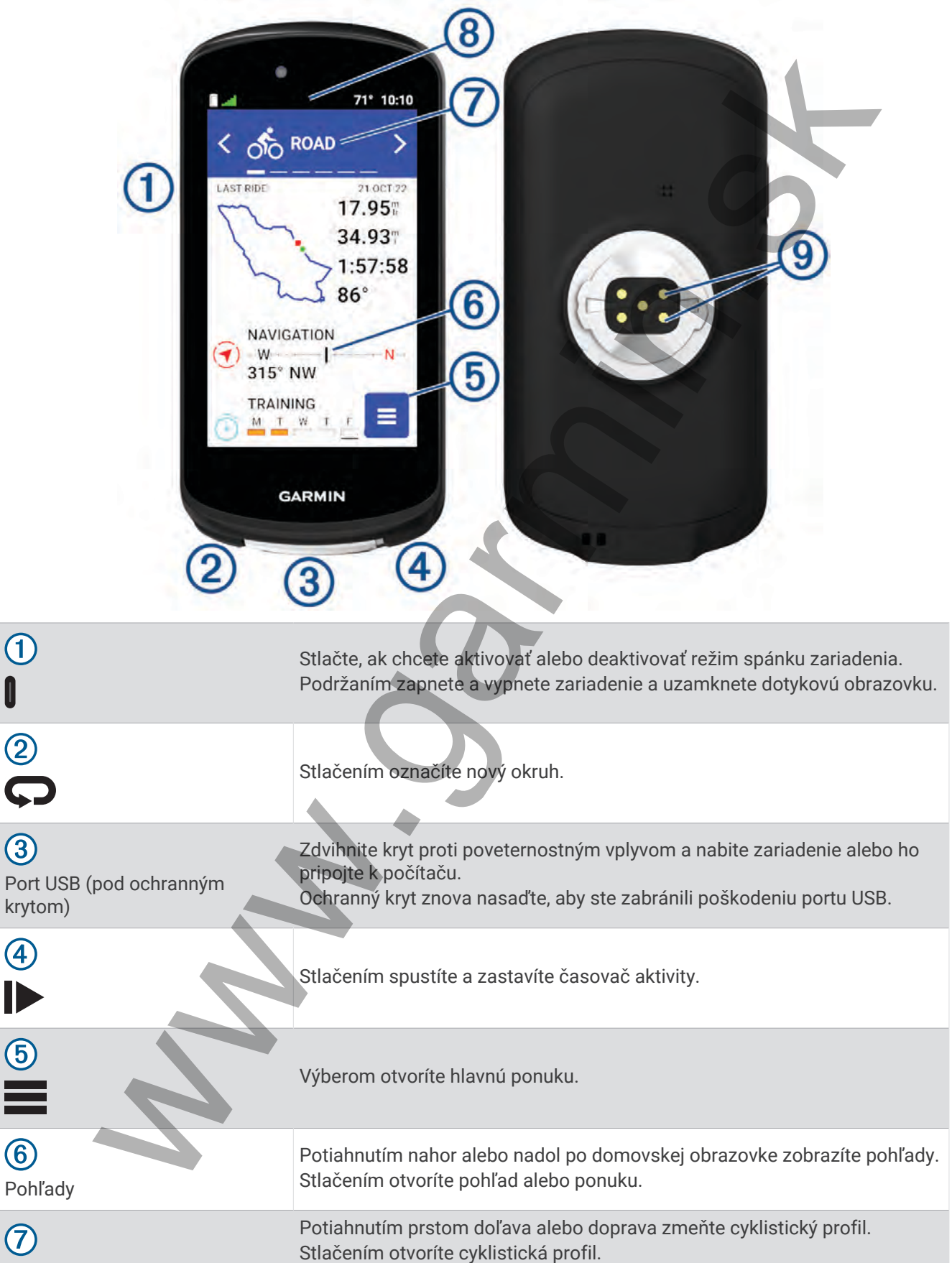

<span id="page-8-0"></span>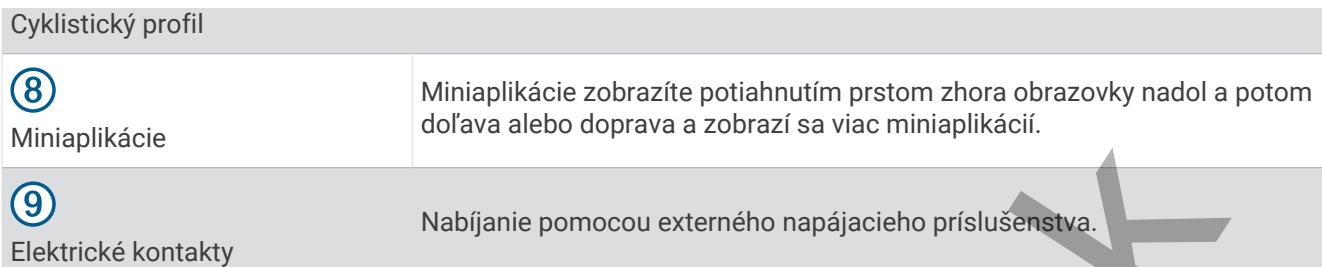

**POZNÁMKA:** ak si chcete zakúpiť voliteľné príslušenstvo, prejdite na stránku buy.garmin.com.

#### Prehľad domovskej obrazovky

Domovská obrazovka vám poskytuje rýchly prístup ku všetkým funkciám zariadenia Edge.

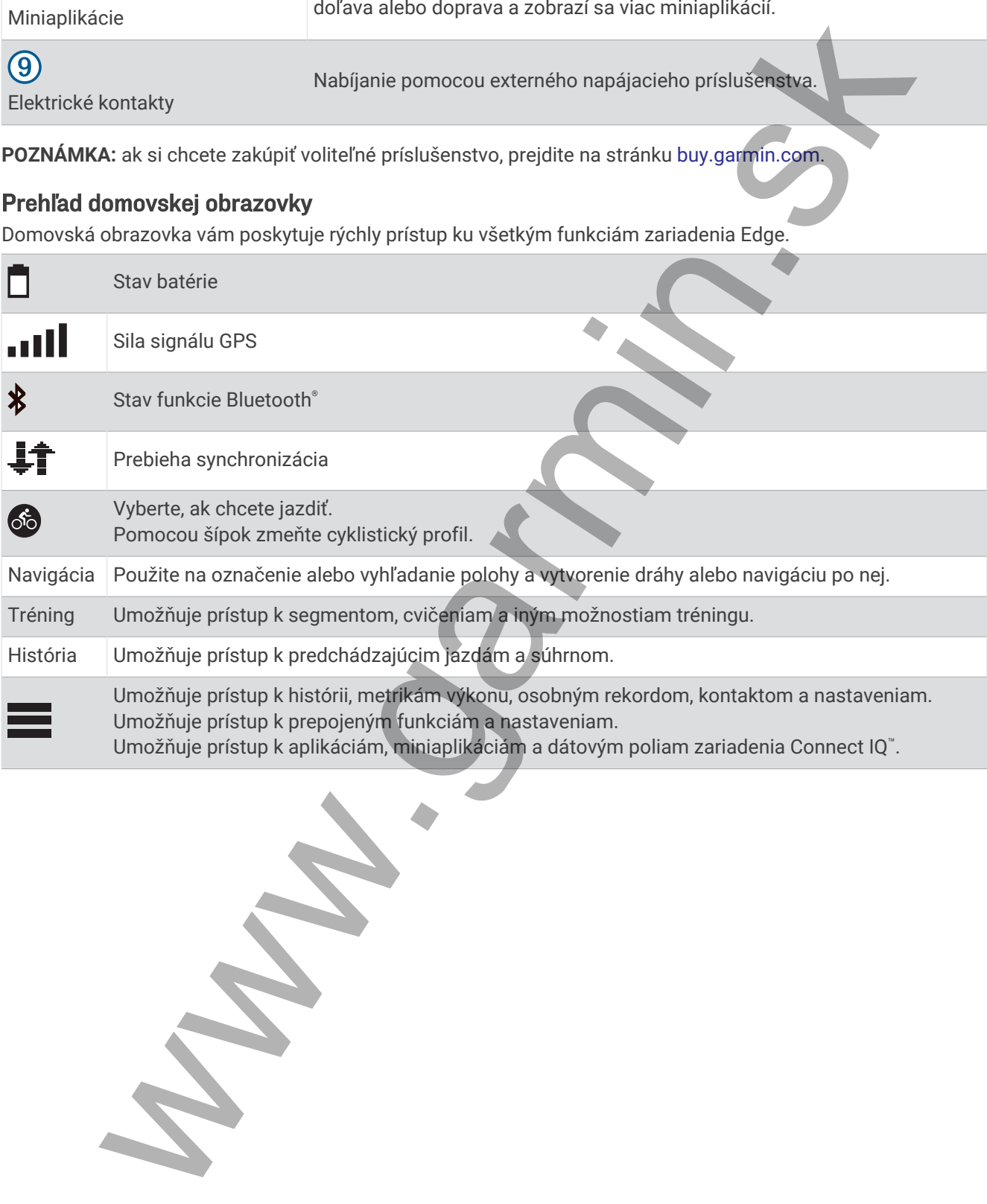

#### <span id="page-9-0"></span>Zobrazenie miniaplikácií

Vaše zariadenie sa dodáva s niekoľkými nainštalovanými miniaplikáciami a ďalšie sú k dispozícii po spárovaní vášho zariadenia s telefónom alebo iným kompatibilným zariadením.

**1** Na domovskej obrazovke potiahnite prstom po obrazovke zhora nadol.

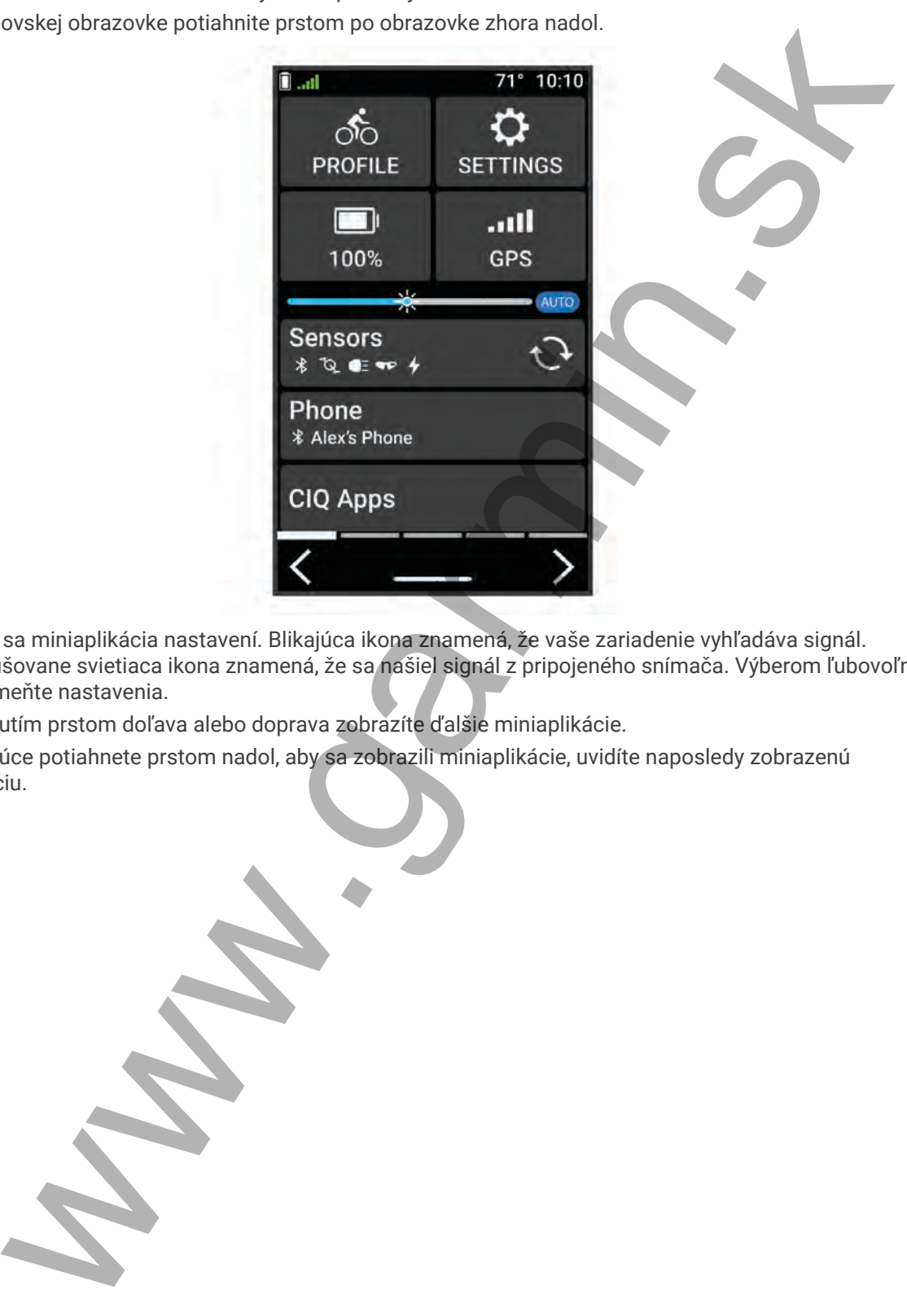

Zobrazí sa miniaplikácia nastavení. Blikajúca ikona znamená, že vaše zariadenie vyhľadáva signál. Neprerušovane svietiaca ikona znamená, že sa našiel signál z pripojeného snímača. Výberom ľubovoľnej ikony zmeňte nastavenia.

**2** Potiahnutím prstom doľava alebo doprava zobrazíte ďalšie miniaplikácie.

Keď nabudúce potiahnete prstom nadol, aby sa zobrazili miniaplikácie, uvidíte naposledy zobrazenú miniaplikáciu.

#### <span id="page-10-0"></span>Zobrazenie pohľadov

Pohľady poskytujú rýchly prístup k údajom o zdraví, informáciám o aktivitách, zabudovaným senzorom a ďalším informáciám.

• Na domovskej obrazovke potiahnite prstom nahor alebo nadol.

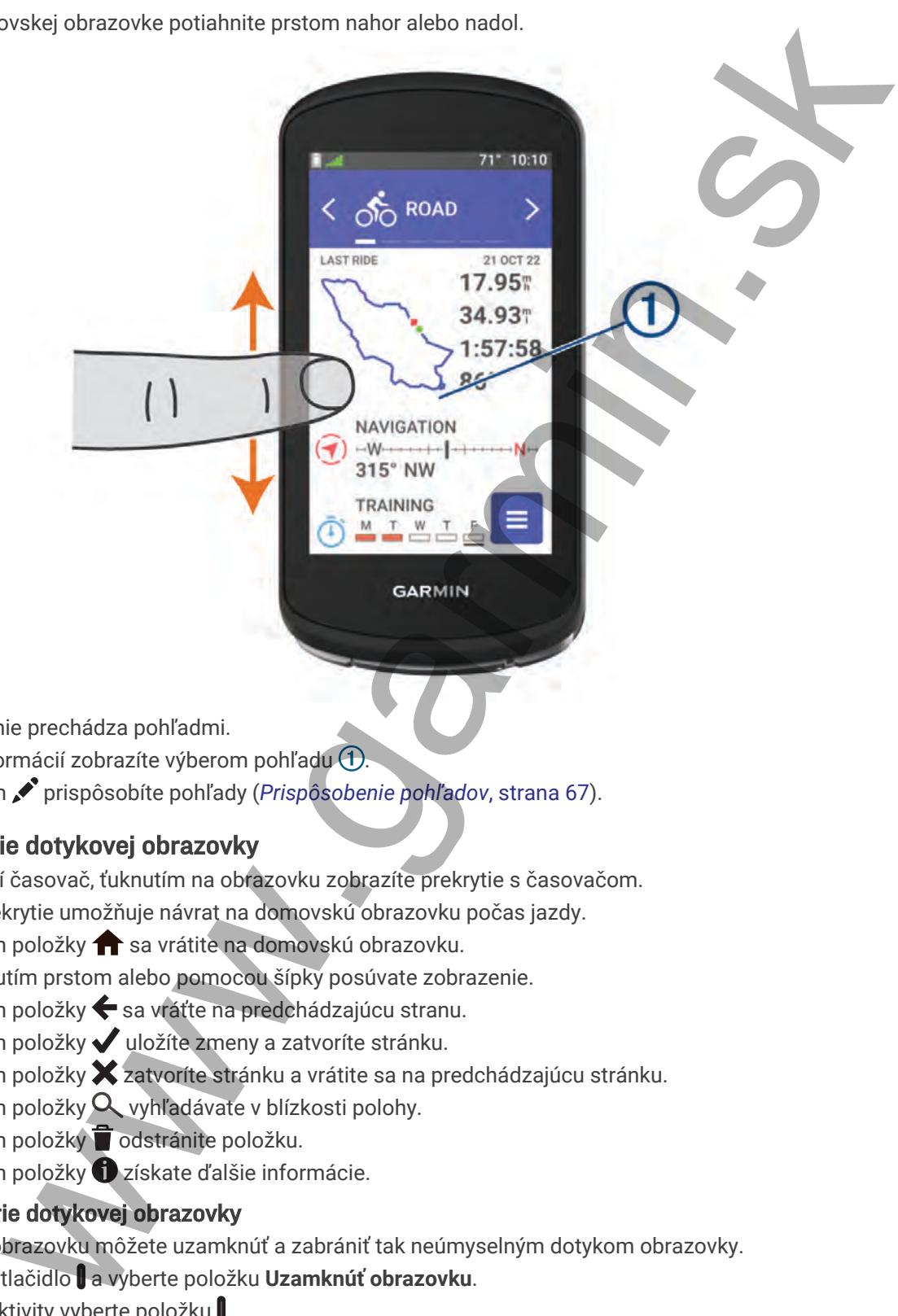

Zariadenie prechádza pohľadmi.

- Viac informácií zobrazíte výberom pohľadu $\bigoplus$ .
- Výberom prispôsobíte pohľady (*Prispôsobenie pohľadov*, strana 67).

#### Používanie dotykovej obrazovky

- Keď beží časovač, ťuknutím na obrazovku zobrazíte prekrytie s časovačom. Toto prekrytie umožňuje návrat na domovskú obrazovku počas jazdy.
- $\cdot$  Výberom položky  $\bigcap$  sa vrátite na domovskú obrazovku.
- Potiahnutím prstom alebo pomocou šípky posúvate zobrazenie.
- Výberom položky  $\blacklozenge$  sa vráťte na predchádzajúcu stranu.
- Výberom položky v uložíte zmeny a zatvoríte stránku.
- Výberom položky **X** zatvoríte stránku a vrátite sa na predchádzajúcu stránku.
- Výberom položky  $\alpha$  vyhľadávate v blízkosti polohy.
- $\cdot$  Výberom položký $\overline{\bullet}$  odstránite položku.
- Výberom položky  $\bigcirc$  získate ďalšie informácie.

#### Uzamknutie dotykovej obrazovky

Dotykovú obrazovku môžete uzamknúť a zabrániť tak neúmyselným dotykom obrazovky.

- Podržte tlačidlo a vyberte položku **Uzamknúť obrazovku**.
- Počas aktivity vyberte položku $\llbracket$ .

## <span id="page-11-0"></span>Vyhľadanie satelitných signálov

Toto zariadenie môže na vyhľadanie satelitných signálov vyžadovať priamy výhľad na oblohu. Čas a dátum sa nastaví automaticky na základe polohy GPS.

**TIP:** ďalšie informácie o systéme GPS nájdete na stránke www.garmin.com/aboutGPS.

**1** Vyjdite na otvorené priestranstvo.

Predná časť zariadenia musí smerovať k oblohe.

**2** Čakajte, kým zariadenie nájde satelity. Vyhľadanie satelitných signálov môže trvať 30 – 60 sekúnd.

## Tréning

### Jazda na bicykli

Ak používate bezdrôtový snímač alebo príslušenstvo, môžete ho spárovať a aktivovať počas úvodného nastavenia (*Párovanie bezdrôtových snímačov*, strana 52). Ak je zariadenie vybavené bezdrôtovým snímačom, ich spárovanie je už nastavené a je ho možné aktivovať v priebehu úvodného nastavenia.

- **1** Zariadenie zapnete podržaním .
- **2** Vyjdite von a počkajte, kým zariadenie nájde satelity.

Keď je zariadenie pripravené, farba pruhov satelitu sa zmení na zelenú.

- **3** Cyklistický profil zmeníte na domovskej obrazovke výberom  $\zeta$  alebo.
- **4** Stlačením spustíte časovač aktivity.

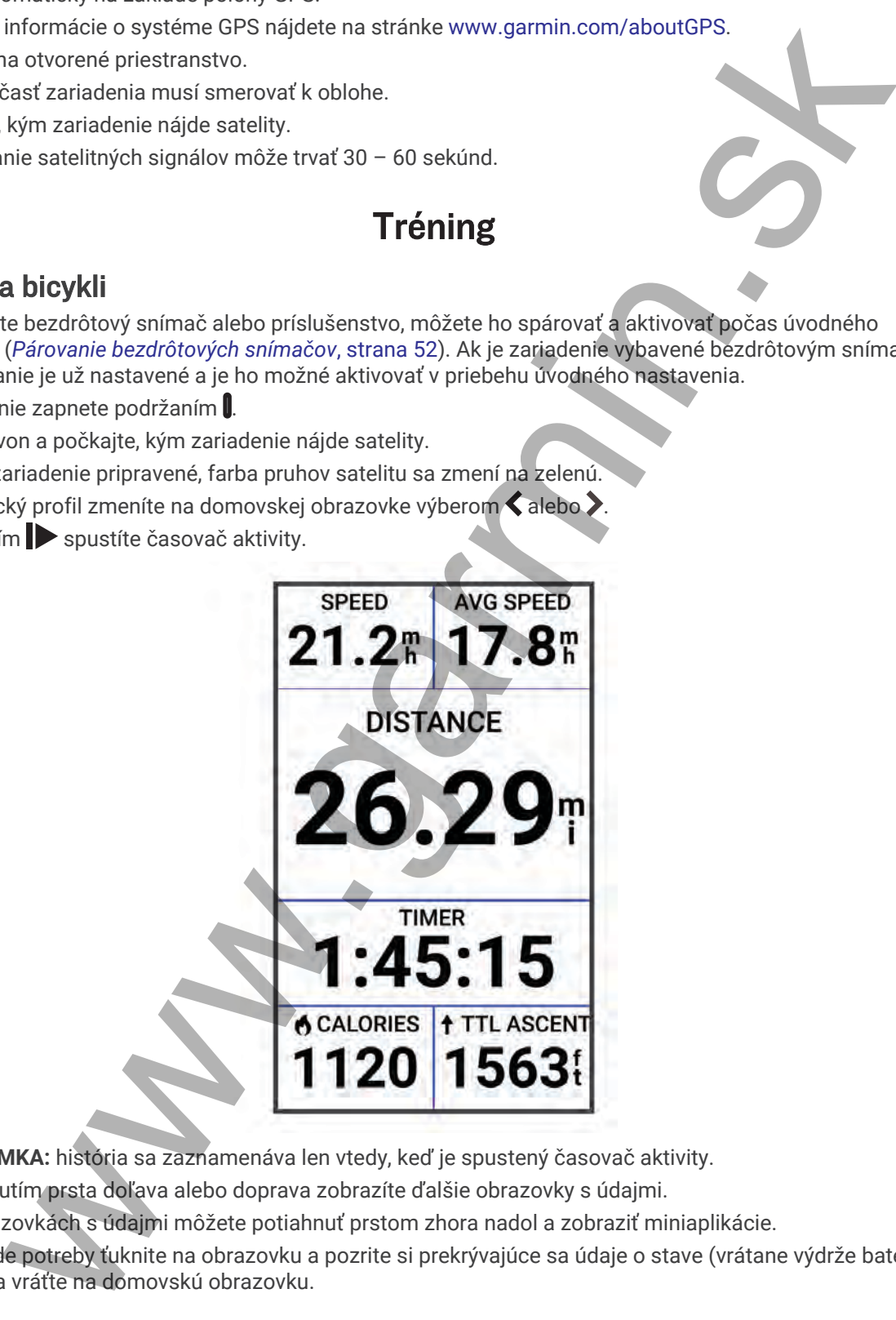

**POZNÁMKA:** história sa zaznamenáva len vtedy, keď je spustený časovač aktivity.

- **5** Potiahnutím prsta doľava alebo doprava zobrazíte ďalšie obrazovky s údajmi. Na obrazovkách s údajmi môžete potiahnuť prstom zhora nadol a zobraziť miniaplikácie.
- **6** V prípade potreby ťuknite na obrazovku a pozrite si prekrývajúce sa údaje o stave (vrátane výdrže batérie) alebo sa vráťte na domovskú obrazovku.

<span id="page-12-0"></span>**7** Stlačením **zastavíte časovač aktivity.** 

**TIP:** pred uložením tejto jazdy a jej zdieľaním v účte Garmin Connect™ môžete zmeniť typ jazdy. Presné údaje typu jazdy sú dôležité na vytváranie dráh vhodných pre cyklistov.

- **8** Vyberte položku **Uložiť**.
- 9 Vyberte  $\sqrt{\ }$ .

## Plány tréningu

Plán tréningu si môžete nastaviť vo vašom účte Garmin Connect a následne poslať cvičenia daného plánu tréningu do vášho zariadenia. Všetky naplánované cvičenia odoslané do zariadenia sa budú zobrazovať v kalendári tréningov. politiku<br>
siningu<br>
siningu<br>
siningu<br>
siningu<br>
siningur undirect masterina. Všetly napilarované criciente odoslané do zatisdente siningural<br>
ele treningwylop plánov Qarmin. Connect interferencial a používal treningury plán,

#### Používanie tréningových plánov Garmin Connect

Predtým, ako si budete môcť prevziať a používať tréningový plán, musíte mať založený účet Garmin Connect (*Garmin Connect*, strana 57) a zariadenie Edge musíte spárovať s kompatibilným telefónom.

- 1 V aplikácii Garmin Connect vyberte položku alebo ...
- **2** Vyberte položky **Tréning** > **Plány tréningu**.
- **3** Vyberte a naplánujte tréningový plán.
- **4** Postupujte podľa pokynov na obrazovke.
- **5** Skontrolujte tréningový plán vo svojom kalendári.

#### Zobrazenie kalendára tréningov

Keď v kalendári tréningov vyberiete niektorý deň, môžete si príslušné cvičenie pozrieť alebo ho absolvovať. Tiež si môžete pozrieť uložené jazdy.

- **1** Vyberte položku **Tréning** > **Plán tréningu**.
- **2** Stlačte tlačidlo ...
- **3** Vyberte deň a pozrite si naplánované cvičenie alebo uloženú jazdu.

## <span id="page-13-0"></span>Power Guide

Môžete vytvoriť a použiť stratégiu výkonu na plánovanie svojho úsilia na pretekoch. Vaše zariadenie Edge používa vašu hodnotu FTP, nadmorskú výšku kurzu a predpokladaný čas, ktorý potrebujete na absolvovanie pretekov na vytvorenie prispôsobeného sprievodcu výkonom.

Jedným z najdôležitejších krokov pri plánovaní úspešnej stratégie sprievodcu výkonom Power Guide je výber úrovne úsilia. Ak do pretekov vložíte tvrdšie úsilie, zvýšite odporúčania výkonu, zatiaľ čo výber ľahšieho úsilia ich zníži (*Vytvorenie sprievodcu výkonom Power Guide*, strana 9). Primárnym cieľom sprievodcu výkonom je pomôcť vám dokončiť preteky na základe toho, čo viete o vašich schopnostiach, a nie za účelom dosiahnuť konkrétny cieľový čas. Počas jazdy môžete nastaviť úroveň úsilia.

Sprievodcovia výkonom sú vždy spojení s pretekmi a nemožno ich použiť s tréningami alebo segmentmi. Svoju stratégiu môžete zobraziť a upraviť v aplikácii Garmin Connect a synchronizovať ju so zariadeniami kompatibilnými s Garmin®. Táto funkcia vyžaduje merač výkonu, ktorý musí byť spárovaný s vaším zariadením (*Párovanie bezdrôtových snímačov*, strana 52). Po spárovaní zariadení si môžete prispôsobiť voliteľné dátové polia (*Dátové polia*, strana 83).

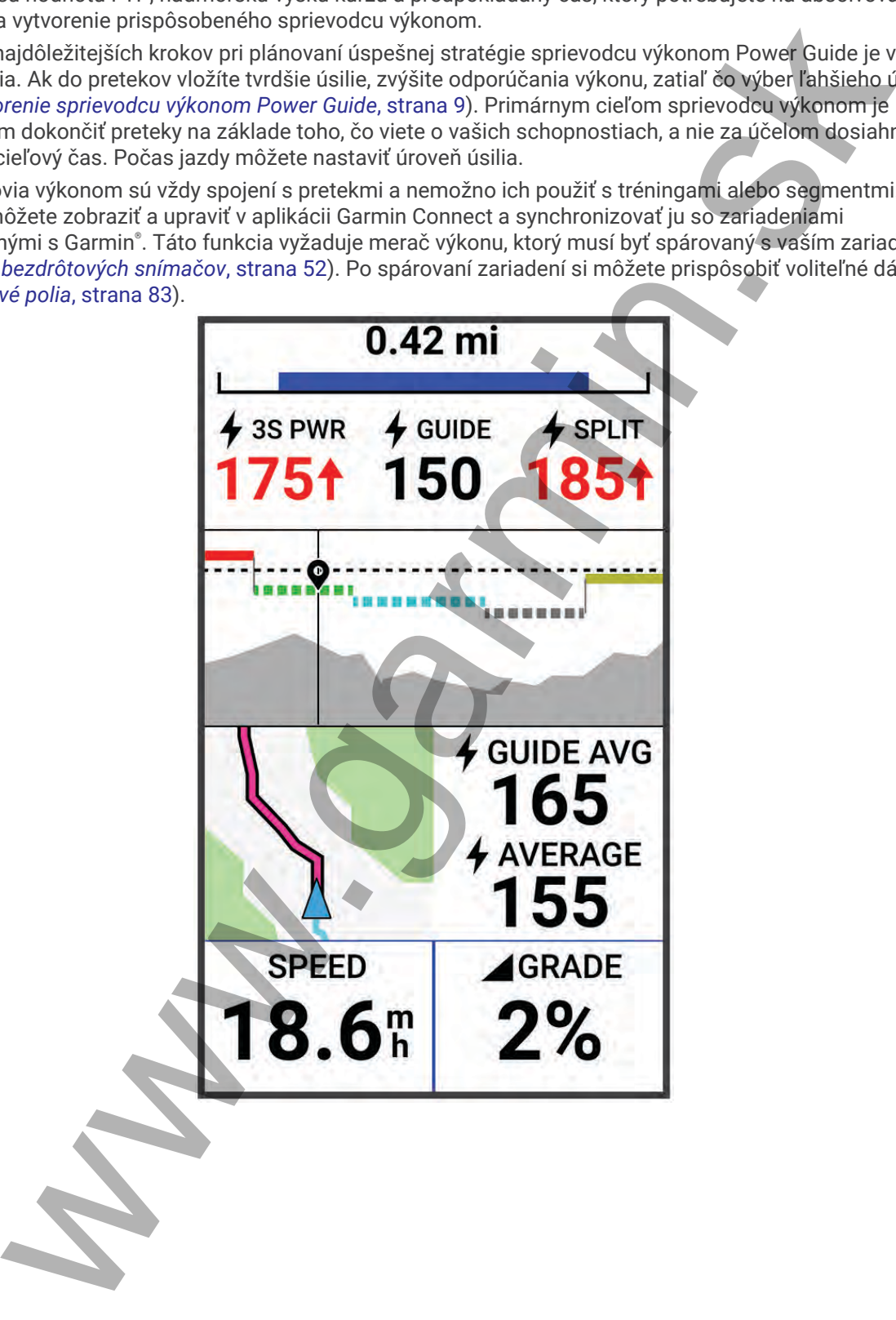

#### <span id="page-14-0"></span>Vytvorenie sprievodcu výkonom Power Guide

Predtým, ako budete môcť vytvoriť sprievodcu výkonom Power Guide, musíte spárovať merač výkonu so svojím zariadením (*[Párovanie bezdrôtových snímačov](#page-57-0)*, strana 52).

- **1** Vyberte položku **Tréning** > **Sprievodca výkonom** >  $\mathbf{P}$ .
- **2** Vyberte jednu z možností:
	- Výberom položky **Použiť ulož. dráhu** použijete uloženú dráhu a vyberte dráhu.
	- Výberom položky **Tvorba dráhy** vytvoríte novú dráhu a vyberte **> Vytvoriť sprievodcu výkonom**.
- **3** Zadajte názov sprievodcu výkonom Power Guide a vyberte položku  $\mathcal{L}$ .
- **4** Vyberte jazdnú polohu.
- **5** Vyberte hmotnosť výbavy.
- **6** Vyberte položku **Uložiť**.

#### Spustenie sprievodcu výkonom Power Guide

Pred spustením sprievodcu výkonom musíte vytvoriť sprievodcu výkonom (*Vytvorenie sprievodcu výkonom Power Guide*, strana 9).

- **1** Vyberte položku **Tréning** > **Sprievodca výkonom**.
- **2** Vyberte sprievodcu výkonom.
- **3** Vyberte položku **Jazda**.
- 4 Stlačením spustíte časovač aktivity.

## **Cvičenia**

Môžete si vytvoriť vlastné cvičenia, ktoré zahŕňajú ciele pre každú časť cvičenia a pre rozličné vzdialenosti, časy a kalórie. Pomocou aplikácie Garmin Connect si môžete vytvoriť cvičenia a preniesť ich do svojho zariadenia. Cvičenie si môžete tiež vytvoriť a uložiť priamo v zariadení. plotatur Tening > Sprievodca vykonom > = = election dishue a vyberte drahu.<br>
jednu z mažnosti:<br>
jednu z nebrancit<br>
istom položky Powind a dishuy vyvorite novú drahu a vyberte drahu.<br>
norm položky Powind a dishuy vyvorite n

Pomocou aplikácie Garmin Connect si môžete naplánovať cvičenia. Cvičenia si môžete naplánovať vopred a uložiť ich vo svojom zariadení.

#### Vytvorenie cvičenia

- **1** Vyberte položku **Tréning** > **Cvičenia** > .
- **2** Vyberte **Premenovať**, zadajte názov cvičenia a vyberte ✔ (voliteľné).
- **3** Vyberte položku **Pridať nový krok**.
- **4** Vyberte typ kroku cvičenia.

Napríklad vyberte možnosť Oddych, ak chcete tento krok použiť ako odpočinkové kolo.

Počas odpočinkového kola sa časovač aktivity nezastaví a zaznamenávajú sa údaje.

- **5** Vyberte trvanie kroku cvičenia. Vyberte napríklad položku Vzdialenosť, ak chcete krok ukončiť po určitej vzdialenosti.
- **6** V prípade potreby môžete zadať vlastnú hodnotu trvania.
- **7** Vyberte typ cieľa pre krok cvičenia.

Vyberte napríklad položku Zóna srdcového tepu, ak chcete počas kroku zachovať konzistentný srdcový tep.

**8** V prípade potreby vyberte zónu cieľa alebo zadajte vlastný rozsah.

Môžete vybrať napríklad zónu srdcového tepu. Zariadenie pri každom zvýšení nad alebo znížení pod nastavený srdcový tep zapípa a zobrazí sa správa.

**POZNÁMKA:** môžete vybrať aj sekundárny cieľ. Môžete napríklad jazdiť päť minút v zóne výkonu ako váš primárny cieľ, s rýchlosťou kadencie ako sekundárnym cieľom.

- 9 Na uloženie kroku vyberte  $\blacktriangleright$ .
- **10** Ak chcete do cvičenia pridať ďalšie kroky, vyberte položku **Pridať nový krok**.
- **11** Ak chcete krok zopakovať, vyberte položky **Pridať nový krok** > **Opakovať** > .
- 12 Na uloženie cvičenia vyberte  $\blacktriangledown$ .

#### <span id="page-15-0"></span>Opakovanie krokov cvičenia

Ak chcete opakovať krok cvičenia, najskôr musíte vytvoriť cvičenie aspoň s jedným krokom.

- **1** Vyberte položku **Pridať nový krok**.
- **2** Vyberte možnosť:
- Vyberte položku **Opakovať**, ak chcete krok zopakovať raz alebo viackrát. Môžete napríklad desaťkrát opakovať 5-kilometrový krok. pouzier<br>
amezhoet:<br>
možnosti u pakovat si ak cheete krok zopakovat raz alebo viackrát. Môžete napríklad desafter<br>
re položiv Opakovat si do, ak cheete krok opakovat trčný šas. Môžete napríklad desafter<br>
re položiv. Späť ku
	- Vyberte položku **Opakovať až do**, ak chcete krok opakovať určitý čas. Môžete napríklad opakovať 5 kilometrový krok počas 60 minút alebo kým srdcový tep dosiahne 160 úderov za minútu.
- **3** Vyberte položku **Späť ku kroku** a vyberte, ktorý krok chcete opakovať.
- **4** Ak chcete krok uložiť, vyberte položku ✔.

#### Úprava cvičenia

- **1** Vyberte položky **Tréning** > **Cvičenia**.
- **2** Vyberte cvičenie.
- **3** Vyberte .
- **4** Vyberte krok.
- **5** Zmeňte atribúty kroku a vyberte  $\sqrt{\ }$ .
- **6** V prípade potreby výberom položiek **Vymazať > √** krok vymažť
- **7** Na uloženie cvičenia vyberte ✔.

#### Vytvorenie vlastného cvičenia v aplikácii Garmin Connect

Pred vytvorením cvičenia v aplikácii Garmin Connect je potrebné mať založený účet Garmin Connect (*[Garmin](#page-62-0) Connect*[, strana 57\)](#page-62-0).

- 1 V aplikácii Garmin Connect vyberte položku **alebo ...**
- **2** Vyberte položky **Tréning** > **Cvičenia** > **Vytvorenie tréningu**.
- **3** Vyberte aktivitu.
- **4** Vytvorte svoje vlastné cvičenie.
- **5** Vyberte položku **Uložiť**.
- **6** Zadajte názov cvičenia a vyberte položku **Uložiť**.

Vo vašom zozname cvičení sa objaví nové cvičenie.

**POZNÁMKA:** toto cvičenie môžete odoslať do zariadenia (*Trénovanie podľa cvičenia z aplikácie Garmin Connect*, strana 10).

#### Trénovanie podľa cvičenia z aplikácie Garmin Connect

Ak si chcete stiahnuť cvičenie z aplikácie Garmin Connect, musíte mať vytvorený účet Garmin Connect (*[Garmin](#page-62-0)  Connect*[, strana 57\)](#page-62-0).

- **1** Vyberte možnosť:
	- Otvorte aplikáciu Garmin Connect.
	- Prejdite na stránku connect.garmin.com.
- **2** Vyberte položky **Tréning** > **Cvičenia**.
- **3** Nájdite cvičenie alebo si vytvorte a uložte nové cvičenie.
- **4** Vyberte položku alebo **Odoslať do zariadenia**.
- **5** Postupujte podľa pokynov na obrazovke.

#### <span id="page-16-0"></span>Tréning denného odporúčaného cvičenia

Je nutné jazdiť so snímačom srdcového tepu a meračom výkonu počas jedného týždňa, aby bolo možné získať odporúčania na cvičenie.

- **1** Vyberte položky **Tréning** > **Cvičenia** > **Denné odporúčané cvičenie**.
- **2** Vyberte položku **Jazda**.

#### Začatie cvičenia

- **1** Vyberte položku **Tréning** > **Cvičenia**.
- **2** Vyberte cvičenie.
- **3** Vyberte položku **Jazda**.
- **4** Výberom ikony > spustíte časovač aktivity.

Po začatí cvičenia zariadenie zobrazí každý krok cvičenia, cieľ (ak nejaký je) a aktuálne údaje o cvičení. Keď sa budete blížiť ku koncu kroku cvičenia, zaznie zvukový alarm. Zobrazí sa správa s odpočítavaním zostávajúceho času alebo vzdialenosti do začiatku nového kroku. položky Tréning > Cvičenia > Denné odporučané cvičenie.<br>
wičenia zvietkej boložky Tréning > Cvičenia.<br>
wičenia zvietke časovač sklivity.<br>
wičenia zvietke časovač sklivity.<br>
wičenia zvietke časovač sklivity.<br>
wičenia zvietk

#### Ukončiť cvičenie

- $\cdot$  Výberom položky  $\Box$  môžete kedykoľvek ukončiť krok cvičenia a začať nasledujúci krok.
- Na obrazovke cvičenia potiahnite prstom zdola nahor a vyberte možnosť:
	- Výberom položky pozastavíte aktuálny krok cvičenia.
	- Výberom položky ukončíte krok cvičenia a zopakujete predchádzajúci krok.
	- Výberom položky ukončíte krok cvičenia a začnete ďalší krok.
- Časovač aktivity môžete kedykoľvek zastaviť stlačením  $\blacktriangleright$ .
- Cvičenie môžete kedykoľvek ukončiť potiahnutím prstom z hornej časti obrazovky nadol a výberom položky **Zastaviť cvičenie > √** v miniaplikácii ovládacích prvkov.

#### Odstraňujú sa cvičenia

- **1** Vyberte položky **Tréning** > **Cvičenia** > > **Odstrániť viaceré**.
- **2** Vyberte jedno alebo viaceré cvičenia.
- **3** Vyberte položku .

#### Zapnutie a vypnutie výziev na denné odporúčané cvičenie

Denne odporúčané cvičenia sa odporúčajú na základe vašich predchádzajúcich aktivít uložených vo vašom účte Garmin Connect.

- **1** Vyberte položky **Tréning** > **Cvičenia** > **Denné odporúčané cvičenie** > .
- **2** Vyberte položku **Zapnúť**.

### **Segmenty**

**Nasledovanie segmentu**: zo svojho účtu Garmin Connect môžete segmenty odoslať na svoje zariadenie. Po uložení segmentu do zariadenia, môžete daný segment nasledovať.

POZNÁMKA: pri stiahnutí trasy z účtu Garmin Connect sa všetky segmenty na trasy stiahnu automaticky.

**Pretekanie v segmente**: v segmente môžete pretekať a pokúsiť sa vyrovnať alebo prekonať svoj osobný rekord alebo rekord iných cyklistov, ktorí v danom segmente jazdili.

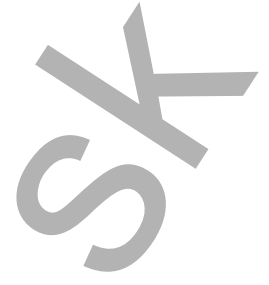

#### <span id="page-17-0"></span>Segmenty Strava™

Do svojho zariadenia Edge 1040 si môžete stiahnuť segmenty Strava. Sledovaním segmentov Strava môžete porovnať svoj výkon s výkonom pri minulých jazdách alebo s výkonov priateľov a profesionálov, ktorí absolvovali rovnaký segment.

Ak sa chcete zaregistrovať a získať členstvo v službe Strava, prejdite do ponuky segmentov vo svojom účte Garmin Connect. Ďalšie informácie nájdete na webe www.strava.com. ment.<br>
te zaregistrovať a získať čienskvo v službe Strava, prejdite do ponuky segmentov velovejom ústech zaregistrovať a získať niemniech a a webe www.strava.com.<br>
te zaregistrovať a získať hiermánica nájeden na webe www.s

Informácie v tomto návode sa vzťahujú na segmenty Garmin Connect aj na segmenty Strava.

#### Používanie miniaplikácie vyhľadávania segmentov Strava

Miniaplikácia vyhľadávania segmentov Strava vám umožňuje zobraziť blízke segmenty Strava a jadziť ich.

- **1** V miniaplikácii vyhľadávania segmentov Strava vyberte požadovaný segment.
- **2** Vyberte možnosť:
	- Výberom položky  $\bigstar$  označíte segment vo vašom účte Strava.
	- Výberom položky **Prevziať** > **Jazda** prevezmete segment do zariadenia a spustíte jazdu.
	- Výberom položky Jazda **Jazda** spustíte jazdu v prevzatom segmente.
- **3** Výberom položky **₹** alebo > zobrazíte časy segmentov, najlepšie časy vašich priateľov a čas lídra segmentu.

#### Sledovanie segmentu zo služby Garmin Connect

Skôr než budete môcť prevziať a sledovať segment zo služby Garmin Connect, musíte si vytvoriť účet Garmin Connect (*Garmin Connect*, strana 57).

**POZNÁMKA:** ak používate segmenty služby Strava, vaše segmenty označené hviezdičkou sa automaticky prenesú do zariadenia po jeho synchronizácii s aplikáciou Garmin Connect.

- **1** Vyberte možnosť:
	- Otvorte aplikáciu Garmin Connect.
	- Prejdite na stránku connect.garmin.com.
- **2** Vyberte segment.
- **3** Vyberte tlačidlo alebo položku **Odoslať do zariadenia**.
- **4** Postupujte podľa pokynov na obrazovke.
- **5** Na zariadení Edge vyberte položky **Tréning** > **Segmenty**.
- **6** Vyberte segment.
- **7** Vyberte položku **Jazda**.

#### Zapnutie segmentov

Môžete si zvoliť, ktoré aktuálne prevzaté segmenty budú v zariadení zapnuté.

- **1** Vyberte položky **Tréning** > **Segmenty** > > **Zapnúť/vypnúť** > **Upraviť viaceré**.
- **2** Vyberte segmenty, ktoré chcete povoliť.

#### <span id="page-18-0"></span>Pretekanie v segmente

Segmenty sú virtuálne pretekárske trate. Môžete pretekať v segmente a porovnávať svoj výkon s predchádzajúcimi aktivitami, výkonmi iných jazdcov, pripojenými kontaktmi vo vašom účte Garmin Connect alebo inými členmi cyklistickej komunity. Svoje údaje o aktivite môžete nahrať na svoj účet Garmin Connect a pozrieť si svoju pozíciu v segmente.

**POZNÁMKA:** ak sú váš účet Garmin Connect a účet Strava prepojené, vaša aktivita sa automaticky odošle na váš účet Strava, aby ste si mohli skontrolovať pozíciu v segmente.

- 1 Výberom položky  $\triangleright$  spustite časovač aktivity a vydajte sa na jazdu. Keď počas cesty prejdete cez zapnutý segment, môžete v danom segmente pretekať.
- **2** Začnite pretekať v segmente.

Obrazovka s údajmi segmentu sa zobrazí automaticky.

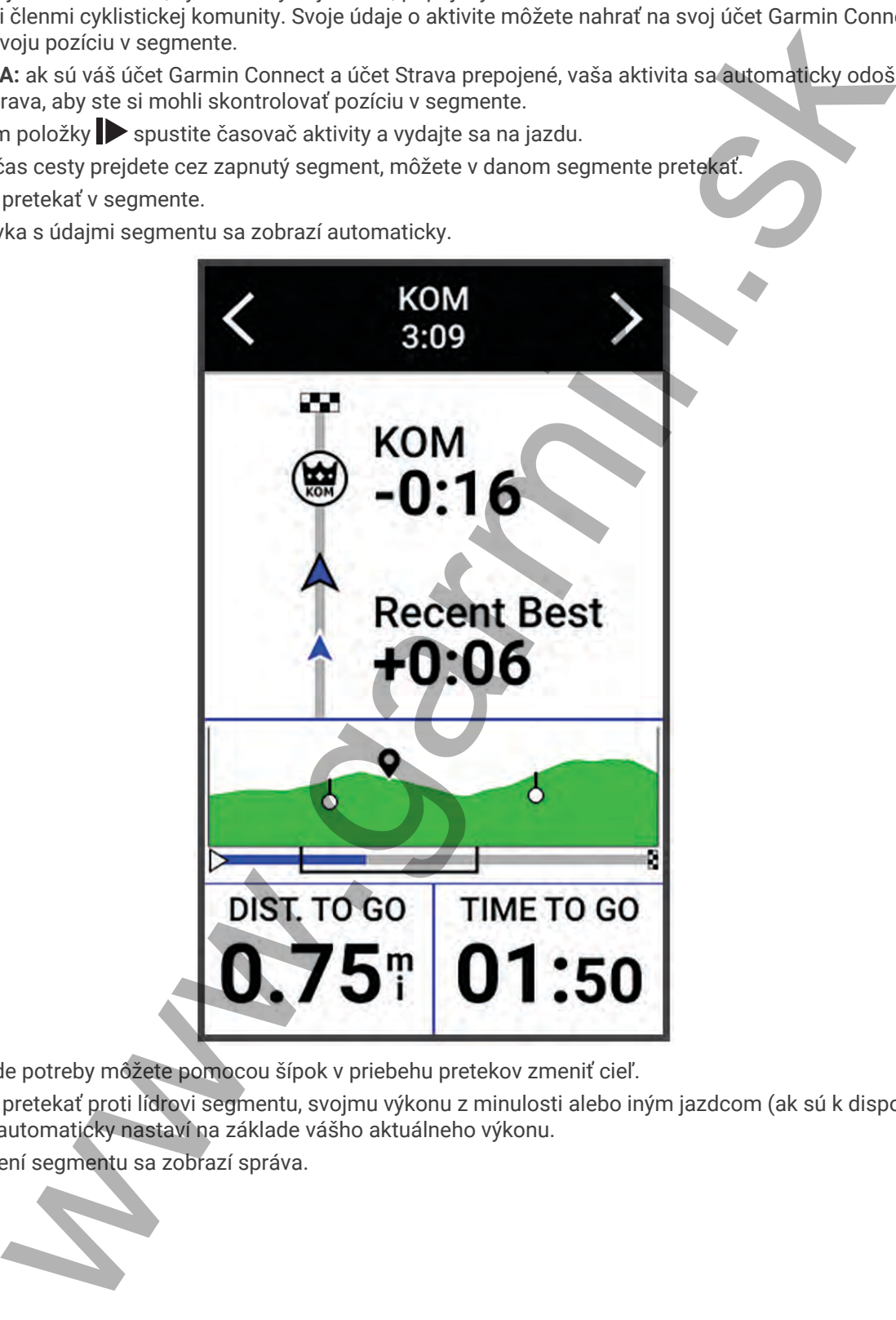

**3** V prípade potreby môžete pomocou šípok v priebehu pretekov zmeniť cieľ. Môžete pretekať proti lídrovi segmentu, svojmu výkonu z minulosti alebo iným jazdcom (ak sú k dispozícii). Cieľ sa automaticky nastaví na základe vášho aktuálneho výkonu.

Po dokončení segmentu sa zobrazí správa.

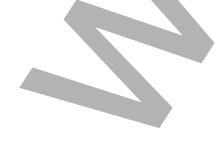

#### <span id="page-19-0"></span>Zobrazenie údajov o segmente

- **1** Vyberte položku **Tréning** > **Segmenty**.
- **2** Vyberte segment.
- **3** Vyberte možnosť:
	- Výberom položky **Mapa** zobrazíte segment na mape.
	- Výberom položky **Nadmorská výška** zobrazíte graf výšky pre daný segment.
- Vyberte položku **Súťaže** na zobrazenie časov jazdy a priemerných rýchlosti lídra segmentu, lídra skupiny alebo vyzývateľa, svojho najlepšieho osobného času a priemernej rýchlosti, a tiež ostatných jazdcov (ak je to relevantné). www.maple.com<br>
impartions (the paper and the state segment has maple.<br>
Imparticle probably Madmorská výska zobrazite graf výsky pre daný segment.<br>
Iron položky Madmorská výska zobrazite graf výsky pre daný segment.<br>
Iron p

**TIP:** môžete si vybrať záznam v tabuľke lídrov na zmenu vášho cieľa pre segment preteku.

• Výberom položky **Zapnúť** zapnete pretekanie v segmentoch a upozornenia, ktoré vás budú upozorňovať na blížiace sa segmenty.

#### Možnosti segmentov

Vyberte položky **Tréning** > **Segmenty** > .

**Sprievodca odbočkami**: zapína alebo vypína signály.

**Automaticky vybrať námahu**: zapína alebo vypína automatické nastavenie cieľov na základe aktuálneho výkonu.

**Vyhľadať**: umožňuje vyhľadávať uložené segmenty podľa názvu.

**Zapnúť/vypnúť**: zapína alebo vypína segmenty, ktoré sú v zariadení aktuálne načítané.

**Predvolená priorita víťaza**: umožňuje vám vybrať poradie cieľov pri súťažení v rámci úseku.

**Vymazať**: umožňuje odstrániť všetky alebo viacero uložených segmentov zo zariadenia.

#### Vymazanie segmentu

- **1** Vyberte položky **Tréning** > **Segmenty**.
- **2** Vyberte segment.
- **3** Stlačte tlačidlo  $\mathbf{r} > \mathbf{v}$ .

## Tréning v interiéri

Zariadenie obsahuje profil vnútorných aktivít, pri ktorom je navigácia GPS vypnutá. Keď je systém GPS vypnutý, rýchlosť a vzdialenosť nie sú k dispozícii, ak nemáte kompatibilný snímač alebo nepoužívate interiérový trenažér, ktorý odosiela do zariadenia údaje o rýchlosti a vzdialenosti.

#### Spárovanie interiéroveho trenažéra ANT+

- **1** Zariadenie Edge umiestnite do vzdialenosti 3 m (10 stôp) od interiérového trenažéra ANT+.
- **2** Vyberte profil pre interiérovú cyklistiku.
- **3** Vyberte interiérový trenažér, ktorý chcete spárovať so zariadením Edge .
- **4** Postupujte podľa pokynov na obrazovke.

Po spárovaní interiérového trenažéra so zariadením Edge sa interiérový trenažér zobrazí ako pripojený snímač. Môžete si prispôsobiť údajové polia tak, aby sa v nich zobrazovali údaje snímača.

#### <span id="page-20-0"></span>Používanie interiérového trenažéra ANT+

Predtým, ako budete môcť používať kompatibilný interiérový trenažér ANT+, musíte bicykel upevniť v trenažéri a spárovať ho so zariadením (*[Spárovanie interiéroveho trenažéra ANT+](#page-19-0)®* , strana 14).

Zariadenie môžete používať s interiérovým trenažérom na simuláciu odporu počas sledovania dráhy, aktivity alebo cvičenia. Počas používania interiérového trenažéra sa GPS automaticky vypne.

- **1** Vyberte **Tréning** > **Trenažér**.
- **2** Vyberte možnosť:
	- Výberom položky **Voľná jazda** manuálne nastavíte úroveň odporu.
	- Výberom položky **Podľa dráhy** budete sledovať uloženú dráhu (*Dráhy*, strana 33).
	- Výberom položky **Podľa aktivity** budete sledovať uloženú jazdu (*Jazda na bicykli*, strana 6).
	- Výberom položky **Podľa cvičenia** budete sledovať uložené cvičenie (*Cvičenia*, strana 9).
- **3** Vyberte dráhu, aktivitu alebo cvičenie.
- **4** Vyberte položku **Jazda**.
- **5** Výberom spustíte časovač aktivity. Trenažér zvýši alebo zníži odpor na základe informácií o nadmorskej výške pri dráhe alebo jazde.

#### Nastavenie odporu

- **1** Vyberte **Tréning** > **Trenažér** > **Nastavte odpor**.
- **2** Silu odporu nastavíte na trenažéri výberom ∧ alebo ∨.
- **3** Výberom spustíte časovač aktivity.
- **4** V prípade potreby vyberte **a** alebo a upravte odpor priamo počas danej aktivity.

#### Nastavenie cieľového výkonu

- **1** Vyberte položky **Tréning** > **Trenažér** > **Nastavte cieľový výkon**.
- **2** Nastavte hodnotu cieľového výkonu.
- **3** Výberom ikony spustíte časovač aktivity. Sila odporu použitá trenažérom je upravená tak, aby sa udržal konštantný výkon na základe vašej rýchlosti.
- **4** V prípade potreby môžete výberom položky **alebo upraviť cieľový výkon počas aktivity.**

### Intervalové cvičenia

Intervalové cvičenia si môžete vytvoriť na základe vzdialenosti alebo času. V zariadení sa uloží vaše vlastné intervalové cvičenie, kým si nevytvoríte iné intervalové cvičenie. V prípade jazdy na vopred známu vzdialenosť môžete použiť otvorené intervaly. Po výbere položky  $\Box$  zariadenie zaznamená interval a prejde na interval odpočinku. môžete používal [s](#page-11-0)inteniétovým trenažérom na simuláciu odporu počas siledovania dráhy, akt<br>mia. Počas používania inteliérového trenažéro sa GPS automaticky vypne.<br>Treining > Trenažér.<br>Trening > Trenažér.<br>tom položky Voľná j

#### <span id="page-21-0"></span>Vytvorenie intervalového cvičenia

- **1** Vyberte **Tréning** > **Intervaly** > **Upraviť** > **Intervaly** > **Typ cieľa**.
- **2** Vyberte možnosť.

**TIP:** nastavením typu na možnosť Otvorené vytvoríte neobmedzený interval.

- **3** V prípade potreby zadajte najvyššiu a najnižšiu hodnotu intervalu.
- **4** Vyberte položku **Trvanie**, zadajte časovú hodnotu intervalu a vyberte ✔.
- 5 Vyberte  $\leftarrow$ .
- **6** Vyberte položky **Oddych** > **Typ cieľa**.
- **7** Vyberte možnosť.
- **8** V prípade potreby zadajte najvyššiu a najnižšiu hodnotu intervalu odpočinku.
- **9** Vyberte položku **Trvanie**, zadajte časovú hodnotu intervalu odpočinku a vyberte .

10 Vyberte  $\leftarrow$ .

- **11** Vyberte jednu alebo viac možností:
	- Ak chcete nastaviť počet opakovaní, vyberte položku **Opakovať**.
	- Ak chcete k vášmu cvičeniu pridať neobmedzenú rozcvičku, vyberte položky **Rozcvička** > **Zapnúť(é)**.
	- Ak chcete k vášmu cvičeniu pridať neobmedzené ukľudnenie, vyberte položky **Ukľudnenie** > **Zapnúť(é)**.

#### Začatie intervalového cvičenia

- **1** Vyberte položky **Tréning** > **Intervaly** > **Cvičiť**.
- **2** Výberom ikony spustíte časovač aktivity.
- **3** Keď má intervalové cvičenie rozcvičku, výberom položky  $\bigcirc$  začnete prvý interval.
- **4** Postupujte podľa pokynov na obrazovke.

Po dokončení všetkých intervalov sa zobrazí správa.

### Pretekanie s predchádzajúcou aktivitou

Môžete pretekať s predchádzajúcou zaznamenanou alebo prevzatou aktivitou.

- **1** Vyberte **Tréning** > **Preteky s aktivitou**.
- **2** Vyberte možnosť:
- Ak chcete vybrať predchádzajúcu zaznamenanú aktivitu z vášho zariadenia, vyberte položku **Preteky s aktivitou**. muzekoa<br>Interesimi hypu na možnosť Otvorené vytvorite neobmedzený interval.<br>Interventim typu na možnosť Uzavalu a najnižšiu hodnotu intervalu.<br>Se položku Tvaranie, zadajie lasaovi hodnotu intervalu a vyberte v.<br>Položky Od
	- Pomocou položky **Uložené dráhy** vyberiete aktivitu, ktorú ste prevzali zo svojho účtu Garmin Connect.
- **3** Vyberte aktivitu.
- **4** Vyberte položku **Jazda**.
- **5** Výberom položky spustite časovač aktivity.

## <span id="page-22-0"></span>Nastavenie tréningového cieľa

Funkcia tréningového cieľa spolupracuje s funkciou Virtual Partner®, aby ste sa pri tréningu mohli zameriavať na nastavenú vzdialenosť, vzdialenosť a čas alebo vzdialenosť a rýchlosť. Počas vašej tréningovej aktivity vám zariadenie poskytuje spätnú väzbu. Táto vás v reálnom čase informuje o tom, ako blízko ste k dosiahnutiu vášho tréningového cieľa.

- **1** Vyberte položky **Tréning** > **Stanoviť cieľ**.
- **2** Vyberte možnosť:
	- Ak chcete zvoliť vopred nastavenú vzdialenosť alebo vlastnú vzdialenosť, vyberte položku **Len vzdialenosť**.
	- Ak chcete zvoliť cieľ z hľadiska vzdialenosti a času, vyberte položku **Vzdialenosť a čas**.
	- Ak chcete zvoliť cieľ z hľadiska vzdialenosti a rýchlosti, vyberte položku **Vzdialenosť a rýchlosť**. Zobrazí sa obrazovka tréningového cieľa s odhadovaným časom v cieli. Odhadovaný čas v cieli vychádza z vášho aktuálneho výkonu a zostávajúceho času.
- **3** Stlačte tlačidlo ✔.
- **4** Výberom ikony spustíte časovač aktivity.
- **5** V prípade potreby posunutím zobrazte obrazovku Virtual Partner.
- **6** Po dokončení aktivity vyberte položku > **Uložiť**.

## Moje štatistiky

Zariadenie Edge 1040 dokáže sledovať osobné štatistiky a vypočítať merania výkonnosti. K meraniam výkonnosti je potrebný kompatibilný monitor srdcového tepu alebo merač výkonu.

## Merania výkonu

Tieto merania výkonu predstavujú odhady, ktoré vám môžu pomôcť sledovať a pochopiť vaše tréningové aktivity a súťažné výkony. Na tieto merania je potrebné, aby ste absolvovali niekoľko aktivít s monitorom srdcového tepu na zápästí alebo s kompatibilným hrudným monitorom srdcového tepu. Merania cyklistického výkonu vyžadujú monitor srdcového tepu a merač výkonu. posityuje e pärinstvären variantieliselt variantieliselt variantieliselt variantieliselt variantieliselt variantieliselt variantieliselt variantieliselt variantieliselt variantieliselt variantieliselt variantieliselt varia

Tieto odhady poskytuje a zabezpečuje spoločnosť Firstbeat Analytics™ . Viac informácií nájdete na stránke [www.garmin.com/performance-data](http://www.garmin.com/performance-data).

**POZNÁMKA:** odhady sa spočiatku môžu zdať nepresné. Zariadenie potrebuje, aby ste absolvovali niekoľko aktivít, aby získalo informácie o vašej výkonnosti.

- **Tréningový stav**: tréningový stav ukazuje, ako váš tréning vplýva na vašu kondíciu a výkon. Váš tréningový stav vychádza z toho, akým spôsobom sa v priebehu dlhšieho obdobia mení vaša tréningová záťaž a hodnota VO2 max.
- **VO2 max.**: hodnota VO2 max. označuje maximálny objem kyslíka (v mililitroch), ktorý dokážete spotrebovať za minútu na kilogram telesnej váhy pri maximálnom výkone. Počas aklimatizácie na veľmi teplé prostredia alebo nadmorskú výšku vaše zariadenie zobrazuje hodnoty VO2 max. s korekciou podľa tepla a nadmorskej výšky.
- **Tréningová záťaž**: tréningová záťaž je súčet meraní nadmernej spotreby kyslíka po cvičení (EPOC) za uplynulých 7 dní. EPOC predstavuje odhad množstva energie, ktoré vaše telo potrebuje na zotavenie po cvičení.
- **Zameranie tréningovej záťaže**: vaše zariadenie analyzuje a distribuuje vašu tréningovú záťaž do rôznych kategórií na základe intenzity a štruktúry jednotlivých zaznamenávaných aktivít. Zameranie tréningovej záťaže zahŕňa celkovú záťaž akumulovanú podľa jednotlivých kategórií a zameranie tréningu. Vaše zariadenie zobrazuje rozloženie vašej záťaže počas posledných 4 týždňov.
- **Čas zotavenia**: čas zotavenia ukazuje, koľko času zostáva, kým sa úplne zotavíte a budete pripravený/-á na ďalšie náročné cvičenie.
- **Funkčný prahový výkon (FTP)**: zariadenie určuje odhad FTP na základe vašich informácií z profilu používateľa, ktoré ste zadali pri úvodnom nastavení. Ak chcete získať presnejšie hodnoty, môžete si urobiť asistovaný test.
- <span id="page-23-0"></span>**Test stresu na základe HRV**: na test stresu na základe HRV (variabilita srdcového tepu) je potrebný hrudný monitor srdcového tepu Garmin. Zariadenie 3 minúty zaznamenáva vašu variabilitu srdcového tepu v pokoji. Udáva vašu celkovú úroveň stresu. Meria sa na stupnici od 1 do 100, pričom nižšie hodnoty predstavujú nižšiu úroveň stresu.
- **Výkonnostný stav**: výkonnostný stav predstavuje odhad v reálnom čase po 6 až 20 minútach aktivity. Túto hodnotu možno pridať ako dátové pole, aby ste svoj výkonnostný stav mohli sledovať v priebehu zvyšnej časti aktivity. Porovnáva váš stav v reálnom čase s vašou priemernou kondíciou.
- **Krivka výkonnosti**: krivka výkonnosti zobrazuje váš nepretržitý výkon, ktorý ste postupne dosiahli. Môžete zobraziť krivku výkonnosti za predchádzajúci mesiac, tri mesiace alebo dvanásť mesiacov.

#### Úrovne tréningového stavu

Tréningový stav zobrazuje, aký vplyv má tréning na úroveň vašej kondície a váš výkon. Váš tréningový stav vychádza z toho, akým spôsobom sa v priebehu dlhšieho obdobia mení vaša tréningová záťaž a hodnota VO2 max. Váš tréningový stav môžete využiť pri plánovaní budúcich tréningov a ďalšom zlepšovaní úrovne vašej kondície.

- **Dosahovanie vrcholu**: dosahovanie vrcholu znamená, že máte ideálnu kondíciu na preteky. Vďaka nedávnemu zníženiu tréningovej záťaže sa mohlo vaše telo zotaviť, čím ste si úplne vynahradili predchádzajúci tréning. Je potrebné to plánovať vopred, pretože tento stav vrcholného výkonu je možné udržať len krátky čas.
- **Produktívny**: vaša aktuálna tréningová záťaž posúva úroveň vašej kondície a váš výkon správnym smerom. V rámci tréningu je potrebné plánovať obdobia na zotavenie, aby ste si udržali úroveň svojej kondície.
- **Udržiavanie**: vaša aktuálna tréningová záťaž je dostatočná na udržanie vašej úrovne kondície. Ak sa chcete aj naďalej zlepšovať, skúste svoje tréningy rôzne obmieňať alebo zvýšte objem tréningu.
- **Zotavenie**: pri nižšej tréningovej záťaži sa vaše telo stihne zotaviť, čo je veľmi dôležité počas dlhších období náročných tréningov. Keď sa na to budete cítiť, môžete sa vrátiť k vyššej tréningovej záťaži.
- **Neproduktívny**: vaša tréningová záťaž je na dobrej úrovni, no vaša kondícia sa znižuje. Vaše telo má pravdepodobne problém zotaviť sa, preto by ste mali venovať pozornosť svojmu celkovému zdravotnému stavu vrátane stresu, stravovania a oddychu.
- **Klesajúca kondícia**: ku klesajúcej kondícii dochádza vtedy, keď počas jedného týždňa alebo dlhšieho obdobia trénujete oveľa menej ako zvyčajne, a to má vplyv na úroveň vašej kondície. Ak chcete vidieť zlepšenie, môžete skúsiť zvýšiť svoju tréningovú záťaž.
- **Presahujete svoje hranice**: vaša tréningová záťaž je veľmi vysoká a neefektívna. Vaše telo potrebuje oddych. Zaraďte do svojho plánu menej náročný tréning, aby ste si dopriali čas na zotavenie.
- **Žiadny stav**: zariadenie potrebuje na určenie vášho tréningového stavu jeden alebo dva týždne histórie tréningov vrátane aktivít s výsledkami VO2 max. z behu alebo bicyklovania.

#### Informácie o odhadovaných hodnotách VO2 max.

Hodnota VO2 max. označuje maximálny objem kyslíka (v mililitroch), ktorý dokážete spotrebovať za minútu na kilogram telesnej váhy pri maximálnom výkone. Jednoducho povedané, hodnota VO2 max. je ukazovateľom športovej výkonnosti a so zlepšujúcou sa úrovňou kondície by sa mala zvyšovať. Tieto odhady hodnoty VO2 max. poskytuje a zabezpečuje spoločnosť Firstbeat. Zariadenie Garmin spárované s kompatibilným monitorom srdcového tepu a meračom výkonu môžete použiť na zobrazenie odhadu hodnoty VO2. max. over stress.<br>
wijetaw wykonnostný stav predstavuje odnad v reálnom čase po 6 až 20 ministach aktivity. Tá mažno primerano kontexné v primačeniu zvyšienostný stav predstavuje odnad v reálnom čese po 4 ministach primačeniu z

#### <span id="page-24-0"></span>Získanie odhadovanej hodnoty VO2 Max.

Predtým, než budete môcť zobraziť odhad hodnoty VO2 max., musíte zapnúť monitor srdcového tepu, nainštalovať merač výkonu a spárovať ich so svojim zariadením (*[Párovanie bezdrôtových snímačov](#page-57-0)*, strana 52). Ak bol monitor srdcového tepu súčasťou balenia vášho zariadenia, tak sú už spárované. Pre čo najpresnejší odhad dokončite nastavenie profilu používateľa (*Nastavenie vášho profilu používateľa*, strana 60) a nastavte svoj maximálny srdcový tep (*Nastavenie zón srdcového tepu*, strana 49).

**POZNÁMKA:** odhad sa spočiatku môže zdať nepresný. Zariadenie vyžaduje niekoľko jázd, aby zistilo viac informácií o vašej cyklistickej výkonnosti.

- **1** Jazdite aspoň 20 minút pri stálej, vysokej intenzite.
- **2** Po skončení jazdy vyberte položku **Uložiť**.
- **3** Vyberte > **Moje štatistiky** > **Tréningový stav**.

**4** Potiahnutím prstom zobrazíte svoju hodnotu VO2 max. Vaša odhadovaná hodnota VO2 max. sa zobrazí ako číslo a poloha na farebnom ukazovateli.

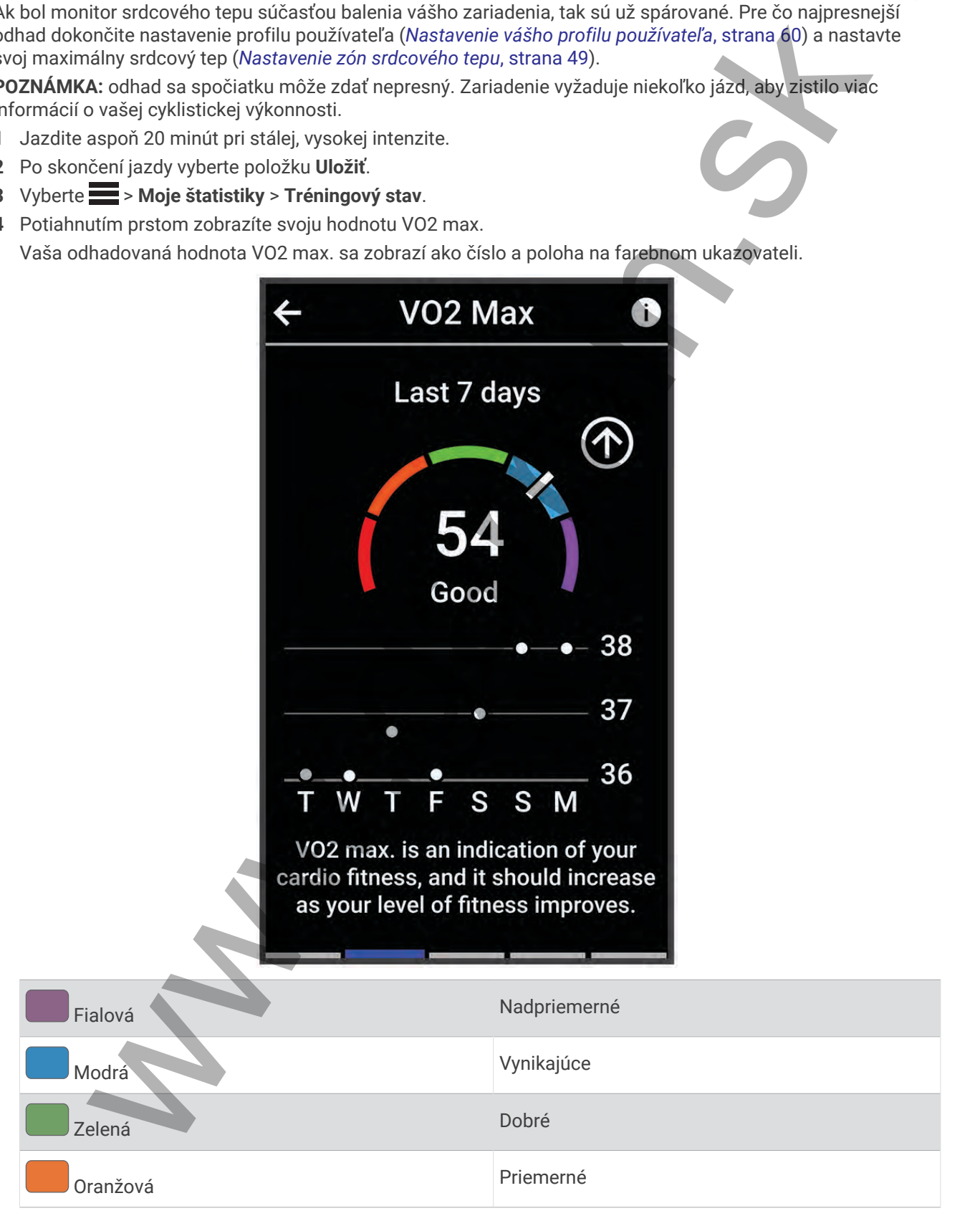

<span id="page-25-0"></span>**Červená** Slabé – Slabé – Slabé – Slabé – Slabé – Slabé – Slabé – Slabé – Slabé – Slabé – Slabé – Slabé – Slabé

Údaje o hodnotách VO2 max. a ich analýzy sa poskytujú so súhlasom organizácie The Cooper Institute $^\circ$ . Ďalšie informácie nájdete v prílohe (*Štandardná klasifikácia na základe hodnoty VO2 Max.*, strana 92) a na webovej lokalite www.CooperInstitute.org.

#### Tipy na odhady hodnoty VO2 max. pre bicyklovanie

Úspešnosť a presnosť výpočtu hodnoty VO2 max. sa zlepšuje pri rovnomernej jazde a mierne ťažkej námahe, keď srdcový tep a výkon nie sú príliš premenlivé.

- Pred jazdou skontrolujte, či zariadenie, monitor srdcového tepu a merač výkonu pracujú správne, sú spárované a majú dobrú výdrž batérie.
- Počas 20 minút jazdy udržiavajte svoj srdcový tep na viac ako 70 % maximálneho srdcového tepu.
- Počas 20 minút jazdy udržujte pomerne konštantný výkon.
- Vyhnite sa stúpajúcemu a klesajúcemu terénu.
- Vyhnite sa jazde v skupinách, kde je veľa predbiehania.

#### Aklimatizácia výkonu na teplo a nadmorskú výšku

Na váš tréning a výkon majú vplyv faktory prostredia, napríklad vysoká teplota a nadmorská výška. Tréning vo vysokých nadmorských výškach môže mať napríklad pozitívny vplyv na vašu kondíciu, avšak v čase, kým budete vystavení vysokým nadmorským výškam, môžete zaznamenať dočasný pokles hodnoty VO2 Max. Vaše zariadenie Edge 1040 ponúka upozornenia týkajúce sa aklimatizácie a korekcie odhadu vašej hodnoty VO2 max. a tréningového stavu, keď je teplota vyššia ako 22 ºC (72 ºF) a keď je nadmorská výška viac ako 800 m (2625 stôp). Svoju aklimatizáciu na teplo a nadmorskú výšku môžete sledovať v pohľade tréningového stavu. holonóish V02 max. sich analysy sa pas[k](#page-97-0)ylujú sa súhlasom organizácie The Cooper Institute organizacie The Cooperation of the Chandrel of the Chandrel Max. strans 92) i okinkie www.Cooperinstitute org.<br>
In okinkie www.goopi

**POZNÁMKA:** funkcia aklimatizácie na teplo je k dispozícii iba pre GPS aktivity a potrebuje údaje o počasí z vášho pripojeného telefónu.

#### Tréningová záťaž

Tréningová záťaž je meradlom objemu tréningu za posledných sedem dní. Je to súčet meraní nadmernej spotreby kyslíka po cvičení (EPOC) za uplynulých sedem dní. Tento ukazovateľ indikuje, či je vaša súčasná záťaž nízka, vysoká alebo sa pohybuje v optimálnom rozsahu na udržanie alebo zlepšenie úrovne vašej kondície. Optimálny rozsah sa určuje na základe vašej individuálnej úrovne kondície a histórie tréningov. Tento rozsah sa mení podľa toho, či sa čas a intenzita tréningu predlžuje a zvyšuje alebo skracuje a znižuje.

#### <span id="page-26-0"></span>Získanie odhadu tréningovej záťaže

Predtým, ako budete môcť zobraziť svoj odhad tréningovej záťaže, musíte zapnúť monitor srdcového tepu, nainštalovať merač výkonu a spárovať ich so svojím zariadením (*[Párovanie bezdrôtových snímačov](#page-57-0)*, strana 52). Ak bol monitor srdcového tepu súčasťou balenia vášho zariadenia, tak sú už spárované. Pre čo najpresnejší odhad dokončite nastavenie profilu používateľa (*Nastavenie vášho profilu používateľa*, strana 60) a nastavte svoj maximálny srdcový tep (*Nastavenie zón srdcového tepu*, strana 49).

**POZNÁMKA:** odhad sa spočiatku môže zdať nepresný. Zariadenie vyžaduje niekoľko jázd, aby zistilo viac informácií o vašej cyklistickej výkonnosti.

- **1** Jazdite minimálne jedenkrát v priebehu siedmych dní.
- **2** Vyberte > **Moje štatistiky** > **Tréningový stav**.

**3** Potiahnutím prstom zobrazíte svoju tréningovú záťaž. Vaša odhadovaná tréningová záťaž sa zobrazí ako číslo a poloha na farebnom ukazovateli.

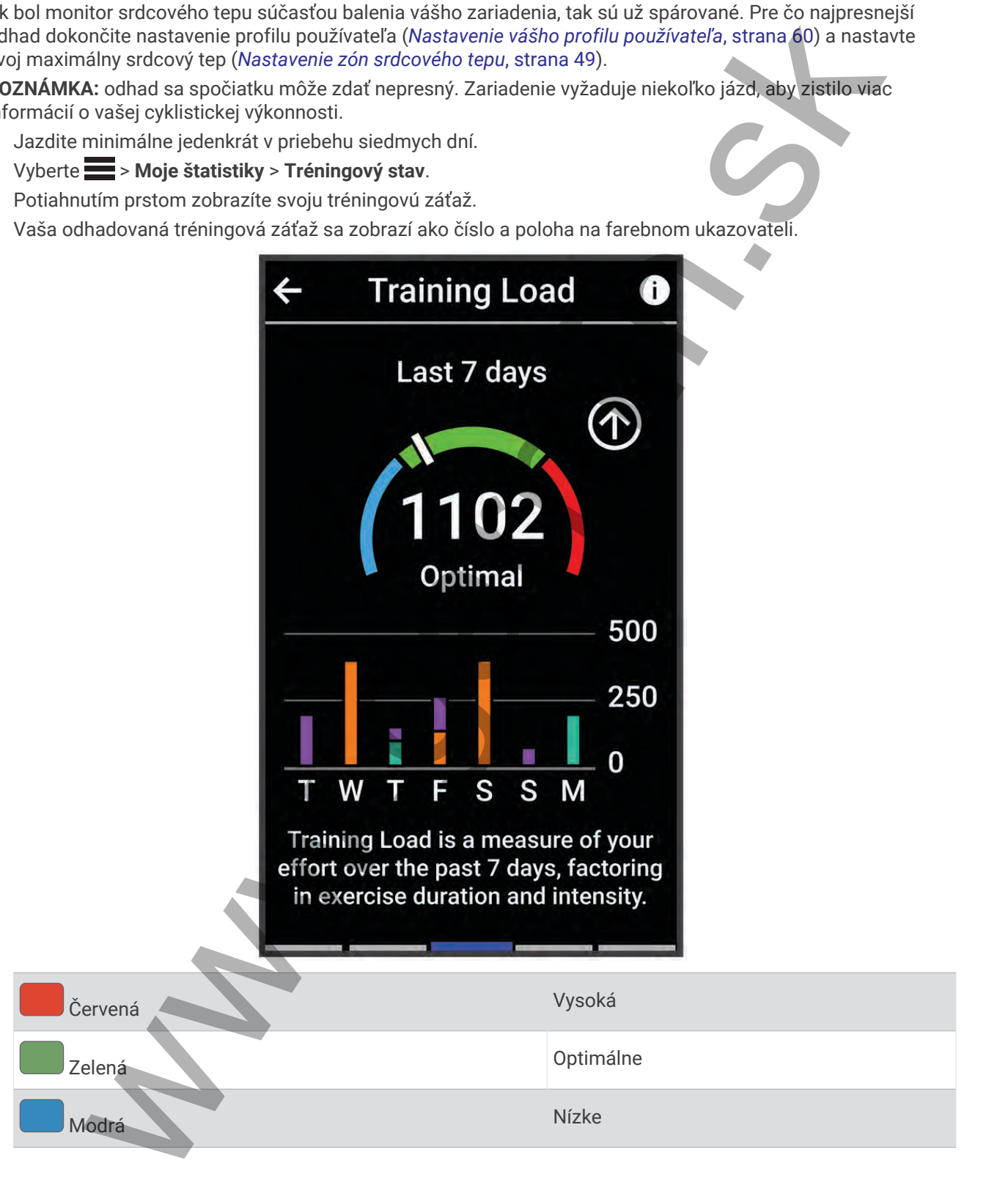

#### <span id="page-27-0"></span>Zameranie tréningovej záťaže

V záujme maximálneho zlepšovania výkonnosti a kondície by mal byť tréning rozložený do troch kategórií: nízko aeróbny, vysoko aeróbny a anaeróbny. Zameranie tréningovej záťaže vám ukazuje, aká časť vášho tréningu je momentálne v každej kategórii, a ponúka tréningové ciele. Na rozhodnutie, či je vaša tréningová záťaž nízka, optimálna alebo vysoká, potrebuje funkcia zamerania tréningovej záťaže najmenej 7 dní tréningu. Po 4 týždňoch histórie tréningov bude mať odhad vašej tréningovej záťaže podrobnejšie cieľové informácie, ktoré vám pomôžu vyvážiť vaše tréningové aktivity. e v každę jeśnienia poniuka treńningowe ciele Na rozhodnutie, či je wśak treńningowa zafaż nienia politicza zamerania trémina politiczki je wśaki teńningowej zafaż politiczki jest minigowy jest do tło tło tło tło tło tło t

- **Pod cieľmi**: vaša tréningová záťaž je vo všetkých kategóriách intenzity nižšia ako optimálna. Skúste zvýšiť trvanie alebo frekvenciu vašich cvičení.
- **Nedostatok nízko aeróbnych aktivít**: skúste pridať viac nízko aeróbnych aktivít, ktoré vám pomôžu zotaviť sa a vyvážia aktivity s vyššou intenzitou.
- **Nedostatok vysoko aeróbnych aktivít**: skúste pridať viac vysoko aeróbnych aktivít, ktoré vám postupne pomôžu zlepšiť prahovú úroveň laktátu a hodnotu VO2 max.
- **Nedostatok anaeróbnych aktivít**: skúste pridať niekoľko intenzívnejších anaeróbnych aktivít na postupné zlepšenie vašej rýchlosti a anaeróbnej kapacity.
- **Vyrovnané**: vaša tréningová záťaž je vyvážená a ak budete v tréningu pokračovať, bude mať priaznivý vplyv na vašu celkovú kondíciu.
- **Zameranie na nízko aeróbne aktivity**: vašu tréningovú záťaž tvoria väčšinou nízko aeróbne aktivity. Tie predstavujú dobrý základ a pripravujú vás na pridávanie intenzívnejších cvičení.
- **Zameranie na vysoko aeróbne aktivity**: vašu tréningovú záťaž tvoria väčšinou vysoko aeróbne aktivity. Tieto aktivity pomáhajú zlepšiť prah laktátu, hodnotu VO2 max. a výdrž.
- **Zameranie na anaeróbne aktivity**: vašu tréningovú záťaž tvoria väčšinou intenzívne aktivity. Tie vedú k rýchlemu zlepšovaniu kondície, ale mali by byť vyvážené s nízko aeróbnymi aktivitami.
- **Nad cieľmi**: vaša tréningová záťaž je vyššia než optimálna a mali by ste zvážiť obmedzenie trvania a frekvencie vašich cvičení.

22 Moje štatistiky

#### <span id="page-28-0"></span>Zobrazenie cyklistických schopností

Predtým, ako si budete môcť pozrieť svoje cyklistické schopnosti, musíte mať 7-dňovú tréningovú históriu, údaje VO2 max. zaznamenané vo vašom používateľskom profile (*[Informácie o odhadovaných hodnotách VO2 max.](#page-23-0)*, [strana 18\)](#page-23-0) a údaje o krivke výkonu zo spárovaného merača výkonu (*Zobrazenie krivky výkonu*, strana 29).

Cyklistická schopnosť je meraním vášho výkonu v troch kategóriách: aeróbna vytrvalosť, aeróbna kapacita a anaeróbna kapacita. Cyklistické schopnosti zahŕňajú, aký aktuálny typ jazdca ste, napríklad jazdec do kopcov. Informácie, ktoré zadáte do svojho používateľského profilu, ako je telesná hmotnosť, tiež pomáhajú určiť, aký typ jazdca ste (*Nastavenie vášho profilu používateľa*, strana 60).

- **1** Potiahnutím prstom na domovskej obrazovke zobrazíte pohľad na cyklistické schopnosti. **POZNÁMKA:** pohľad si musíte pridať na domovskú obrazovku (*Zobrazenie pohľadov*, strana 5).
- **2** Ak chcete zobraziť, aký typ jazdca aktuálne ste, vyberte pohľad na cyklistické schopnosti.

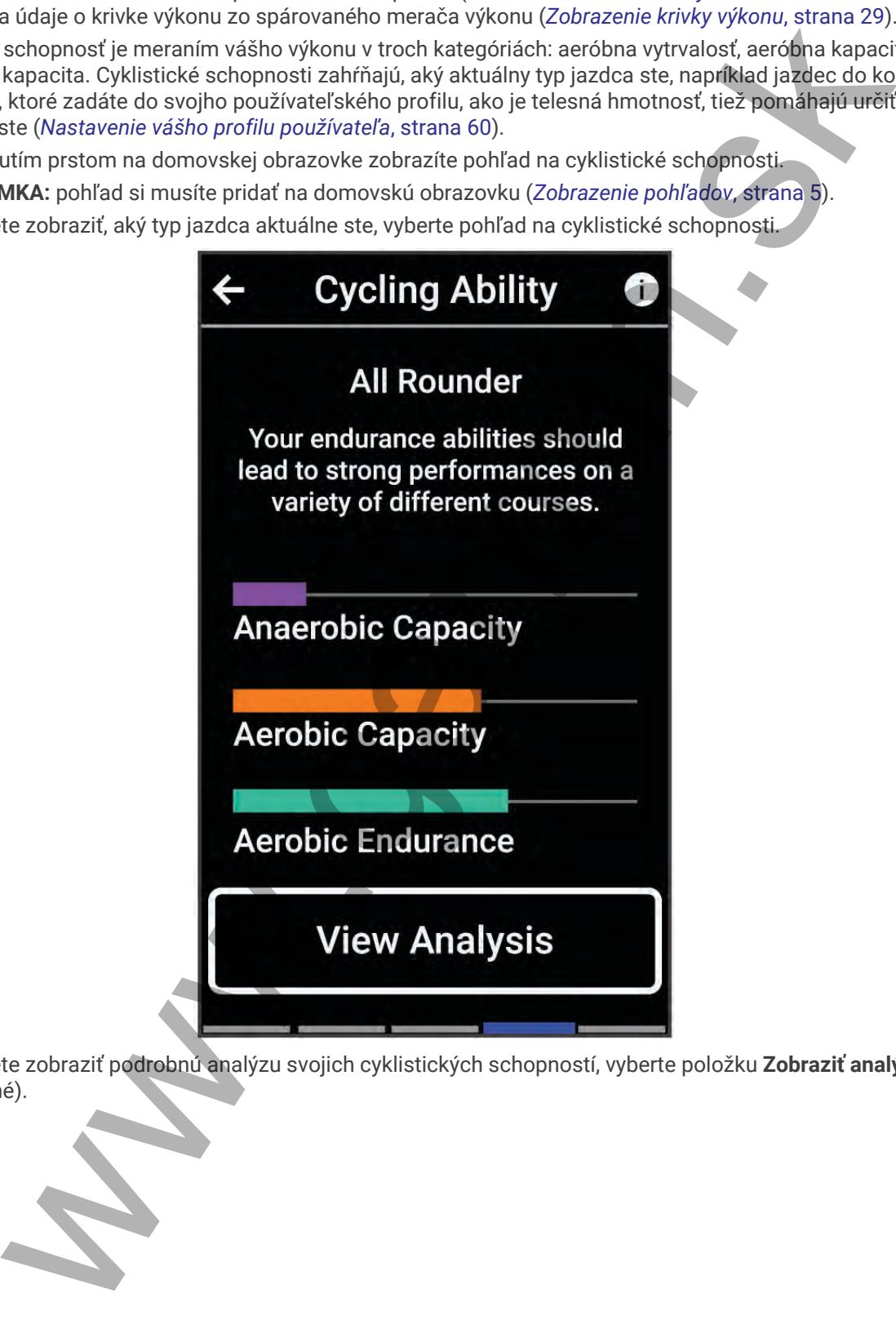

**3** Ak chcete zobraziť podrobnú analýzu svojich cyklistických schopností, vyberte položku **Zobraziť analýzu**  (voliteľné).

#### <span id="page-29-0"></span>Informácie o funkcii Training Effect

Funkcia Training Effect meria vplyv aktivity na vašu aeróbnu a anaeróbnu kondíciu. Efekt tréningu sa akumuluje počas aktivity. Pri pokračovaní v aktivite sa hodnota Training Effect postupne zvyšuje. Efekt tréningu sa stanovuje na základe informácií z vášho profilu používateľa a histórie tréningov, srdcového tepu, ako aj trvania a intenzity vašej aktivity. Primárny benefit vašej aktivity sa popisuje pomocou siedmich rôznych označení efektu tréningu. Každé označenie je farebne odlíšené a zodpovedá zameraniu vašej tréningovej záťaže (*[Zameranie](#page-27-0) [tréningovej záťaže](#page-27-0)*, strana 22). Každá hodnotiaca fráza, napríklad "Vysoký vplyv na hodnotu VO2 Max.", má zodpovedajúci popis v podrobnostiach vašej aktivity Garmin Connect.

Efekt aeróbneho tréningu využíva srdcový tep na meranie nahromadenej intenzity cvičenia v rámci aeróbnej kondície a určuje, či mal tréning udržujúci alebo zlepšujúci vplyv na úroveň vašej kondície. Vaša nadmerná spotreba kyslíka po cvičení (EPOC) akumulovaná počas cvičenia sa mapuje v rozsahu hodnôt, ktoré vysvetľujú úroveň vašej kondície a návyky počas tréningu. Stabilné tréningy so strednou námahou alebo tréningy s dlhšími intervalmi (> 180 s) majú pozitívny vplyv na aeróbny metabolizmus a vedú k zlepšeniu efektu aeróbneho tréningu.

Efekt anaeróbneho tréningu využíva srdcový tep a rýchlosť (alebo výkon) na stanovenie toho, ako tréning ovplyvňuje vašu schopnosť výkonu pri veľmi vysokej intenzite. Hodnotu získate na základe anaeróbneho príspevku k EPOC a typu aktivity. Opakované intervaly s vysokou intenzitou a dĺžkou od 10 do 120 sekúnd majú veľmi priaznivý vplyv na vašu anaeróbnu schopnosť a prinášajú zlepšenie efektu anaeróbneho tréningu.

Aeróbny účinok tréningu a Anaeróbny účinok tréningu môžete pridať ako pole s údajmi na jednu z vašich tréningových obrazoviek, aby ste tak mohli sledovať svoje hodnoty počas aktivity.

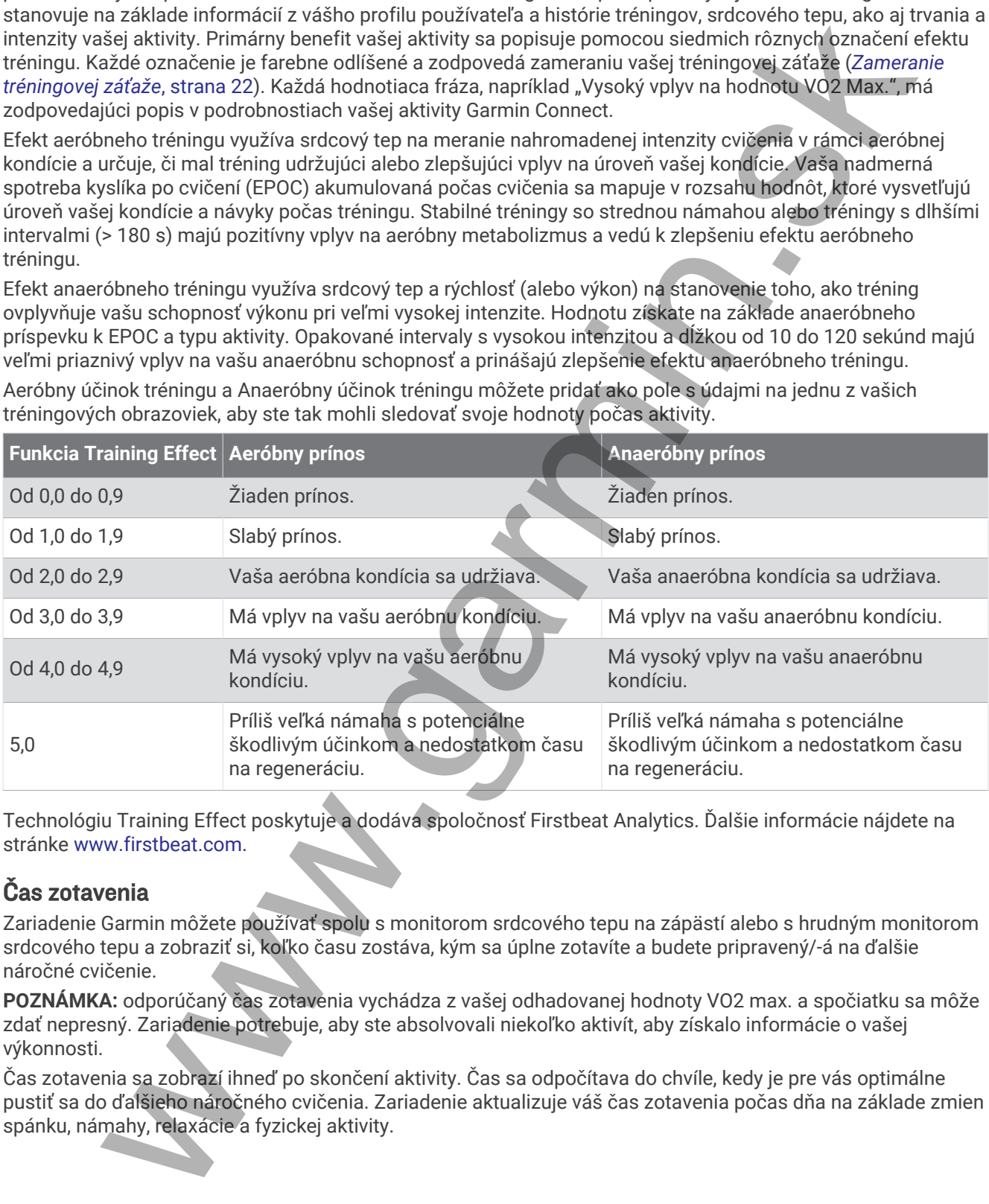

Technológiu Training Effect poskytuje a dodáva spoločnosť Firstbeat Analytics. Ďalšie informácie nájdete na stránke [www.firstbeat.com](http://www.firstbeat.com).

### Čas zotavenia

Zariadenie Garmin môžete používať spolu s monitorom srdcového tepu na zápästí alebo s hrudným monitorom srdcového tepu a zobraziť si, koľko času zostáva, kým sa úplne zotavíte a budete pripravený/-á na ďalšie náročné cvičenie.

**POZNÁMKA:** odporúčaný čas zotavenia vychádza z vašej odhadovanej hodnoty VO2 max. a spočiatku sa môže zdať nepresný. Zariadenie potrebuje, aby ste absolvovali niekoľko aktivít, aby získalo informácie o vašej výkonnosti.

Čas zotavenia sa zobrazí ihneď po skončení aktivity. Čas sa odpočítava do chvíle, kedy je pre vás optimálne pustiť sa do ďalšieho náročného cvičenia. Zariadenie aktualizuje váš čas zotavenia počas dňa na základe zmien spánku, námahy, relaxácie a fyzickej aktivity.

#### <span id="page-30-0"></span>Zobrazenie vášho času zotavenia

Pred použitím funkcie času zotavenia musíte mať so zariadením spárované zariadenie Garmin s monitorom srdcového tepu na zápästí alebo kompatibilný monitor srdcového tepu na hrudníku (*[Párovanie bezdrôtových](#page-57-0)  snímačov*[, strana 52\)](#page-57-0). Ak bol monitor srdcového tepu súčasťou balenia vášho zariadenia, tak sú už spárované. Pre čo najpresnejší odhad dokončite nastavenie profilu používateľa (*Nastavenie vášho profilu používateľa*, [strana 60\)](#page-65-0) a nastavte svoj maximálny srdcový tep (*Nastavenie zón srdcového tepu*, strana 49). strances)<br>
archives in controller stratocher le profiliu pouzivated (Mastavenie vidélino profiliu pouzivated)<br>
an australie videl mastavenie profiliu pouzivated (Mastavenie vidélino profiliu pouzivated)<br>
al zapazivate vide

- **1** Vyberte > **Moje štatistiky** > **Regenerácia** > > **Zapnúť**.
- **2** Choďte si zajazdiť.
- **3** Po skončení jazdy vyberte položku **Uložiť**.

Zobrazí sa čas zotavenia. Maximálny čas sú 4 dni a minimálny čas je 6 hodín.

#### <span id="page-31-0"></span>Zobrazenie odhadu hodnoty FTP

Zariadenie určuje odhad funkčného prahového výkonu (FTP) na základe vašich informácií z profilu používateľa, ktoré ste zadali pri úvodnom nastavení. Ak chcete získať presnejšiu hodnotu FTP, môžete vykonať test FTP pomocou spárovaného merača výkonu a monitora srdcového tepu (*Absolvovanie testu FTP*, strana 27).

#### Vyberte > **Moje štatistiky** > **Výkon** > **FTP**.

Vaša odhadovaná hodnota FTP sa zobrazí ako hodnota vo wattoch na kilogram, váš výkon vo wattoch a ako pozícia na farebnej stupnici.

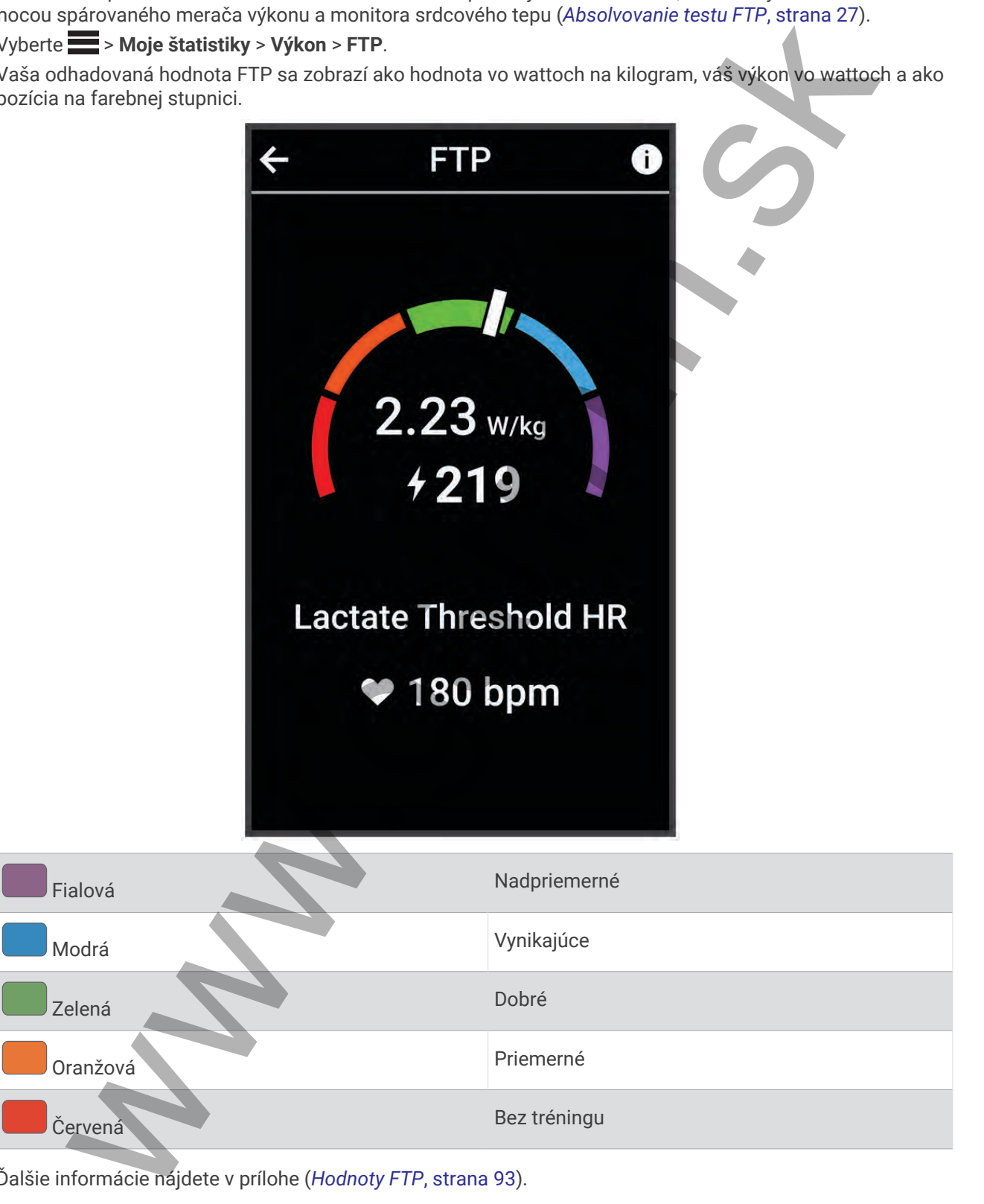

Ďalšie informácie nájdete v prílohe (*Hodnoty FTP*, strana 93).

#### <span id="page-32-0"></span>Absolvovanie testu FTP

Pred vykonaním testu na stanovenie funkčného prahového výkonu (FTP) musíte mať spárovaný merač výkonu a monitor srdcového tepu (*[Párovanie bezdrôtových snímačov](#page-57-0)*, strana 52).

- **1** Vyberte > **Moje štatistiky** > **Výkon** > **FTP** > > **Test FTP** > **Jazda**.
- **2** Výberom spustíte časovač aktivity.

Po začatí jazdy zariadenie zobrazí každý krok testu, cieľ a údaje o aktuálnom výkone. Po dokončení testu sa zobrazí správa.

- **3** Výberom zastavíte časovač aktivity.
- **4** Vyberte položku **Uložiť**.

Váš FTP sa zobrazí ako hodnota vo wattoch na kilogram, váš výkon vo wattoch a ako pozícia na farebnej stupnici.

#### Automatické počítanie FTP

Aby zariadenie mohlo vypočítať váš funkčný prahový výkonr (FTP), musíte mať spárovaný merač výkonu a monitor srdcového tepu (*Párovanie bezdrôtových snímačov*, strana 52).

**POZNÁMKA:** odhad sa spočiatku môže zdať nepresný. Zariadenie vyžaduje niekoľko jázd, aby zistilo viac informácií o vašej cyklistickej výkonnosti.

- **1** Vyberte > **Moje štatistiky** > **Výkon** > **FTP** > > **FTP automatickej detekcie**.
- **2** Jazdite aspoň 20 minút vonku pri stálej, vysokej intenzite.
- **3** Po skončení jazdy vyberte položku **Uložiť**.
- **4** Vyberte > **Moje štatistiky** > **Výkon** > **FTP**.

Váš FTP sa zobrazí ako hodnota vo wattoch na kilogram, váš výkon vo wattoch a ako pozícia na farebnej stupnici. We spec[i](#page-57-0)ality > Vykon > FTP > : 5 Test FTP > Jazda.<br>
The pousite časovač aktivity.<br>
In proposite časovač aktivity.<br>
Signific časovač aktivity.<br>
Significative discovariative control in a kilogram, visi vykon vo wattoch a s

Moje štatistiky 27

#### <span id="page-33-0"></span>Zobrazenie vašej aktuálnej výdrže

Zariadenie dokáže vypočítať odhad aktuálnej výdrže, ktorý vychádza z údajov o srdcovom tepe a odhadu hodnoty VO2 max. (*[Informácie o odhadovaných hodnotách VO2 max.](#page-23-0)*, strana 18). To, ako tvrdo počas aktivity pracujete, ovplyvňuje, ako rýchlo sa vyčerpá vaša výdrž. Sledovanie výdrže v reálnom čase funguje tak, že kombinuje vaše fyziologické metriky s vašou nedávnou a dlhodobou históriou aktivít, ako je trvanie tréningu, prejdená vzdialenosť a akumulácia tréningovej záťaže (*Merania výkonu*, strana 17).

**POZNÁMKA:** ak chcete dosiahnuť najlepšie výsledky, zaznamenávajte cyklistické aktivity pomocou merača výkonu dôsledne počas 2 až 3 týždňov a s rôznymi úrovňami intenzity a trvaním.

- **1** Vyberte položky > **Profily aktivít**.
- **2** Vyberte cyklistický profil.
- **3** Vyberte položku **Obrazovky s údajmi** > **Stamina**.
- **4** Výberom položky **Zobraziť obrazovku** zobrazíte obrazovku s údajmi počas jazdy.
- **5** Vyberte položku **Zobraziť aktuálnu námahu**.
- **6** Vyberte položku **Zobraziť vzdialenosť** alebo **Zobraziť čas** ako primárne údajové pole.
- **7** Vyberte položku **Rozloženie a údajové polia**.
- 8 Vyberte < alebo > a zmeňte rozloženie.
- **9** Vyberte
- **10** Zajazdite si (*Jazda na bicykli*, strana 6).
- **11** Potiahnutím prsta doľava alebo doprava zobrazíte obrazovku s údajmi.

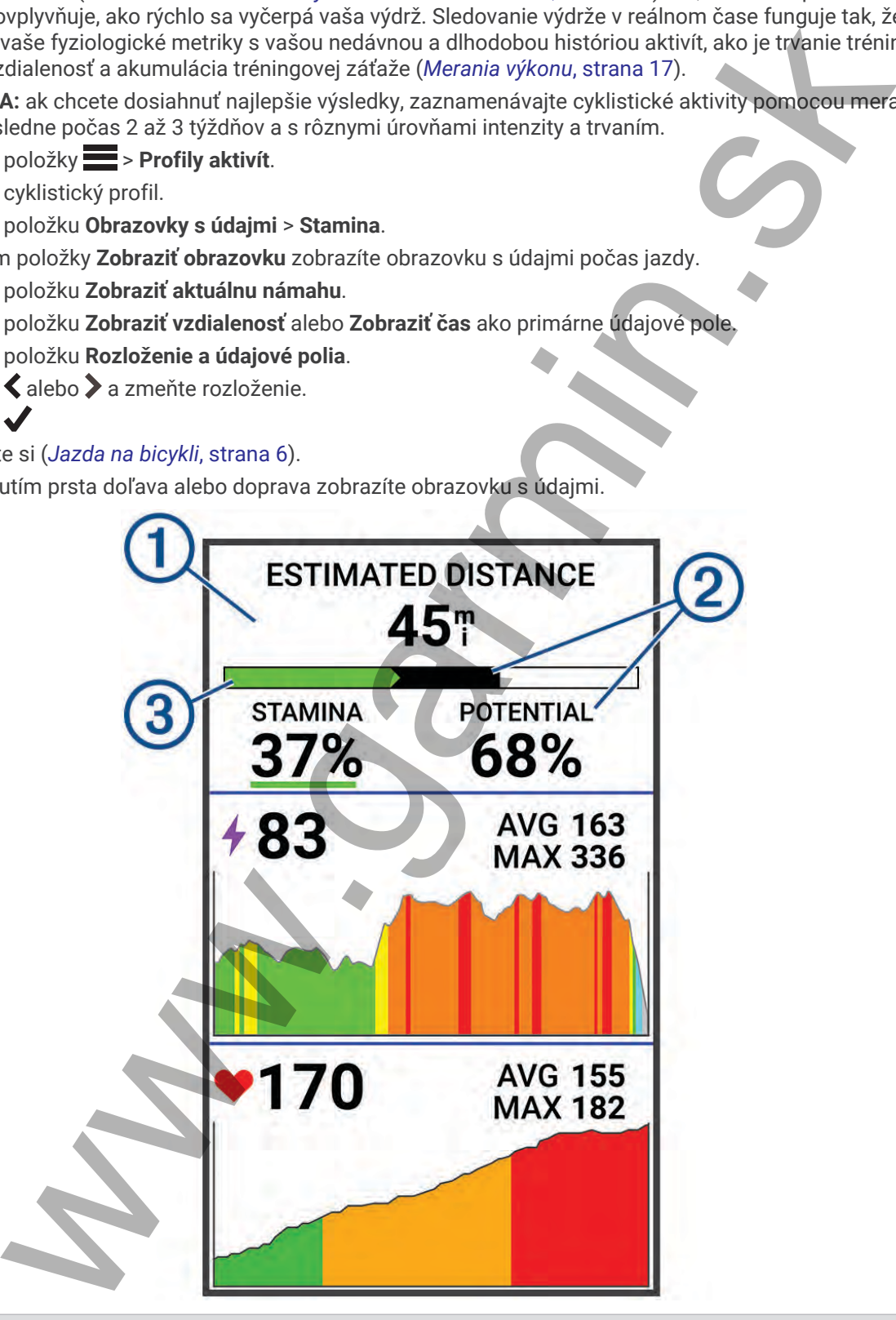

Základné dátové pole výdrže. Môžete si zobraziť odhadovaný čas alebo zostávajúcu vzdialenosť, kým nedosiahnete stav vyčerpania pri vašej aktuálnej úrovni úsilia.

1

<span id="page-34-0"></span>Odhad potenciálnej výdrže. Potenciálnu výdrž si predstavte ako celkovú kapacitu svojej palivovej  $\left( 2\right)$  nádrže. Rýchlo sa zníži, ak jazdíte s vysokou námahou. Zníženie úsilia alebo odpočinku má za následok pomalší pokles vašej potenciálnej výdrže. ctuálny ochad výdrže. Vaša aktuálna výdrž odráža, koľko energie vám zostáva pri vačej aktuálna<br>námaly Tento odrad komb[in](#page-57-0)ije všeobecnú úmavu s anaerdohymi cyklistickými aktuvitar<br>i špinny, stupnania a výpažej.<br>Denetač Výdrž Aktuálny odhad výdrže. Vaša aktuálna výdrž odráža, koľko energie vám zostáva pri vašej aktuálnej úrovni námahy. Tento odhad kombinuje všeobecnú únavu s anaeróbnymi cyklistickými aktivitami, ako sú šprinty, stúpania a výpady.  $\circled{3}$  Červená: Výdrž sa vyčerpáva. Oranžová: Výdrž je stabilná. Zelená: Výdrž sa obnovuje.

#### Zobrazenie skóre stresu

Predtým, ako budete môcť zobraziť svoje skóre stresu, si musíte nasadiť hrudný monitor srdcového tepu a spárovať ho so svojím zariadením (*Párovanie bezdrôtových snímačov*, strana 52).

Skóre stresu je výsledkom trojminútového testu vykonaného v nehybnej polohe, pričom zariadenie Edge analyzuje variabilitu srdcového tepu na určenie vášho celkového stresu. Tréning, spánok, stravovanie a bežný životný stres, to všetko ovplyvňuje výkon športovca. Skóre stresu sa pohybuje v rozsahu od 1 do 100, kde 1 je stav veľmi nízkej úrovne stresu a 100 je stav veľmi vysokej úrovne stresu. Ak budete poznať svoje skóre stresu, budete sa môcť ľahšie rozhodnúť, či je vaše telo pripravené na tvrdý tréning alebo skôr na jogu.

**TIP:** spoločnosť Garmin odporúča merať skóre stresu každý deň približne v rovnakom čase a za rovnakých podmienok.

- **1** Vyberte položky > **Moje štatistiky** > **Skóre stresu** > **Meranie**.
- **2** Stojte bez pohybu a odpočiňte si 3 minúty.

#### Vypnutie upozornení na výkon

Funkcia upozornení na výkon je predvolene zapnutá. Niektoré upozornenia na výkon sú upozornenia, ktoré sa zobrazia po dokončení aktivity. Niektoré upozornenia na výkon sa zobrazujú počas aktivity alebo keď dosiahnete nové meranie výkonu, napr. nový odhad hodnoty VO2 max.

- **1** Vyberte položky > **Moje štatistiky** > **Upozornenia o výkone**.
- **2** Vyberte možnosť.

#### Zobrazenie krivky výkonu

Predtým, ako budete môcť zobraziť krivku výkonu, musíte spárovať merač výkonu so svojím zariadením (*Párovanie bezdrôtových snímačov*, strana 52).

Krivka výkonnosti zobrazuje váš nepretržitý výkon, ktorý ste postupne dosiahli. Môžete zobraziť krivku výkonnosti za predchádzajúci mesiac, tri mesiace alebo dvanásť mesiacov.

- **1** Vyberte položku > **Moje štatistiky** > **Výkon** > **Krivka výkonnosti**.
- 2 Vyberte < alebo > a vyberte časové obdobie.

#### Synchronizácia aktivít a meraní výkonnosti

Pomocou svojho účtu Garmin Connect si môžete synchronizáciou prenášať aktivity a merania výkonnosti z iných zariadení Garmin do svojho zariadenia Edge 1040 . Vďaka tomu bude vaše zariadenie presnejšie reflektovať váš tréningový stav a kondíciu. Napríklad môžete pomocou svojho zariadenia Forerunner® zaznamenať beh a zobraziť podrobnosti svojej aktivity a celkovú tréningovú záťaž na zariadení Edge 1040 .

- **1** Vyberte položky > **Moje štatistiky** > **Tréningový stav**.
- **2** Vyberte položku > **Physio TrueUp**.

Keď si zariadenie zosynchronizujete so smartfónom, nedávne aktivity a merania výkonnosti z vašich ďalších zariadení Garmin sa budú zobrazovať na vašom zariadení Edge 1040 .

#### <span id="page-35-0"></span>Pozastavenie tréningového stavu

V prípade zranenia alebo choroby môžete tréningový stav pozastaviť. Môžete pokračovať v zaznamenávaní fitness aktivít, ale váš tréningový stav, zameranie tréningovej záťaže, spätná väzba na zotavenie a odporúčania na cvičenie sú dočasne deaktivované.

Vyberte jednu z možností:

- V zariadení Edge vyberte položky **· > Moje štatistiky > Tréningový stav > · > Pozastavenie tréningového stavu**.
- V nastaveniach Garmin Connect zvoľte položky **Štatistiky výkonu** > **Tréningový stav** > > **Pozastavenie tréningového stavu**.

**TIP:** zariadenie by ste mali zosynchronizovať s účtom Garmin Connect.

#### Obnovenie pozastaveného tréningového stavu

Svoj tréningový stav môžete obnoviť, keď budete pripravení znova začať trénovať. Na dosiahnutie o najlepších výsledkov budete potrebovať minimálne dve merania hodnoty VO2 max. za týždeň (*[Informácie o odhadovaných](#page-23-0)  hodnotách VO2 max.*, strana 18).

Vyberte jednu z možností:

- Na svojom zariadení Edge vyberte položky **interesival poločiala Tréningový stav** >  $\frac{1}{2}$  > Obnovenie **tréningového stavu**.
- V nastaveniach zariadenia Garmin Connect zvoľte položky **Štatistiky výkonu** > **Tréningový stav** > > **Obnovenie tréningového stavu**.

**TIP:** zariadenie by ste mali zosynchronizovať s účtom Garmin Connect.

## Osobné rekordy

Po ukončení jazdy sa na zariadení zobrazia nové osobné rekordy, ktoré ste počas tejto jazdy dosiahli. Osobné rekordy zahŕňajú váš najrýchlejší čas na štandardnej vzdialenosti, najdlhšiu jazdu a najväčšie stúpanie počas jazdy. Po spárovaní s kompatibilným meračom výkonu sa na zariadení zobrazí záznam maximálneho výkonu zaznamenaný počas 20 minút. so toosane deskrivoonné.<br>
sighu z možnosti<br>
jednu z možnosti<br>
jednu z možnosti<br>
jednu z možnosti<br>
iednu z možnosti<br>
sighue be stavu.<br>
staveniach Edgar [w](#page-57-0)hether poloziky  $\equiv$  > Moje štatistiky výkonu > Tréningový stav >  $\frac$ 

#### Zobrazenie vašich osobných rekordov

Vyberte položky > **Moje štatistiky** > **Osobné rekordy**.

#### Vrátenie osobného rekordu

Každý osobný rekord možno nastaviť na predošlý zaznamenaný údaj.

- **1** Vyberte položky > **Moje štatistiky** > **Osobné rekordy**.
- **2** Vyberte rekord, ktorý chcete vrátiť.
- **3** Vyberte položku **Predošlé rekordy** > .

**POZNÁMKA:** nevymažú sa tým žiadne uložené aktivity.

#### Odstránenie osobného rekordu

- **1** Vyberte položky > **Moje štatistiky** > **Osobné rekordy**.
- **2** Zvoľte osobný rekord.
- **3** Stlačte tlačidlo **in** >  $\sqrt{2}$

#### Tréningové zóny

- Zóny srdcového tepu (*Nastavenie zón srdcového tepu*, strana 49)
- Zóny výkonu (*Nastavenie zón výkonu*, strana 52)
# Navigácia

Funkcie a nastavenia navigácie sa vzťahujú aj na navigovanie na dráhach (*Dráhy*[, strana 33\)](#page-38-0) a segmentoch (*Segmenty*[, strana 11](#page-16-0)).

- Polohy a hľadanie miest (*Miesta*, strana 31)
- Plánovanie dráhy (*Dráhy*, strana 33)
- Nastavenia trasy (*Nastavenia trasy*, strana 39)
- Nastavenia mapy (*Nastavenia mapy*, strana 38)

# **Miesta**

Na zariadenie je možné zaznamenávať a ukladať polohy.

## Označenie lokality

Lokalitu môžete označiť až po určení umiestnenia satelitov.

Ak si chcete zapamätať významné miesta alebo sa vrátiť na určité miesto, môžete lokalitu označiť. si ania 1)<br>Infladanie miest (Miesta, strana 31)<br>Ini tradicini (Miesta, strana 31)<br>Ini tradicini (Miesta, strana 33)<br>Ini tradicini (Miestarchi mapy, strana 39)<br>Ini tradicini (Miestarchi mapy, strana 39)<br>Ini tradicini (Miest

- **1** Jazda na bicykli.
- **2** Vyberte položku **Navigácia** >  $\frac{•}{•}$  > **Označiť** poz**íciu** > ✔.

## Uloženie polôh z mapy

- **1** Vyberte položku **Navigácia** > **Prezerať mapu**.
- **2** Vyhľadajte polohu na mape.
- **3** Vyberte polohu.

V hornej časti mapy sa zobrazia informácie o polohe.

- **4** Vyberte informácie o polohe.
- **5** Vyberte položky **: → Uložiť polohu > √**.

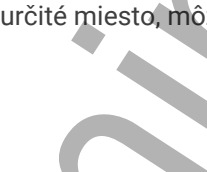

## Navigácia do polohy

- **1** Vyberte položku **Navigácia**.
- **2** Vyberte jednu z možností:
	- Výberom položky **Navigácia po trase horského bicykla** vás navigácia povedie k sieti cyklotrás pre horské bicykle.
	- Výberom položky **Prezerať mapu** vás navigácia povedie na miesto na mape.
	- Výberom položky **Vyhľadať** vás navigácia povedie do bodu záujmu, mesta, na adresu, ku križovatke alebo na známe súradnice.
	- Výberom položky **Uložené polohy** vás navigácia povedie na uloženú polohu. **TIP:** môžete vybrať položku  $Q$ , ak chcete zadať konkrétne informácie vyhľadávania.
	- Výberom položky **Posledné nálezy** vás navigácia povedie na jednu z posledných 50 polôh, ktoré ste našli.
	- Výberom položiek > **Hľadať v blízkosti:** zúžite oblasť vyhľadávania.
- **3** Vyberte polohu.
- **4** Vyberte položku **Jazda**.
- **5** Postupujte podľa pokynov na obrazovke, aby ste sa dostali do vašej destinácie.

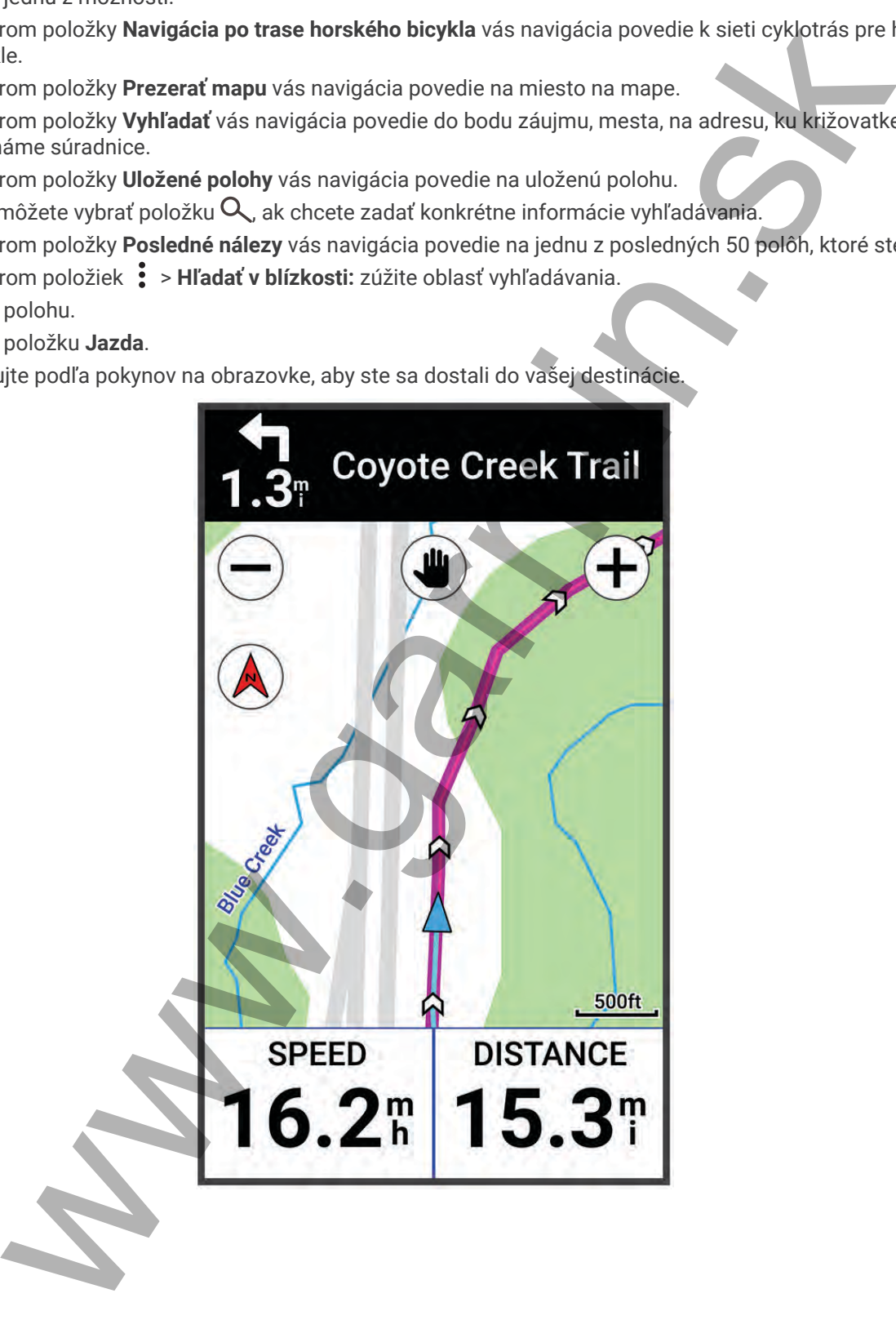

## <span id="page-38-0"></span>Navigácia späť na štart

Počas jazdy sa môžete kedykoľvek vrátiť do svojho začiatočného bodu.

- **1** Jazda na bicykli.
- **2** Kedykoľvek potiahnite prstom po obrazovke zhora nadol a v miniaplikácii s ovládacími prvkami vyberte položku **Späť na Štart**.
- **3** Vyberte položku **Po tej istej ceste** alebo **Priama cesta**.
- **4** Vyberte položku **Jazda**. Zariadenie vás bude navigovať späť do začiatočného bodu vašej jazdy.

### Zastavenie navigácie

- **1** Posuňte zobrazenie na mapu.
- **2** Ťuknite na obrazovku.
- **3** Vyberte položku **Zastaviť navigáciu** > .

### Úprava polôh

- **1** Vyberte položku **Navigácia** > **Uložené polohy**.
- **2** Vyberte polohu.
- **3** Vyberte informačný panel v hornej časti obrazovky.
- **4** Vyberte .
- **5** Vyberte atribút.

Vyberte napríklad položku Zmeniť nadmorskú výšku na zadanie známej nadmorskej výšky pre danú polohu.

**6** Zadajte nové informácie a vyberte  $\sqrt{\cdot}$ .

### Odstránenie lokality

- **1** Vyberte položku **Navigácia** > **Uložené polohy**.
- **2** Vyberte polohu.
- **3** Vyberte informácie o polohe vo vrchnej časti obrazovk
- **4** Vyberte položky **: > Odstrániť polohu > √**.

# Dráhy

Zo svojho účtu môžete dráhu odoslať Garmin Connect na svoje zariadenie. Po uložení na zariadenie môžete navigovať podľa dráhy na vašom zariadení. Zariadenie vám umožní vytvoriť si aj vlastnú dráhu.

Uloženú dráhu môžete sledovať jednoducho preto, že je to dobrá trasa. Môžete si napríklad uložiť a sledovať trasu na dochádzanie do práce, ktorá je vhodná pre bicykle. Môžete tiež sledovať uloženú dráhu a pokúsiť sa znova dosiahnuť alebo prekonať predtým stanovené výkonnostné ciele. vek potialnihe pratom po obrazovke zhora nadol a v miniaplikácii s ovládacími prvkami vyber<br>Spát na Štart.<br>Potiažku Po tej istej ceste alebo Priama cesta.<br>Potožku Po tej istej ceste alebo Priama cesta.<br>Ini vás bude navigov

## Plánovanie dráhy a jazdenie po nej

Môžete si vytvoriť vlastnú dráhu a jazdiť po nej. Dráha je rad zemepisných bodov alebo polôh, ktoré vás dovedú do konečného cieľa.

**TIP:** môžete si tiež vytvoriť vlastnú dráhu v aplikácii Garmin Connect a odoslať ju do svojho zariadenia (*Sledovanie dráhy zo zariadenia Garmin Connect*, strana 35).

- **1** Vyberte položky **Navigácia** > **Dráhy** > > **Tvorba dráhy**.
- **2** Vyberte **-** a pridaite polohu.
- **3** Vyberte jednu z možností:
	- Ak chcete na mape vybrať svoju aktuálnu polohu, vyberte položku **Aktuálna poloha**.
	- Ak chcete vybrať polohu na mape, vyberte položku **Použiť mapu** a potom polohu.
	- Ak chcete vybrať uloženú polohu, vyberte položku **Uložené a Nedávne** > **Uložené polohy** a potom polohu.
	- Ak chcete vybrať uložený segment, vyberte položky **Uložené a Nedávne** > **Segmenty**, a potom polohu.
	- Ak chcete vybrať polohu, ktorú ste nedávno hľadali, vyberte položku **Uložené a Nedávne** > **Posledné nálezy** a potom danú polohu.
	- Ak chcete prehliadať body záujmu a vybrať si nejaký, vyberte položku **Body záujmu** a potom bod záujmu v okolí.
	- Ak chcete vybrať mesto, vyberte položku **Mestá** a potom mesto v okolí.
	- Ak chcete vybrať adresu, vyberte položku **Nástroje vyhľadávania** > **Adresy** a zadajte adresu.
	- Ak chcete vybrať križovatku, vyberte položku **Nástroje vyhľadávania** > **Križovatky** a zadajte názvy ulíc.
	- Ak chcete použiť súradnice, vyberte položku **Nástroje vyhľadávania** > **Súradnice** a zadajte súradnice.
- **4** Vyberte položku **Pridať do kurzu**.

**TIP:** na mape môžete vybrať ďalšie miesto a výberom položky Pridať do kurzu pokračujte v pridávaní polôh.

- **5** Opakujte 2. až 4. krok, kým nevyberiete všetky polohy pre trasu.
	- **TIP:** ak chcete polohu odstrániť, potiahnite prstom doľava a vyberte možnosť  $\blacksquare$ .
- **6** Vyberte jednu z možností:
	- Ak chcete vypočítať trasu, vyberte položku **Zobraziť mapu**.
	- Ak chcete vypočítať trasu s rovnakou trasou späť na miesto štartu, vyberte položky <sup>-</sup> > **Tam a späť**.
- Ak chcete vypočítať trasu s inou trasou späť na miesto štartu, vyberte položky **+** > **Návrat na začiatok**. Zobrazí sa mapa dráhy. e ei lież wytorif Washni dráhu v aplikacii Germin Connect a odosłał ju do svojho zariadenia<br>e idráły zo zariadenia Garmin Connect, strana 35).<br>pieha z radioty Nawigieia > Dráhy > + > Tvorba dráhy.<br>piehu z możnosti.<br>piehu z
- **7** Vyberte možnosť **Uložiť** > **Jazda**.

## <span id="page-40-0"></span>Vytvorenie a jazdenie po okružnej dráhe

Zariadenie môže vytvoriť okružnú dráhu na základe konkrétnej vzdialenosti, začiatočného bodu a smeru navigácie.

- **1** Vyberte položky **Navigácia** > **Dráhy** > > **Okružná dráha**.
- **2** Vyberte položku **Vzdialenosť** a zadajte celkovú dĺžku dráhy.
- **3** Vyberte **Miesto štartu**.
- **4** Vyberte jednu z možností:
	- Ak chcete vybrať svoju aktuálnu polohu, vyberte položku **Aktuálna poloha**.
	- Ak chcete vybrať polohu na mape, vyberte položku **Použiť mapu** a potom polohu.
	- Ak chcete vybrať uloženú polohu, vyberte položku **Uložené polohy** a potom polohu.
	- Ak chcete vybrať polohu, ktorú ste nedávno hľadali, vyberte položku **Posledné nálezy** a potom polohu.
	- Ak chcete prehliadať body záujmu a vybrať si nejaký, vyberte položku **Body záujmu** a potom bod záujmu v okolí.
	- Ak chcete vybrať adresu, vyberte položku **Nástroje vyhľadávania** > **Adresy** a zadajte adresu.
	- Ak chcete vybrať križovatku, vyberte položku **Nástroje vyhľadávania** > **Križovatky** a zadajte názvy ulíc.
	- Ak chcete použiť súradnice, vyberte položku **Nástroje vyhľadávania** > **Súradnice** a zadajte súradnice.
- **5** Vyberte položku **Smer začiatku** a vyberte kurz smeru.
- **6** Vyberte položku **Vyhľadať**.

**TIP:** ak chcete vyhľadávanie zopakovať, vyberte položku .

**7** Vyberte dráhu, ktorú chcete zobraziť na mape.

**TIP:** môžete vybrať **く**a > a zobraziť tak ostatné dráhy.

**8** Vyberte možnosť **Uložiť** > **Jazda**.

## Vytvorenie dráhy z nedávnej jazdy

Môžete vytvoriť novú dráhu z jazdy uloženej v tomto zariadení Edge .

- **1** Vyberte položky **História** > **Jazdy**.
- **2** Vyberte jazdu.
- **3** Vyberte položku > **Uložiť jazdu ako dráhu**.
- 4 Zadajte názov dráhy a vyberte položku

## Sledovanie dráhy zo zariadenia Garmin Connect

Ak si chcete stiahnuť dráhu z aplikácie Garmin Connect, musíte mať vytvorený účet Garmin Connect (*[Garmin](#page-62-0)  Connect*[, strana 57\)](#page-62-0). položky Vadvigacha - Dráhy >  $\blacktriangleright$  - Okružná dráha.<br>položky Vadialenosť a zadajte celkovú dĺžku dráhy.<br>jedne o teruti me meno, vyberte položku Aktuálna poloha.<br>letote vybrať polohu na meno, vyberte položku Použiť mapa a

- **1** Vyberte jednu z možností:
	- Otvorte aplikáciu Garmin Connect.
	- Prejdite na stránku connect.garmin.com.
- **2** Vytvorte novú dráhu alebo vyberte existujúcu dráhu.
- **3** Vyberte jednu z možností:
	- V aplikácii Garmin Connect vyberte položky > **Odoslať do zariadenia**.
	- Na internetovej stránke Garmin Connect vyberte položku **Odoslať do zariadenia**.
- **4** Postupujte podľa pokynov na obrazovke.
- **5** V zariadení Edge vyberte položku **Navigácia** > **Dráhy**.
- **6** Vyberte dráhu.
- **7** Vyberte položku **Jazda**.

## <span id="page-41-0"></span>Tipy pre jazdu po dráhe

- Použite riadenie otáčok (*[Možnosti dráhy](#page-42-0)*, strana 37).
- Ak je súčasťou vášho tréningu zahriatie, začnite dráhu výberom položky  $\blacktriangleright$  a zahrejte sa, ako to robíte bežne.
- Počas zahrievania zostaňte mimo dráhy. Keď už môžete začať, prejdite na dráhu. Keď sa nachádzate v ktorejkoľvek časti dráhy, zobrazí sa správa. **POZNÁMKA:** ihneď po výbere položky  $\triangleright$  spustí Virtual Partner dráhu a nebude čakať na to, kým sa zahreiete. white<br>which and a costainte minim drifty.<br>
which a costainte minim drifty.<br>
which a costainte minim drifty.<br>
Which interd po vybere polozicy  $\Vert \mathbf{P} \Vert$  be pustif Virtual Partner driftin a nebule classification of symmetr
- Prejdite na mapu a zobrazte mapu dráhy. Ak zídete z dráhy, objaví sa správa.

### Prezeranie podrobností o dráhe

- **1** Vyberte položky **Navigácia** > **Dráhy**.
- **2** Vyberte dráhu.
- **3** Vyberte jednu z možností:
	- Ťuknutím na dráhu zobrazíte dráhu na mape.
	- Pre zobrazenie podrobností o danej dráhe vyberte položku **Zhrnutie**.
	- Výberom položky **Stúpania** zobrazíte podrobnosti a graf nadmorskej výšky pre jednotlivé stúpania.
	- Vyberte položku **Okruhy**, vyberte okruh a zobrazte dodatočné informácie o každom okruhu.
	- Výberom položky **Požiadavky dráhy** zobrazíte analýzu svojich cyklistických schopností pre danú dráhu.
	- Výberom položky **Sprievodca výkonom** zobrazíte analýzu svojho úsilia pre danú dráhu.

#### Zobrazenie dráhy na mape

V prípade každej dráhy uloženej v zariadení môžete prispôsobiť spôsob jej zobrazenia na mape. Môžete nastaviť napríklad dráhu dochádzania tak, aby sa na mape vždy zobrazovala žltou farbou. Alternatívna dráha sa môže zobrazovať zelenou. Umožní vám to zobraziť dráhy počas jazdy, ale nepostupovať a nenavigovať po špecifickej dráhe.

- **1** Vyberte položky **Navigácia** > **Dráhy**.
- **2** Vyberte dráhu.
- **3** Vyberte .
- **4** Vyberte položku **Vždy zobrazovať**, aby sa dráha zobrazila na mape.
- **5** Vyberte položku **Farba** a vyberte farbu.
- **6** Vyberte položku **Body dráhy**, aby sa na mape zobrazili body dráhy.

Pri najbližšej jazde v blízkosti dráhy sa dráha zobrazí na mape.

## <span id="page-42-0"></span>Používanie funkcie ClimbPro

Funkcia ClimbPro vám pomáha regulovať vaše úsilie pre nadchádzajúce stúpania na dráhe. Môžete si pozrieť podrobnosti o stúpaniach vrátane ich presnej polohy, priemerného uhla stúpania a celkového výstupu. Kategórie stúpaní sú označené farebne na základe dĺžky a uhla stúpania.

**TIP:** po jazde si môžete v histórii jázd pozrieť medzičasy stúpania.

- **1** Povoľte funkciu ClimbPro pre daný profil aktivity (*Aktualizácia profilu aktivít*, strana 61).
- **2** Pozrite si stúpania a podrobnosti o danej dráhe (*Prezeranie podrobností o dráhe*, strana 36).
- **3** Začnite sledovať uloženú dráhu (*Dráhy*, strana 33).

Na začiatku stúpania sa automaticky zobrazí obrazovka ClimbPro.

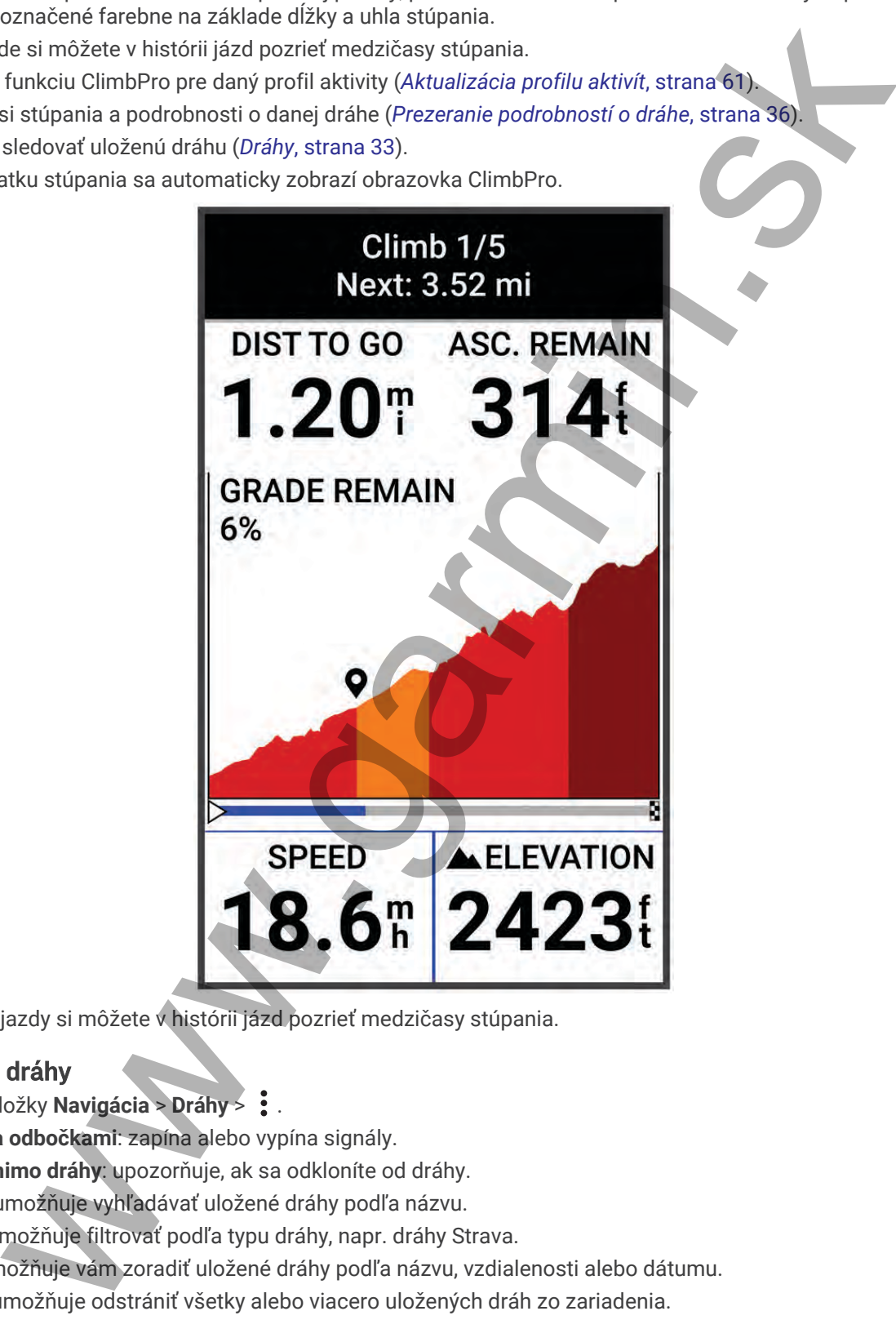

Po uložení jazdy si môžete v histórii jázd pozrieť medzičasy stúpania.

## Možnosti dráhy

Vyberte položky **Navigácia** > **Dráhy** > .

**Sprievodca odbočkami**: zapína alebo vypína signály.

**Výstrahy mimo dráhy**: upozorňuje, ak sa odkloníte od dráhy.

**Vyhľadať**: umožňuje vyhľadávať uložené dráhy podľa názvu.

**Filtrovať**: umožňuje filtrovať podľa typu dráhy, napr. dráhy Strava.

**Zoradiť**: umožňuje vám zoradiť uložené dráhy podľa názvu, vzdialenosti alebo dátumu.

**Vymazať**: umožňuje odstrániť všetky alebo viacero uložených dráh zo zariadenia.

## <span id="page-43-0"></span>Presmerovanie dráhy

Môžete si zvoliť, ako zariadenie prepočíta trasu, keď vybočíte z kurzu.

Keď vybočíte z kurzu, vyberte možnosť:

- Ak chcete pozastaviť navigáciu, kým sa nedostanete späť na líniu kurzu, vyberte možnosť **Pozastaviť navigáciu**.
- Ak si chcete vybrať z návrhov na presmerovanie, vyberte možnosť **Zmeniť trasu**.

**POZNÁMKA:** prvá možnosť presmerovania je najkratšou cestou späť na líniu kurzu a spustí sa automaticky po 10 sekundách.

#### Zastavenie dráhy

- **1** Posuňte zobrazenie na mapu.
- **2** Potiahnite prstom zhora obrazovky nadol a potom sa posuňte na miniaplikáciu ovládacích prvkov.
- **3** Vyberte položku **Zastaviť dráhu** > .

### Vymazanie dráhy

- **1** Vyberte položky **Navigácia** > **Dráhy**.
- **2** Na dráhe potiahnite prstom doľava.
- **3** Vyberte  $\overline{\mathbf{a}}$ .

### Trasy Trailforks

Pomocou aplikácie Trailforks môžete uložiť svoje obľúbené trasy alebo vyhľadať trasy v blízkosti. Do svojho zariadenia Edge si môžete prevziať horské cyklistické trasy Trailforks. Prevzaté trasy sa zobrazia v zozname uložených dráh. where the pozastavy and minimals.<br>
The control movies in the material control in the material control in the material control in the anti-<br>
MMA: privat minimal present with the material is equivalent to the control of the

Ak sa chcete zaregistrovať a získať členstvo Trailforks, prejdite na stránku www.trailforks.com.

## Nastavenia mapy

Vyberte > **Profily aktivít**, vyberte profil a následne položku **Navigácia** > **Mapa**.

**Orientácia**: nastavuje, akým spôsobom sa mapa zobrazuje na stránke.

- **Automatické zväčšovanie**: automaticky vyberá úroveň priblíženia mapy. Keď je vybratá možnosť Vypnúť(é), musíte približovať alebo odďaľovať manuálne.
- **Text navádzania**: nastavuje, kedy sa zobrazia pokyny pre navigáciu krok za krokom (vyžadujú sa navigovateľné mapy).

**Vzhľad**: prispôsobí nastavenia vzhľadu na mape (*Nastavenia vzhľadu mapy*, strana 38).

**Mapové údaje**: zapína alebo vypína mapy, ktoré sú v zariadení aktuálne načítané.

### Nastavenia vzhľadu mapy

Vyberte > **Profily aktivít**, vyberte profil a následne položku **Navigácia** > **Mapa** > **Vzhľad**.

**Téma mapy**: upravuje vzhľad mapy pre typ vašej jazdy. (*Témy mapy*, strana 39)

**Mapa obľúbenosti**: zvýrazňuje populárne cesty alebo chodníky pre typ vašej jazdy. Čím je cesta alebo chodník tmavší, tým je obľúbenejší.

**Detailnosť mapy**: nastavenie úrovne detailov zobrazených na mape.

**Farba čiary histórie**: umožňuje zmeniť farbu čiary trasy, ktorou ste išli.

**Rozšírené**: umožňuje vám nastaviť úrovne priblíženia a veľkosť textu a povoliť tieňovaný reliéf a obrysy.

**Obnoviť predvolené nastavenie mapy**: obnovuje vzhľad mapy na predvolené nastavenia.

## <span id="page-44-0"></span>Zmena orientácie mapy

- **1** Vyberte > **Profily aktivít**.
- **2** Vyberte profil.
- **3** Vyberte položky **Navigácia** > **Mapa** > **Orientácia**.
- **4** Vyberte jednu z možností:
	- Výberom položky **Na sever** sa zobrazí sever v hornej časti stránky.
	- Výberom položky **Trasa hore** sa zobrazí váš aktuálny smer pohybu v hornej časti stránky.

## Témy mapy

Tému mapy môžete zmeniť a upraviť tak vzhľad mapy pre váš typ jazdy.

Vyberte > **Profily aktivít**, vyberte profil a následne položku **Navigácia** > **Mapa** > **Vzhľad** > **Téma mapy**. **Klasické**: použije klasické rozloženie farieb mapy Edge bez použitia dodatočnej témy. položky Navigácia > Mapa > Orientácia.<br>položky Navigácia > Mapa > Orientácia.<br>jednot z možnosti:<br>mom položky Na sever sa zobrazí vše skudány smer pohybu v hornej časti stránky.<br>položky Na sever sa zobrazí všá skudány smer

**Vysoký kontrast**: nastaví mapu tak, aby zobrazovala údaje s vyšším kontrastom pre lepšiu viditeľnosť v náročných prostrediach.

**Horské bicyklovanie**: nastaví mapu na optimalizáciu údajov o trase v režime horskej cyklistiky.

## Nastavenia trasy

Vyberte > **Profily aktivít**, vyberte profil a následne položku **Navigácia** > **Smerovanie**.

**Smerovanie podľa obľúbenosti**: vypočíta trasy na základe najobľúbenejších trás na jazdenie zo služby Garmin Connect.

**Režim smerovania**: nastavuje spôsob dopravy na optimalizáciu vašej trasy.

**Spôsob výpočtu**: nastavuje spôsob použitý na výpočet vašej cesty.

**Uzamknúť na cestu**: uzamkne ikonu polohy, ktorá predstavuje vašu polohu na mape, na najbližšiu cestu.

**Nastavenie obmedzení**: nastavuje typy ciest, ktorým sa počas navigácie treba vyhnúť.

**Prepočítanie dráhy**: automaticky prepočítava trasu v prípade, že sa od dráhy odchýlite.

**Prepočítanie cesty**: automaticky prepočítava trasu v prípade, že sa od trasy odchýlite.

## Vyberte aktivitu na výpočet trasy

Môžete zariadenie nastaviť tak, aby vypočítalo trasu na základe typu aktivity.

- **1** Vyberte položky > **Profily aktivít**.
- **2** Vyberte profil.
- **3** Vyberte položku **Navigácia** > **Smerovanie** > **Režim smerovania**.
- **4** Vyberte si jednu z možností na vypočítanie vašej trasy.

Môžete si napríklad vybrať položku Cestná cyklistika alebo cestná navigácia alebo Horské bicyklovanie alebo navigácia mimo cesty.

# Funkcie s pripojením

Funkcie s pripojením sú pre zariadenie Edge dostupné, keď ho pripojíte k sieti Wi-Fi® alebo kompatibilnému telefónu pomocou technológie Bluetooth.

# <span id="page-45-0"></span>Párovanie telefónu

Ak chcete používať pripojené funkcie zariadenia Edge, musíte ho spárovať priamo cez aplikáciu Garmin Connect, a nie cez nastavenia Bluetooth v telefóne.

- **1** Z obchodu s aplikáciami v telefóne nainštalujte aplikáciu Garmin Connect a otvorte ju.
- 2 Podržaním tlačidla zapnite zariadenie.

Pri prvom zapnutí zariadenia vyberiete jazyk zariadenia. Na ďalšej obrazovke sa zobrazí výzva na spárovanie s telefónom.

**TIP:** zobrazte miniaplikáciu nastavení prejdením prstom nadol na domovskej obrazovke. Výberom položky **Telefón** > **Spárovať Smartphone** môžete manuálne prejsť do režimu párovania.

- **3** Vyberte možnosť pridania zariadenia do konta Garmin Connect:
	- Ak ide o prvé zariadenie, ktoré ste spárovali s aplikáciou Garmin Connect, postupujte podľa zobrazených pokynov.
	- Ak ste s aplikáciou Garmin Connect už spárovali iné zariadenie, z ponuky **alebo ···** vyberte Zariadenia **Garmin** > **Pridať zariadenie** a postupujte podľa pokynov na obrazovke.

**POZNÁMKA:** nastavenie Wi‑Fi a používanie režimu spánku na vašom zariadení umožňuje zariadeniu synchronizovať sa so všetkými vašimi údajmi, ako sú štatistiky tréningov, sťahovanie kurzov a aktualizácie softvéru (*Používanie automatického režimu spánku*, strana 65).

Po úspešnom spárovaní sa zobrazí správa a vaše zariadenie sa automaticky zosynchronizuje s telefónom.

# Funkcie s pripojením cez Bluetooth

Zariadenie Edge disponuje niekoľkými funkciami s pripojením cez Bluetooth pre kompatibilný telefón používajúci aplikácie Garmin Connect a Connect IQ. Ďalšie informácie nájdete na stránke [www.garmin.com](http://www.garmin.com/intosports/apps) [/intosports/apps](http://www.garmin.com/intosports/apps). dus aplikacie[m](#page-70-0)i v telefone nainstalujte aplikaciu Garmin Connect a otvorte ju.<br>
sim telefodli 2 zaplatniz zaradenie.<br>
sim rapputi zaradenia v berefone nainstalujte aplikaciu Garmin Connect a otvorte ju.<br>
mr zapruti zaraden

- **Nahrávanie aktivity do služby Garmin Connect**: vaša aktivita sa po dokončení zaznamenávania automaticky odošle do služby Garmin Connect.
- **Zvukové signály**: umožňuje, aby aplikácia Garmin Connect prehrala hlásenia o stave na vašom telefóne počas jazdy.
- **Alarm bicykla**: umožňuje vám povoliť alarm, ktorý sa aktivuje na zariadení a odošle upozornenie na váš telefón, keď zariadenie rozpozná pohyb.
- **Stiahnuteľné funkcie Connect IQ**: umožňuje vám prevziať funkcie Connect IQ z aplikácie Connect IQ.
- **Stiahnutie dráhy, segmentu a cvičenia zo služby Garmin Connect**: umožňuje v službe Garmin Connect vyhľadať aktivity pomocou telefónu a odoslať ich do zariadenia.

**Prenosy medzi zariadeniami**: umožňuje bezdrôtovo preniesť súbory do iného kompatibilného zariadenia Edge.

- **Vyhľadať môj Edge**: vyhľadá vaše stratené zariadenie Edge, ktoré je spárované s vaším telefónom a nachádza sa v dosahu.
- **Správy**: umožňuje vám odpovedať na prichádzajúci hovor alebo textovú správu s prednastavenou textovou správou. Táto funkcia je dostupná na kompatibilných telefónoch Android™ .
- **Upozornenia**: zobrazí upozornenia a správy telefónu na zariadení.
- **Bezpečnostné a monitorovacie funkcie**: (*Bezpečnostné a monitorovacie funkcie*, strana 41)
- **Interakcie prostredníctvom sociálnych médií**: umožňuje zverejňovať najnovšie informácie na webovej stránke vášho obľúbeného sociálneho média pri nahrávaní aktivity do služby Garmin Connect.
- **Aktuálne správy o počasí**: odošle informácie a upozornenia o aktuálnych poveternostných podmienkach do vášho zariadenia.

#### <span id="page-46-0"></span>Bezpečnostné a monitorovacie funkcie

#### **UPOZORNENIE**

Bezpečnostné a monitorovacie funkcie predstavujú doplnkové funkcie a nemali by ste sa na ne spoliehať ako na primárny spôsob získania pomoci v núdzovej situácii. Aplikácia Garmin Connect vo vašom mene nekontaktuje núdzové služby.

#### *OZNÁMENIE*

Ak chcete používať tieto funkcie, musí mať zariadenie Edge 1040 povolenú funkciu GPS a musí byť pripojené k aplikácii Garmin Connect, ktorá používa technológiu Bluetooth. Do svojho účtu Garmin Connect môžete pridať kontakty pre prípad núdze.

Zariadenie Edge 1040 disponuje bezpečnostnými a monitorovacími funkciami, ktoré je potrebné nakonfigurovať prostredníctvom aplikácie Garmin Connect.

Ďalšie informácie o bezpečnostných a monitorovacích funkciách nájdete na adrese [www.garmin.com/safety](http://www.garmin.com/safety).

- **Asistent**: umožňuje odoslať správu s vaším menom, prepojením LiveTrack a polohou GPS (ak je k dispozícii) vašim núdzovým kontaktom.
- **Rozpoznanie udalosti v teréne**: keď zariadenie Edge 1040 rozpozná udalosť počas určitých aktivít v teréne, odošle automatickú správu, prepojenie LiveTrack a polohu GPS (ak je k dispozícii) vašim núdzovým kontaktom.
- **LiveTrack**: táto funkcia umožňuje priateľom a rodine sledovať vaše preteky a tréningové aktivity v reálnom čase. Osoby, ktorým chcete umožniť sledovanie, môžete pozvať pomocou e-mailu alebo sociálnych médií, čím im povolíte zobrazenie vašich živých údajov na webovej stránke.
- **GroupTrack**: umožňuje vám sledovať svoje prepojenia pomocou aplikácie LiveTrack priamo na obrazovke a v reálnom čase.

#### Rozpoznanie dopravnej udalosti

#### **UPOZORNENIE**

Rozpoznanie nehôd je k dispozícii ako doplnková funkcia len pre určité funkcie v teréne. Na rozpoznanie dopravnej udalosti by ste sa nemali spoliehať ako na primárny spôsob získania pomoci v núdzovej situácii. Aplikácia Garmin Connect vo vašom mene nekontaktuje núdzové služby.

#### *OZNÁMENIE*

Pred zapnutím rozpoznania udalosti v teréne v zariadení musíte nastaviť kontaktné informácie pre prípad núdze v aplikácii Garmin Connect. Váš spárovaný telefón musí byť vybavený dátovým balíkom a musí sa nachádzať v oblasti pokrytia siete, kde je k dispozícii dátové pripojenie. Vaše núdzové kontakty musia byť schopné prijímať textové správy (môžu sa použiť štandardné sadzby pre textové správy). tne a monitorovale trunche predstavuju doplehove trunche a nerani ty sie sa ma ne spolenta.<br>Website the significant content of the main space of the significant content of the same space and the significant content of the

Keď vaše zariadenie Edge s povolenou navigáciou GPS rozpozná nehodu, aplikácia Garmin Connectmôže poslať automatickú SMS správu a e-mail s vaším menom a GPS polohou (ak je dostupná) vašim núdzovým kontaktom.

Na vašom zariadení a spárovanom telefóne sa ukáže správa, ktorá oznamuje, že po uplynutí 30 sekúnd budú informované vaše kontakty. Ak pomoc nepotrebujete, automatickú núdzovú správu môžete zrušiť.

#### Asistent

#### **UPOZORNENIE**

Asistent je doplnková funkcia a nemali by ste sa na ňu spoliehať ako na primárny spôsob získania pomoci v núdzovej situácii. Aplikácia Garmin Connect vo vašom mene nekontaktuje núdzové služby.

#### *OZNÁMENIE*

Pred zapnutím funkcie asistenta v zariadení musíte nastaviť kontaktné informácie pre prípad núdze v aplikácii Garmin Connect. Váš spárovaný telefón musí byť vybavený dátovým balíkom a musí sa nachádzať v oblasti pokrytia siete, kde je k dispozícii dátové pripojenie. Vaše núdzové kontakty musia byť schopné prijímať textové správy (môžu sa použiť štandardné sadzby pre textové správy). ophynova unkceu a reemain by sue sa na nu spuerana accomptance and primarity sposo assume portocolation studies. Applied to the studies the studies of the studies of the studies of the studies of the studies of the studies

Keď je zariadenie Edge so systémom GPS pripojené k aplikácii Garmin Connect, môžete odoslať automatizovanú textovú správu s vaším menom a polohou GPS vašim núdzovým kontaktom.

V zariadení sa zobrazí správa, že vaše kontakty budú informované po uplynutí odpočítavania. Ak pomoc nepotrebujete, správu môžete zrušiť.

#### Pridávanie kontaktov pre prípad núdze

Bezpečnostné a monitorovacie funkcie používajú telefónne čísla kontaktov pre prípad núdze.

- 1 V aplikácii Garmin Connect vyberte položku alebo ...
- **2** Vyberte položky **Bezpečnosť a sledovanie** > **Bezpečnostné funkcie** > **Núdzové kontakty** > **Pridajte núdzové kontakty**.
- **3** Postupujte podľa pokynov na obrazovke.

#### Zobraziť vaše núdzové kontakty

Predtým, ako budete môcť zobraziť vaše núdzové kontakty vo vašom zariadení, musíte si nastaviť vaše informácie o jazdcovi a núdzové kontakty v aplikácii Garmin Connect.

Vyberte položky > **Bezpečnosť a sledovanie** > **Núdzové kontakty**.

Zobrazia sa mená a telefónne čísla vašich núdzových kontaktov.

#### Žiadosť o pomoc

#### *OZNÁMENIE*

Skôr ako budete môcť požiadať o pomoc, musíte na svojom zariadení Edge povoliť GPS a nastaviť núdzové kontaktné informácie v aplikácii Garmin Connect. Váš spárovaný telefón musí byť vybavený dátovým balíkom a musí sa nachádzať v oblasti pokrytia siete, kde je k dispozícii dátové pripojenie. Vaše núdzové kontakty musia byť schopné prijímať e-maily alebo textové správy (môžu sa uplatňovať štandardné sadzby pre textové správy).

1 Podržaním na päť sekúnd aktivujete funkciu asistenta. Zariadenie zapípa a po skončení odpočítavania piatich sekúnd odošle správu.

**TIP:** ak chcete zrušiť odoslanie správy, vyberte ← skôr, ako odpočet uplynie.

**2** V prípade potreby vyberte položku **Odoslať** a odošlite správu hneď.

#### Zapnutie a vypnutie funkcie rozpoznania nehôd

**POZNÁMKA:** váš spárovaný telefón musí byť vybavený dátovým balíkom a musí sa nachádzať v oblasti pokrytia siete, kde je k dispozícii dátové pripojenie.

- **1** Vyberte položky > **Bezpečnosť a sledovanie** > **Rozpoznanie dopravnej udalosti**.
- **2** Vyberte profil aktivity a povoľte rozpoznanie nehôd.

**POZNÁMKA:** rozpoznanie nehôd je povolené predvolene pre určité udalosti v teréne. V závislosti od terénu a štýlu jazdy sa môžu vyskytnúť falošné pozitívne signály.

#### Zrušenie automatickej správy

Keď vaše zariadenie zistí dopravnú udalosť, môžete automatickú núdzovú správu na vašom zariadení alebo spárovanom smartfóne zrušiť ešte predtým, ako sa odošle núdzovým kontaktom.

Pred ukončením 30-sekundového odpočítavania vyberte položku **Zrušiť** > .

#### Odoslanie aktualizácie stavu po dopravnej udalosti

Predtým, ako budete môcť odoslať aktualizáciu stavu núdzovým kontaktom, musí zariadenie rozpoznať dopravnú udalosť a odoslať automatickú núdzovú správu núdzovým kontaktom.

Môžete odoslať aktualizáciu stavu núdzovým kontaktom s informáciou, že nepotrebujete pomoc.

- **1** Potiahnite prstom zhora obrazovky nadol a potom doľava alebo doprava a zobrazí sa miniaplikácia ovládacích prvkov.
- **2** Vyberte položku **Bola rozpoznaná dopravná udalosť** > **Som v poriadku**. Správa sa odošle všetkým núdzovým kontaktom.

#### Zapnutie LiveTrack

Pred prvým spustením relácie LiveTrack musíte nastaviť kontakty v aplikácii Garmin Connect.

- **1** Vyberte > **Bezpečnosť a sledovanie** > **LiveTrack**.
- **2** Vyberte možnosť:
	- Výberom možnosti **Automatické spustenie** spustíte reláciu LiveTrack vždy po spustení tohto typu aktivity.
	- Vyberte položku **Názov LiveTrack** a aktualizujte názov vašej relácie LiveTrack. Predvoleným názvom je aktuálny dátum.
	- Na zobrazenie príjemcov vyberte položku **Príjemcovia**.
	- Ak chcete, aby príjemcovia videli vašu dráhu, vyberte položku **Zdieľanie trate**.
- **3** Vyberte možnosť **Spustiť LiveTrack**.

Príjemcovia môžu zobraziť vaše údaje v reálnom čase na stránke sledovania Garmin Connect.

slaf aktualitzácia stavu núdzovým kontaktom s informáciou, že nepotrebujete pomoc<br>cie perdom zhora obrazovky nadci a potom doľova alebo doprava a zobrazí sa miniaplikácia<br>cie perdom zhora obrazovky nadci a potom doľova ale

#### Spustenie relácie GroupTrack

Predtým, ako budete môcť spustiť reláciu GroupTrack, musíte spárovať smartfón s aplikáciou Garmin Connect s vaším zariadením (*[Párovanie telefónu](#page-45-0)*, strana 40).

Počas jazdy môžete vidieť jazdcov v relácii GroupTrack na mape.

- **1** Na zariadení Edge vyberte > **Bezpečnosť a sledovanie** > **GroupTrack** a povoľte zobrazenie kontaktov na obrazovke s mapou.
- 2 V aplikácii Garmin Connect vyberte položku alebo ...
- **3** Vyberte položku **Bezpečnosť a sledovanie** > **LiveTrack** > > **Nastavenia** > **GroupTrack** > **Všetky pripojenia**.
- **4** Vyberte možnosť **Spustiť LiveTrack**.
- **5** Na zariadení Edge vyberte **a** môžete začať jazdiť.
- **6** Posúvajte mapu na zobrazenie vašich kontaktov.

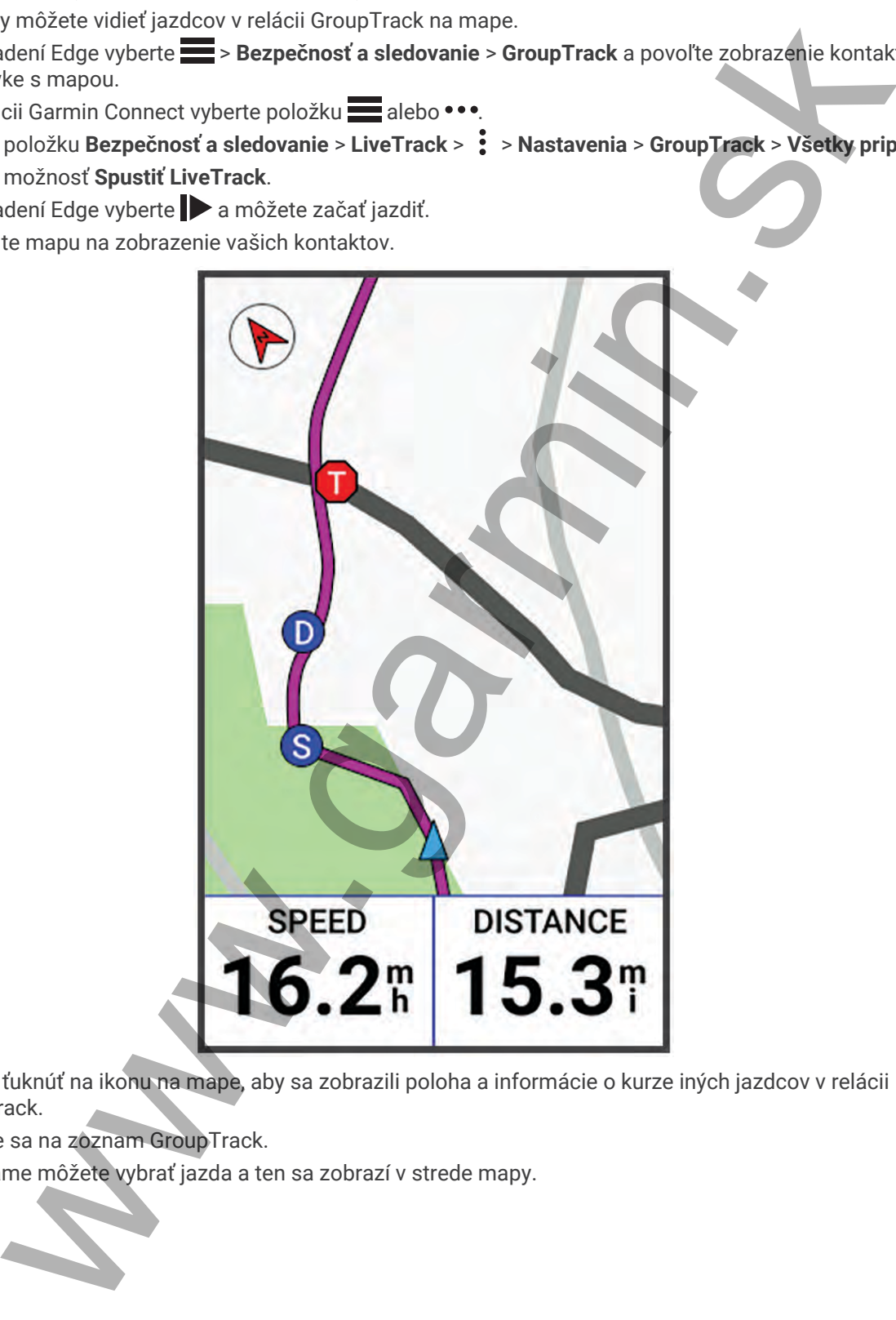

Môžete ťuknúť na ikonu na mape, aby sa zobrazili poloha a informácie o kurze iných jazdcov v relácii GroupTrack.

**7** Posuňte sa na zoznam GroupTrack.

V zozname môžete vybrať jazda a ten sa zobrazí v strede mapy.

### Tipy pre relácie GroupTrack

Funkcia GroupTrack umožňuje sledovať ďalších jazdcov vo vašej skupine pomocou aplikácie LiveTrack priamo na obrazovke. Všetci jazdci skupiny musia byť pripojení ako kontakt vo vašom účte Garmin Connect.

- Jazdite vonku s funkciou GPS.
- Spárujte svoje zariadenie Edge 1040 s telefónom pomocou technológie Bluetooth.
- V aplikácii Garmin Connect vyberte položku **alebo •••** a výberom položky **Pripojenia** aktualizujte zoznam jazdcov pre reláciu GroupTrack.
- Používatelia pripojení ako kontakt musia spárovať svoj telefón a spustiť reláciu LiveTrack v aplikácii Garmin Connect.
- Všetci pripojení používatelia sa musia nachádzať v dosahu (40 km alebo 25 mi.).
- Počas relácie GroupTrack posuňte mapu a zobrazíte svoje pripojenia.
- Pred pokusom zobraziť polohu a informácie o kurze iným jazdcom v relácii GroupTrack zastavte jazdu.

#### Nastavenie alarmu bicykla

Keď práve nie ste v blízkosti bicykla, napríklad počas prestávky po dlhej jazde, môžete aktivovať alarm bicykla. Alarm bicykla môžete ovládať pomocou svojho zariadenia alebo cez nastavenia zariadenia v aplikácii Garmin Connect.

- **1** Vyberte položky > **Bezpečnosť a sledovanie** > **Alarm bicykla**.
- **2** Vytvorte alebo aktualizujte svoj prístupový kód.

Keď alarm bicykla deaktivujete pomocou svojho zariadenia Edge , zobrazí sa výzva na zadanie prístupového kódu.

**3** Potiahnite prstom po obrazovke zhora nadol a v miniaplikácii ovládacích prvkov vyberte položku **Nastaviť alarm bicykla**.

Ak zariadenie rozpozná pohyb, aktivuje alarm a odošle upozornenie na pripojený telefón.

#### Prehrávanie zvukových signálov telefóne

Pred nastavením zvukových signálov musíte mať telefón s aplikáciou Garmin Connect spárovaný s vaším zariadením Edge.

V aplikácii Garmin Connect môžete nastaviť, aby vám v telefóne prehrávala motivačné hlásenia o stave počas jazdy alebo inej aktivity. Zvukové signály zahŕňajú počet okruhov a čas okruhu, navigáciu, výkon, tempo alebo rýchlosť a údaje o srdcovom tepe. Počas zvukového signálu aplikácia Garmin Connect stíši primárny zvuk v telefóne a prehrá hlásenie. V aplikácii Garmin Connect môžete prispôsobiť úrovne hlasitosti. volvia s function GPS.<br>
solvia zaidadenie Edge 1040 s telefónom pomocou technológie Bluetooth.<br>
solve zaidadenie Edge 1040 s telefónom pomocou technológie Bluetooth.<br>
in Garmin Conner vybente položku  $\equiv$  alebo \*\*\*a vybeno

- 1 V aplikácii Garmin Connect vyberte položku alebo ...
- **2** Vyberte položku **Zariadenia Garmin**.
- **3** Vyberte zariadenie.
- **4** Vyberte položku **Zvukové signály**.

# Funkcie s pripojením cez Wi**‑**Fi

- **Nahrávanie aktivít na vaše konto Garmin Connect**: vaša aktivita sa po dokončení zaznamenávania automaticky odošle do vášho účtu Garmin Connect,
- **Aktualizácie softvéru**: keď je k dispozícii pripojenie cez sieť Wi‑Fi, zariadenie prevezme a nainštaluje najnovšie aktualizácie softvéru.

**Cvičenia a tréningové plány**: cvičenia a tréningové plány si môžete prehliadať a vybrať na webe Garmin Connect. Pri najbližšom pripojení zariadenia ku sieti Wi‑Fi sa súbory bezdrôtovo odošlú do vášho zariadenia.

## Nastavenie pripojenia Wi**‑**Fi

Musíte najprv pripojiť svoje zariadenie k aplikácii Garmin Connect vo vašom smartfóne alebo k aplikácii Garmin Express™ vo vašom počítači, až potom sa budete môcť pripojiť k sieti Wi‑Fi.

- **1** Vyberte možnosť:
	- Prevezmite si aplikáciu Garmin Connect a spárujte svoj smartfón (*Párovanie telefónu*, strana 40).
	- Prejdite na stránku www.garmin.com/express a prevezmite si aplikáciu Garmin Express.
- **2** Nastavte pripojenie Wi‑Fi podľa pokynov na obrazovke.

## Nastavenia Wi**‑**Fi

Vyberte položky > **Pripojené funkcie** > **Wi-Fi**.

**Wi-Fi**: zapnutie bezdrôtovej technológie Wi‑Fi.

**POZNÁMKA:** ďalšie nastavenia Wi‑Fi sa zobrazia len vtedy, keď je povolená funkcia Wi‑Fi.

**Automaticky nahrať**: umožňuje automatické posielanie aktivít prostredníctvom známej bezdrôtovej siete. **Pridať sieť**: pripojenie zariadenia k bezdrôtovej sieti. możnost<br>zezni[k](#page-45-0)acju Garmin Connect a spánuje svoj smartión (Párovanie telefónu, stana 48).<br>te na stránku www.garmin.com/express a prevezmite si aplikáciu Garmin Express<br>pripojenie Wi-Fi podľa pokynov na obrazovke.<br>toky <mark>III</mark>

# Bezdrôtové snímače

<span id="page-52-0"></span>Zariadenie môžete spárovať a používať s bezdrôtovými snímačmi ANT+ alebo Bluetooth (*[Párovanie](#page-57-0)  [bezdrôtových snímačov](#page-57-0)*, strana 52). Po spárovaní zariadení si môžete prispôsobiť voliteľné dátové polia (*Pridanie obrazovky s údajmi*, strana 62). Ak bol snímač súčasťou balenia zariadenia, snímač a zariadenie sú už spárované.

Informácie o kompatibilite konkrétneho snímača Garmin, kúpe alebo o tom, ako zobraziť príručku používateľa nájdete na stránke buy.garmin.com pre daný snímač.

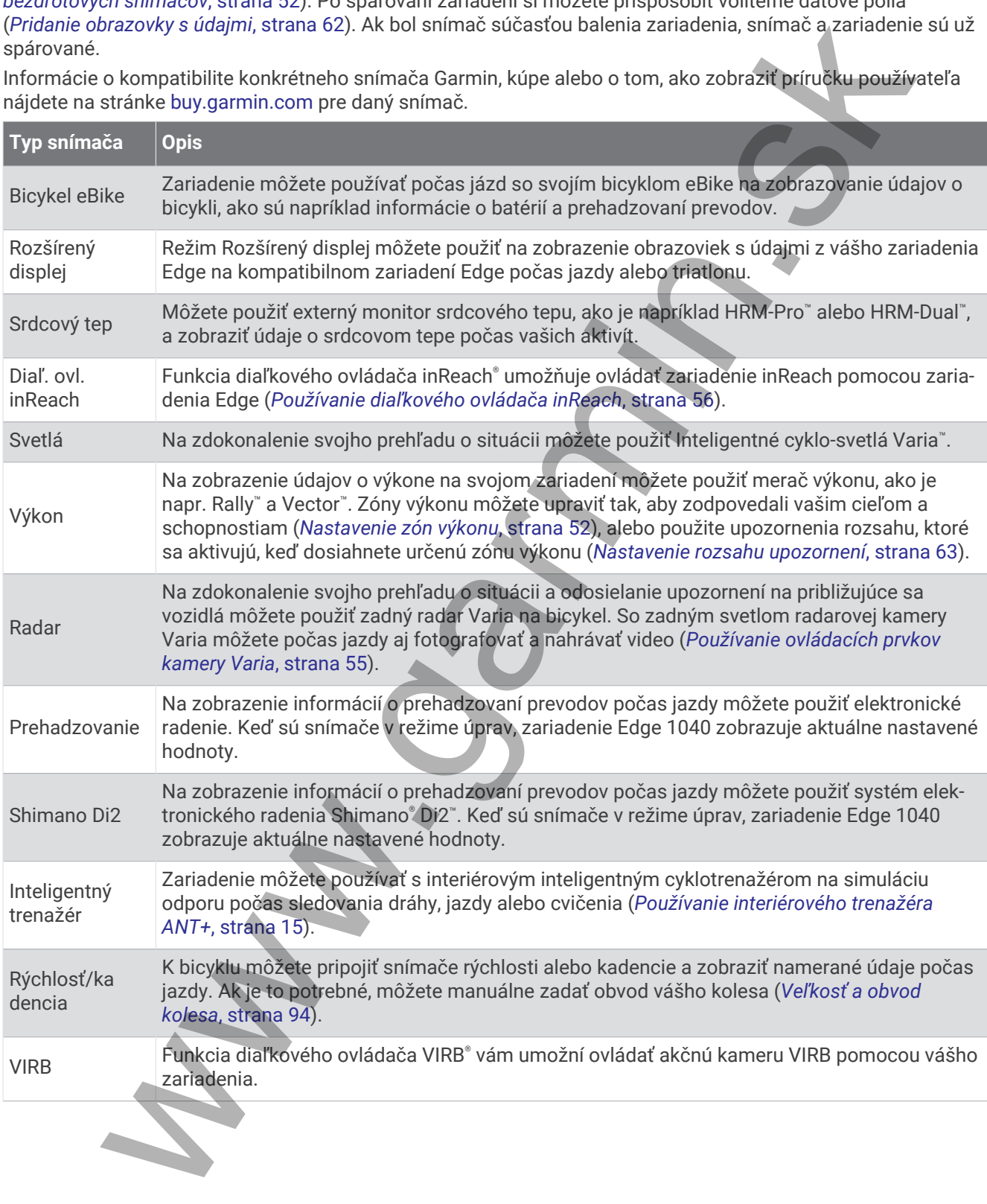

# Nasadenie monitora srdcového tepu

**POZNÁMKA:** ak nemáte monitor srdcového tepu, túto úlohu môžete preskočiť.

Monitor srdcového tepu by ste mali nosiť priamo na koži, tesne pod hrudnou kosťou. Zariadenie by malo dostatočne priliehať, aby sa počas vykonávania aktivity neposúvalo.

**1** Modul monitora srdcového tepu  $\overline{1}$  pripevnite na pás.

Logá Garmin na module a páse by mali smerovať pravou stranou nahor.

2 Navlhčite elektródy 2 a priliehajúce náplaste 3 na zadnej strane pásu, čím vytvoríte silné spojenie medzi hrudníkom a vysielačom.

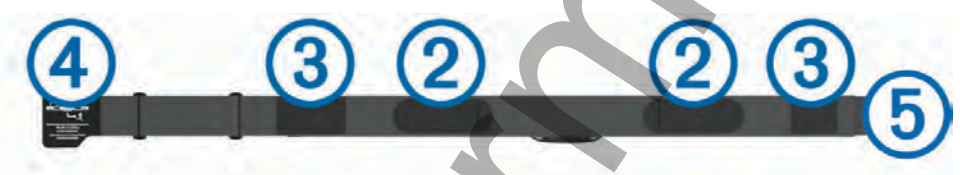

**3** Oviňte si pás okolo hrudníka a prevlečte háčik pásu 4 cez slučku 5. **POZNÁMKA:** štítok na ošetrovanie by sa nemal prehnúť.

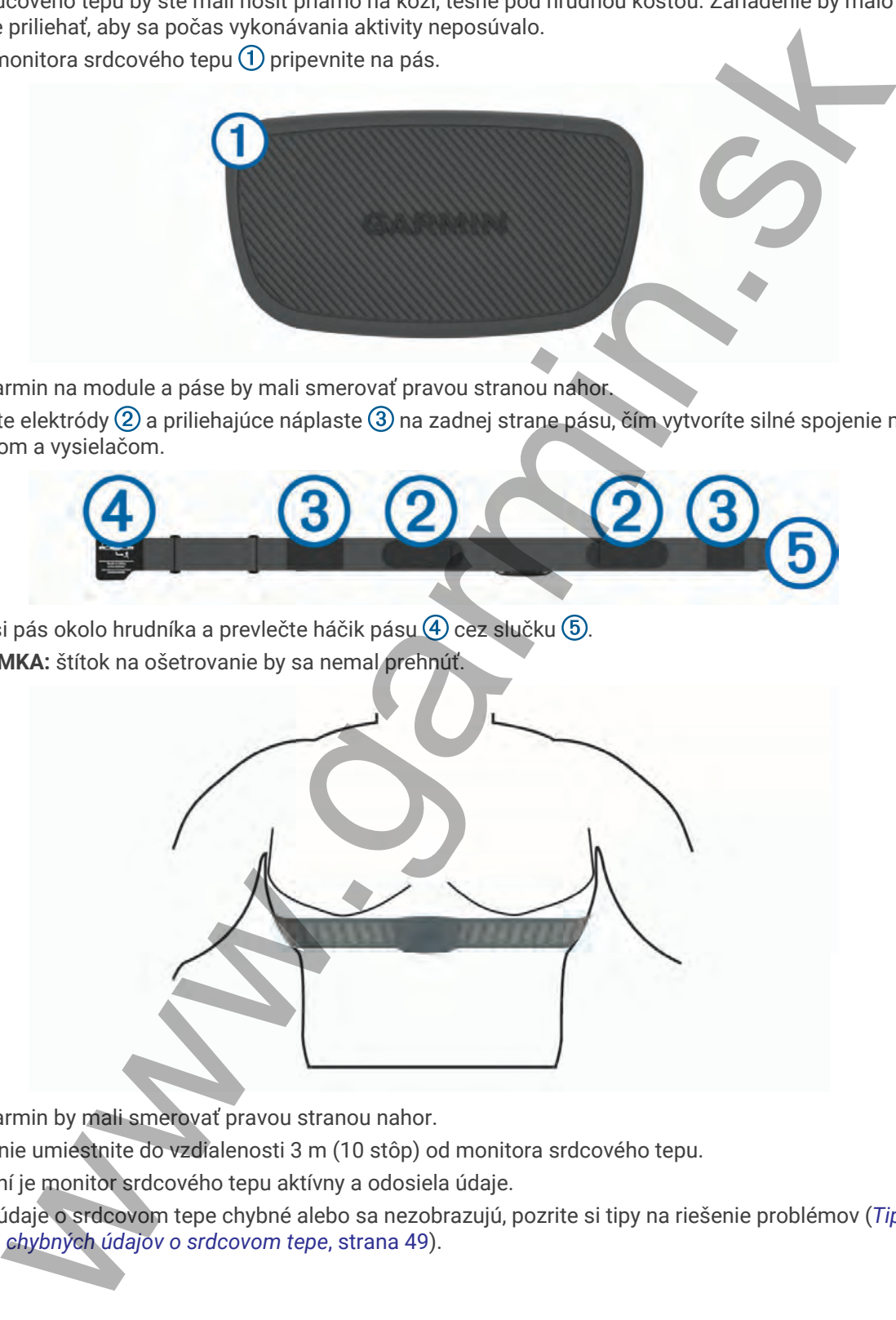

Logá Garmin by mali smerovať pravou stranou nahor.

**4** Zariadenie umiestnite do vzdialenosti 3 m (10 stôp) od monitora srdcového tepu.

Po nasadení je monitor srdcového tepu aktívny a odosiela údaje.

**TIP:** ak sú údaje o srdcovom tepe chybné alebo sa nezobrazujú, pozrite si tipy na riešenie problémov (*[Tipy](#page-54-0)  týkajúce sa chybných údajov o srdcovom tepe*, strana 49).

## <span id="page-54-0"></span>Nastavenie zón srdcového tepu

Na určenie vašich zón srdcového tepu zariadenie používa vaše informácie z profilu používateľa, ktoré ste zadali pri úvodnom nastavení. Zóny srdcového tepu je možné manuálne upraviť podľa kondičných cieľov (*Kondičné ciele*, strana 49). Ak chcete počas svojej aktivity dostávať čo najpresnejšie údaje o kalóriách, mali by ste nastaviť svoj maximálny srdcový tep, srdcový tep v pokoji a zóny srdcového tepu.

- **1** Vyberte položky > **Moje štatistiky** > **Tréningové zóny** > **Zóny srdcového tepu**.
- **2** Zadajte hodnoty maximálneho srdcového tepu, srdcového tepu na prahu laktátu a srdcového tepu v pokoji. Funkciu Automatická detekcia môžete používať na automatické zaznamenávanie svojho srdcového tepu počas aktivity. Hodnoty zón sa automaticky aktualizujú, avšak každú hodnotu môžete upraviť aj manuálne.
- **3** Vyberte položku **Založené na:**.
- **4** Vyberte možnosť:
	- Ak chcete zobraziť a upraviť zóny na základe počtu úderov za minútu, vyberte možnosť **ÚDERY/MIN.**.
	- Ak chcete zobraziť a upraviť zóny ako percentuálny pomer maximálneho srdcového tepu, vyberte položku **% Max.**.
	- Ak chcete zobraziť a upraviť zóny ako percentuálny pomer rezervy srdcového tepu (maximálny srdcový tep mínus srdcový tep v pokoji), vyberte položku **% HRR**.
	- Ak chcete zobraziť a upraviť zóny ako percentuálny pomer srdcového tepu pri prahu laktátu, vyberte položku **% srdcového tepu prahu laktátu**.

#### Informácie o zónach srdcového tepu

Mnoho atlétov používa zóny srdcového tepu na meranie a zvýšenie kardiovaskulárnej sily a zlepšenie kondície. Zóna srdcovej frekvencie je stanovený rozsah úderov za minútu. Päť bežne akceptovaných zón srdcového tepu je číslovaných od 1 po 5 podľa zvyšujúcej sa intenzity. Zóny srdcového tepu sa vo všeobecnosti počítajú na základe percentuálnych hodnôt maximálneho srdcového tepu. a 49). Ak cheete jookse svojej akivity dostávní čo najpresnejše údaje o kalóriách, mali by ste<br>of maximality srdoový tep, srdoový tep v pokoji a zóny srdoového tepu.<br>proizžvy <mark>—</mark>s - Male **alizatisti**ty - Trainin[g](#page-98-0)eve závy -

#### Kondičné ciele

Zóny vášho srdcového tepu vám môžu pomôcť zmerať kondíciu pochopením a aplikovaním týchto zásad.

- Váš srdcový tep je dobrým ukazovateľom intenzity cvičenia.
- Cvičenie v určitých zónach srdcového tepu vám môže pomôcť zlepšiť kardiovaskulárnu kapacitu a silu.
- Ak poznáte svoj maximálny srdcový tep, na stanovenie tej najlepšej zóny na vaše kondičné ciele môžete použiť tabuľku (*Výpočty zón srdcového tepu*, strana 93).

Ak svoj maximálny srdcový tep nepoznáte, použite jednu z kalkulačiek dostupných na internete. Niektoré posilňovne a zdravotné strediská poskytujú test, ktorý odmeria maximálny srdcový tep. Predvolený maximálny tep je 220 mínus váš vek.

#### Tipy týkajúce sa chybných údajov o srdcovom tepe

Ak sú údaje o srdcovom tepe chybné alebo sa nezobrazujú, môžete vyskúšať tieto tipy.

- Znovu použite vodu na elektródy a kontaktné náplasti (ak je to možné).
- Utiahnite popruh na hrudi.
- Zahrejte sa 5 až 10 minút.
- Postupujte podľa pokynov na starostlivosť (*Starostlivosť o monitor srdcového tepu*, strana 77).
- Noste bavlnené tričko alebo dôkladne navlhčiť obidve strany popruhu. Syntetické tkaniny, ktoré sa otierajú alebo udierajú do monitora srdcovej frekvencie, môžu vytvárať statickú elektrinu zasahujúcu do signálov srdcového tepu.
- Vzdiaľte sa od zdrojov, ktoré môžu interferovať s monitorom srdcového tepu.

Medzi zdroje rušenia môžu patriť silné elektromagnetické polia, niektoré 2,4 GHz bezdrôtové snímače, vysokonapäťové elektrické vedenia, elektrické motory, rúry, mikrovlnné rúry, 2,4 GHz bezdrôtové telefóny a prístupové body bezdrôtovej siete LAN.

# Inštalácia snímača rýchlosti

**POZNÁMKA:** ak nemáte tento snímač, túto úlohu môžete preskočiť.

**TIP:** spoločnosť Garmin odporúča, aby ste počas inštalácie snímača zaistili bicykel na stojane.

- **1** Snímač rýchlosti umiestnite a pripevnite na náboj kolesa.
- **2** Remienok (1) obtočte okolo náboja kolesa a pripojte ho k háčiku (2) na snímači.

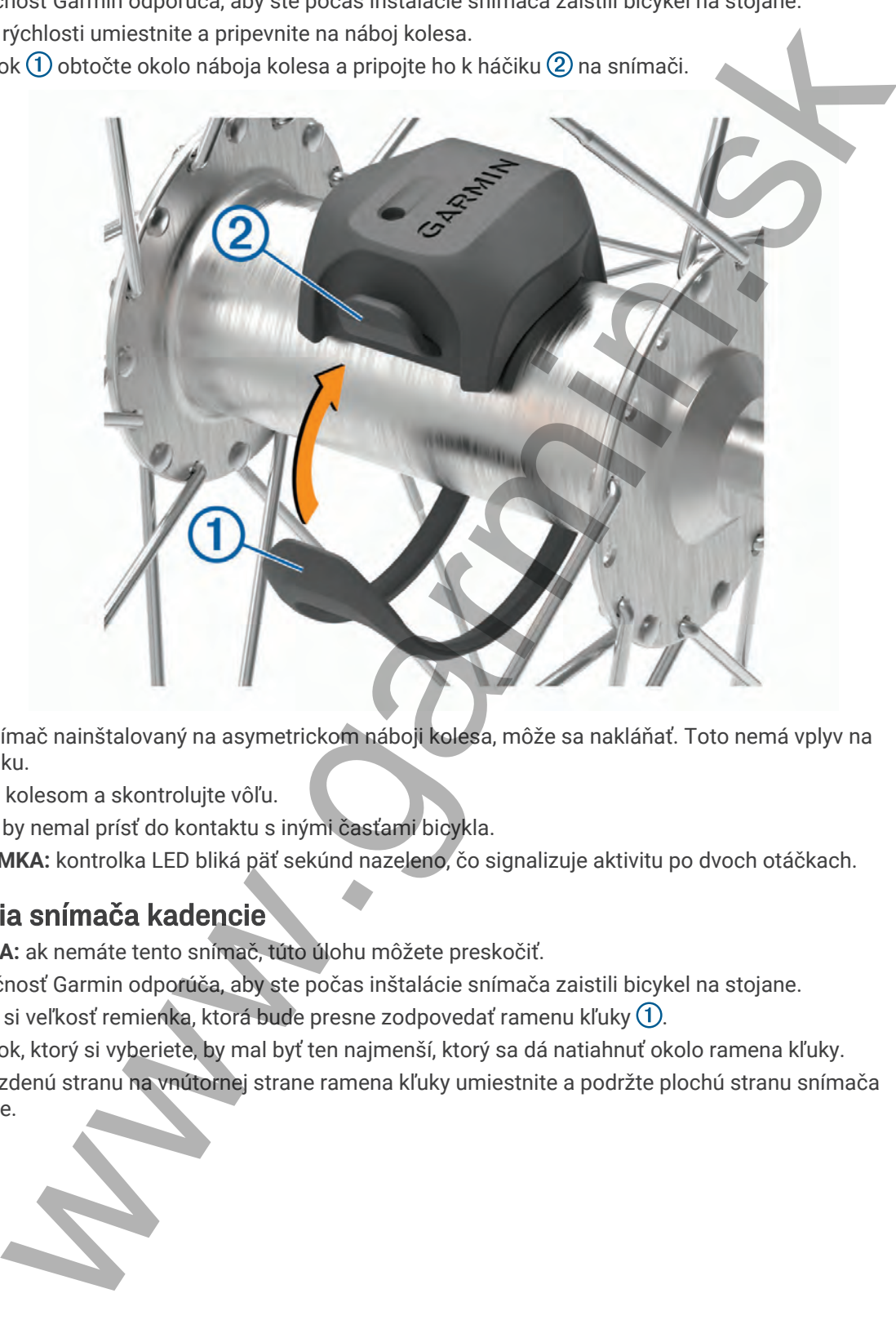

Ak je snímač nainštalovaný na asymetrickom náboji kolesa, môže sa nakláňať. Toto nemá vplyv na prevádzku.

**3** Potočte kolesom a skontrolujte vôľu.

Snímač by nemal prísť do kontaktu s inými časťami bicykla. **POZNÁMKA:** kontrolka LED bliká päť sekúnd nazeleno, čo signalizuje aktivitu po dvoch otáčkach.

# Inštalácia snímača kadencie

**POZNÁMKA:** ak nemáte tento snímač, túto úlohu môžete preskočiť.

**TIP:** spoločnosť Garmin odporúča, aby ste počas inštalácie snímača zaistili bicykel na stojane.

- **1** Vyberte si veľkosť remienka, ktorá bude presne zodpovedať ramenu kľuky  $(1)$ . Remienok, ktorý si vyberiete, by mal byť ten najmenší, ktorý sa dá natiahnuť okolo ramena kľuky.
- **2** Na nejazdenú stranu na vnútornej strane ramena kľuky umiestnite a podržte plochú stranu snímača kadencie.

<span id="page-56-0"></span>**3** Remienky (2) obtočte okolo ramena kľuky a pripojte ich k háčikom (3) na snímači.

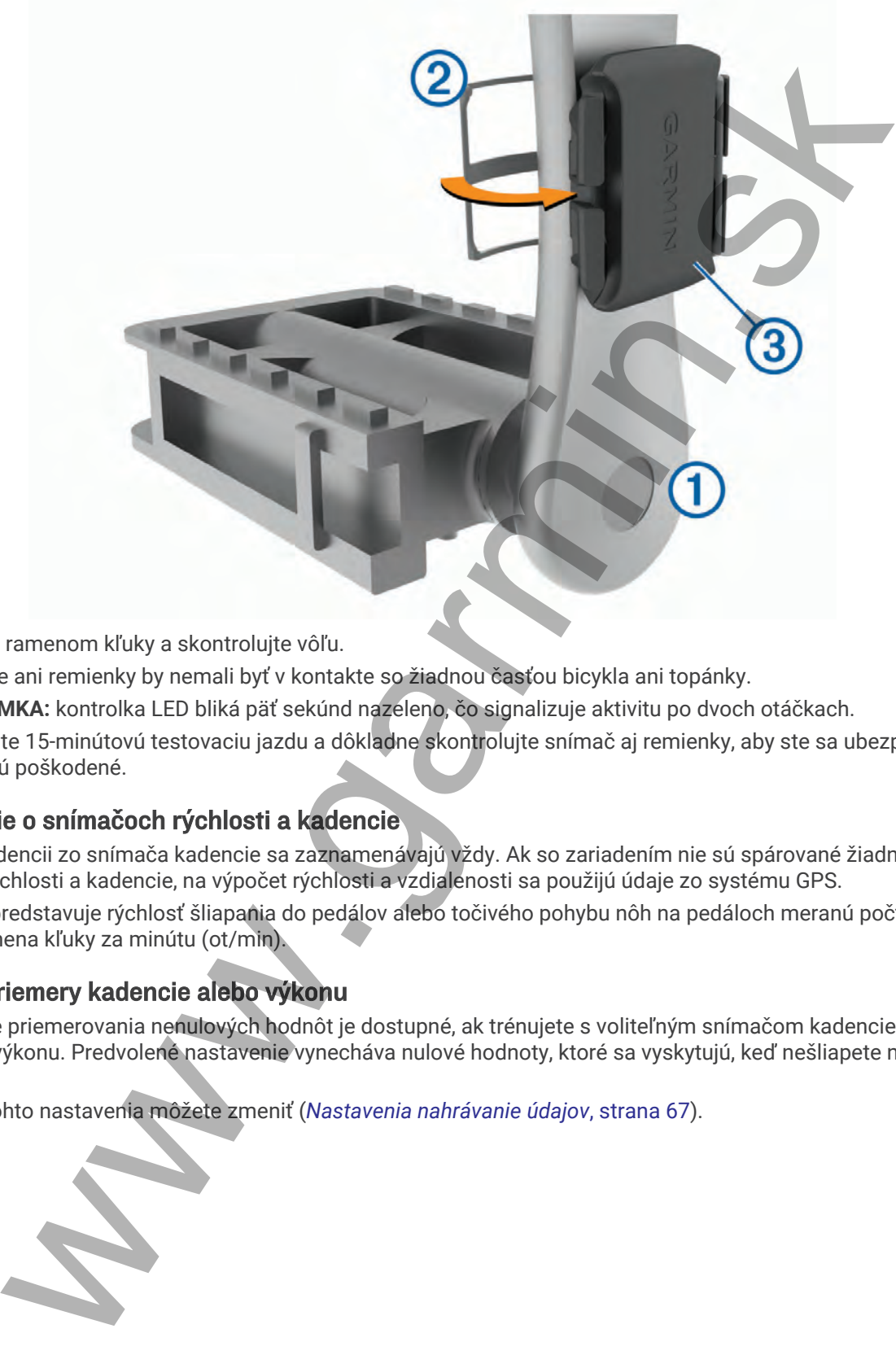

- **4** Potočte ramenom kľuky a skontrolujte vôľu. Snímače ani remienky by nemali byť v kontakte so žiadnou časťou bicykla ani topánky. **POZNÁMKA:** kontrolka LED bliká päť sekúnd nazeleno, čo signalizuje aktivitu po dvoch otáčkach.
- **5** Vykonajte 15-minútovú testovaciu jazdu a dôkladne skontrolujte snímač aj remienky, aby ste sa ubezpečili, že nie sú poškodené.

## Informácie o snímačoch rýchlosti a kadencie

Údaje o kadencii zo snímača kadencie sa zaznamenávajú vždy. Ak so zariadením nie sú spárované žiadne snímače rýchlosti a kadencie, na výpočet rýchlosti a vzdialenosti sa použijú údaje zo systému GPS.

Kadencia predstavuje rýchlosť šliapania do pedálov alebo točivého pohybu nôh na pedáloch meranú počtom otáčok ramena kľuky za minútu (ot/min).

## Dátové priemery kadencie alebo výkonu

Nastavenie priemerovania nenulových hodnôt je dostupné, ak trénujete s voliteľným snímačom kadencie alebo meračom výkonu. Predvolené nastavenie vynecháva nulové hodnoty, ktoré sa vyskytujú, keď nešliapete na pedále.

Hodnotu tohto nastavenia môžete zmeniť (*Nastavenia nahrávanie údajov*, strana 67).

# <span id="page-57-0"></span>Párovanie bezdrôtových snímačov

Pred párovaním si musíte nasadiť monitor srdcového tepu alebo nainštalovať snímač.

Párovať znamená pripojiť ANT+ alebo bezdrôtové snímače Bluetooth, napríklad pripojiť k zariadeniu Garmin monitor srdcového tepu.

**1** Zariadenie umiestnite do vzdialenosti 3 m (10 stôp) od snímača.

**POZNÁMKA:** počas párovania udržujte vzdialenosť 10 m (33 stôp) od snímačov ďalších jazdcov.

- **2** Vyberte položky > **Snímače** > **Pridať snímač**.
- **3** Vyberte možnosť:
	- Vyberte typ snímača.
	- Vyberte položku **Hľadať všetko** na vyhľadávanie všetkých senzorov v okolí.

Zobrazí sa zoznam dostupných snímačov.

- **4** Vyberte jeden alebo viac snímačov, ktoré chcete spárovať so zariadením.
- **5** Vyberte položku **Pridať**.

Keď je snímač spárovaný so zariadením, stav snímača je Pripojené. Môžete si prispôsobiť niektoré dátové pole tak, aby sa v ňom zobrazovali dáta snímača.

# Výdrž batérie bezdrôtového snímača

Keď sa vydáte na jazdu, zobrazia sa úrovne výdrže batérie bezdrôtových snímačov, ktoré boli pripojené počas aktivity. Zoznam je zoradený podľa úrovne nabitia batérie.

# Tréning s meračmi výkonu

- Prejdite na stránku www.garmin.com/intosports, kde nájdete zoznam snímačov ANT+ kompatibilných s vaším zariadením Edge (napr. Rally a Vector).
- Ďalšie informácie nájdete v používateľskej príručke k vášmu meraču výkonu.
- Upravte zóny výkonu tak, aby zodpovedali vašim cieľom a schopnostiam (*Nastavenie zón výkonu*, strana 52).
- Použite upozornenia rozsahu, ktoré sa aktivujú, keď dosiahnete určenú zónu výkonu (*[Nastavenie rozsahu](#page-68-0) upozornení*, strana 63).
- Prispôsobte si dátové polia výkonu (*Pridanie obrazovky s údajmi*, strana 62).

## Nastavenie zón výkonu

Hodnoty zón sú predvolenými hodnotami a nemusia sa zhodovať s vašimi osobnými schopnosťami. Zóny môžete manuálne upraviť v zariadení alebo pomocou Garmin Connect. Ak nepoznáte hodnotu svojho funkčného prahového výkonu (FTP), môžete ju zadať a povoliť softvéru, aby automaticky vypočítal vaše zóny výkonu. annel priplicin when the stationary of the stationary in the stationary in the station of the stationary in the stationary of the stationary in the stationary of the stationary in the stationary of the stationary of the st

- **1** Vyberte položky > **Moje štatistiky** > **Tréningové zóny** > **Zóny výkonu**.
- **2** Zadajte svoju hodnotu FTP.
- **3** Vyberte položku **Založené na:**.
- **4** Vyberte možnosť:
	- Ak chcete zobraziť a upraviť zóny vo wattoch, vyberte možnosť **watty**.
	- Ak chcete zobraziť a upraviť zóny ako percentuálny pomer svojho funkčného prahového výkonu, vyberte položku **% FTP**.

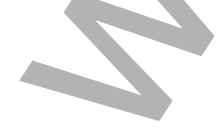

## Kalibrácia merača výkonu

Ak chcete kalibrovať merač výkonu, musíte ho najskôr nainštalovať, spárovať so zariadením a začať s ním aktívne zaznamenávať údaje.

Pokyny na kalibráciu pre váš merač výkonu nájdete v pokynoch od výrobcu.

- **1** Vyberte položky > **Snímače**.
- **2** Vyberte svoj merač výkonu.
- **3** Vyberte položku **Kalibrovať**.
- **4** Udržiavajte merač výkonu aktívny a pedálujte, až kým sa nezobrazí správa.
- **5** Postupujte podľa pokynov na obrazovke.

### Výkon na základe pedálov

Rally meria výkon pomocou pedálov.

Rally meria vynaloženú silu niekoľko stoviek krát za sekundu. Rally tiež meria vašu kadenciu alebo rotačnú rýchlosť šliapania. Meraním sily, smeru sily, rotácie ramena kľuky a času dokáže Rally určiť výkon (watty). Keďže Rally nezávisle meria výkon ľavej a pravej nohy, hlási rovnovážnu hodnotu výkonu ľavej a pravej nohy. kalibráciu pre váš mené výkonu nájdete v pokynoch od výrobcu.<br>položky <m[ar](http://www.garmin.com/performance-data)k>==</mark> > shímače.<br>svoj mené výkonu aktivny a pedálujte, až kým sa nezobrazí správa.<br>zvietnemá výkonu aktivny a pedálujte, až kým sa nezobrazí správa.<br>zákl

**POZNÁMKA:** systém Rally s jednoduchým snímaním neposkytuje rovnovážnu hodnotu výkonu ľavej a pravej nohy.

### Dynamika cyklistiky

Metrika dynamiky cyklistiky meria, akým spôsobom používate tlak počas záberu pedálov a kde používate tlak na pedál, čo umožňuje pochopiť konkrétny spôsob jazdy. Pochopenie spôsobu a miesta produkcie tlaku umožňuje efektívnejšie trénovať a hodnotiť stav bicykla.

**POZNÁMKA:** na používanie metriky dynamiky cyklistiky musíte mať kompatibilný duálny merač výkonu pripojený prostredníctvom technológie ANT+.

Ďalšie informácie nájdete na lokalite www.garmin.com/performance-data.

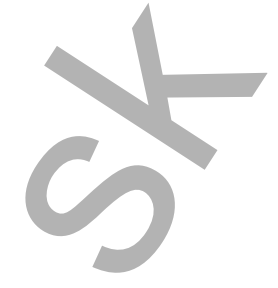

#### Používanie dynamiky cyklistiky

Pred použitím dynamiky cyklistiky musíte spárovať merač výkonu s vašim zariadením prostredníctvom technológie ANT+ (*[Párovanie bezdrôtových snímačov](#page-57-0)*, strana 52).

**POZNÁMKA:** nahrávanie dynamiky cyklistiky využíva dodatočnú pamäť zariadenia.

- **1** Choďte si zajazdiť.
- **2** Posunutím obrazovky dynamiky cyklistiky zobrazíte údaje fázy výkonu  $\Omega$ , celkový výkon  $\Omega$  a stredové vyváženie plochy 3.

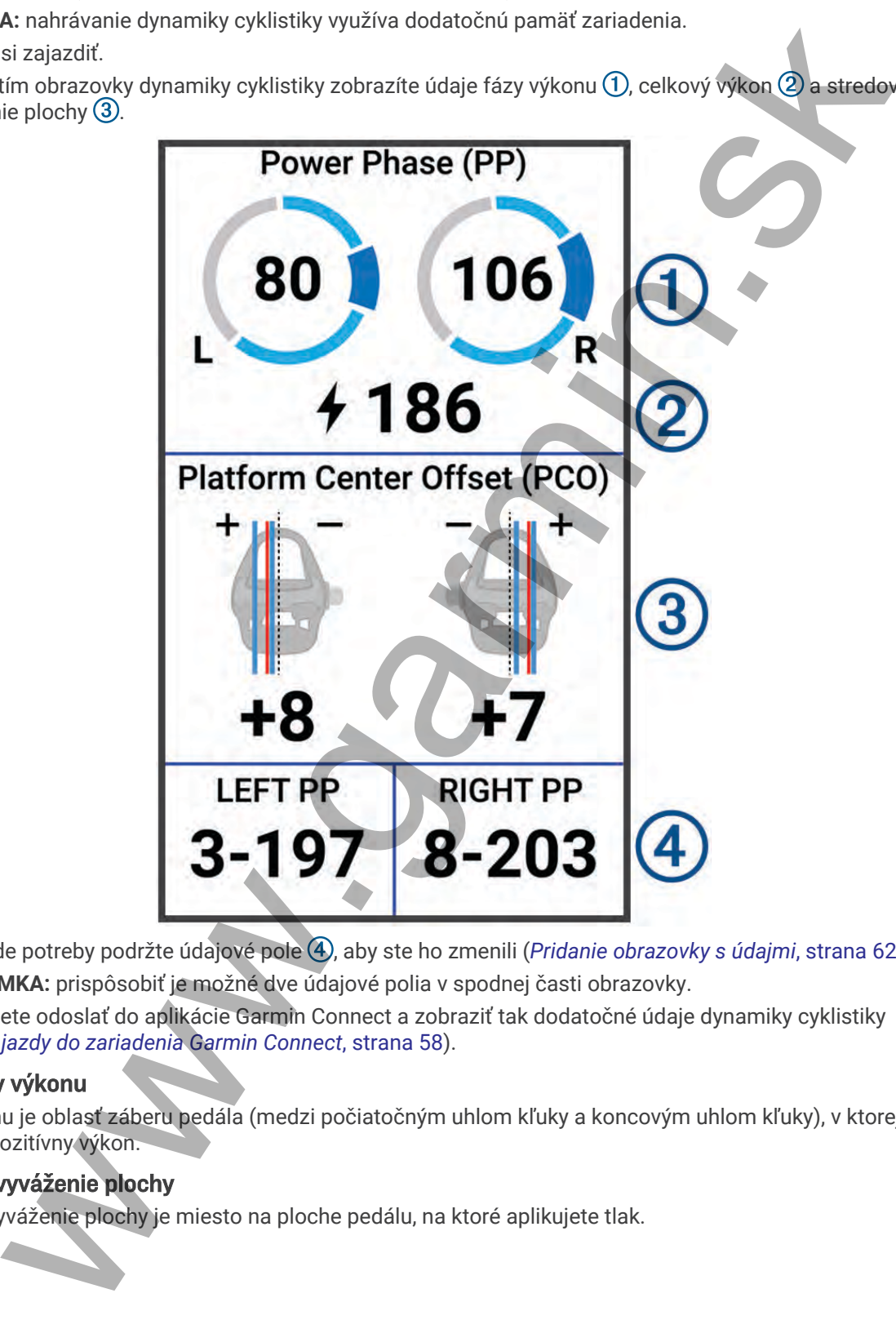

**3** V prípade potreby podržte údajové pole 4, aby ste ho zmenili (*Pridanie obrazovky s údajmi*, strana 62). **POZNÁMKA:** prispôsobiť je možné dve údajové polia v spodnej časti obrazovky.

Jazdu môžete odoslať do aplikácie Garmin Connect a zobraziť tak dodatočné údaje dynamiky cyklistiky (*Odoslanie jazdy do zariadenia Garmin Connect*, strana 58).

#### Údaje fázy výkonu

Fáza výkonu je oblasť záberu pedála (medzi počiatočným uhlom kľuky a koncovým uhlom kľuky), v ktorej vytvárate pozitívny výkon.

#### Stredové vyváženie plochy

Stredové vyváženie plochy je miesto na ploche pedálu, na ktoré aplikujete tlak.

#### <span id="page-60-0"></span>Prispôsobenie funkcií dynamiky cyklistiky

Skôr ako budete môcť prispôsobiť funkcie Rally, musíte merač výkonu Rally spárovať so svojim zariadením.

- **1** Vyberte > **Snímače**.
- **2** Vyberte merač výkonu Rally.
- **3** Vyberte položky **Podrobnosti o snímači** > **Dynamika cyklistiky**.
- **4** Vyberte možnosť.
- **5** V prípade potreby pomocou prepínačov zapnite alebo vypnite efektívnosť šliapania, plynulosť pedálovania a dynamiku cyklistiky.

#### Aktualizácia softvéru Rally pomocou zariadenia Edge

Pred aktualizáciou softvéru je potrebné spárovať zariadenie Edge so systémom Rally.

- **1** Odošlite údaje o jazde do účtu Garmin Connect (*Odoslanie jazdy do zariadenia Garmin Connect*, strana 58). Garmin Connect automaticky vyhľadá aktualizácie softvéru a odošle ich do zariadenia Edge .
- **2** Zariadenie Edge umiestnite v rámci dosahu (3 m) snímača.
- **3** Niekoľkokrát otočte ramenom kľuky. Zariadenie Edge vás vyzve na inštaláciu všetkých čakajúcich aktualizácií softvéru.
- **4** Postupujte podľa pokynov na obrazovke.

# Prehľad o situácii

#### **VAROVANIE**

Zariadenie Varia môže zlepšiť prehľad o situácii. Nedokáže nahradiť pozornosť a zdravý úsudok cyklistu. Pri jazde na bicykli vždy sledujte svoje okolie a snažte sa viesť bicykel bezpečným spôsobom. V opačnom prípade to môže mať za následok vážne alebo smrteľné zranenie.

Zariadenie Edge môžete používať spolu s inteligentnými cyklo-svetlami Varia a zadným radarom (*[Bezdrôtové](#page-52-0)  snímače*[, strana 47](#page-52-0)). Ďalšie informácie nájdete v Varia používateľskej príručke k vášmu zariadeniu.

#### Používanie ovládacích prvkov kamery Varia

#### *OZNÁMENIE*

Niektoré jurisdikcie môžu zakazovať alebo regulovať nahrávanie videa, zvuku alebo fotografií alebo môžu vyžadovať, aby všetky strany o nahrávaní vedeli a poskytli súhlas. Je vašou povinnosťou poznať a dodržiavať všetky zákony, nariadenia a akékoľvek iné obmedzenia v jurisdikciách, v ktorých plánujete používať toto zariadenie. [w](#page-57-0)ebchy beddey valinately<br>
merac vykonu Rally,<br>
prozincy Pedrohnosti o snímači > Dynamika cyklistiky.<br>
prozincsi<br>
meracost<br>
meracost<br>
meracost<br>
consert and the procedure profine account and the procession in ally<br>
can soft

Skôr ako budete môcť používať ovládače kamery Varia, musíte svoje príslušenstvo spárovať so zariadením (*Párovanie bezdrôtových snímačov*, strana 52).

- **1** Potiahnutím nadol z hornej časti obrazovky otvoríte miniaplikácie.
- **2** V miniaplikácii ovládacích prvkov kamery Varia vyberte jednu z možností:
	- Zvoľte **Radarová kamera** na zobrazenie nastavení kamery.
	- Na fotografovanie použite O.
	- Na uloženie klipu vyberte .

#### Aktivácia tónu zelenej úrovne ohrozenia

Skôr ako bude možné povoliť tón zelenej úrovne ohrozenia, musíte svoje zariadenie spárovať s kompatibilným zadným radarovým zariadením Varia a povoliť tóny.

Môžete aktivovať tón, ktorý sa prehrá, keď váš radar prejde do zelenej úrovne ohrozenia.

- **1** Vyberte položky > **Snímače**.
- **2** Vyberte svoje radarové zariadenie.
- **3** Vyberte položky **Podrobnosti o snímači** > **Nastavenia upozornenia**.
- **4** Vyberte prepínač **Tón zelenej úrovne ohrozenia**.

# <span id="page-61-0"></span>Používanie elektronického radenia

Pred použitím kompatibilného elektronického radenia (ako napríklad Shimano Di2) musíte toto radenie spárovať so zariadením Edge . Môžete si prispôsobiť voliteľné údajové polia (*[Pridanie obrazovky s údajmi](#page-67-0)*, strana 62). Keď sú snímače v režime úprav, zariadenie Edge zobrazuje aktuálne nastavené hodnoty.

# Používanie bicykla eBike

Predtým, ako budete môcť používať kompatibilný bicykel eBike (ako napríklad eBike Shimano STEPS™ ), musíte bicykel spárovať so svojím zariadením (*Párovanie bezdrôtových snímačov*, strana 52). Môžete prispôsobiť voliteľné obrazovky s údajmi a dátové polia bicykla eBike (*Pridanie obrazovky s údajmi*, strana 62). mác v režime úprav, zariadenie Edge zobrazuje aktuálne nastavené hodnoty.<br>
Ne black Bikke Bikke ([sk](#page-67-0)o napríklad eBike (sko napríklad eBike Shimana STEPS"), h<br>
ko budete měct používat kompatibilný bloykel eBike (sko napríkl

## Zobrazenie podrobností snímača bicykla eBike

- **1** Vyberte položky > **Snímače**.
- **2** Vyberte svoj bicykel eBike.
- **3** Vyberte možnosť:
	- Ak chcete zobraziť podrobnosti bicykla eBike, ako je napr. počítadlo vzdialenosti alebo prejdená vzdialenosť, vyberte položky **Podrobnosti o snímači** > **Podrobnosti o elektrickom bicykli**.
	- Ak chcete zobraziť chybové hlásenia bicykla eBike, vyberte položku

Ďalšie informácie nájdete v používateľskej príručke bicykla eBike.

# Diaľkový ovládač inReach

Funkcia diaľkového ovládača inReach umožňuje ovládať zariadenie inReach pomocou zariadenia Edge . Kompatibilné zariadenie inReach si môžete kúpiť na stránke buy.garmin.com.

### Používanie diaľkového ovládača inReach

- **1** Zapnite zariadenie inReach.
- **2** Na zariadení Edge vyberte položky > **Snímače** > **Pridať snímač** > **inReach**.
- **3** Vyberte zariadenie inReach a vyberte položku **Pridať**.
- **4** Na domovskej obrazovke potiahnite prstom nadol a následným potiahnutím prstom doľava alebo doprava zobrazíte miniaplikáciu diaľkového ovládača inReach.
- **5** Vyberte možnosť:
	- Ak chcete odoslať prednastavenú správu, vyberte položky  $\mathbb{R}$  > **Poslať predvolené** a vyberte správu zo zoznamu.
	- Ak chcete odoslať textovú správu, vyberte položky  $\mathbb{R}$  > Začať konverzáciu, vyberte kontakty, ktorým ju adresujete, a zadajte text správy alebo vyberte niektorú z možností rýchleho textu.
	- Ak chcete zobraziť časovač a vzdialenosť prejdenú počas relácie sledovania, vyberte položky > **Spustiť sledovanie**.
	- Ak chcete odoslať správu SOS, vyberte položku **SOS**. **POZNÁMKA:** funkciu SOS by ste mali používať len v skutočnej núdzovej situácii.

# História

História zahŕňa tieto údaje: čas, vzdialenosť, kalórie, rýchlosť, údaje okruhu, nadmorská výška a informácie z voliteľných snímačov ANT+.

**POZNÁMKA:** keď je časovač aktivity zastavený alebo pozastavený, história sa nezaznamenáva.

Keď je pamäť zariadenia plná, zobrazí sa hlásenie. Zariadenie automaticky nezmaže ani neprepíše vašu históriu. Pravidelným nahrávaním histórie do aplikácie Garmin Connect získate prehľad o všetkých vašich údajoch o jazde.

# <span id="page-62-0"></span>Zobrazenie jazdy

- **1** Vyberte položky **História** > **Jazdy**.
- **2** Vyberte jazdu.
- **3** Vyberte možnosť.

## Zobrazenie vášho času v každej tréningovej zóne

Predtým, než si budete môcť zobraziť svoj čas v každej tréningovej zóne, musíte zariadenie spárovať s kompatibilným monitorom srdcového tepu alebo meračom výkonu, dokončiť aktivitu a uložiť ju.

Zobrazenie času v každej zóne srdcového tepu a zóne výkonu vám môže pomôcť pri úprave intenzity tréningu. Môžete si nastaviť vaše zóny výkonu (*Nastavenie zón výkonu*, strana 52) a zóny srdcového tepu (*[Nastavenie zón](#page-54-0) [srdcového tepu](#page-54-0)*, strana 49) tak, aby zodpovedali vašim cieľom a schopnostiam. Môžete si prispôsobiť dátové pole, aby počas jazdy zobrazovalo váš čas v tréningových zónach (*Pridanie obrazovky s údajmi*, strana 62). jectus<br>
możnosti.<br>
możnosti do asu u każdej tréningovej zóne, musite zaniodenie sperovat s<br>
cz a buddet móc zobrazi ostacie theorem [w](http://connect.garmin.com)yko[n](#page-67-0)u, dokončit aktivitu a diazi (u<br>
vivin monitorom [s](#page-67-0)idowidło tepu alebo menziom vykonu,

- **1** Vyberte položky **História** > **Jazdy**.
- **2** Vyberte jazdu.
- **3** Vyberte jednu z možností:
	- Ak má vaša jazda dáta z jedeného snímača, vyberte položku **Čas v zóne tepu** alebo **Čas v zóne výkonu**.
	- Ak má vaša jazda dáta z oboch snímačov, vyberte položku **Časová zóna**, a vyberte položku **Zóny srdcového tepu** alebo **Zóny výkonu**.

### Vymazanie jazdy

- **1** Vyberte položky **História** > **Jazdy**.
- **2** Potiahnite jazdu doľava a vyberte možnosť **i**

# Zobrazenie súhrnov dát

Môžete si pozrieť zhromaždené dáta, ktoré boli uložené do zariadenia, vrátane počtu jázd, času, vzdialenosti a kalórií.

Vyberte položky **História** > **Celkové hodnoty**.

# Odstránenie súhrnov údajov

- **1** Vyberte položky **História** > **Celkové hodnoty**.
- **2** Vyberte jednu z možností:
	- Výberom položky  $\blacksquare$  vymažete súhrny údajov z histórie.
	- Vyberte profil aktivity, v ktorom chcete odstrániť súhrny zhromaždených údajov pre jeden profil.

**POZNÁMKA:** nevymažú sa tým žiadne uložené aktivity.

**3** Vyberte  $\sqrt{\cdot}$ .

## Garmin Connect

Pomocou zariadenia Garmin Connect sa môžete spojiť so svojimi priateľmi. Garmin Connect vám poskytuje nástroje na vzájomné sledovanie, analyzovanie, zdieľanie a povzbudzovanie. Zaznamenávajte udalosti vášho aktívneho životného štýlu vrátane behu, jazdenia, plávania, triatlonu a ďalších aktivít.

Bezplatný účet Garmin Connect si môžete vytvoriť spárovaním zariadenia a telefónu pomocou aplikácie Garmin Connect alebo prejdením na adresu connect.garmin.com.

- **Ukladajte svoje aktivity**: po dokončení a uložení aktivity pomocou zariadenia môžete túto aktivitu nahrať do služby Garmin Connect a ponechať si ju, ako dlho chcete.
- **Analyzujte svoje údaje**: môžete zobraziť podrobnejšie informácie o svojej aktivite vrátane času, vzdialenosti, nadmorskej výšky, srdcového tepu, spálených kalórií, kadencie, prehľadného zobrazenia na mape, grafov tempa a rýchlosti a prispôsobiteľných správ.

**POZNÁMKA:** niektoré údaje si vyžadujú voliteľné príslušenstvo ako napríklad monitor srdcového tepu.

<span id="page-63-0"></span>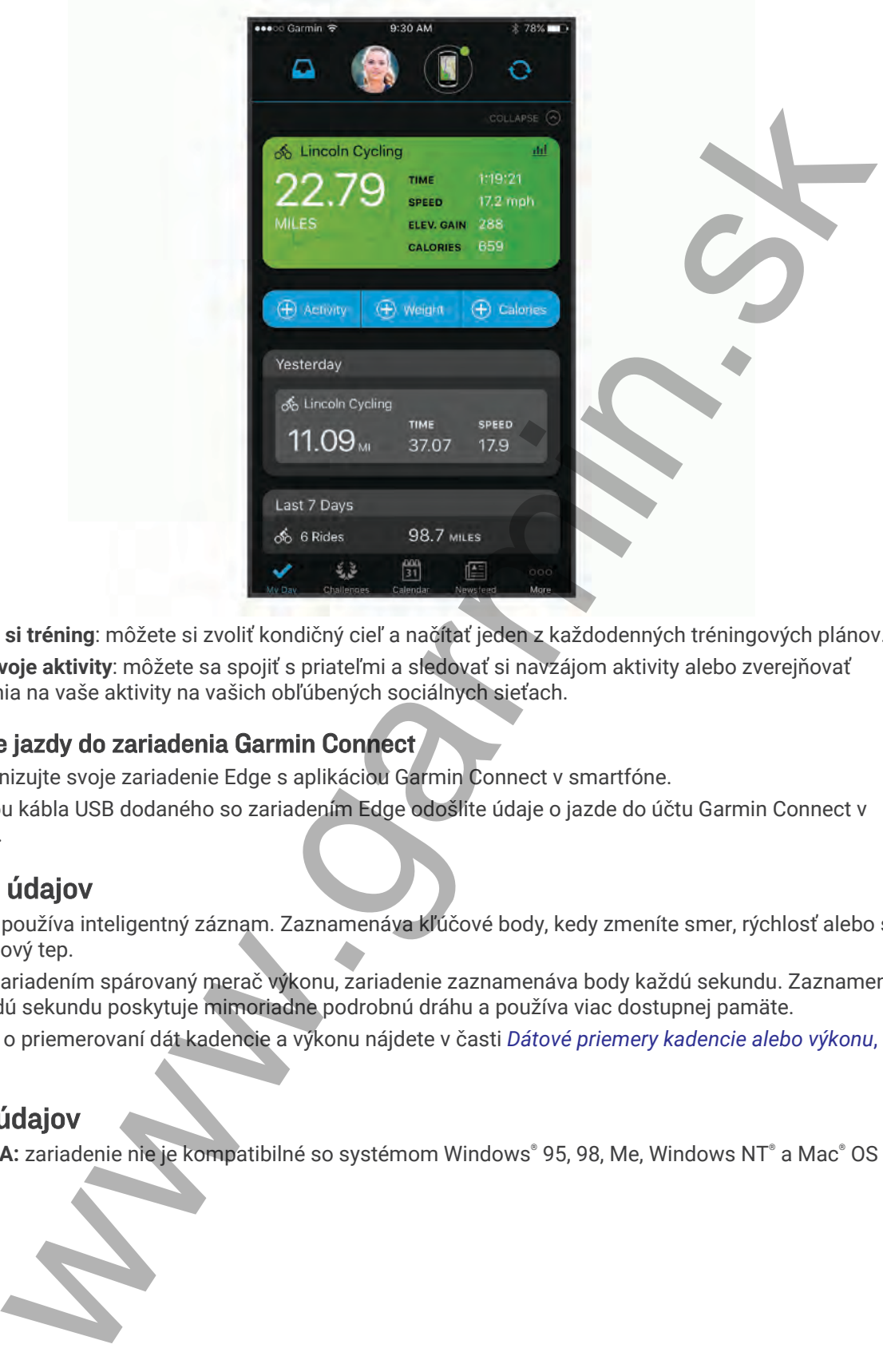

**Naplánujte si tréning**: môžete si zvoliť kondičný cieľ a načítať jeden z každodenných tréningových plánov.

**Zdieľajte svoje aktivity**: môžete sa spojiť s priateľmi a sledovať si navzájom aktivity alebo zverejňovať prepojenia na vaše aktivity na vašich obľúbených sociálnych sieťach.

### Odoslanie jazdy do zariadenia Garmin Connect

- Synchronizujte svoje zariadenie Edge s aplikáciou Garmin Connect v smartfóne.
- Pomocou kábla USB dodaného so zariadením Edge odošlite údaje o jazde do účtu Garmin Connect v počítači.

# Záznam údajov

Zariadenie používa inteligentný záznam. Zaznamenáva kľúčové body, kedy zmeníte smer, rýchlosť alebo sa vám zmení srdcový tep.

Keď je so zariadením spárovaný merač výkonu, zariadenie zaznamenáva body každú sekundu. Zaznamenávanie bodov každú sekundu poskytuje mimoriadne podrobnú dráhu a používa viac dostupnej pamäte.

Informácie o priemerovaní dát kadencie a výkonu nájdete v časti *Dátové priemery kadencie alebo výkonu*, [strana 51.](#page-56-0)

# Správa údajov

**POZNÁMKA:** zariadenie nie je kompatibilné so systémom Windows® 95, 98, Me, Windows NT® a Mac® OS 10.3 a skoršími.

## Pripojenie zariadenia k počítaču

#### *OZNÁMENIE*

Korózii zabránite tak, že pred nabíjaním a pripojením k počítaču dôkladne vysušíte port USB, ochranný kryt a okolie.

- **1** Potiahnite nahor ochranný kryt portu USB.
- **2** Menší koniec kábla USB zapojte do portu USB.
- **3** Väčší koniec kábla USB zapojte do portu USB na počítači.

Zariadenie sa zobrazí ako vymeniteľný disk cez Tento počítač pri počítačoch s operačným systémom Windows a ako pripojený oddiel pri počítačoch Mac.

#### Prenos súborov do zariadenia

**1** Zariadenie pripojte k počítaču.

Na počítačoch so systémom Windows sa zariadenie zobrazuje ako vyberateľná jednotka alebo prenosné zariadenie. Na počítačoch Mac sa zariadenie zobrazuje ako pripojený oddiel.

**POZNÁMKA:** niektoré počítače s viacerými sieťovými jednotkami nemusia jednotky zariadenia zobrazovať správne. Pozrite si dokumentáciu vášho operačného systému, aby ste sa naučili, ako mapovať jednotku.

- **2** Vo vašom počítači otvorte prehliadač súborov.
- **3** Vyberte súbor.
- **4** Vyberte položky **Upraviť** > **Kopírovať**.
- **5** Otvorte prenosné zariadenie, jednotku alebo oddiel zariadenia.
- **6** Prejdite na priečinok.
- **7** Vyberte položky **Upraviť** > **Prilepiť**.

Súbor sa zobrazí v zozname súborov v pamäti zariadenia.

#### Vymazávanie súborov

#### *OZNÁMENIE*

Ak nepoznáte účel súboru, neodstraňujte ho. Pamäť vášho zariadenia obsahuje dôležité systémové súbory, ktoré by sa nemali vymazávať.

- **1** Otvorte mechaniku alebo jednotku **Garmin**.
- **2** V prípade potreby otvorte priečinok alebo jednotku.
- **3** Vyberte súbor.
- **4** Na klávesnici stlačte kláves **Vymazať**. POZNÁMKA: ak používate počítač Apple<sup>®</sup>, musíte vyprázdniť priečinok Kôš, ak chcete súbory úplne odstrániť.

#### Odpojenie kábla USB

Ak je vaše zariadenie pripojené k vášmu počítaču ako vyberateľná jednotka alebo mechanika, zariadenie musíte od počítača odpojiť bezpečným spôsobom, aby ste zabránili strate údajov. Ak je máte zariadenie pripojené k počítaču Windows ako prenosné zariadenie, nemusíte vykonať bezpečné odpojenie zariadenia. istinie tak, że pietri natypatnim a pipojenimi k pociatku uokatane vysusne pori toso, ocirianny k<br>tie nahor ochrany kryt portu USB.<br>Dinie kábła USB zapojie do portu USB.<br>Dinie kábła USB zapojie do portu USB na počítači.<br>Mo

**1** Dokončite úkon:

- Pre počítače Windows vyberte ikonu **Bezpečne odpojiť hardvér**, ktorá sa nachádza v systémovej lište a vyberte vaše zariadenie.
- V prípade počítačov Apple, vyberte zariadenia a vyberte položky **Súbor** > **Vysunúť**.
- **2** Odpojte kábel od počítača.

# Prispôsobenie zariadenia

# Stiahnuteľné funkcie Connect IQ

Do zariadenia môžete pridať funkcie Connect IQ od spoločnosti Garmin a iných poskytovateľov pomocou aplikácie Connect IQ.

**Dátové polia**: umožňuje prevziať nové dátové políčka, ktoré poskytujú nový spôsob zobrazenia údajov snímača, aktivít a údajov histórie. Dátové políčka aplikácie Connect IQ môžete pridať do zabudovaných funkcií a stránok.

**Miniaplikácie**: poskytuje okamžité informácie vrátane údajov snímača a upozornení.

**Aplikácie**: umožňuje pridať do vášho zariadenia interaktívne funkcie, ako napr. nové typy exteriérových a fitnes aktivít.

### Preberanie funkcií Connect IQ pomocou počítača

- **1** Pripojte zariadenie k počítaču pomocou USB kábla.
- **2** Prejdite na lokalitu apps.garmin.com a prihláste sa.
- **3** Vyberte požadovanú funkciu Connect IQ a prevezmite ju.
- **4** Postupujte podľa pokynov na obrazovke.

# Profily

Edge má rôzne spôsoby, pomocou ktorých si môžete prispôsobiť zariadenie, vrátane profilov. Profily sú kolekcie nastavení, ktoré optimalizujú vaše zariadenie na základe toho, akým spôsobom ho používate. Môžete napríklad vytvoriť rôzne nastavenia a zobrazenia pre tréningovú a horskú cyklistiku.

Keď používate profil a zmeníte nastavenia napríklad dátových polí alebo meracích jednotiek, zmeny sa automaticky uložia ako súčasť profilu.

- **Profily aktivít**: môžete si vytvoriť profily aktivít pre každý druh cyklistiky. Môžete si napríklad vytvoriť osobitný profil aktivity pre tréning, preteky a pre horskú cyklistiku. Profil aktivít obsahuje prispôsobené stránky s dátami, súčty aktivít, výstrahy, tréningové zóny (napríklad srdcový tep a rýchlosť), tréningové nastavenia (napríklad Auto Pause® a Auto Lap® ) a nastavenia navigácie. eventer la construente de la construente de la construente de la construente de la construente de la construente de la construente de la construente de la construente de la construente de la construente de la construente d
- **Profil používateľa**: môžete aktualizovať nastavenie pohlavie, veku, hmotnosti a výšky. Zariadenie využíva tieto informácie na výpočet presných údajov o jazde.

## Nastavenie vášho profilu používateľa

Môžete aktualizovať nastavenie pohlavie, veku, hmotnosti a výšky. Zariadenie využíva tieto informácie na výpočet presných údajov o jazde.

- **1** Vyberte položky > **Moje štatistiky** > **Profil používateľa**.
- **2** Vyberte možnosť.

# Informácie o nastaveniach tréningu

Nasledujúce možnosti a nastavenia umožňujú prispôsobiť zariadenie podľa vašich tréningových potrieb. Tieto nastavenia sa ukladajú do profilu aktivít. Môžete napríklad nastaviť časové upozornenia profilu pretekania a nastaviť spúšťač polohy Auto Lap pre profil horskej cyklistiky.

## <span id="page-66-0"></span>Aktualizácia profilu aktivít

Je možné prispôsobiť desať profilov aktivít. Môžete prispôsobiť nastavenia a údajovú polia pre určitú aktivitu alebo trasu.

**TIP:** profily aktivít môžete prispôsobiť aj z nastavení zariadenia v aplikácii Garmin Connect.

- **1** Vyberte > **Profily aktivít**.
- **2** Vyberte jednu z možností:
	- Vyberte profil.
	- Vyberte položku **Vytvoriť novú**, aby ste pridali alebo skopírovali profil.
- **3** V prípade potreby vyberte položku  $\frac{1}{2}$  a upravte názov, farbu a predvolený typ jazdy pre profil. **TIP:** po jazde, ktorá nie je typická, môžete manuálne aktualizovať typ jazdy. Presné údaje typu jazdy sú dôležité na vytváranie dráh vhodných pre cyklistov. aktivit [m](#page-42-0)ôžete prispôsobiť aj z nastaveni zariadenia v aplikácii Garm[in](#page-17-0) Connect.<br>
Ele profily aktivit.<br>
iednu z možnosti:<br>
re profil, aktivité te profile at the profile at the profile at the profile at the profile profile
- **4** Vyberte jednu z možností:
	- Výberom položky **Obrazovky s údajmi** prispôsobíte obrazovky s údajmi a dátové polia (*[Pridanie obrazovky](#page-67-0)  s údajmi*, strana 62).
	- Výberom položky **Segmenty** zapnete aktivované segmenty (*Zapnutie segmentov*, strana 12).
	- Výberom položiek **Stúpania** > **ClimbPro** povolíte funkciu ClimbPro (*Používanie funkcie ClimbPro*, [strana 37\)](#page-42-0).
	- Výberom položiek **Stúpania** > **Rozpoznanie stúpania** prispôsobíte, ktoré typy stúpaní zariadenie rozpozná.
	- Výberom položky **Upozornenia a výzvy** prispôsobíte tréningové upozornenia (*Upozornenia*, strana 62).
	- Výberom položiek **Upozornenia a výzvy** > **Upozornenia na ostré zákruty** povolíte výstražné hlásenia navigácie pre náročné zákruty.
	- Výberom položiek **Upozornenia a výzvy** > **Upozornenia na ciele tréningu** povolíte upozornenia na ciele tréningu.
	- Výberom položiek **Upozornenia a výzvy** > **Kolo** nastavíte spôsob spúšťania okruhov (*[Označovanie okruhov](#page-69-0) podľa polohy*, strana 64).
	- Výberom položky **Časovač** > **Auto Pause** môžete zmeniť to, kedy sa časovač aktivity automaticky pozastaví (*Používanie funkcie Auto Pause*, strana 65).
	- Výberom položky **Časovač** > **Režim spustenia časovača** prispôsobíte spôsob, akým zariadenie rozpozná začiatok jazdy, a automaticky aktivujete spustenie časovača aktivít (*[Automatické zapnutie časovača](#page-71-0)*, [strana 66\)](#page-71-0).
	- Výberom položky **Výživa/hydratácia** povolíte sledovanie konzumácie jedla a vody.
	- Výberom položky **Samohodnotenie** povolíte sebahodnotenie po cvičeniach alebo všetkých aktivitách.
	- Vyberte položku **MTB/CX** > **Zaz. n./p./s.** a aktivujte vytrvalosť, plynulosť a zaznamenávanie skokov.
	- Výberom položiek **Navigácia** > **Mapa** prispôsobíte nastavenia mapy (*Nastavenia mapy*, strana 38).
	- Výberom položiek **Navigácia** > **Smerovanie** prispôsobíte nastavenia smerovania (*Nastavenia trasy*, [strana 39\)](#page-44-0).
	- Výberom položiek **Navigácia** > **Navigačné výzvy** zobrazíte navigačné hlásenia pomocou zobrazenia na mape alebo textových hlásení.
	- Výberom položky **Satelitné systémy** vypnete GPS (*Tréning v interiéri*, strana 14) alebo zmeníte nastavenie satelitu (*Zmena nastavenia satelitu*, strana 66).
	- Výberom položiek **Automatický režim spánku** aktivujete automatický vstup do režimu spánku po piatich minútach nečinnosti (*Používanie automatického režimu spánku*, strana 65).

Všetky zmeny sa ukladajú do profilu aktivít.

## <span id="page-67-0"></span>Pridanie obrazovky s údajmi

- **1** Vyberte > **Profily aktivít**.
- **2** Vyberte profil.
- **3** Vyberte položky **Obrazovky s údajmi** > **Pridať nové** > **Obrazovka s údajmi**.
- **4** Vyberte kategóriu a vyberte jedno alebo viac dátových polí.
- 5 Vyberte  $\leftarrow$ .
- **6** Vyberte možnosť.
	- Ak chcete vybrať viac dátových polí, vyberte inú kategóriu.
	- Vyberte  $\blacktriangledown$ .
- **7** Vyberte ← alebo > a zmeňte rozloženie.
- 8 Vyberte .
- **9** Vyberte možnosť.
	- Ťuknite na dátové pole a následným ťuknutím na ďalšie dátové pole zmeňte ich usporiadanie.
	- Dvakrát ťuknite na dátové pole, ktoré chcete zmeniť.

10 Vyberte  $\blacktriangledown$ .

## Úprava obrazovky s údajmi

- **1** Vyberte > **Profily aktivít**.
- **2** Vyberte profil.
- **3** Vyberte položku **Obrazovky s údajmi**.
- **4** Vyberte obrazovku s údajmi.
- **5** Vyberte položku **Rozloženie a údajové polia**.
- **6** Vyberte <alebo > a zmeňte rozloženie.
- **7** Vyberte  $\sqrt{\cdot}$ .
- **8** Vyberte možnosť.
	- Ťuknite na dátové pole a následným ťuknutím na ďalšie dátové pole zmeňte ich usporiadanie.
	- Dvakrát ťuknite na dátové pole, ktoré chcete zmeniť.
- 9 Vyberte  $\blacktriangledown$ .

#### Zmena usporiadania obrazoviek s údajmi

- **1** Vyberte > **Profily aktivít**.
- **2** Vyberte profil.
- **3** Vyberte položky **Obrazovky s údajmi** > > **Zmeniť usporiadanie**.
- **4** Podržte <del>↓</del> na obrazovke s údajmi a presuňte ho na nové miesto.
- 5 Vyberte  $\sqrt{\ }$ .

## Upozornenia

Pomocou upozornení sa môžete v rámci tréningov dopracovať ku konkrétnym cieľom času, vzdialenosti, kalórií, srdcového tepu kadencie a výkonu. Nastavenia upozornení sa ukladajú do profilu aktivít.

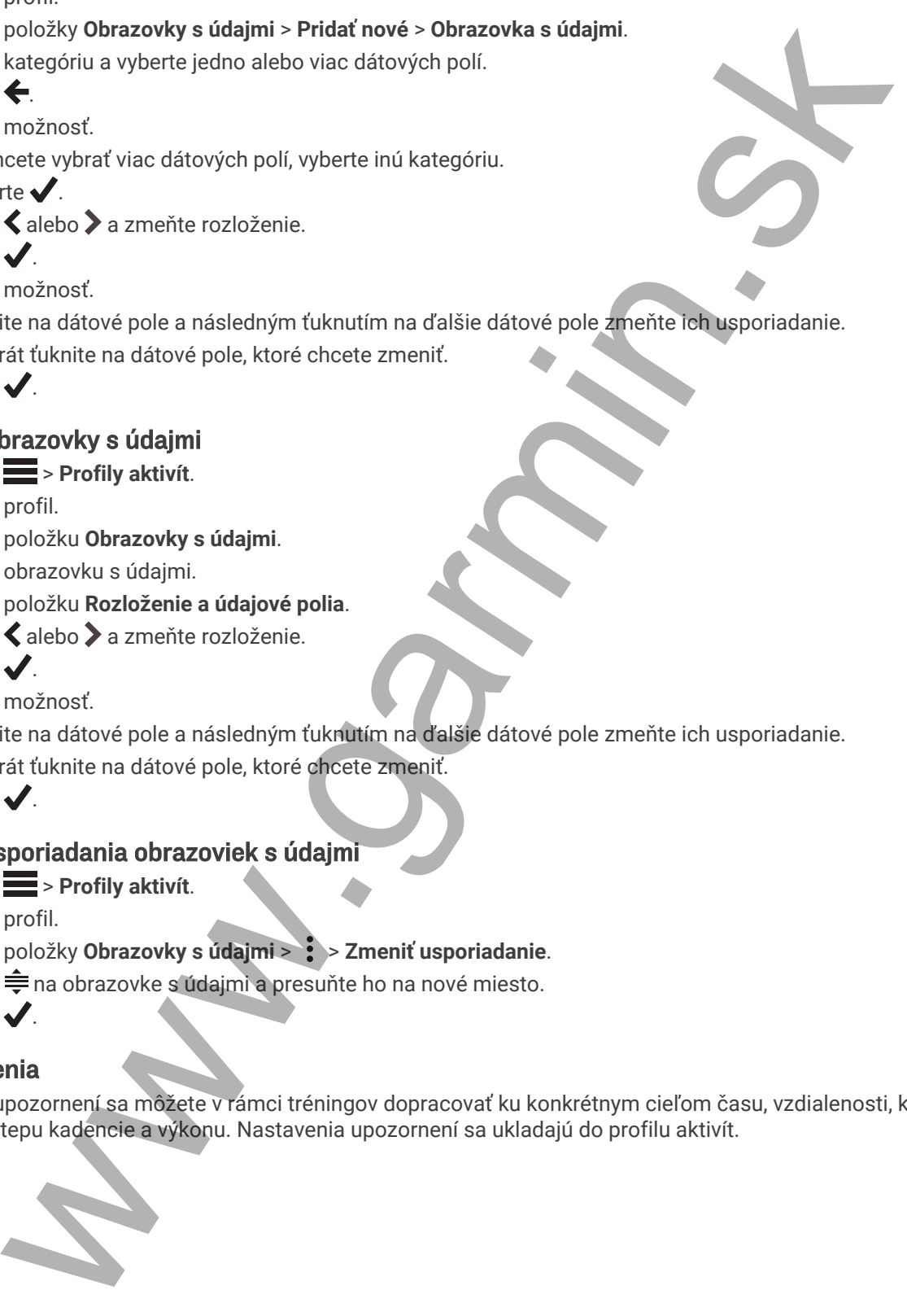

#### <span id="page-68-0"></span>Nastavenie rozsahu upozornení

Ak máte k dispozícii voliteľný monitor srdcového tepu, snímač kadencie alebo merač výkonu, môžete nastaviť upozornenia rozsahu. Upozornenie rozsahu vás upozorní, keď je meranie zariadenia nad alebo pod stanoveným rozsahom hodnôt. Zariadenie môžete napríklad nastaviť, aby vás upozornilo, keď vaša kadencia klesne pod 40 ot./min alebo stúpne nad 90 ot./min. Na nastavenie rozsahu upozornení môžete taktiež použiť tréningovú zónu (*Tréningové zóny*, strana 30). modno. Z[a](#page-73-0)riade[n](#page-73-0)ien inózete naprikád nastaviť, aby vša upozornení, keď vaše kadencia klesne polizič treniny polizič (major)<br>alebo stúpne nad 90 ot./min. Na nastavenie rozsahu upozornení môžete taktiež polizič treniny alebo

- **1** Vyberte položky > **Profily aktivít**.
- **2** Vyberte profil.
- **3** Vyberte položku **Upozornenia a výzvy**.
- **4** Vyberte položku **Upozornenie na srdcový tep**, **Upozornenie na kadenciu** alebo **Upozornenie na výkon**.
- **5** Vyberte minimálne a maximálne hodnoty alebo vyberte zóny.

Hlásenie sa zobrazí vždy, keď stanovený rozsah prekročíte alebo ho nedosiahnete. Ak sú zapnuté zvukové tóny, zariadenie zároveň pípa (*Zapnutie a vypnutie zvukov zariadenia*, strana 68).

#### Nastavenie opakujúcich sa upozornení

Opakujúce sa upozornenie vás upozorní vždy, keď zariadenie zaznamená stanovenú hodnotu alebo interval. Zariadenie môžete napríklad nastaviť tak, aby vás upozorňovalo každých 30 minút.

- **1** Vyberte položky > **Profily aktivít**.
- **2** Vyberte profil.
- **3** Vyberte položku **Upozornenia a výzvy**.
- **4** Vyberte typ upozornenia.
- **5** Zapnite upozornenie.
- **6** Zadajte hodnotu.
- **7** Stlačte tlačidlo ✔.

Vždy, keď dosiahnete hodnotu upozornenia, zobrazí sa hlásenie. Ak sú zapnuté zvukové tóny, zariadenie zároveň pípa (*Zapnutie a vypnutie zvukov zariadenia*, strana 68).

#### Nastavenie upozornení Smart na konzumáciu jedla a vody

Upozornenie Smart vás v strategických intervaloch na základe podmienok aktuálnej jazdy upozorní na konzumáciu jedla a vody. Odhady upozornení Smart pre jazdu sa určujú na základe teploty, prevýšenia, rýchlosti, dĺžky trvania, srdcového tepu a údajov o výkone (ak sú dostupné).

- **1** Vyberte položky > **Profily aktivít**.
- **2** Vyberte profil.
- **3** Vyberte položku **Upozornenia a výzvy**.
- **4** Vyberte položku **Upozornenie na jedlo** alebo **Upozorn. na pitie**.
- **5** Zapnite upozornenie.
- **6** Vyberte položky **Typ** > **Inteligentné**.

Vždy, keď dosiahnete odhadovanú hodnotu upozornenia Smart, zobrazí sa hlásenie. Ak sú zapnuté zvukové tóny, zariadenie zároveň pípa (*Zapnutie a vypnutie zvukov zariadenia*, strana 68).

## <span id="page-69-0"></span>Auto Lap

#### Označovanie okruhov podľa polohy

Funkciu Auto Lap môžete použiť na automatické označovanie okruhu v určitej polohe. Táto funkcia je užitočná pri porovnávaní výkonu v rámci jednotlivých úsekov jazdy (napríklad po dlhom stúpaní alebo tréningových šprintoch). V rámci dráh môžete použiť možnosť Podľa polohy a spustiť okruhy pri všetkých polohách okruhov uložených v dráhe. is Lang [m](#page-67-0)easse point in automaticke *consideration* and which yeres (epison in the time of the minimal of the minimal of the minimal of the minimal of the minimal of the minimal of the minimal of the point of the minimal

- **1** Vyberte > **Profily aktivít**.
- **2** Vyberte profil.
- **3** Vyberte položky **Upozornenia a výzvy** > **Kolo**.
- **4** Zapnite upozornenie Auto Lap.
- **5** Vyberte položku **Aktivátor Auto Lap** > **Podľa polohy**.
- **6** Vyberte položku **Okruh pri**.
- **7** Vyberte jednu z možností:
	- Vyberte položku **Len stlačte okruh**, aby ste spustili počítadlo okruhov pri každom výbere položky  $\Box$  a pri každom ďalšom prejdení niektorého z týchto miest.
	- Vyberte položku **Štart a začať okruh**, aby ste spustili počítadlo okruhov v polohe GPS, v ktorej vyberiete položku  $\blacktriangleright$  a v akejkoľvek polohe počas jazdy, v ktorej vyberiete položku  $\blacktriangleright$ .
	- Vyberte položku **Označiť a nový okruh**, aby ste spustili počítadlo okruhov v určitej polohe GPS označenej pred jazdou a v akejkoľvek polohe počas jazdy, v ktorej vyberiete položku  $\blacktriangleright$ .
- **8** V prípade potreby si môžete prispôsobiť dátové polia okruhu (*Pridanie obrazovky s údajmi*, strana 62).

### Označovanie okruhov podľa vzdialenosti

Funkciu Auto Lap môžete použiť na automatické označovanie okruhu po určitej vzdialenosti. Táto funkcia je užitočná pri porovnávaní výkonu v rámci jednotlivých úsekov jazdy (napríklad po 10 míľach alebo 40 kilometroch).

- **1** Vyberte > **Profily aktivít**.
- **2** Vyberte profil.
- **3** Vyberte položky **Upozornenia a výzvy** > **Kolo**.
- **4** Zapnite upozornenie Auto Lap.
- **5** Vyberte položku **Aktivátor Auto Lap** > **Podľa vzdialenosti**.
- **6** Vyberte položku **Okruh pri**.
- **7** Zadajte hodnotu.
- 8 Vyberte  $\sqrt{\ }$ .
- **9** V prípade potreby si môžete prispôsobiť dátové polia okruhu (*Pridanie obrazovky s údajmi*, strana 62).

#### Označovanie okruhov podľa času

Funkciu Auto Lap môžete použiť na automatické označovanie okruhu po určitom čase. Táto funkcia je užitočná pri porovnávaní výkonu v rámci jednotlivých úsekov jazdy (napríklad každých 20 minút).

- **1** Vyberte > **Profily aktivít**.
- **2** Vyberte profil.
- **3** Vyberte položky **Upozornenia a výzvy** > **Kolo**.
- **4** Zapnite upozornenie Auto Lap.
- **5** Vyberte položku **Aktivátor Auto Lap** > **Podľa času**.
- **6** Vyberte položku **Okruh pri**.
- **7** Výberom položky ∧alebo **→** zadáte hodnotu.
- 8 Vyberte  $\blacktriangledown$ .
- **9** V prípade potreby si môžete prispôsobiť dátové polia okruhu (*[Pridanie obrazovky s údajmi](#page-67-0)*, strana 62).

#### <span id="page-70-0"></span>Prispôsobenie banneru okruhu

Údajové polia, ktoré sa zobrazujú v banneri okruhu, si môžete prispôsobiť.

- **1** Vyberte > **Profily aktivít**.
- **2** Vyberte profil.
- **3** Vyberte položky **Upozornenia a výzvy** > **Kolo**.
- **4** Zapnite upozornenie **Auto Lap**.
- **5** Vyberte položku **Vlastný banner okruhu**.
- **6** Vyberte pole, ktoré chcete zmeniť.

#### Používanie automatického režimu spánku

Funkciu Automatický režim spánku môžete použiť na automatický vstup do režim spánku po 5 minútach nečinnosti. Počas režimu spánku je obrazovka vypnutá a ANT+ snímače Bluetooth a GPS sú deaktivované.

Wi‑Fi pokračuje v činnosti, keď je zariadenie v režime spánku.

- **1** Vyberte > **Profily aktivít**.
- **2** Vyberte profil.
- **3** Vyberte položku **Automatický režim spánku**.

#### Používanie funkcie Auto Pause

Pomocou funkcie Auto Pause môžete nastaviť automatické pozastavenie časovača, keď sa prestanete pohybovať alebo keď vaša rýchlosť klesne pod určitú hodnotu. Táto funkcia je užitočná, ak vaša jazda obsahuje semafory alebo iné miesta, kde musíte spomaliť alebo zastaviť. profil<br>
profil<br>
profil<br>
update where a wizvy > Kolo.<br>
policity Upczernenia a wizvy > Kolo.<br>
policity Waster a wizvy > Kolo.<br>
upcarmente Auto Lap.<br>
update check policity eigens and the stress wights and contributively witte

**POZNÁMKA:** keď je časovač aktivity zastavený alebo pozastavený, história sa nezaznamenáva.

- **1** Vyberte > **Profily aktivít**.
- **2** Vyberte profil.
- **3** Vyberte položky **Časovač** > **Auto Pause**.
- **4** Vyberte jednu z možností:
	- Ak chcete, aby sa časovač automaticky pozastavil, keď sa prestanete pohybovať, vyberte možnosť **V pokoji**.
	- Ak chcete, aby sa časovač automaticky pozastavil, keď vaša rýchlosť klesne pod určitú hodnotu, vyberte možnosť **Vlastné**.
- **5** V prípade potreby si môžete prispôsobiť polia s voliteľnými časovými údajmi (*[Pridanie obrazovky s údajmi](#page-67-0)*, [strana 62\)](#page-67-0).

#### Používanie automatického rolovania

Pomocou funkcie Automatické rolovanie môžete automaticky prechádzať cez všetky obrazovky údajov o trénovaní, keď je zapnutý časovač.

- **1** Vyberte > **Profily aktivít**.
- **2** Vyberte profil.
- **3** Vyberte položky **Obrazovky s údajmi** > > **Automatické rolovanie**.
- **4** Vyberte rýchlosť zobrazovania.

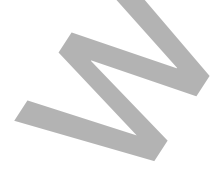

## <span id="page-71-0"></span>Automatické zapnutie časovača

Táto funkcia automaticky zistí, keď vaše zariadenie získa prístup k satelitom a pohybuje sa. Spustí časovač aktivity alebo vám pripomenie, nech ho pustíte, aby ste mohli zaznamenať údaje zo svojej jazdy.

- **1** Vyberte > **Profily aktivít**.
- **2** Vyberte profil.
- **3** Vyberte položku **Časovač** > **Režim spustenia časovača**.
- **4** Vyberte jednu z možností:
	- Vyberte možnosť **Manuálne** a výberom  $\triangleright$  spustíte časovač aktivity.
	- Vyberte položku **Na dotaz** na zobrazenie vizuálnej pripomienky, keď dosiahnete štartovaciu rýchlosť.
	- Vyberte položku **Automaticky** na automatické spustenie časovača aktivity, keď dosiahnete štartovaciu rýchlosť.

### Zmena nastavenia satelitu

Na zvýšenie výkonu v náročných podmienkach a na rýchlejšie vyhľadávanie polohy prostredníctvom systému GPS môžete povoliť nastavenie Viaceré GNSS alebo Viac. GNSS, viac. pás.. Používanie systému GPS spolu s iným satelitom znižuje životnosť batérie rýchlejšie ako používanie samotného systému GPS. **Example 10**<br> [w](#page-72-0)orking back of the matterial distance and a secondary point of the matterial distance of the matterial distance of variable and the matterial of the matterial of the professional properties in the professi

- **1** Vyberte > **Profily aktivít**.
- **2** Vyberte profil.
- **3** Vyberte položku **Satelitné systémy**.
- **4** Vyberte možnosť.

# Nastavenia telefónu

#### Vyberte položky > **Pripojené funkcie** > **Telefón**.

**Zapnúť**: zapína Bluetooth.

**POZNÁMKA:** ostatné nastavenia Bluetooth sa zobrazia iba vtedy, keď aktivujete technológiu Bluetooth.

**Vlastné meno**: umožňuje vám zadať vlastné meno, ktoré identifikuje vaše zariadenie s technológiou Bluetooth.

**Spárovať Smartphone**: prepojí zariadenie s kompatibilným telefónom s aktivovanou technológiou Bluetooth. Toto nastavenie vám umožňuje používať funkcie s pripojením cez Bluetooth vrátane LiveTrack a nahrávania aktivít do aplikácie Garmin Connect.

**Synchronizovať**: umožňuje vám synchronizovať vaše zariadenie s kompatibilným telefónom.

**Smart upozornenia**: umožní vám zapnúť telefónne upozornenia z kompatibilného telefónu.

**Zmeškané upozornenia**: zobrazuje zmeškané telefónne upozornenia z kompatibilného telefónu.

Podpis textových odpovedí: umožňuje povoliť podpisy v odpovediach textových správ. Táto funkcia je dostupná na kompatibilných telefónoch Android.

# Nastavenia systému

#### Vyberte položky > **Systém**.

- Nastavenia displeja (*Nastavenia displeja*, strana 67)
- Nastavenia miniaplikácií (*Prispôsobenie okruhu miniaplikácií*, strana 67)
- Nastavenia nahrávania údajov (*Nastavenia nahrávanie údajov*, strana 67)
- Nastavenia jednotiek (*Zmena merných jednotiek*, strana 68)
- Nastavenia zvukov (*Zapnutie a vypnutie zvukov zariadenia*, strana 68)
- Nastavenia jazyka (*Zmena jazyka zariadenia*, strana 68)
#### <span id="page-72-0"></span>Nastavenia displeja

Vyberte položky > **Systém** > **Zobraziť**.

**Automatický jas**: automatické nastavenie jasu podsvietenia na základe osvetlenia okolia.

**Jas**: umožňuje nastaviť jas podsvietenia.

**Čas podsvietenia**: umožňuje nastaviť dĺžku času pred vypnutím podsvietenia.

**Farebný režim**: nastaví zobrazenie denných alebo nočných farieb na zariadení. Môžete vybrať možnosť Automaticky, aby ste zariadeniu umožnili automaticky nastaviť denné alebo nočné farby na základe hodiny v rámci dňa.

**Snímka obrazovky**: umožňuje uloženie obrázka obrazovky zariadenia.

#### Používanie podsvietenia

Podsvietenie môžete zapnúť ťuknutím na dotykovú obrazovku.

**POZNÁMKA:** môžete upraviť uplynutie času podsvietenia (*Nastavenia displeja*, strana 67).

- **1** Na domovskej obrazovke alebo obrazovke s údajmi potiahnite prstom zhora nadol.
- **2** Vyberte možnosť:
	- · Ak chcete manuálne upraviť jas, vyberte položku  $\sim$  a použite posuvný pruh.
	- Ak chcete povoliť, aby zariadenie automaticky upravilo jas podľa osvetlenia okolia, vyberte položku **Automaticky**.

#### Prispôsobenie pohľadov

- **1** Presuňte sa do spodnej časti domovskej obrazovky.
- **2** Vyberte položku .
- **3** Vyberte jednu z možností:
	- Pridajte pohľad do slučky pohľadov pomocou položky
	- Vyberte položku  $\triangleq$  ak chcete presunúť pohľad nahor alebo nadol, aby ste zmenili umiestnenie pohľadu v slučke pohľadov.
	- Potiahnite prstom doľava po pohľade, a výberom položky  $\blacksquare$  odstráňte pohľad zo slučky pohľadov.

#### Prispôsobenie okruhu miniaplikácií

Môžete zmeniť poradie miniaplikácií v okruhu miniaplikácií, odstrániť miniaplikácie a pridať nové miniaplikácie.

- **1** Vyberte > **Systém** > **Miniaplikácie**.
- **2** Vyberte jednu z možností:
	- Pridajte miniaplikáciu do slučky miniaplikácií pomocou položky -
	- Vyberte položku  $\equiv$ , ak chcete presunúť miniaplikáciu nahor alebo nadol, aby ste zmenili umiestnenie miniaplikácie v slučke miniaplikácií.
	- Potiahnite prstom doľava po miniaplikácii, a výberom položky  $\blacksquare$  odstráňte miniaplikáciu zo slučky miniaplikácií.

#### Nastavenia nahrávanie údajov

#### Vyberte položky > **Systém** > **Záznam údajov**.

- **Interval záznamu**: umožňuje regulovať, ako zariadenie nahráva údaje aktivít. Pomocou možnosti Inteligentné sa nahrávajú kľúčové body, keď zmeníte smer, rýchlosť alebo srdcový tep. Pomocou možnosti 1 s sa nahrávajú body každú sekundu. Vytvára veľmi podrobný záznam o vašej aktivite a zvyšuje veľkosť uloženého súboru aktivity. y positive and spots and the diskup and the matter of the activation of the same of the same of the same of the same of the same of the same of the same of the same of the same of the same of the same of the same of the s
- **Priemerovanie kadencie**: kontroluje, či zariadenie zahŕňa nulové hodnoty údajov o kadencii, ktoré sa vyskytujú, keď nepedálujete (*Dátové priemery kadencie alebo výkonu*, strana 51).
- **Priemerovanie výkonu**: kontroluje, či zariadenie zahŕňa nulové hodnoty údajov o výkone, ktoré sa vyskytujú, keď nepedálujete (*[Dátové priemery kadencie alebo výkonu](#page-56-0)*, strana 51).
- **Záznam HRV**: umožňuje nastaviť zariadenie, aby počas aktivity zaznamenávalo variabilitu vášho srdcového tepu.

#### Zmena merných jednotiek

Môžete prispôsobiť merné jednotky pre vzdialenosť a rýchlosť, nadmorskú výšku, teplotu, hmotnosť, formát polohy a formát času.

- **1** Vyberte položky > **Systém** > **Jednotky**.
- **2** Vyberte typ merania.
- **3** Vyberte mernú jednotku pre nastavenie.

#### Zapnutie a vypnutie zvukov zariadenia

Vyberte položku > **Systém** > **Tóny**.

#### Zmena jazyka zariadenia

Vyberte položky > **Systém** > **Jazyk**.

# Časové pásma

Po každom zapnutí zariadenia a vyhľadaní satelitov alebo po synchronizácii s telefónom zariadenie automaticky zistí časové pásmo a aktuálny čas.

# Nastavenie režimu rozšíreného displeja

Zariadenie Edge 1040 môžete použiť v režime rozšíreného displeja a prezerať si obrazovky s údajmi prostredníctvom multišportových hodiniek kompatibilných s Garmin. Napríklad spárovaním s kompatibilným zariadením Forerunner môžete zobraziť jeho obrazovky s údajmi na svojom zariadení Edge počas triatlonu. poloziy <sup>1111</sup> – Systém > Jednotky.<br>
hyp merania.<br>
a vypnutile zvukov zariadenia<br>
a vypnutile zvukov zariadenia<br>
a vypnutile zvukov zariadenia<br>
a vypnutile zvukov zariadenia<br>
spoloziy <sup>111</sup> – Systém > Jazyk.<br>
foloziky <sup>111</sup>

- **1** Vo svojom zariadení Edge vyberte > **Rozšírený displej** > **Pripojiť nové hodinky**.
- **2** Na kompatibilných hodinkách Garmin vyberte položku **Nastavenia** > **Snímače a doplnky** > **Pridať nové** > **Rozšírený displej**.
- **3** Postupujte podľa pokynov na obrazovke zariadenia Edge a hodinkách Garmin a dokončite proces párovania. Obrazovky s údajmi zo spárovaných hodiniek sa po spárovaní zobrazia na zariadení Edge .

**POZNÁMKA:** bežné funkcie zariadenia Edge sú počas používania režimu rozšíreného displeja vypnuté.

Po spárovaní kompatibilných hodiniek Garmin so zariadením Edge sa pri ďalšom použití režimu rozšíreného displeja pripoja automaticky.

#### Ukončenie režimu rozšíreného displeja

Keď je zariadenie v režime rozšíreného displeja, ťuknite na obrazovku a vyberte položku **Ukončiť režim rozšíreného zobrazenia** > **Áno**.

# Informácie o zariadení

# Nabíjanie zariadenia

#### *OZNÁMENIE*

Korózii zabránite tak, že pred nabíjaním a pripojením k počítaču dôkladne vysušíte port USB, ochranný kryt a okolie.

Zariadenie je napájané zo zabudovanej lítium-iónovej batérie, ktorú možno nabíjať cez štandardnú zásuvku v stene alebo cez port USB na počítači.

**POZNÁMKA:** pri teplotách mimo schváleného rozsahu sa zariadenie nebude nabíjať (*[Technické údaje Edge](#page-80-0)*, [strana 75\)](#page-80-0).

**1** Potiahnite nahor ochranný kryt  $\overline{1}$  portu USB  $\overline{2}$ .

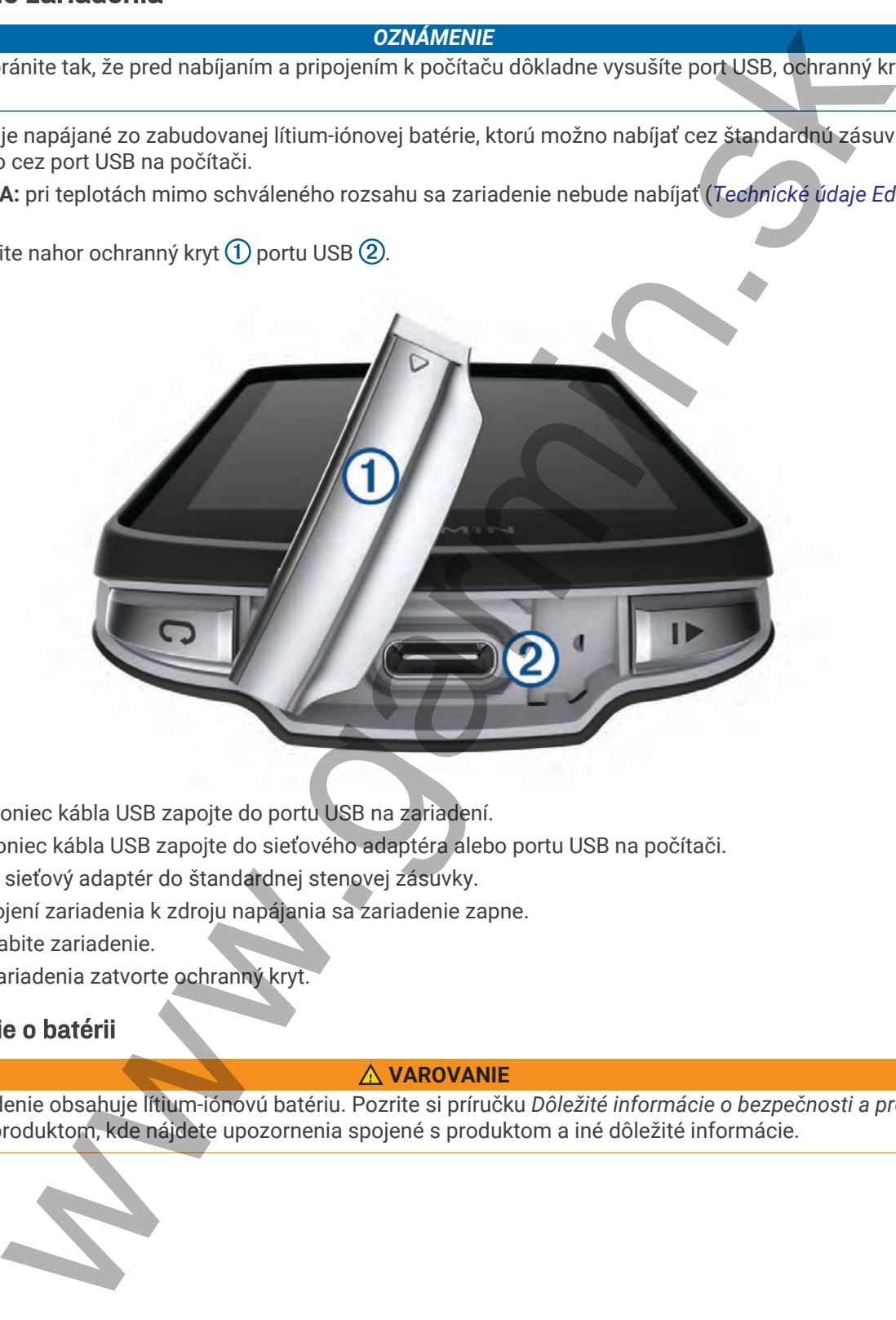

- **2** Menší koniec kábla USB zapojte do portu USB na zariadení.
- **3** Väčší koniec kábla USB zapojte do sieťového adaptéra alebo portu USB na počítači.
- **4** Pripojte sieťový adaptér do štandardnej stenovej zásuvky.
	- Po pripojení zariadenia k zdroju napájania sa zariadenie zapne.
- **5** Úplne nabite zariadenie.

Po nabití zariadenia zatvorte ochranný kryt.

#### Informácie o batérii

#### **VAROVANIE**

Toto zariadenie obsahuje lítium-iónovú batériu. Pozrite si príručku *Dôležité informácie o bezpečnosti a produkte*  v balení s produktom, kde nájdete upozornenia spojené s produktom a iné dôležité informácie.

# Inštalácia štandardného držiaka

Najlepší príjem signálu GPS získate, keď umiestnite držiak na bicykel tak, aby predná časť zariadenia smerovala k oblohe. Držiak na bicykel môžete nainštalovať na rám alebo riadidlá.

**POZNÁMKA:** ak nemáte držiak, túto úlohu môžete preskočiť.

- **1** Zariadenie nainštalujte na bezpečné miesto, kde to nenaruší bezpečnú prevádzku vášho bicykla.
- **2** Umiestnite gumený kotúč (1) na zadnú stranu držiaka bicykla.

Súčasťou balenia sú dva gumené kotúče, môžete si teda vybrať kotúč, ktorý najviac vyhovuje vášmu bicyklu. Gumené jazýčky sú zarovnané so zadnou stranou držiaka na bicykel tak, aby držiak zostal na svojom mieste.

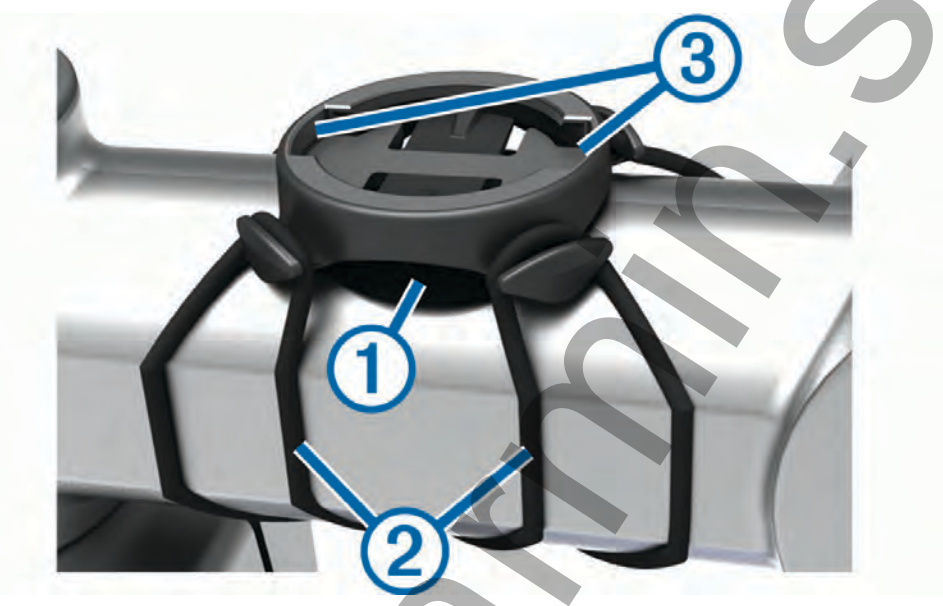

- **3** Umiestnite držiak na bicykel na rám bicykla.
- **4** Držiak na bicykel bezpečne pripevnite na miesto pomocou dvoch remienkov (2).
- **5** Zarovnajte jazýčky na zadnej strane zariadenia s drážkami držiaka na bicykel 3.
- **6** Ľahko stlačte a otočte zariadenie v smere hodinových ručičiek, kým nezapadne na svoje miesto.

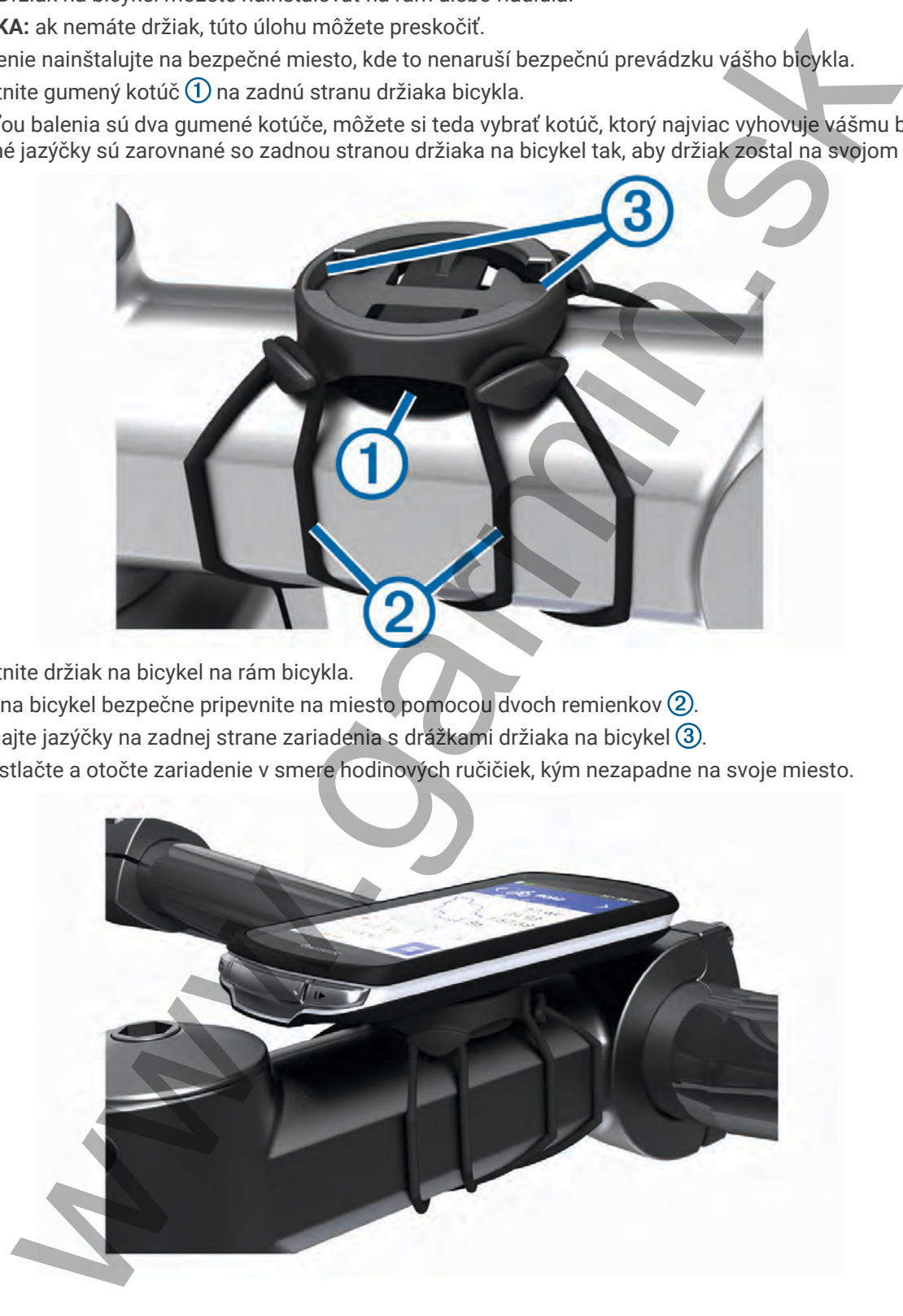

# Inštalácia vysunutého držiaka na riadidlá

**POZNÁMKA:** ak nemáte držiak, túto úlohu môžete preskočiť.

- **1** Zariadenie Edge nainštalujte na bezpečné miesto, kde to nenaruší bezpečnú prevádzku vášho bicykla.
- **2** Pomocou šesťhranného kľúča odstráňte skrutku  $\Omega$  z konektora riadidiel  $\Omega$ .

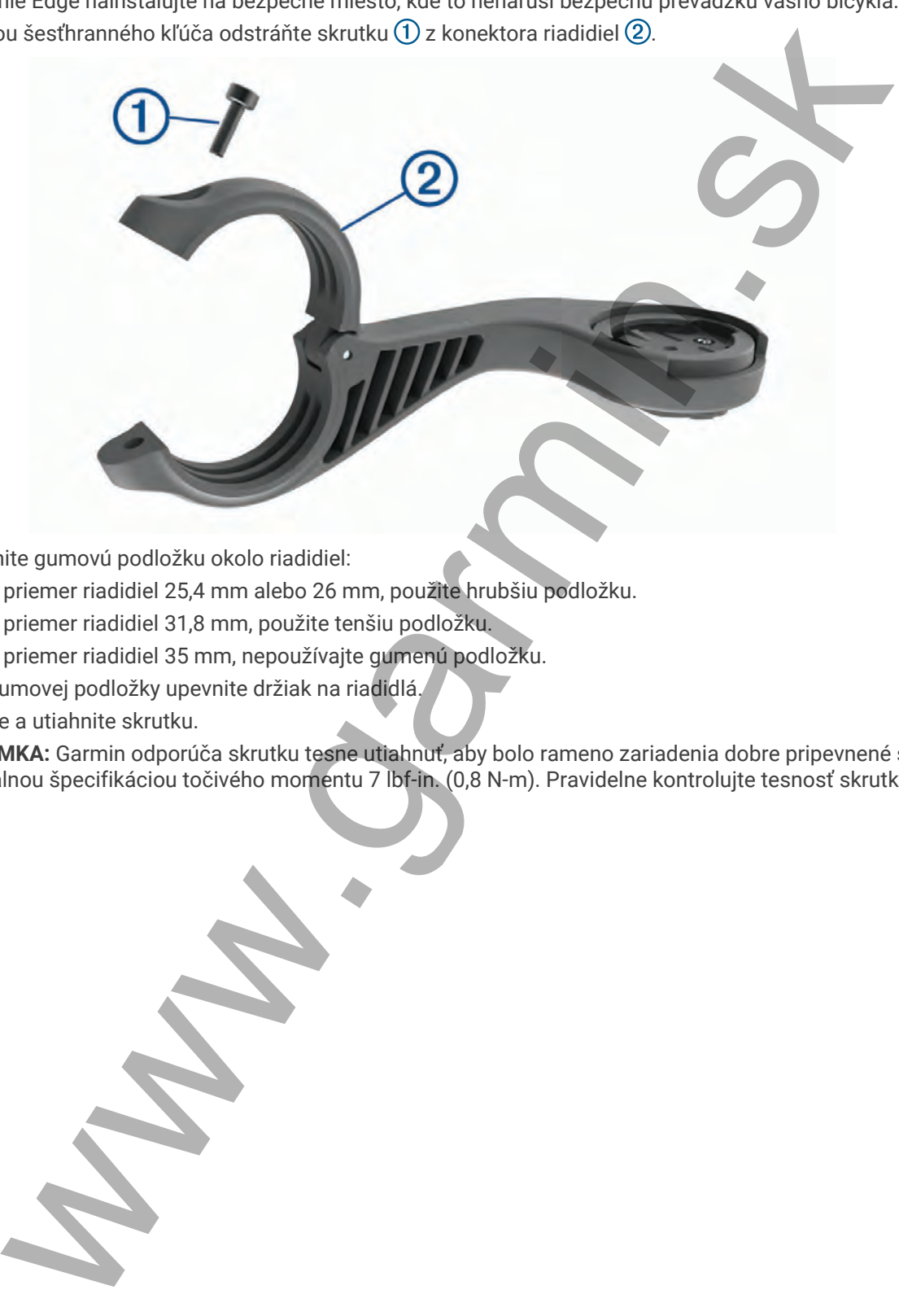

- **3** Umiestnite gumovú podložku okolo riadidiel:
	- Ak je priemer riadidiel 25,4 mm alebo 26 mm, použite hrubšiu podložku.
	- Ak je priemer riadidiel 31,8 mm, použite tenšiu podložku.
	- Ak je priemer riadidiel 35 mm, nepoužívajte gumenú podložku.
- **4** Okolo gumovej podložky upevnite držiak na riadidlá.
- **5** Vymeňte a utiahnite skrutku.

**POZNÁMKA:** Garmin odporúča skrutku tesne utiahnuť, aby bolo rameno zariadenia dobre pripevnené s maximálnou špecifikáciou točivého momentu 7 lbf-in. (0,8 N-m). Pravidelne kontrolujte tesnosť skrutky.

Informácie o zariadení 71

Zarovnajte jazýčky na zadnej strane zariadenia Edge s drážkami držiaka .

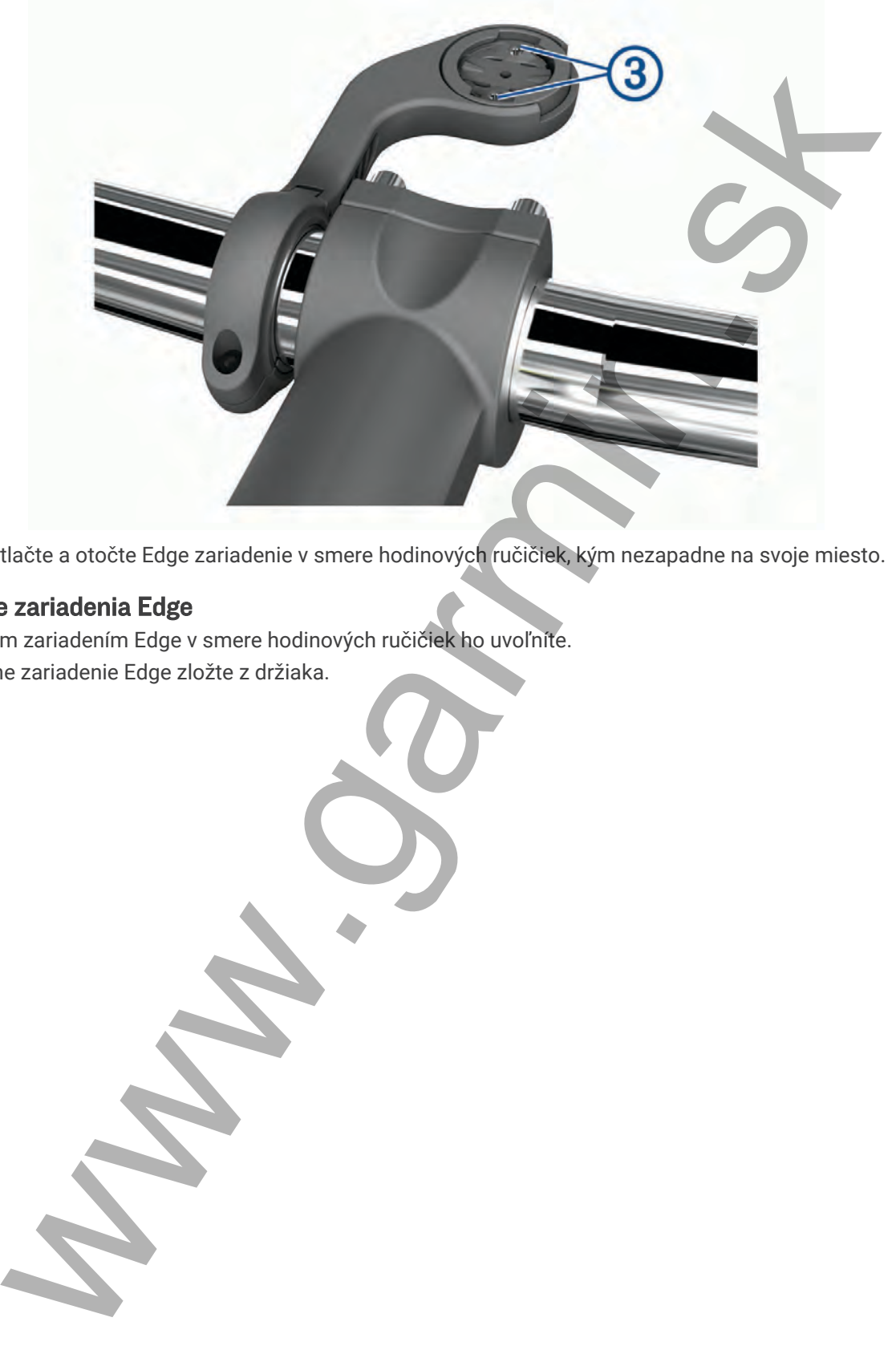

Ľahko stlačte a otočte Edge zariadenie v smere hodinových ručičiek, kým nezapadne na svoje miesto.

#### Uvoľnenie zariadenia Edge

- Otočením zariadením Edge v smere hodinových ručičiek ho uvoľníte.
- Následne zariadenie Edge zložte z držiaka.

# Inštalácia držiaka na horský bicykel

**POZNÁMKA:** ak nemáte držiak, túto úlohu môžete preskočiť.

- **1** Zariadenie Edge nainštalujte na bezpečné miesto, kde to nenaruší bezpečnú prevádzku vášho bicykla.
- **2** Pomocou 3 mm šesťhranného kľúča odstráňte skrutku  $\overline{1}$  z konektora riadidiel  $\overline{2}$ .

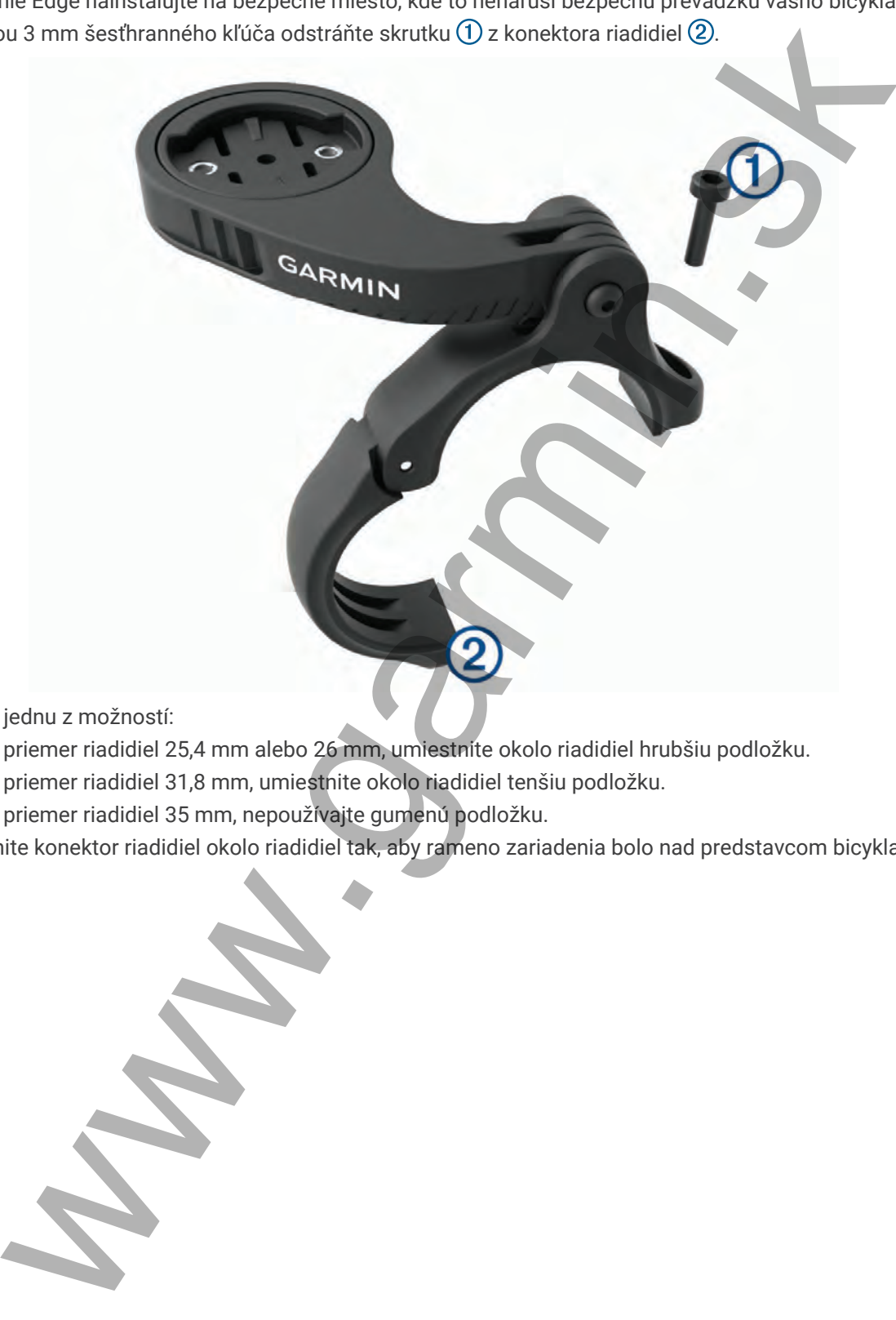

- **3** Vyberte jednu z možností:
	- Ak je priemer riadidiel 25,4 mm alebo 26 mm, umiestnite okolo riadidiel hrubšiu podložku.
	- Ak je priemer riadidiel 31,8 mm, umiestnite okolo riadidiel tenšiu podložku.
	- Ak je priemer riadidiel 35 mm, nepoužívajte gumenú podložku.
- **4** Umiestnite konektor riadidiel okolo riadidiel tak, aby rameno zariadenia bolo nad predstavcom bicykla.

**5** Pomocou 3 mm šesťstranného kľúča uvoľnite skrutku **3**) na ramene držiaka, umiestnite rameno držiaka na miesto a utiahnite skrutku.

**POZNÁMKA:** Garmin odporúča skrutku tesne utiahnuť, aby bolo rameno zariadenia dobre pripevnené s maximálnou špecifikáciou točivého momentu 20 lbf-in. (2,26 N-m). Pravidelne kontrolujte tesnosť skrutky.

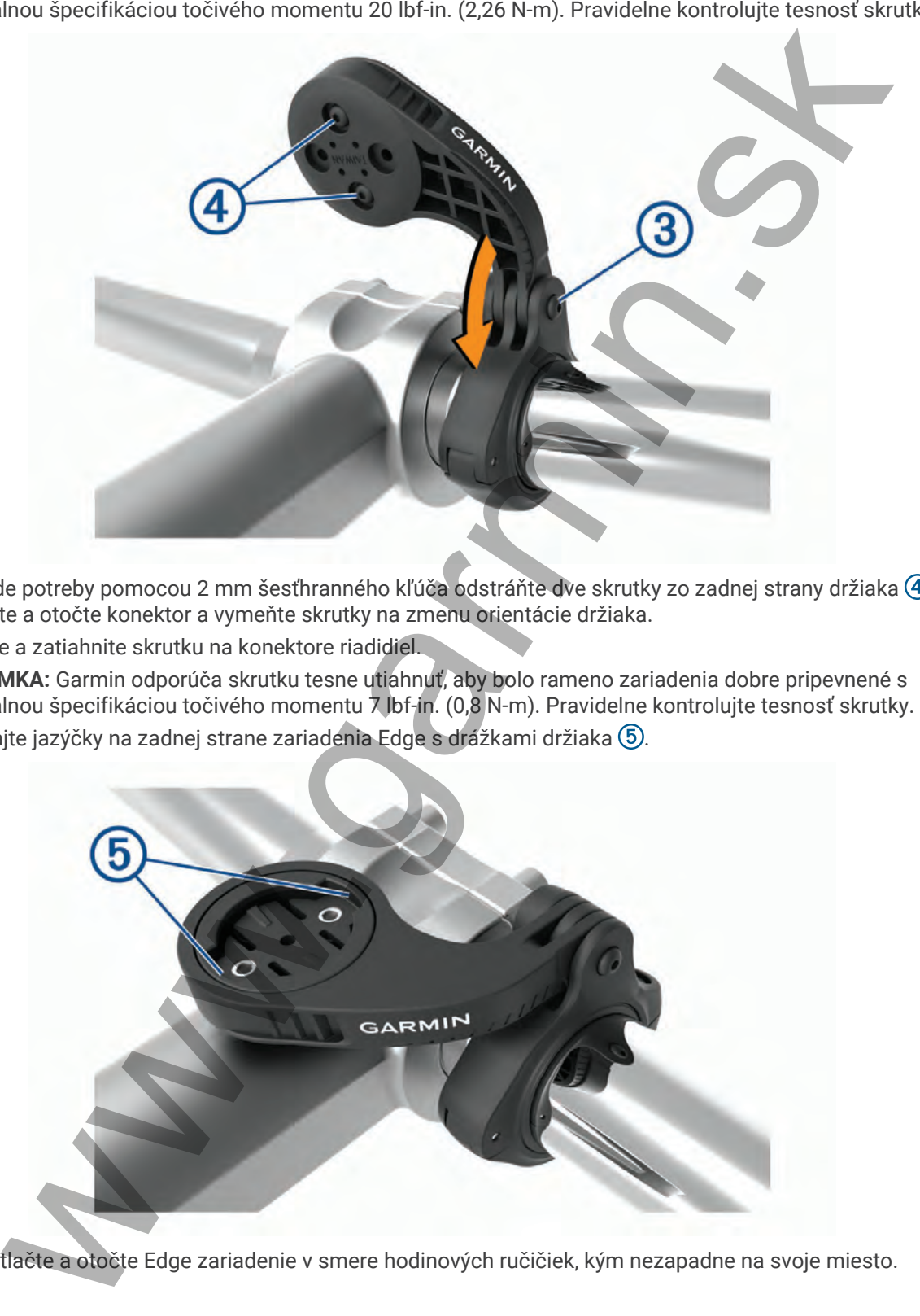

- 6 V prípade potreby pomocou 2 mm šesťhranného kľúča odstráňte dve skrutky zo zadnej strany držiaka 4, odstráňte a otočte konektor a vymeňte skrutky na zmenu orientácie držiaka.
- **7** Vymeňte a zatiahnite skrutku na konektore riadidiel. **POZNÁMKA:** Garmin odporúča skrutku tesne utiahnuť, aby bolo rameno zariadenia dobre pripevnené s maximálnou špecifikáciou točivého momentu 7 lbf-in. (0,8 N-m). Pravidelne kontrolujte tesnosť skrutky.
- **8** Zarovnajte jazýčky na zadnej strane zariadenia Edge s drážkami držiaka 5.

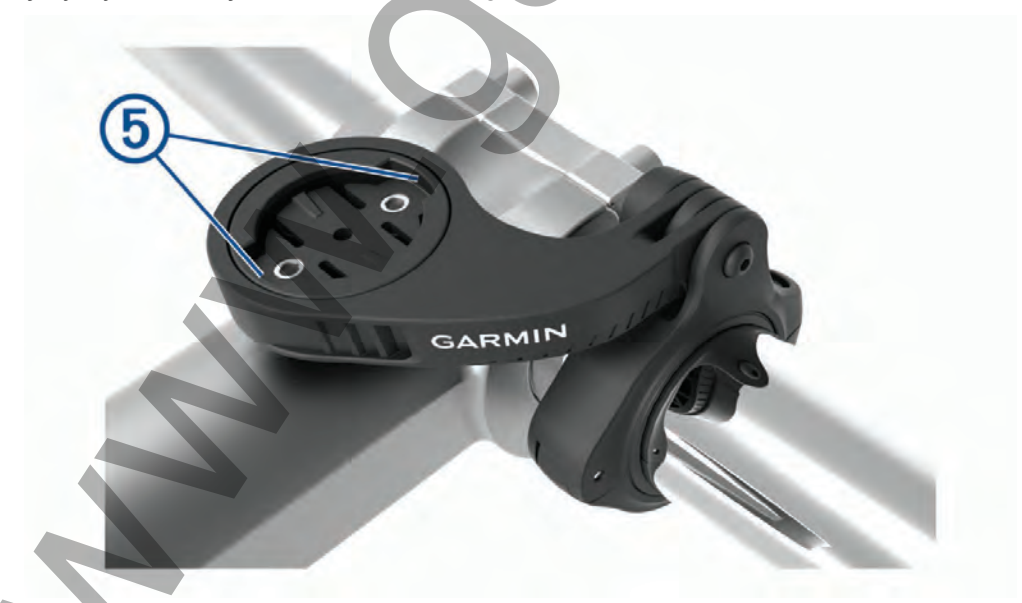

**9** Ľahko stlačte a otočte Edge zariadenie v smere hodinových ručičiek, kým nezapadne na svoje miesto.

# <span id="page-80-0"></span>Aktualizácie produktov

Vaše zariadenie automaticky kontroluje aktualizácie, keď je pripojené k Bluetooth alebo Wi‑Fi. Aktualizácie môžete skontrolovať manuálne v nastaveniach systému (*[Nastavenia systému](#page-71-0)*, strana 66). Do svojho počítača si nainštalujte program Garmin Express (www.garmin.com/express). V telefóne si nainštalujte Garmin Connect aplikáciu.

- Aktualizácie softvéru
- Aktualizácie máp
- Údaje sa nahrajú do aplikácie Garmin Connect
- Registrácia produktu

#### Aktualizácia softvéru prostredníctvom aplikácie Garmin Connect

#### Aktualizácia softvéru prostredníctvom Garmin Express

- **2** Postupujte podľa pokynov na obrazovke.
- **3** Počas aktualizácie zariadenie neodpájajte od počítača.

# Technické údaje

#### Technické údaje Edge

| nainštalujte program Garmin Express (www.garmin.com/express). V telefóne si nainštalujte Garmin Connect<br>aplikáciu.                                                                                 |                                                                                           |                                                                                                    |  |
|----------------------------------------------------------------------------------------------------|-------------------------------------------------------------------------------------------|----------------------------------------------------------------------------------------------------|--|
| Získate tak jednoduchý prístup k týmto službám pre zariadenia Garmin:                                                                                                    |                                                                                           |                                                                                                    |  |
| · Aktualizácie softvéru                                                                                                    |                                                                                           |                                                                                                    |  |
|                                                                                                    | · Aktualizácie máp                                                                        |                                                                                                    |  |
|                                                                                                    | · Údaje sa nahrajú do aplikácie Garmin Connect                                            |                                                                                                    |  |
|                                                                                                    | · Registrácia produktu                                                                    |                                                                                                    |  |
| Aktualizácia softvéru prostredníctvom aplikácie Garmin Connect                                                                                                    |                                                                                           |                                                                                                    |  |
| Pred aktualizáciou softvéru prostredníctvom aplikácie Garmin Connect je potrebné disponovať účtom Garmin<br>Connect a spárovať zariadenie s kompatibilným smartfónom (Párovanie telefónu, strana 40). |                                                                                           |                                                                                                    |  |
|                                                                                                    | Synchronizujte svoje zariadenie s aplikáciou Garmin Connect.                              |                                                                                                    |  |
|                                                                                                    |                                                                                           | Keď je k dispozícii nový softvér, aplikácia Garmin Connect automaticky odošle aktualizáciu do zariadenia.                                                                                      |  |
|                                                                                                    | Aktualizácia softvéru prostredníctvom Garmin Express                                      |                                                                                                    |  |
| Pred aktualizáciou softvéru zariadenia je potrebné disponovať účtom Garmin Connect a stiahnuť si aplikáciu<br>Garmin Express.                                                                         |                                                                                           |                                                                                                    |  |
|                                                                                                    | 1 Zariadenie pripojte k počítaču pomocou kábla USB.                                       |                                                                                                    |  |
|                                                                                                    | Keď bude k dispozícii nová verzia softvéru, Garmin Express ju odošle do vášho zariadenia. |                                                                                                    |  |
|                                                                                                    | 2 Postupujte podľa pokynov na obrazovke.                                                  |                                                                                                    |  |
| 3 Počas aktualizácie zariadenie neodpájajte od počítača.                                                                                                    |                                                                                           |                                                                                                    |  |
|                                                                                                    |                                                                                           | POZNÁMKA: ak ste si už na zariadení nastavili pripojenie Wi-Fi, aplikácia Garmin Connect doň môže<br>automaticky stiahnuť dostupné aktualizácie softvéru, keď sa zariadenie pripojí cez Wi-Fi. |  |
| Technické údaje                                                                                                    |                                                                                           |                                                                                                    |  |
| Technické údaje Edge                                                                                                    |                                                                                           |                                                                                                    |  |
|                                                                                                    | Typ batérie                                                                               | Nabíjateľná zabudovaná lítium-iónová batéria                                                                                                    |  |
|                                                                                                    | Výdrž batérie                                                                             | Edge 1040 : Až 35 hod.<br>Edge 1040 Solar: Až 45 hod. s funkciou solárneho nabíjania <sup>1</sup>                                                                                              |  |
|                                                                                                    | Rozsah prevádzkovej teploty                                                               | Od -20 ° do 60 °C (od -4 ° do 140 °F)                                                                                                    |  |
|                                                                                                    | Rozsah teploty pri nabíjaní                                                               | Od 0 ° do 45 °C (od 32 ° do 113 °F)                                                                                                    |  |
|                                                                                                    | Frekvencie bezdrôtového rozhrania                                                         | Edge 1040 : 2,4 GHz pri max. 12,7 dBm<br>Edge 1040 Solar: 2,4 GHz pri max. 12,0 dBm                                                                                                    |  |
|                                                                                                    | Odolnosť voči vode                                                                        | IEC 60529 IPX72                                                                                                    |  |
|                                                                                                    |                                                                                           |                                                                                                    |  |

<sup>1</sup> Pri použití za svetelných podmienok 75 000 luxov

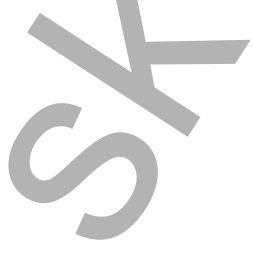

<sup>2</sup> Zariadenie vydrží náhodné vystavenie vode do hĺbky 1 m na max. 30 min. Viac informácií nájdete na stránke [www.garmin.com/waterrating](http://www.garmin.com/waterrating)

#### Technické údaje zariadenia HRM-Dual

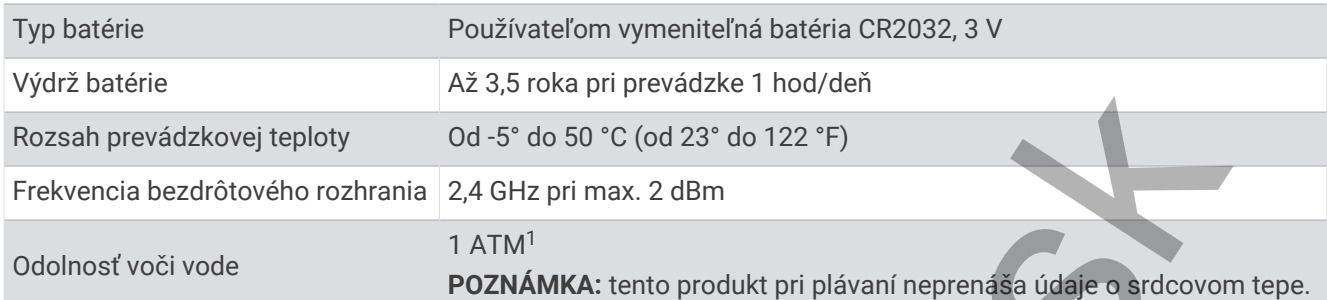

#### Technické údaje snímača rýchlosti 2 a snímača kadencie 2

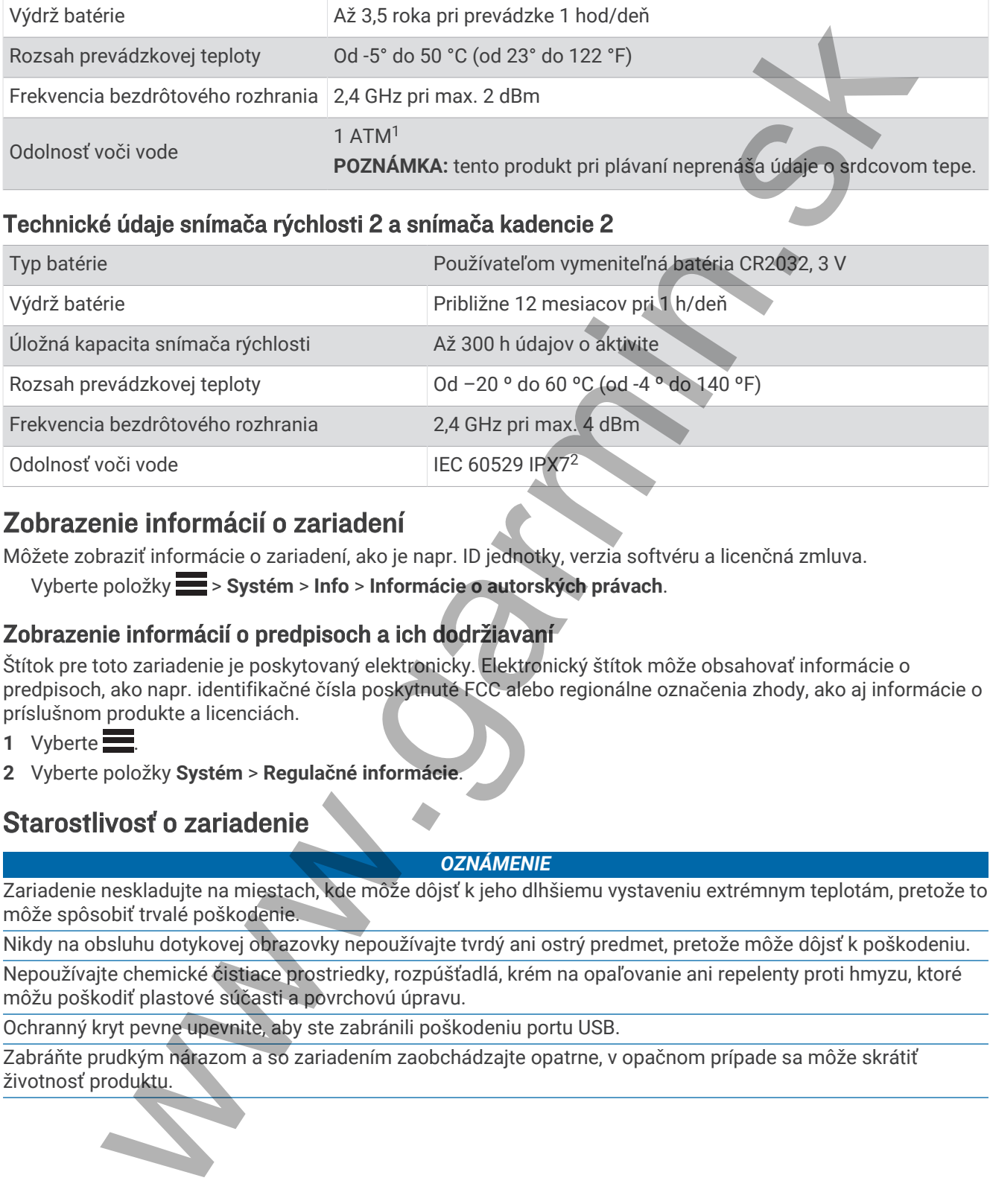

# Zobrazenie informácií o zariadení

Môžete zobraziť informácie o zariadení, ako je napr. ID jednotky, verzia softvéru a licenčná zmluva.

Vyberte položky > **Systém** > **Info** > **Informácie o autorských právach**.

#### Zobrazenie informácií o predpisoch a ich dodržiavaní

Štítok pre toto zariadenie je poskytovaný elektronicky. Elektronický štítok môže obsahovať informácie o predpisoch, ako napr. identifikačné čísla poskytnuté FCC alebo regionálne označenia zhody, ako aj informácie o príslušnom produkte a licenciách.

- 1 Vyberte $\equiv$
- **2** Vyberte položky **Systém** > **Regulačné informácie**.

# Starostlivosť o zariadenie

#### *OZNÁMENIE*

Zariadenie neskladujte na miestach, kde môže dôjsť k jeho dlhšiemu vystaveniu extrémnym teplotám, pretože to môže spôsobiť trvalé poškodenie.

Nikdy na obsluhu dotykovej obrazovky nepoužívajte tvrdý ani ostrý predmet, pretože môže dôjsť k poškodeniu.

Nepoužívajte chemické čistiace prostriedky, rozpúšťadlá, krém na opaľovanie ani repelenty proti hmyzu, ktoré môžu poškodiť plastové súčasti a povrchovú úpravu.

Ochranný kryt pevne upevnite, aby ste zabránili poškodeniu portu USB.

Zabráňte prudkým nárazom a so zariadením zaobchádzajte opatrne, v opačnom prípade sa môže skrátiť životnosť produktu.

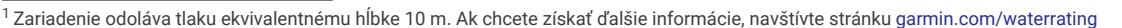

<sup>2</sup> Zariadenie vydrží náhodné vystavenie vode do hĺbky 1 m na max. 30 min. Viac informácií nájdete na stránke [www.garmin.com/waterrating](http://www.garmin.com/waterrating)

# Čistenie zariadenia

#### *OZNÁMENIE*

Aj malé množstvo potu alebo vlhkosti môže pri pripojení k nabíjačke spôsobiť koróziu elektrických kontaktov. Korózia môže brániť v nabíjaní a prenose údajov.

- **1** Zariadenie čistite handričkou navlhčenou roztokom šetrného čistiaceho prostriedku.
- **2** Utrite ho dosucha.

Po vyčistení nechajte zariadenie úplne vyschnúť.

#### Starostlivosť o monitor srdcového tepu

#### *OZNÁMENIE*

Pred umývaním remienka musíte odistiť a vybrať modul.

Nahromadený pot a soľ na páse môžu znížiť schopnosť monitora srdcového tepu poskytovať presné údaje.

- Podrobné pokyny na pranie nájdete na stránke www.garmin.com/HRMcare.
- Po každom použití opláchnite pás.
- Po každých siedmych použitiach vyperte pás v práčke.
- Nedávajte pás do sušičky.
- Keď chcete pás vysušiť, zaveste ho alebo ho položte na rovný povrch.
- Odistite modul, keď sa nepoužíva, aby ste predĺžili životnosť monitora srdcového tepu.

# Používateľom vymeniteľná batéria

#### **VAROVANIE**

Pozrite si príručku *Dôležité informácie o bezpečnosti a produkte* v balení s produktom, kde nájdete upozornenia spojené s produktom a iné dôležité informácie.

#### Výmena batérie monitora srdcového tepu

- **1** Na zadnej strane modulu odstráňte pomocou malého krížového skrutkovača štyri skrutky.
- **2** Odstráňte kryt a vyberte batériu.

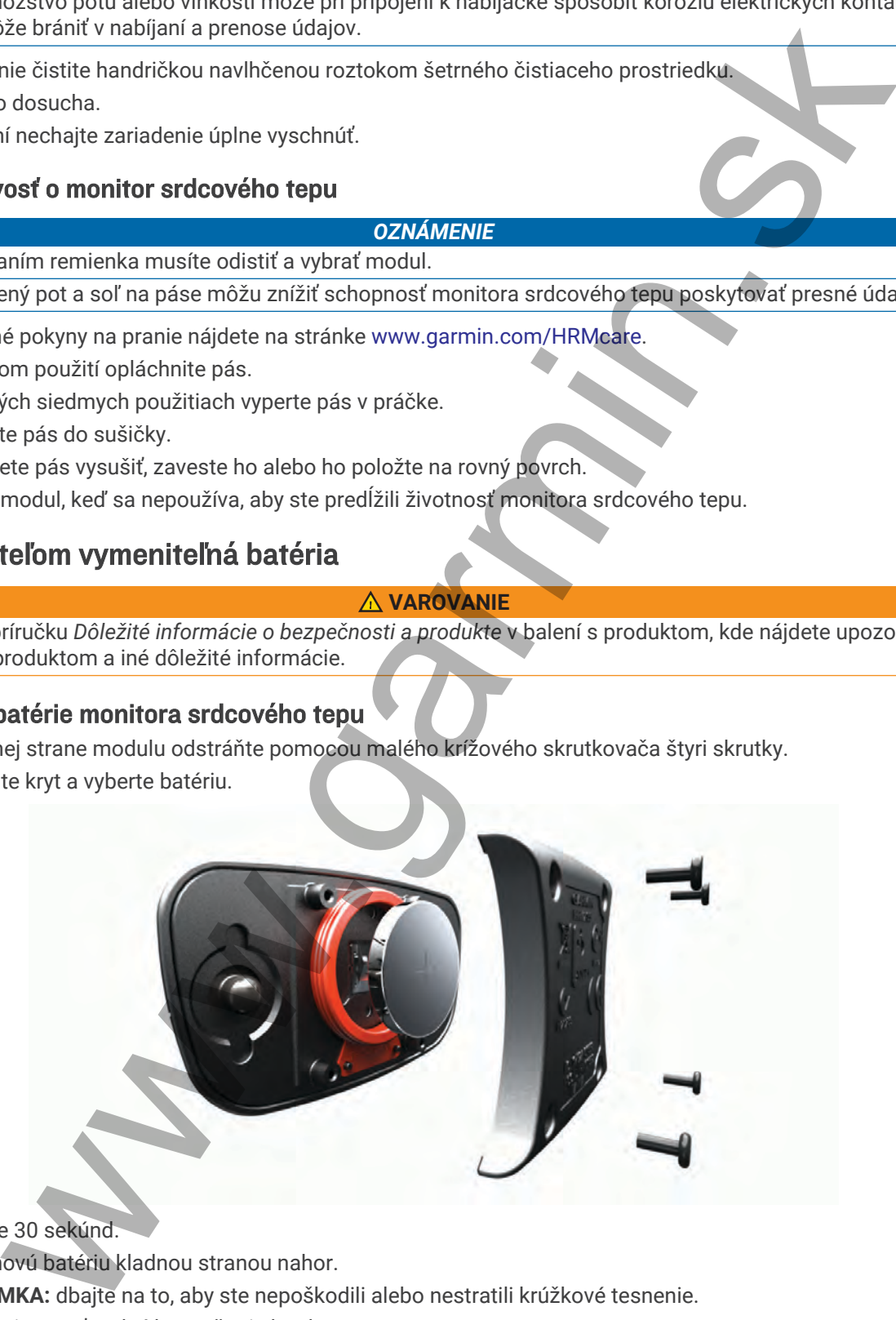

- **3** Počkajte 30 sekúnd.
- **4** Vložte novú batériu kladnou stranou nahor. POZNÁMKA: dbajte na to, aby ste nepoškodili alebo nestratili krúžkové tesnenie.
- **5** Namontujte späť zadný kryt a štyri skrutky. **POZNÁMKA:** nezaťahujte príliš veľkou silou.

Po výmene batérie monitora srdcového tepu ho možno budete musieť znova spárovať so zariadením.

#### Výmena batérie v snímači rýchlosti

Zariadenie používa jednu batériu CR2032. Dióda LED bliká načerveno na indikáciu nízkej úrovne nabitia batérie po dvoch otáčkach.

**1** Nájdite okrúhly kryt batérie  $\Omega$  na prednej strane snímača.

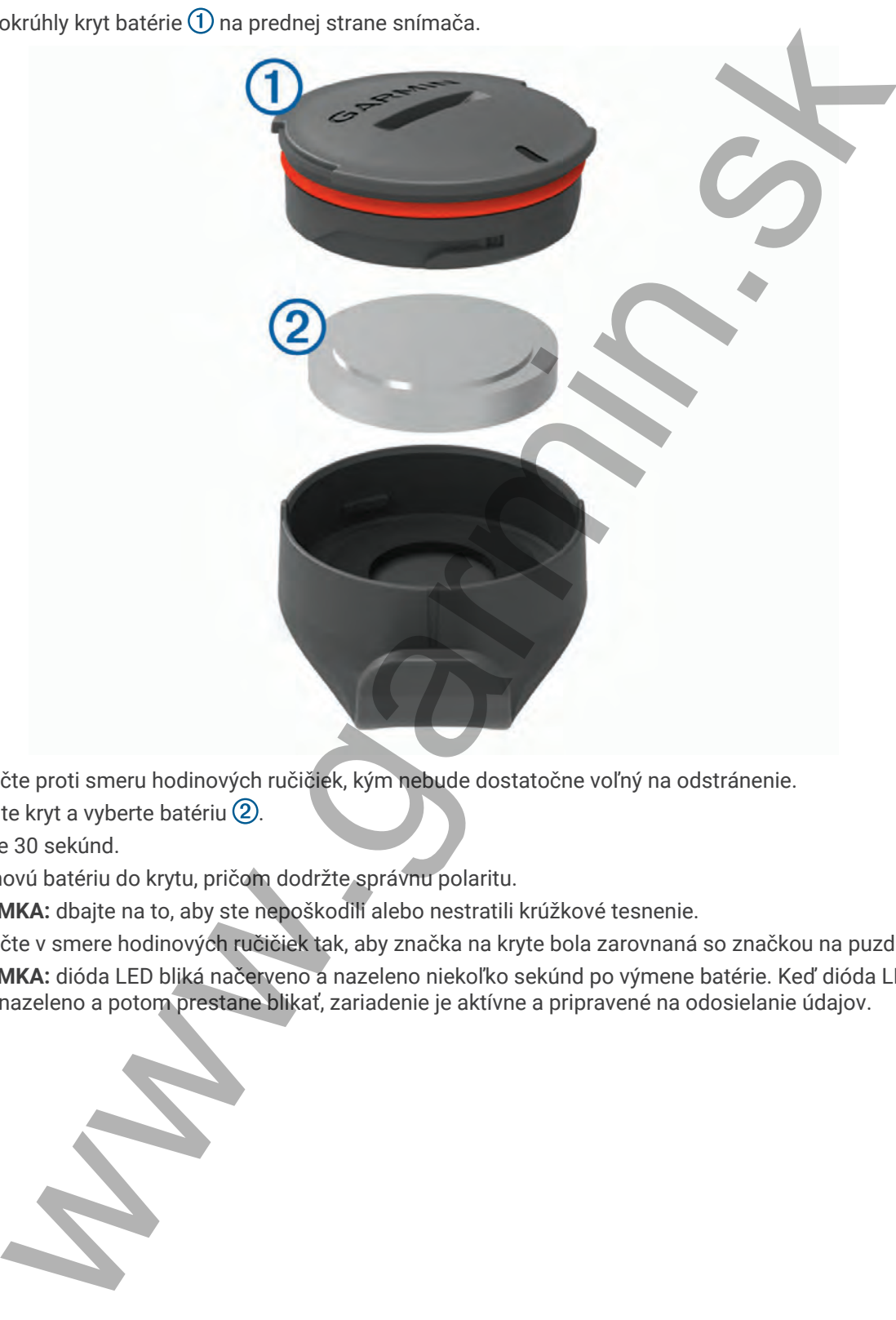

- **2** Kryt otočte proti smeru hodinových ručičiek, kým nebude dostatočne voľný na odstránenie.
- **3** Odstráňte kryt a vyberte batériu 2.
- **4** Počkajte 30 sekúnd.
- **5** Vložte novú batériu do krytu, pričom dodržte správnu polaritu.

**POZNÁMKA:** dbajte na to, aby ste nepoškodili alebo nestratili krúžkové tesnenie.

**6** Kryt otočte v smere hodinových ručičiek tak, aby značka na kryte bola zarovnaná so značkou na puzdre. **POZNÁMKA:** dióda LED bliká načerveno a nazeleno niekoľko sekúnd po výmene batérie. Keď dióda LED zabliká nazeleno a potom prestane blikať, zariadenie je aktívne a pripravené na odosielanie údajov.

#### Výmena batérie v snímači kadencie

Zariadenie používa jednu batériu CR2032. Dióda LED bliká načerveno na indikáciu nízkej úrovne nabitia batérie po dvoch otáčkach.

**1** Nájdite okrúhly kryt batérie  $\Omega$  na zadnej strane snímača.

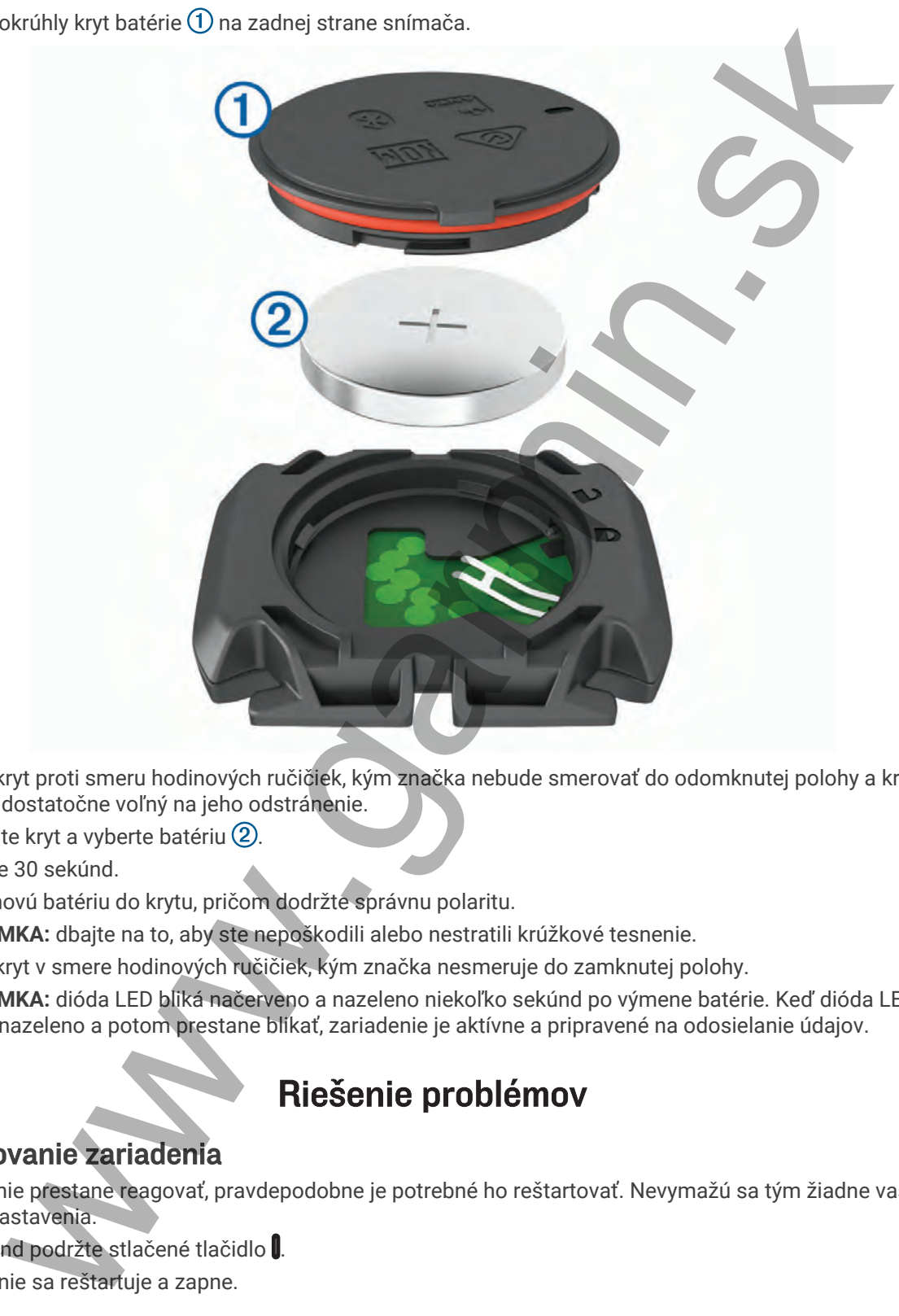

- **2** Otočte kryt proti smeru hodinových ručičiek, kým značka nebude smerovať do odomknutej polohy a kryt nebude dostatočne voľný na jeho odstránenie.
- **3** Odstráňte kryt a vyberte batériu (2).
- **4** Počkajte 30 sekúnd.
- **5** Vložte novú batériu do krytu, pričom dodržte správnu polaritu. **POZNÁMKA:** dbajte na to, aby ste nepoškodili alebo nestratili krúžkové tesnenie.
- **6** Otočte kryt v smere hodinových ručičiek, kým značka nesmeruje do zamknutej polohy. **POZNÁMKA:** dióda LED bliká načerveno a nazeleno niekoľko sekúnd po výmene batérie. Keď dióda LED zabliká nazeleno a potom prestane blikať, zariadenie je aktívne a pripravené na odosielanie údajov.

# Riešenie problémov

# Reštartovanie zariadenia

Ak zariadenie prestane reagovať, pravdepodobne je potrebné ho reštartovať. Nevymažú sa tým žiadne vaše údaje ani nastavenia.

10 sekúnd podržte stlačené tlačidlo .

Zariadenie sa reštartuje a zapne.

#### Obnova predvolených nastavení

Predvolené nastavenia konfigurácie a profily aktivít môžete obnoviť. Neodstráni sa tým vaša história ani údaje aktivít, napr. jazdy, cvičenia a dráhy.

Vyberte položky > **Systém** > **Vynulovanie zariadenia** > **Obnoviť predvolené nastavenia** > .

#### Vymazanie údajov používateľa a nastavení

Môžete vymazať všetky údaje používateľa a obnoviť pôvodné nastavenia zariadenia. Týmto sa odstráni vaša história a údaje, napr. jazdy, cvičenia a dráhy a obnovia sa nastavenia zariadenia a profily aktivít. Toto odstráni akékoľvek súbory, ktoré ste do zariadenia pridali z počítača.

Vyberte položky > **Systém** > **Vynulovanie zariadenia** > **Odstrániť údaje a obnoviť nastavenia** > .

# Maximalizácia výdrže batérie

- Zapnite **Režim šetriča batérie** (*Zapnutie úsporného režimu batérie*, strana 80).
- Znížte jas podsvietenia alebo časový limit podsvietenia (*Nastavenia displeja*, strana 67).
- Vyberte položku **Inteligentné** interval zaznamenávania (*Nastavenia nahrávanie údajov*, strana 67).
- Zapnite **Automatický režim spánku**Automatický spánok (*Používanie automatického režimu spánku*, [strana 65\)](#page-70-0).
- Vypnite bezdrôtovú funkciu **Telefón** (*Nastavenia telefónu*, strana 66).
- Vyberte nastavenie **GPS** (*Zmena nastavenia satelitu*, strana 66).
- Odstráňte bezdrôtové snímače, ktoré už nepoužívate.

#### Zapnutie úsporného režimu batérie

Úsporný režim batérie automaticky upraví nastavenia tak, aby sa predĺžila životnosť batérie a doba trvania jázd. Počas aktivity sa obrazovka vypne. Môžete povoliť automatické upozornenia a prebudenie zariadenia ťuknutím na obrazovku. Úsporný režim batérie zaznamenáva body trasy GPS a údaje snímača menej často. Zníži sa taktiež zaznamenávanie údajov o rýchlosti, vzdialenosti a trase. poloziy = = systé[m](#page-71-0) > Yynulovan[i](#page-70-0)e zariade[n](#page-72-0)ia > Obnoviť predvolené nastavenia > \* .<br>
el dialgio poloziYarela a nastavenia zariadenia zariadenia zariadenia zariadenia zariadenia zariadenia zariadenia zariadenia zariadenia zar

**POZNÁMKA:** história sa v úspornom režime batérie zaznamenáva, keď je spustený časovač.

- **1** Vyberte položky > **Režim šetriča batérie** > **Zapnúť**.
- **2** Vyberte upozornenia, ktoré počas aktivity zapnú obrazovku.

Po ukončení jazdy odporúčame zariadenie nabiť a deaktivovať úsporný režim batérie, aby ste mohli používať všetky funkcie zariadenia.

# Môj telefón sa nepripojí k zariadeniu

Ak sa váš telefón nepripojí k zariadeniu, môžete vyskúšať tieto tipy.

- Vypnite telefón a zariadenie a znova ich zapnite.
- V telefóne povoľte technológiu Bluetooth.
- Aktualizujte aplikáciu Garmin Connect na najnovšiu verziu.
- Na účely opätovného spárovania odstráňte vaše zariadenie z aplikácie Garmin Connect, ako aj nastavenia Bluetooth na vašom telefóne.
- Ak ste si kúpili nový telefón, odstráňte zariadenie z aplikácie Garmin Connect v telefóne, ktorý chcete prestať používať.
- Telefón umiestnite do vzdialenosti najviac 10 m (33 stôp) od zariadenia.
- V telefóne otvorte aplikáciuGarmin Connect a vyberte položku alebo a vyberte **Zariadenia Garmin** > **Pridať zariadenie** na prechod do režim párovania.
- Zobrazte miniaplikáciu nastavení prejdením prstom nadol na domovskej obrazovke. Výberom položiek **Telefón** > **Spárovať Smartphone** môžete manuálne prejsť do režimu párovania.

# Tipy na používanie zariadenia Edge 1040 Solar

Solárne nabíjanie je navrhnuté tak, aby optimalizovalo a predĺžilo výdrž batérie zariadenia. Solárne nabíjanie prebieha aj vtedy, keď je zariadenie v režime spánku alebo je vypnuté.

**POZNÁMKA:** táto funkcia nie je dostupná na všetkých modeloch.

- Keď zariadenie nepoužívate, nasmerujte displej na slnečné svetlo, aby ste predĺžili výdrž batérie.
- Počas aktivity prejdite na stránku solárnych údajov.

Stránka solárnych údajov zvýrazňuje intenzitu aktuálnych svetelných podmienok a akumulovaný čas jazdy získaný zo slnečnej energie, berúc do úvahy aktuálne využitie a spotrebu batérie zariadenia.

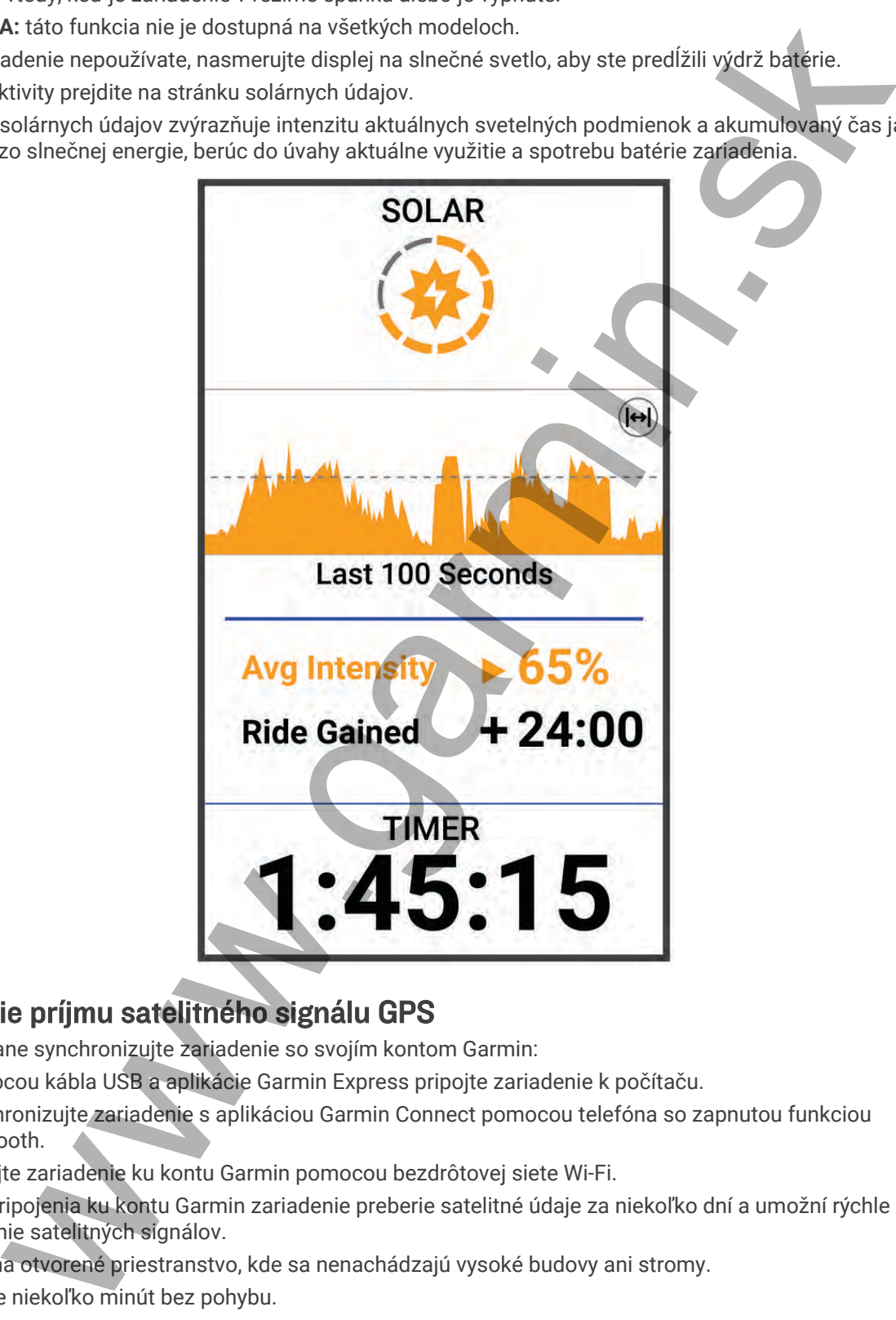

# Zlepšenie príjmu satelitného signálu GPS

- Opakovane synchronizujte zariadenie so svojím kontom Garmin:
	- Pomocou kábla USB a aplikácie Garmin Express pripojte zariadenie k počítaču.
	- Synchronizujte zariadenie s aplikáciou Garmin Connect pomocou telefóna so zapnutou funkciou Bluetooth.
	- Pripojte zariadenie ku kontu Garmin pomocou bezdrôtovej siete Wi‑Fi.

Počas pripojenia ku kontu Garmin zariadenie preberie satelitné údaje za niekoľko dní a umožní rýchle vyhľadanie satelitných signálov.

- Vyjdite na otvorené priestranstvo, kde sa nenachádzajú vysoké budovy ani stromy.
- Zostaňte niekoľko minút bez pohybu.

# Moje zariadenie je v nesprávnom jazyku

- 1 Vyberte $\equiv$ .
- **2** Posuňte sa nadol na predposlednú položku v zozname a vyberte ju.
- **3** Posuňte sa nadol na siedmu položku v zozname a vyberte ju.
- **4** Vyberte jazyk.

# Nastavenie nadmorskej výšky

Ak máte k dispozícii presné údaje o nadmorskej výške aktuálnej polohy, môžete manuálne kalibrovať výškomer zariadenia.

- **1** Vyberte položky **Navigácia** > > **Nastaviť nadmorskú výšku**.
- **2** Zadajte nadmorskú výšku a vyberte položku .

# Hodnoty teploty

Zariadenie môže zobrazovať hodnoty teploty, ktoré sú vyššie ako skutočná teplota vzduchu, ak je zariadenie umiestnené na priamom slnku, držané v ruke alebo sa nabíja externým akumulátorom. Zariadeniu bude trvať určitý čas, kým nedosiahne významné zmeny teploty. vsa mado in a slednou poloziku v zozname a vybele ju.<br>Poloziku na slednou poloziku v zozname a vybele ju.<br>Jiazyk.<br>Pispočici presné údaje o nadmorské jvýške aktuálnej polony, môžete manufilme kalibrovet výške<br>položky Navigá

# Náhradné krúžky

Náhradné remienky (krúžky) pre upevnenie sú k dispozícii.

**POZNÁMKA:** používajte len náhradné remienky vyrobené z etylén-propylén-diénového monoméru (EPDM). Prejdite na adresu http://buy.garmin.com alebo sa obráťte na predajcu Garmin.

# Ako získať ďalšie informácie

- Ďalšie príručky, články a aktualizácie softvéru nájdete na webovej stránke support.garmin.com.
- Informácie o voliteľnom príslušenstve a náhradných dieloch nájdete na webovej stránke [buy.garmin.com](http://buy.garmin.com) alebo vám ich poskytne predajca produktov značky Garmin.

# Príloha

# Dátové polia

**POZNÁMKA:** nie všetky dátové polia sú k dispozícii pre všetky typy aktivít. Niektoré dátové polia vyžadujú na zobrazenie údajov zariadenie ANT+ alebo príslušenstvo Bluetooth. Niektoré dátové polia sa zobrazujú na zariadení vo viac než len jednej kategórii.

**TIP:** dátové polia môžete prispôsobiť aj z nastavení zariadenia v aplikácii Garmin Connect.

#### Polia kadencie

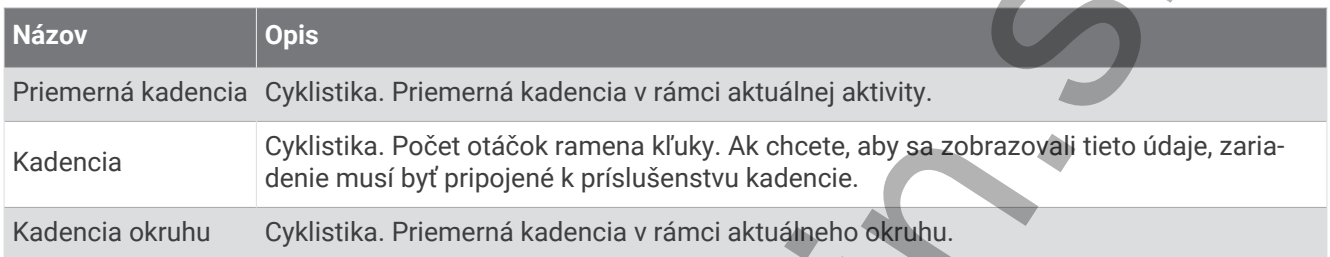

#### Polia dynamiky cyklistiky

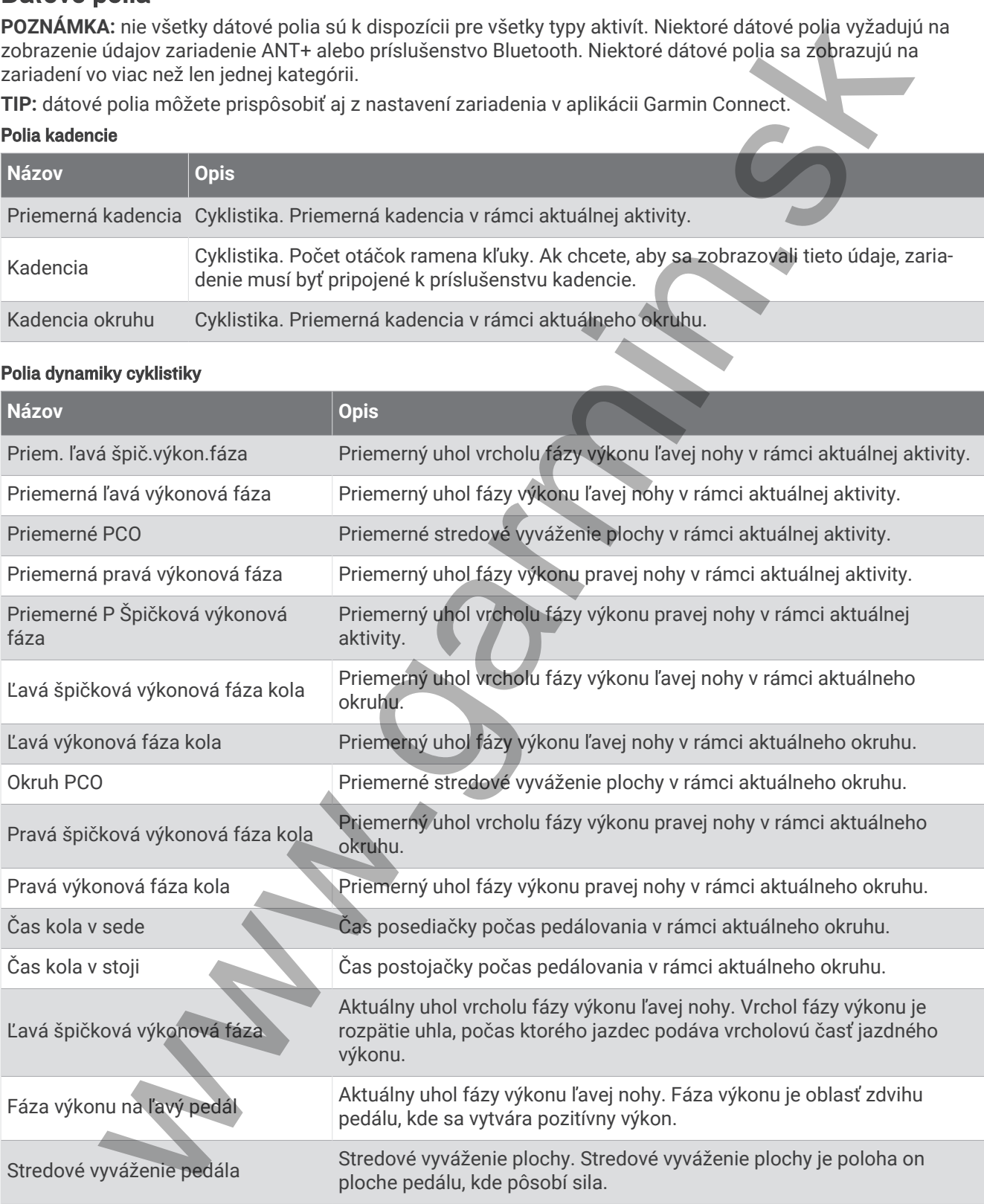

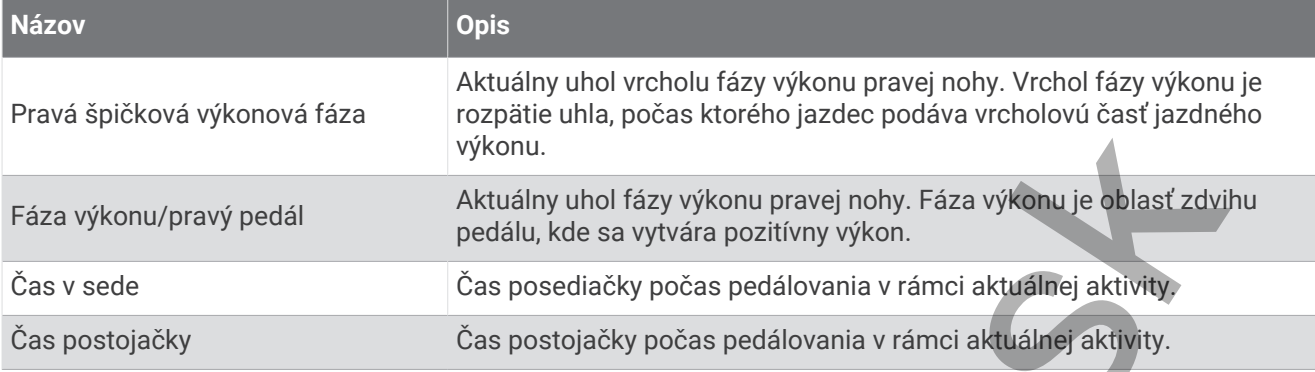

#### Polia vzdialenosti

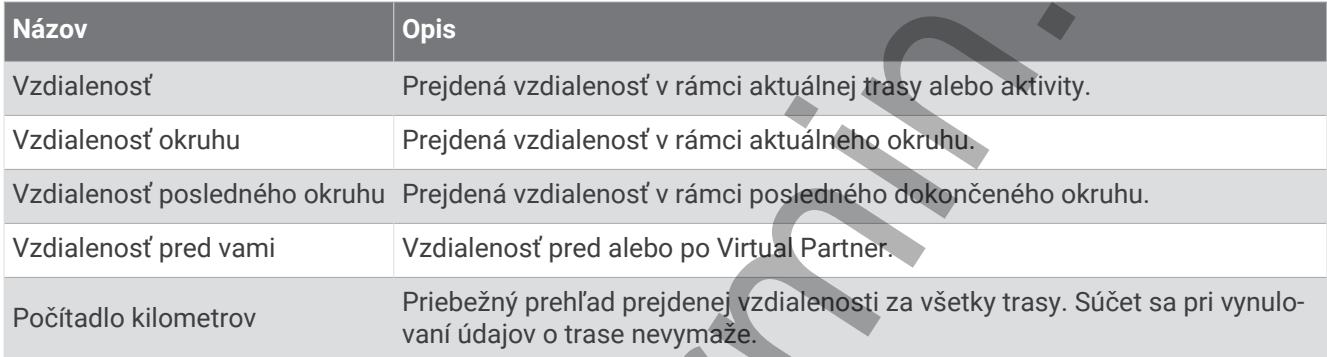

#### Bicykel eBike

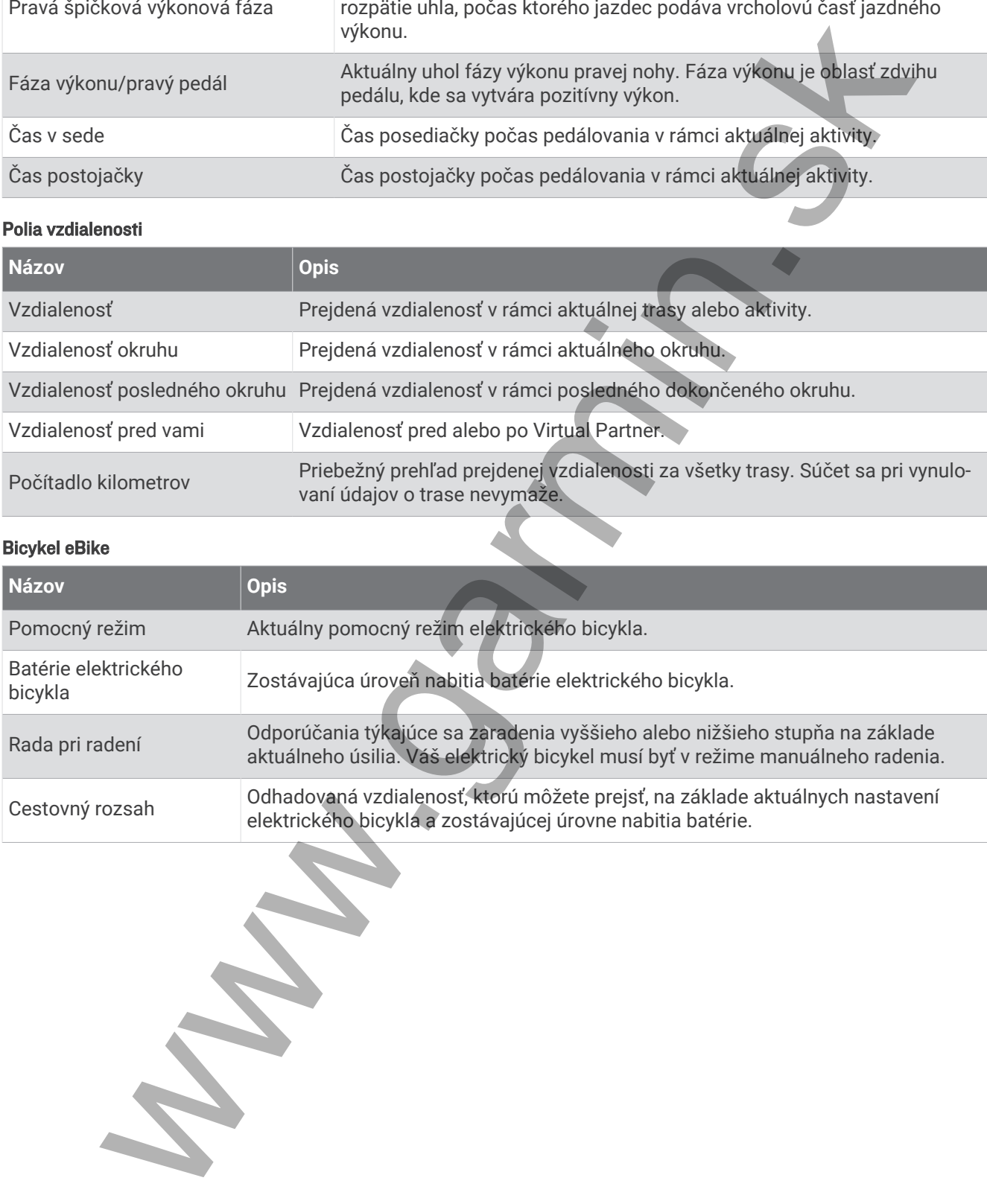

#### Polia vzdialenosti

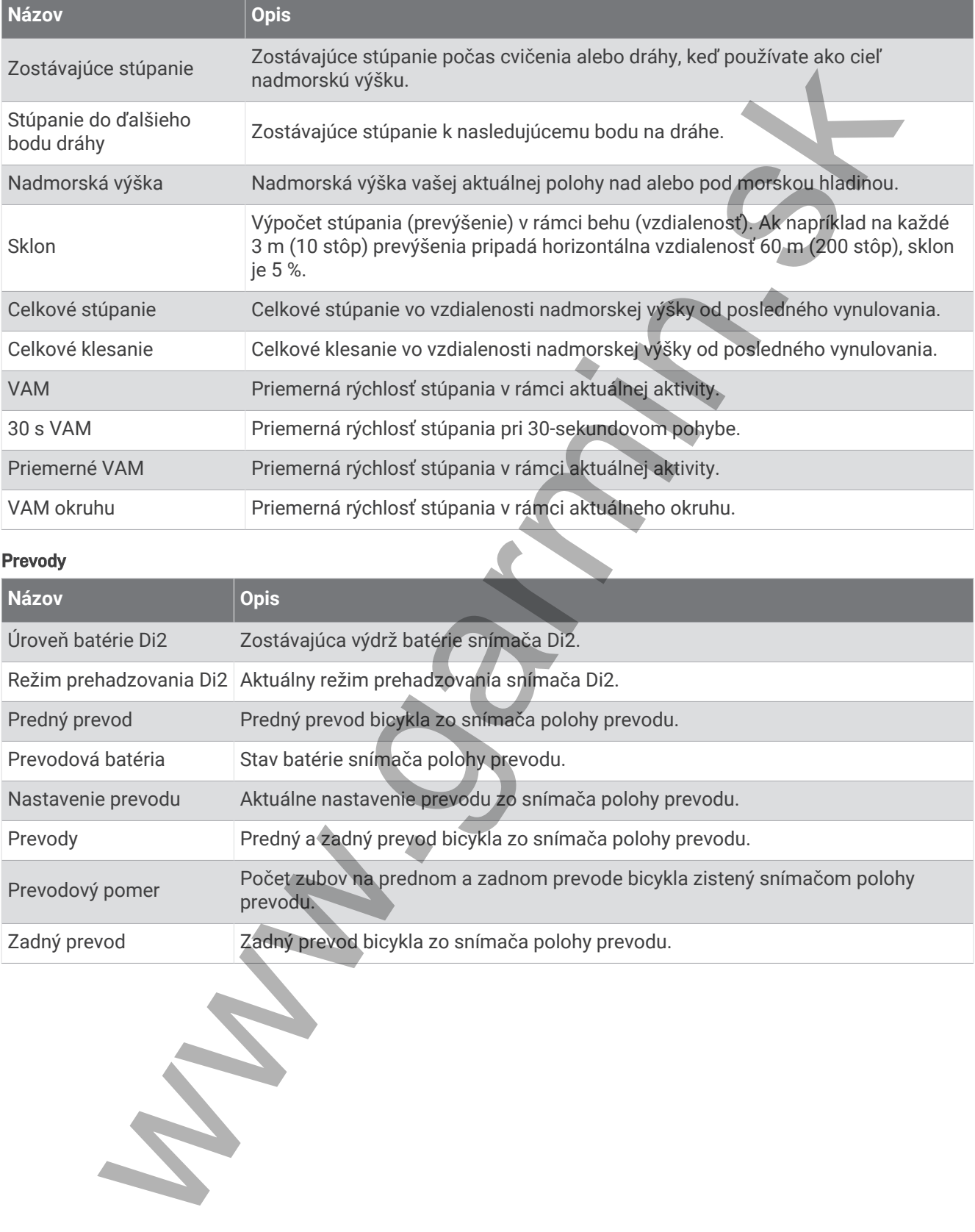

#### Prevody

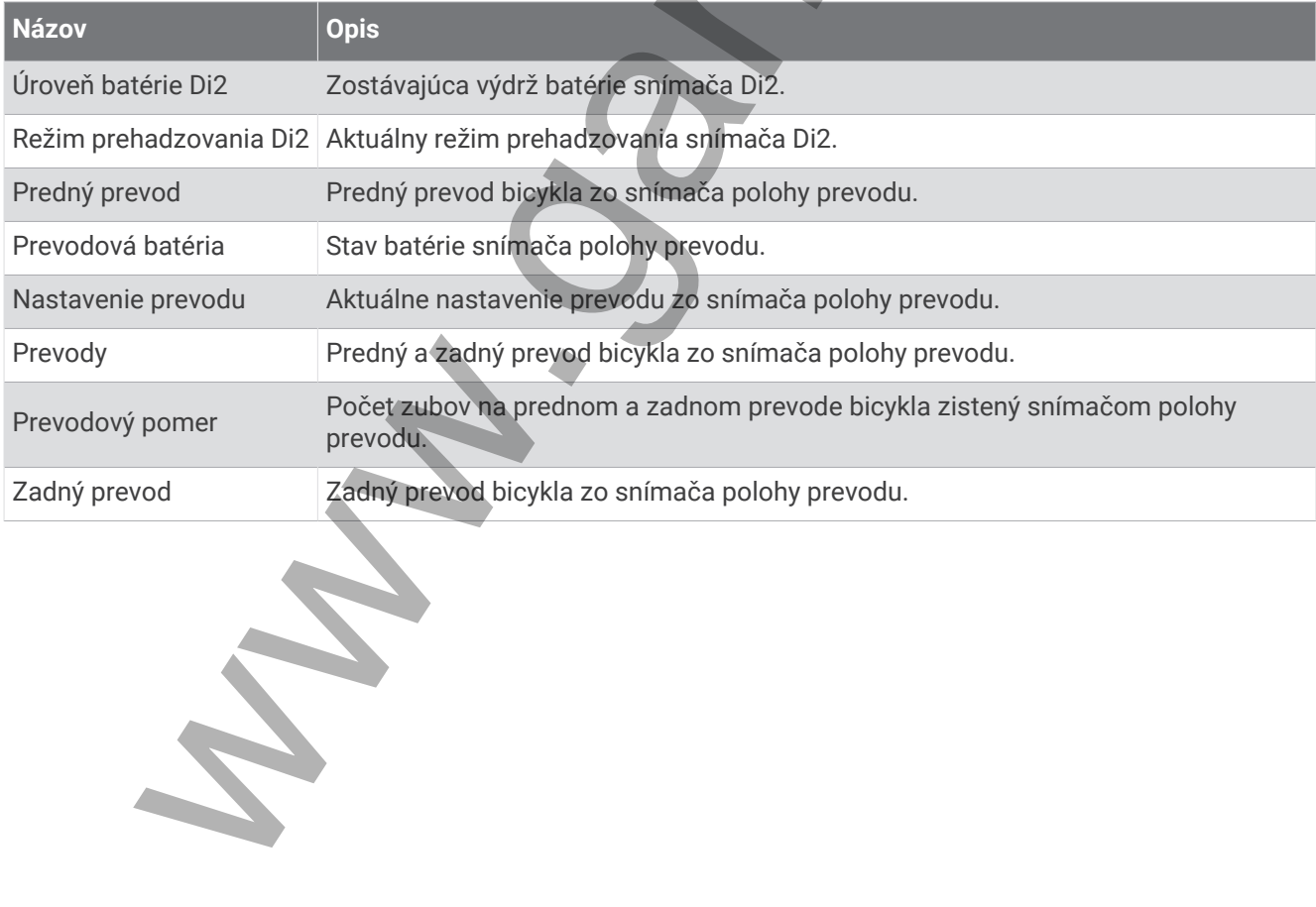

#### Grafické

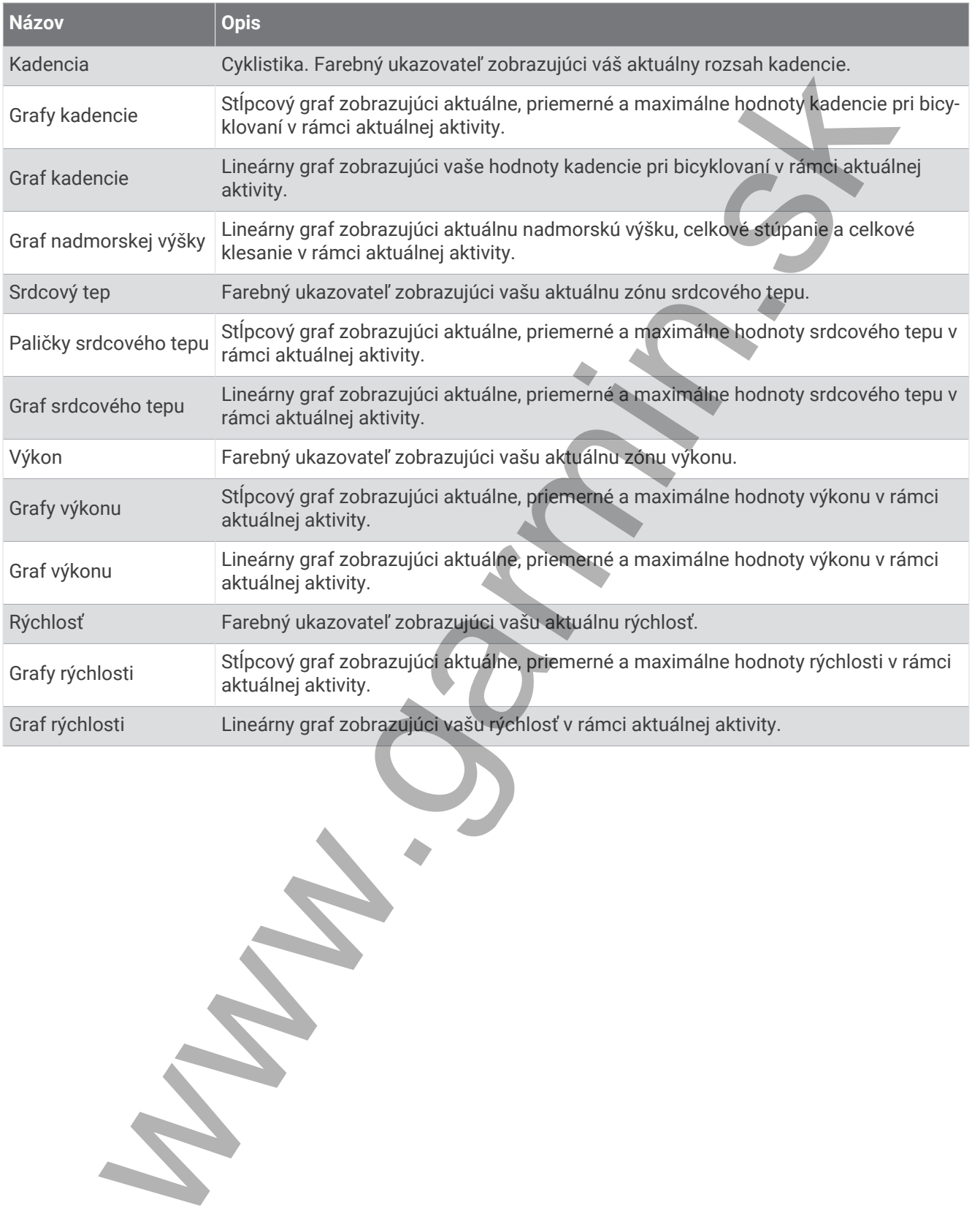

#### Polia srdcového tepu

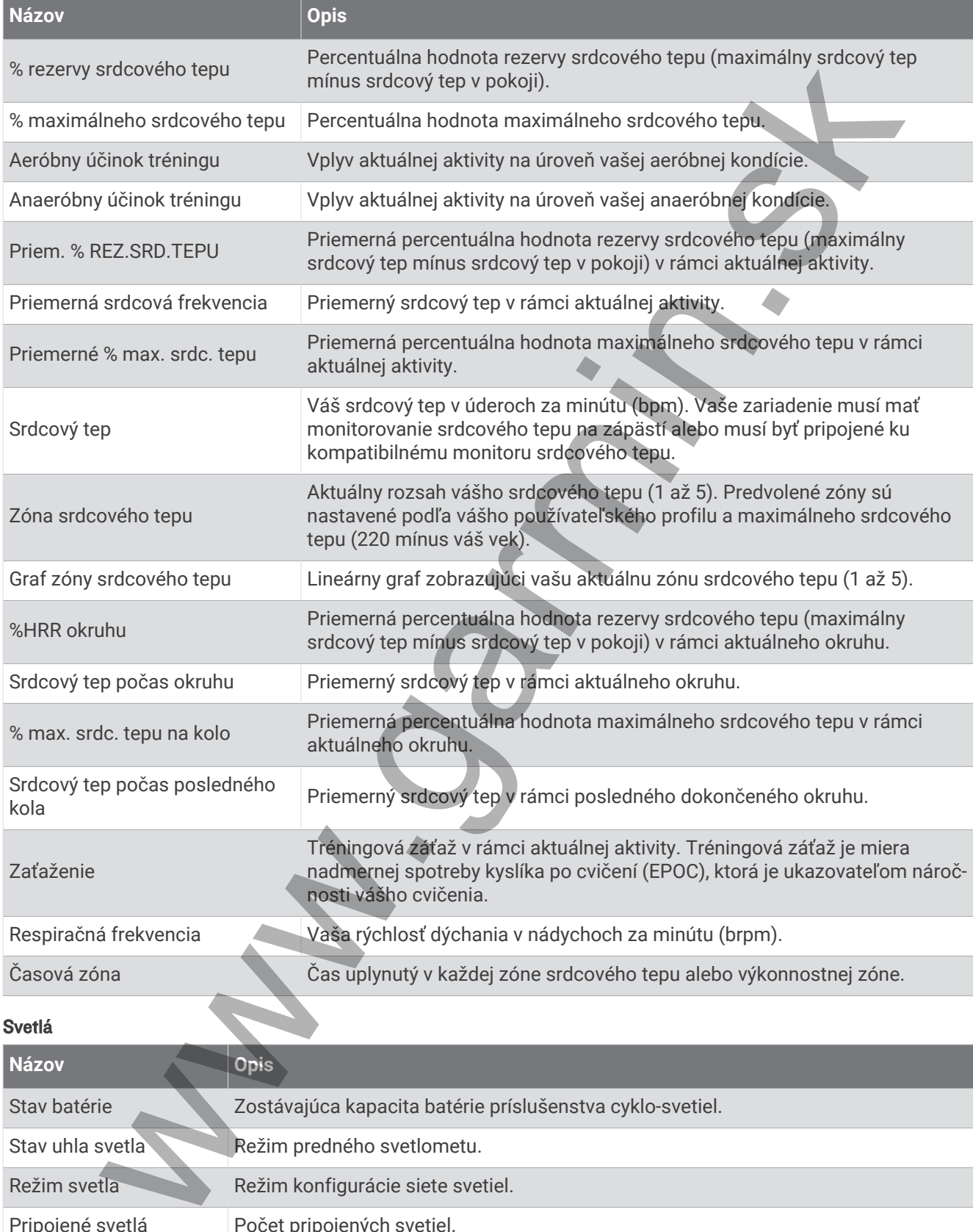

Režim svetla Režim konfigurácie siete svetiel.

Pripojené svetlá Počet pripojených svetiel.

#### Výkon na cyklotrase

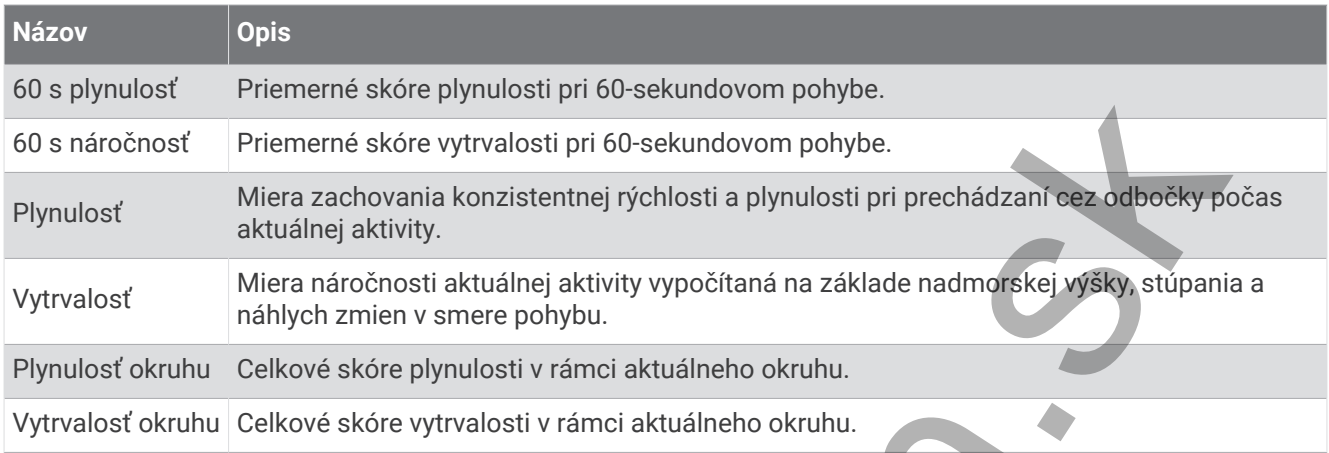

#### Polia navigácie

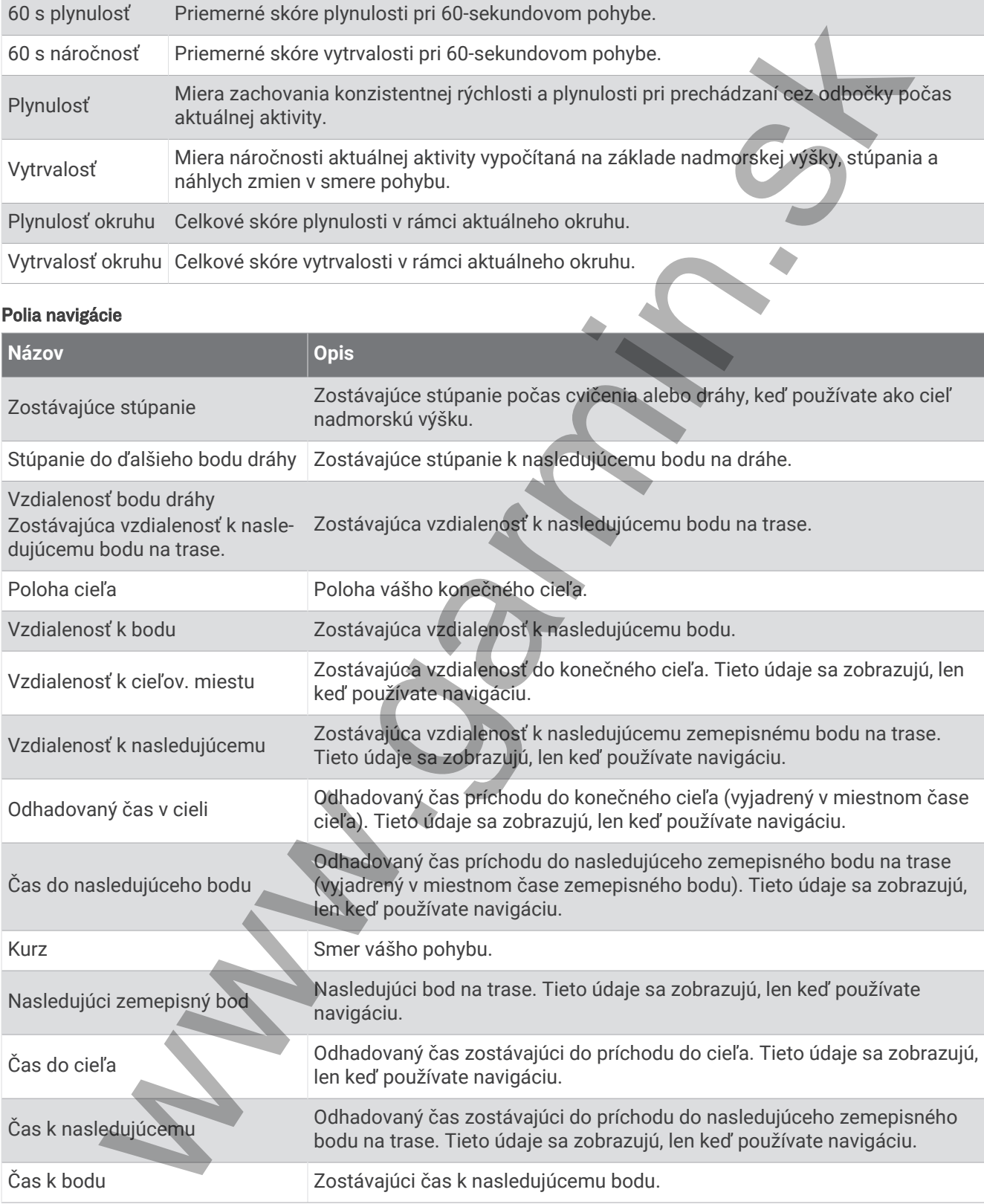

#### Iné polia

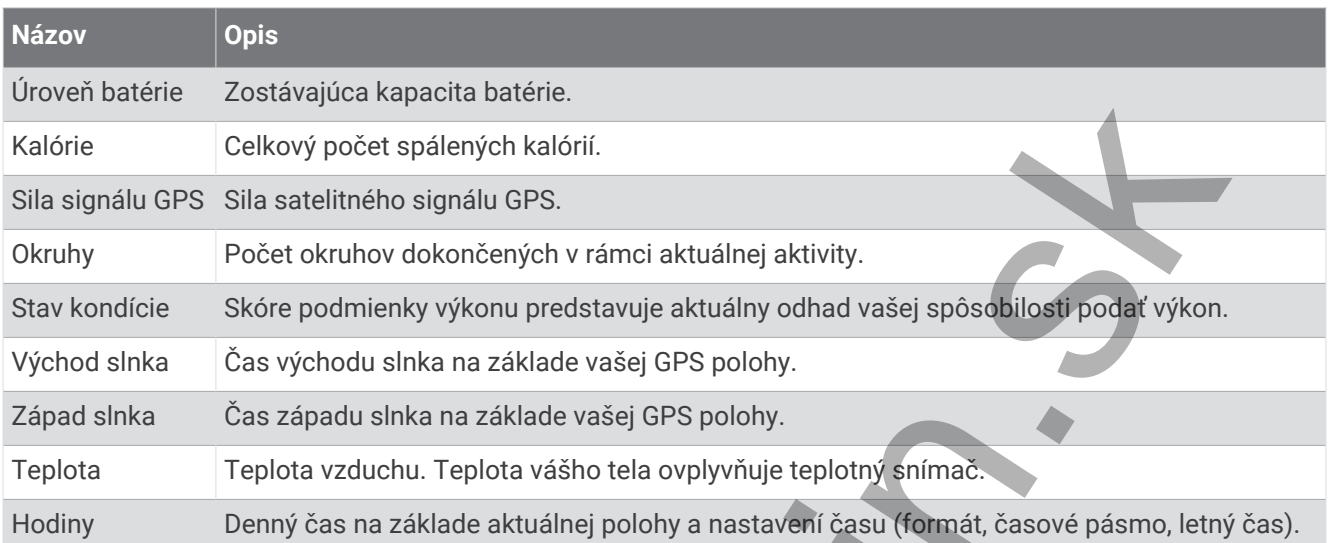

#### Polia výkonu

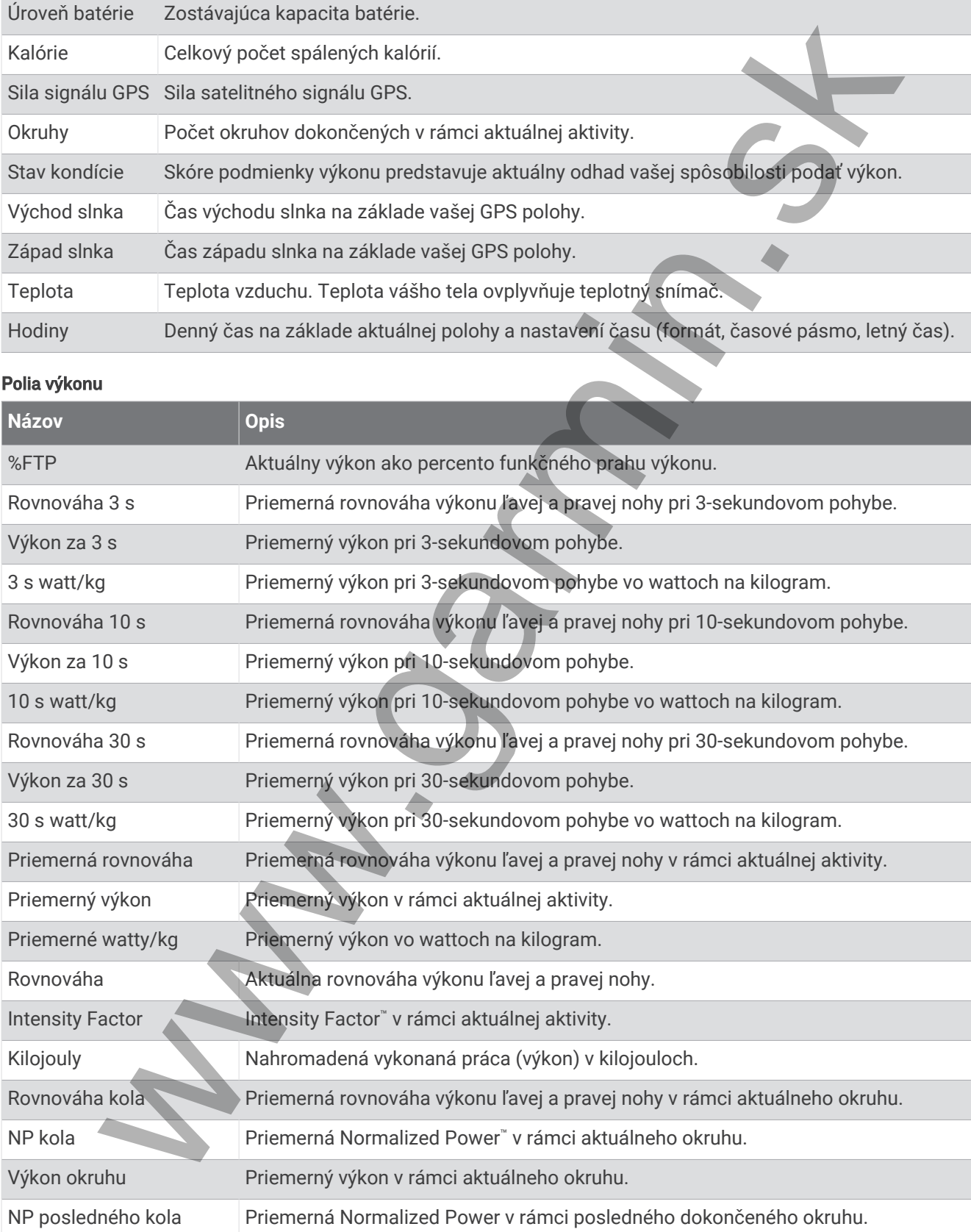

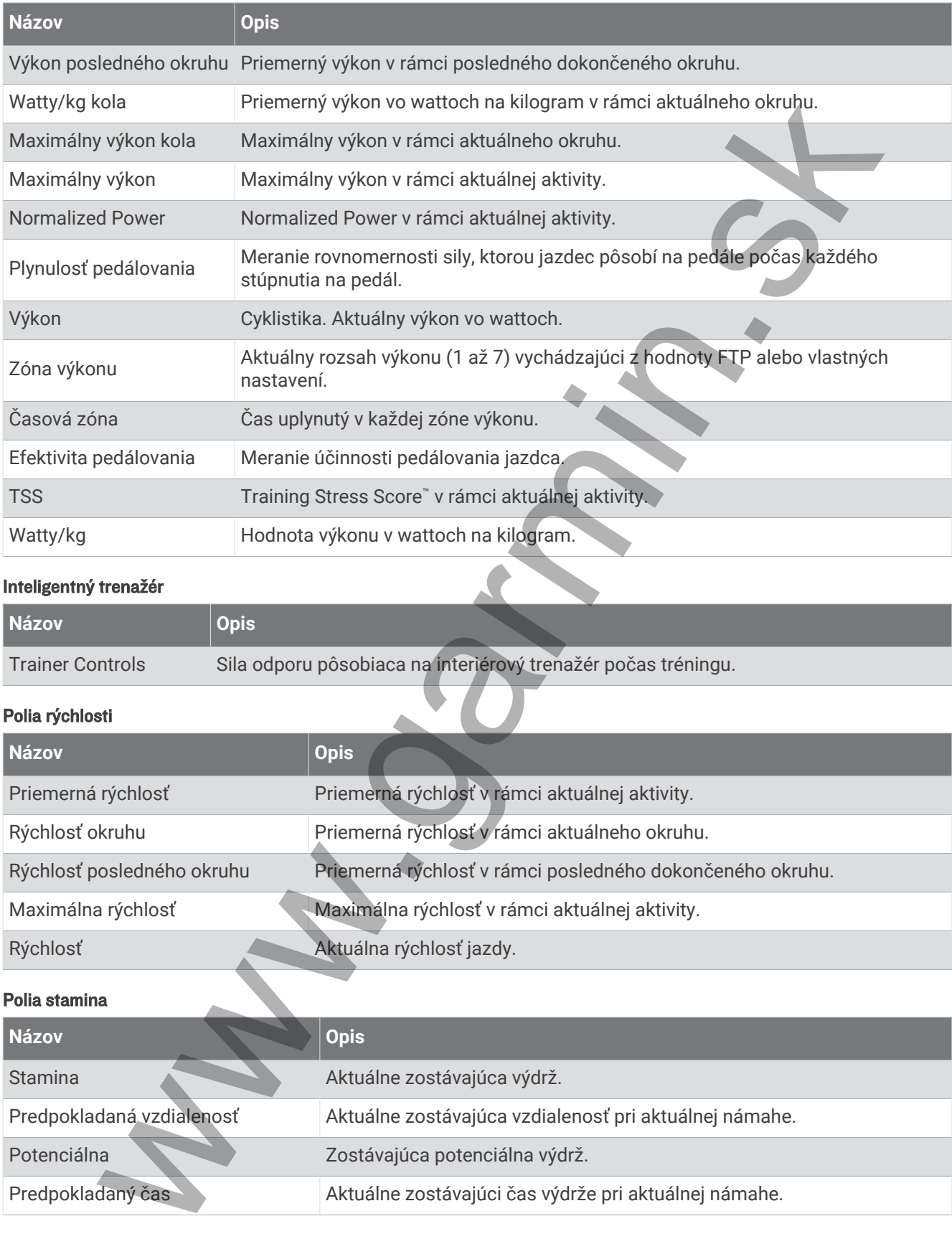

#### Inteligentný trenažér

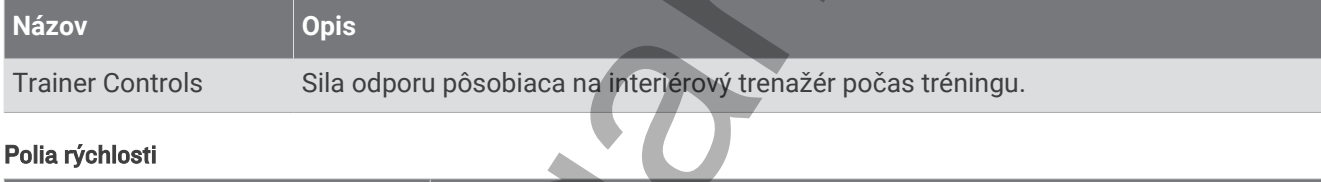

#### Polia rýchlosti

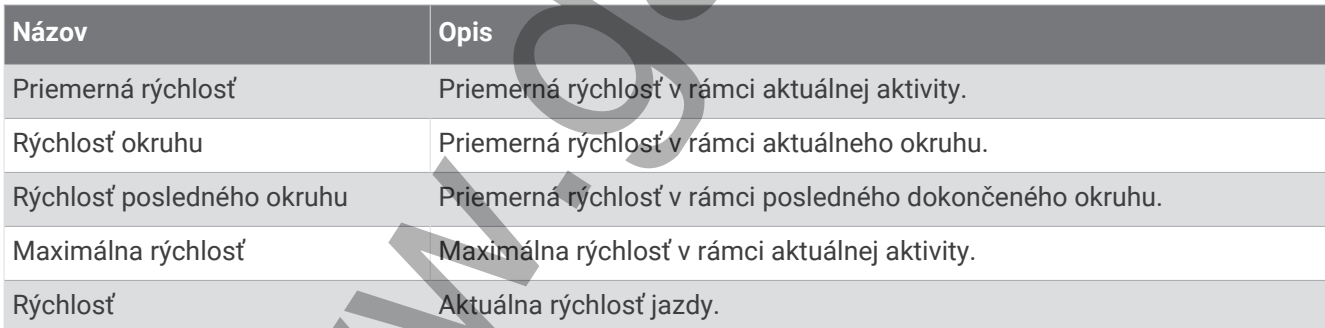

#### Polia stamina

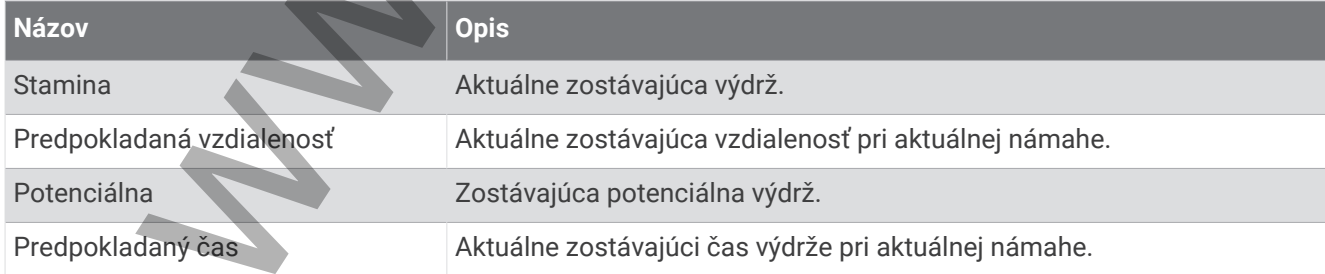

#### Polia časovača

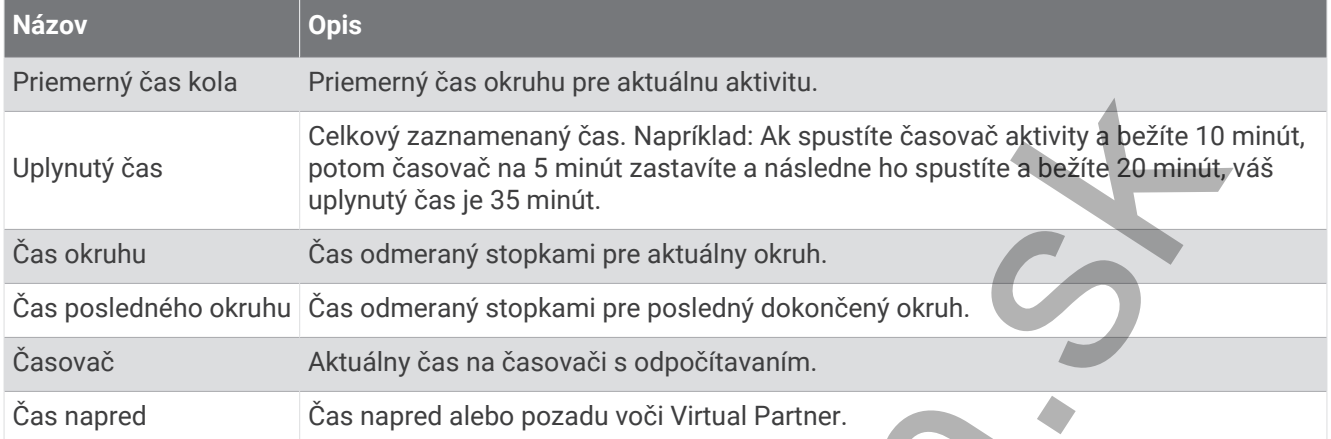

#### Cvičenia

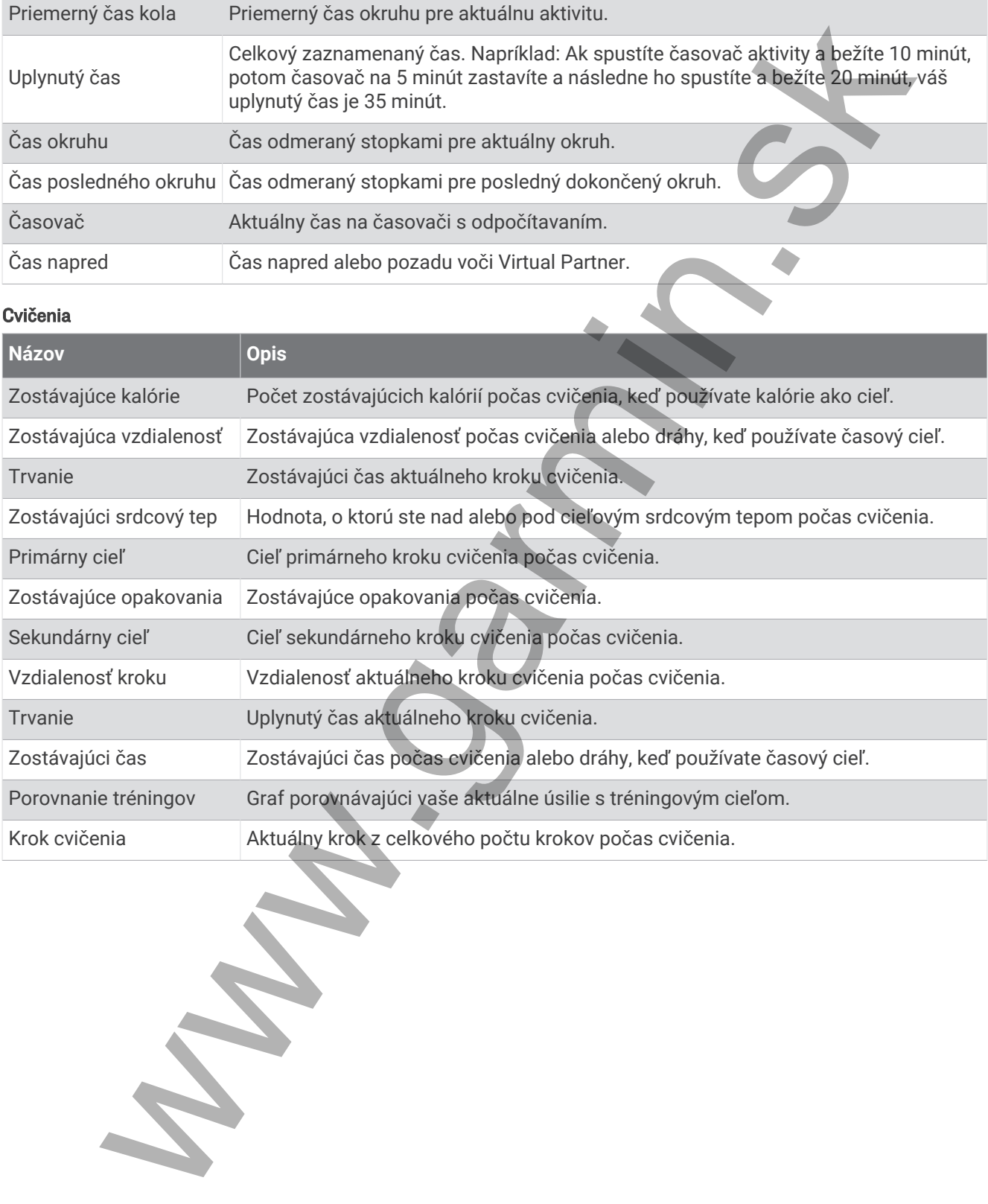

# Štandardná klasifikácia na základe hodnoty VO2 Max.

V týchto tabuľkách je uvedená štandardizovaná klasifikácia odhadovaných hodnôt VO2 Max podľa veku a pohlavia.

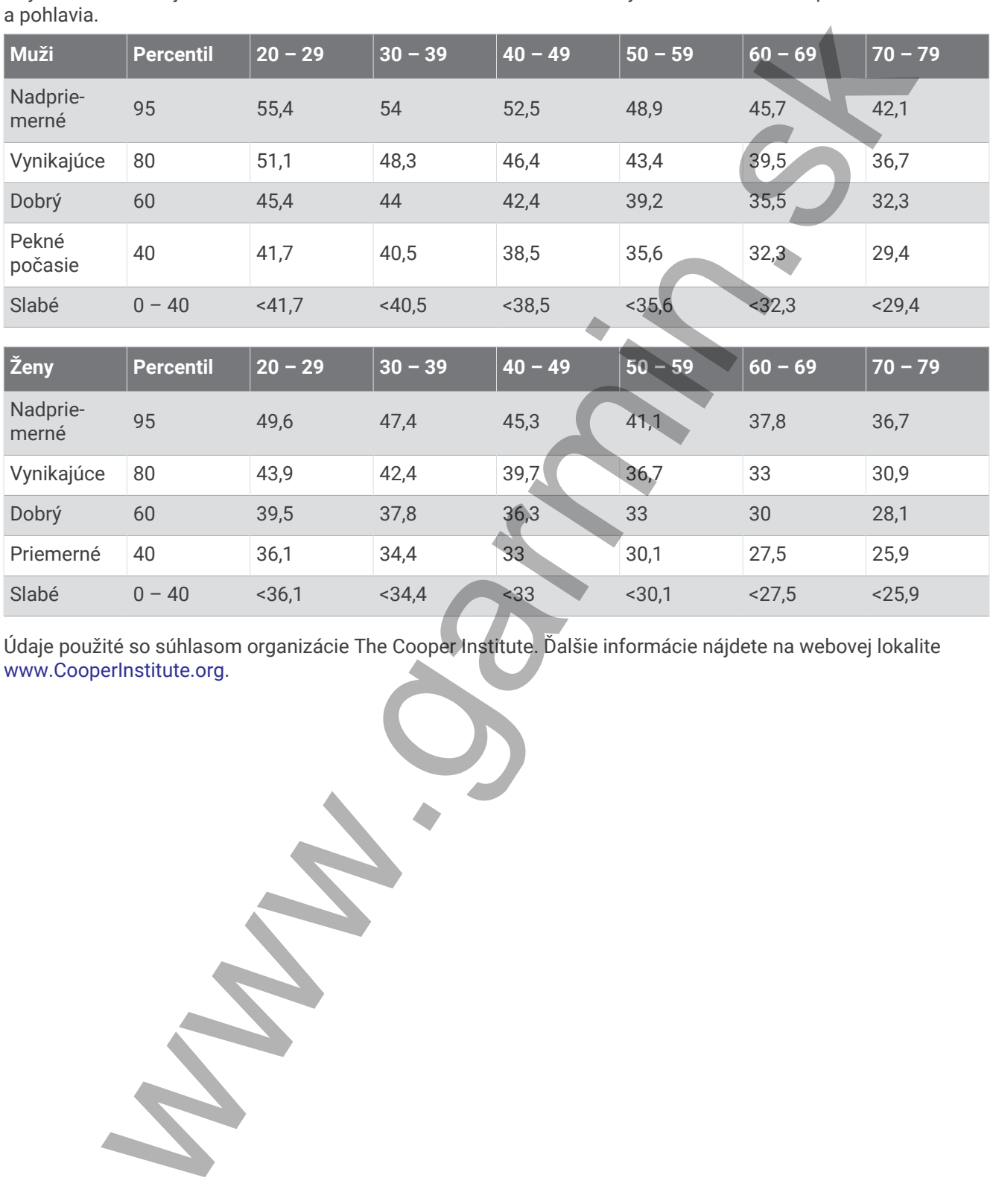

Údaje použité so súhlasom organizácie The Cooper Institute. Ďalšie informácie nájdete na webovej lokalite [www.CooperInstitute.org](http://www.CooperInstitute.org).

92 Príloha

# Hodnoty FTP

Tieto tabuľky obsahujú klasifikácie odhadov funkčného prahového výkonu (FTP) podľa pohlavia.

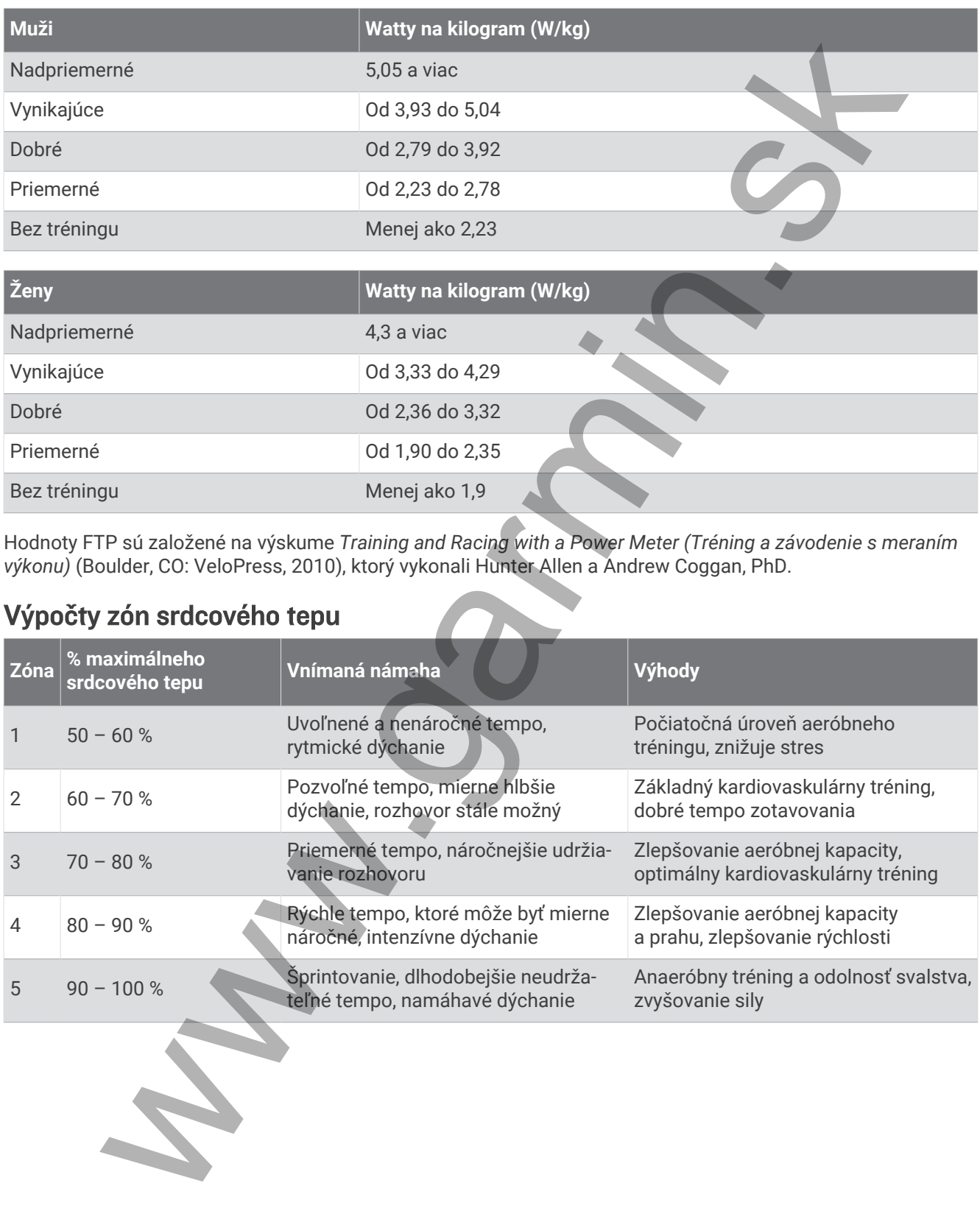

Hodnoty FTP sú založené na výskume *Training and Racing with a Power Meter (Tréning a závodenie s meraním výkonu)* (Boulder, CO: VeloPress, 2010), ktorý vykonali Hunter Allen a Andrew Coggan, PhD.

# Výpočty zón srdcového tepu

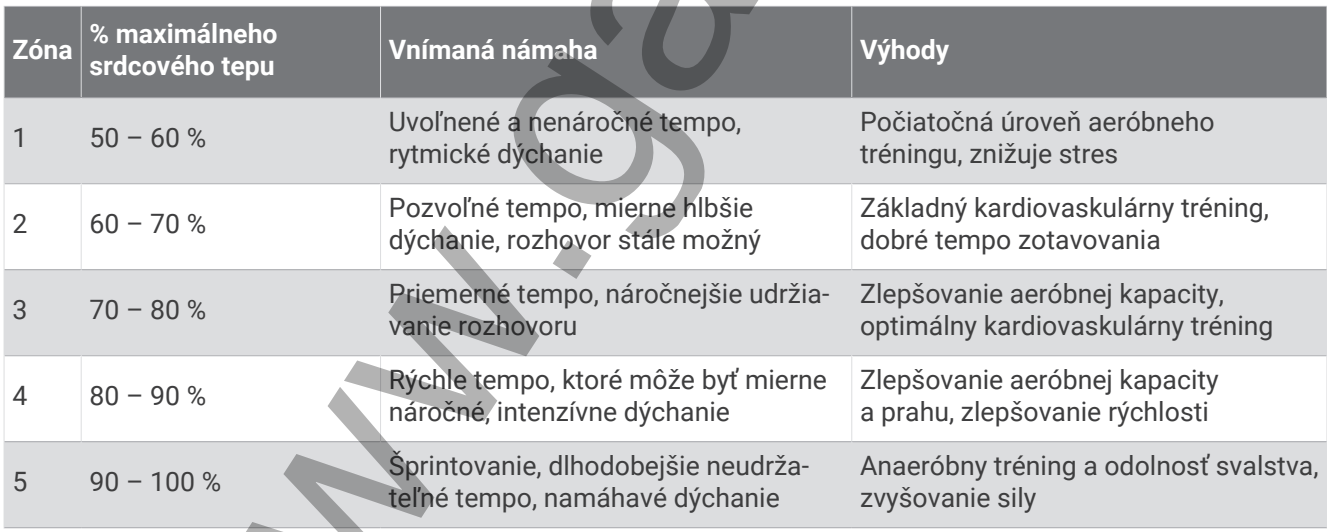

# Veľkosť a obvod kolesa

Váš snímač rýchlosti automaticky zistí vašu veľkosť kolesa. Ak je to potrebné, môžete manuálne zadať obvod vášho kolesa do nastavení snímača rýchlosti.

Veľkosť pneumatiky je označená na oboch stranách pneumatiky. Toto nie je kompletný zoznam. Môžete tiež odmerať obvod vášho kolesa alebo použiť jednu z kalkulačiek dostupnú na internete.

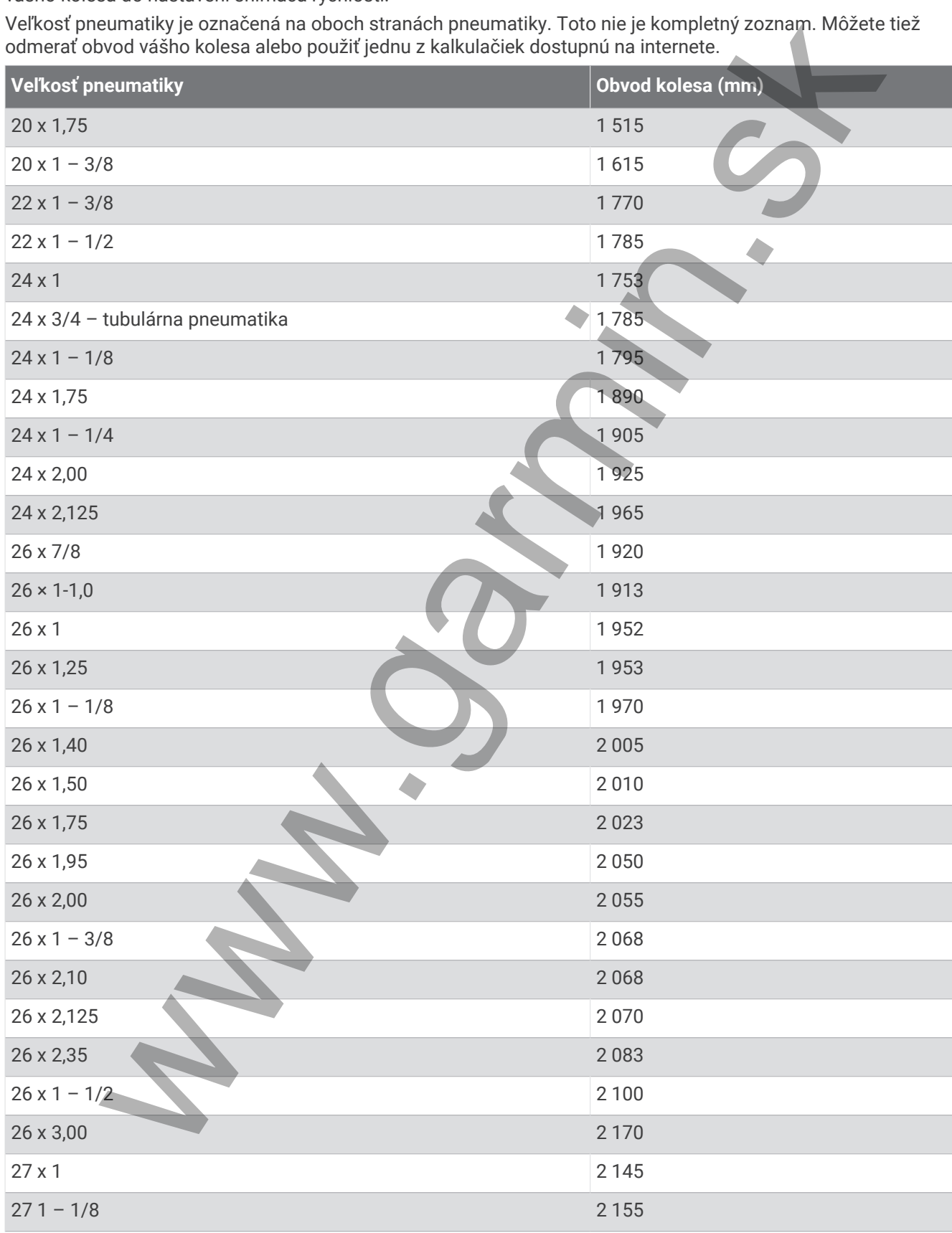

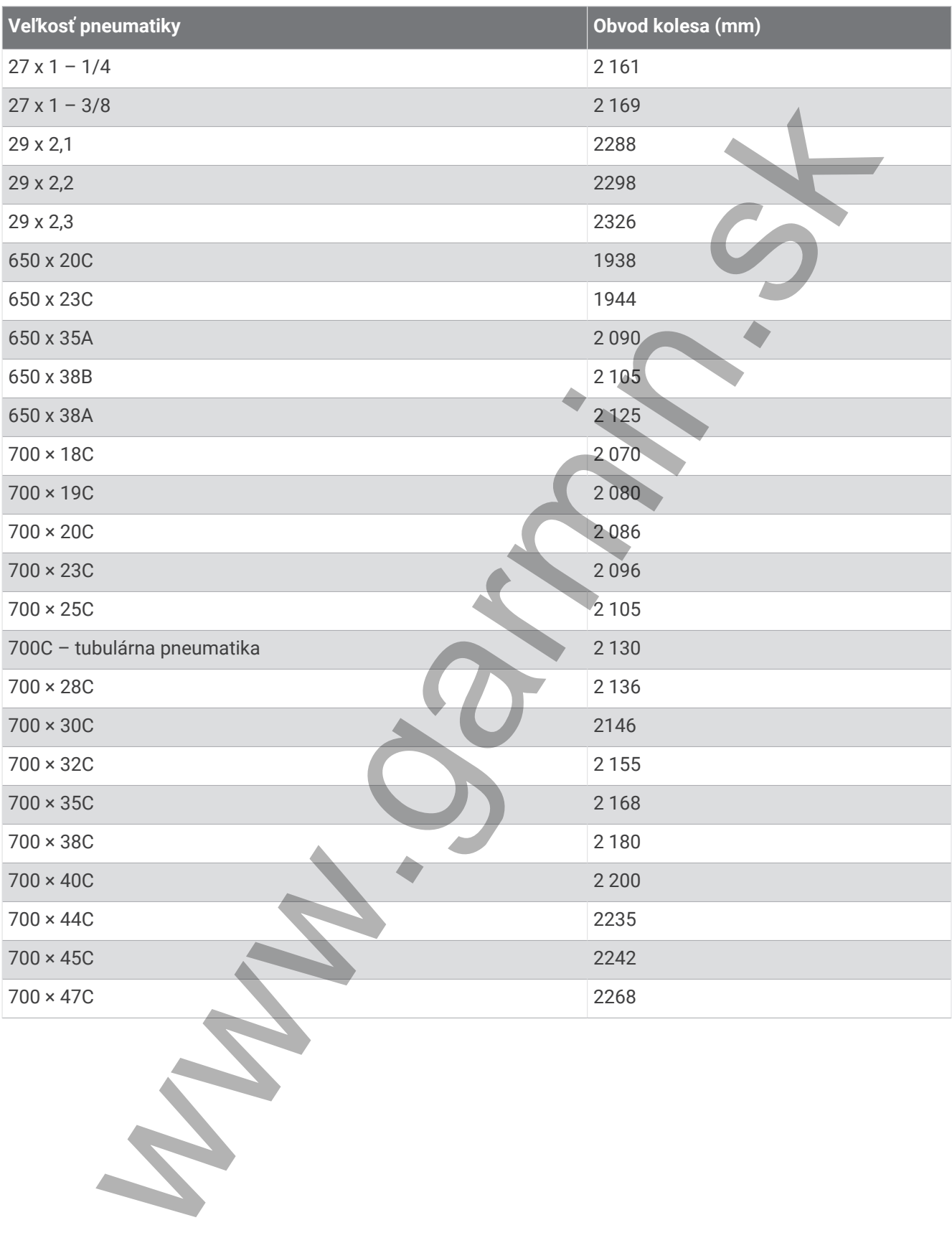

# podpora.garmin.sk

ww.garmin.st